# **EXAMAHA**

Clavinova.

# CVP-609 / CVP-605

Owner's Manual Mode d'emploi Manual de instrucciones

#### **IMPORTANT — Check your power supply —**

Make sure that your local AC mains voltage matches the voltage specified on the name plate on the bottom panel. In some areas a voltage selector may be provided on the bottom panel of the main keyboard unit near the power cord. Make sure that the voltage selector is set for the voltage in your area. The voltage selector is set at 240V when the unit is initially shipped. To change the setting use a "minus" screwdriver to rotate the selector dial so that the correct voltage appears next to the pointer on the panel.

**Before using the instrument, be sure to read "PRECAUTIONS" on pages 6-7. For information on assembling the instrument, refer to the instructions at the end of this manual.**

#### **IMPORTANT**

#### **– Vérifiez votre alimentation électrique –**

Vérifiez que la tension de votre alimentation secteur correspond à celle qui est spécifiée sur la plaque du fabricant, située sur le panneau inférieur. Dans certaines régions, un sélecteur de tension peut être installé sur le panneau inférieur du clavier principal, à proximité du cordon d'alimentation. Assurez-vous que le sélecteur de tension est réglé sur la tension utilisée dans votre région. En usine, le sélecteur est initialement paramétré sur 240 V. Pour modifier ce réglage, utilisez un tournevis plat et faites tourner le cadran du sélecteur jusqu'à ce que la valeur souhaitée apparaisse à côté de l'indicateur sur le panneau.

**Avant d'utiliser l'instrument, lisez attentivement la section « PRÉCAUTIONS D'USAGE » aux pages 6 et 7. Pour plus d'informations sur l'assemblage de l'instrument, reportez-vous aux instructions figurant à la fin de ce manuel.**

#### **IMPORTANTE**

#### **—compruebe la fuente de alimentación—**

Asegúrese de que la tensión de la red local de suministro de CA coincide con la especificada en la placa situada en el panel inferior. Es posible que en algunas zonas se incluya un selector de tensión en el panel inferior de la unidad del teclado principal, junto al cable de alimentación. Asegúrese de que este selector está ajustado según la tensión de la zona. El selector de tensión viene ajustado de fábrica en 240 V. Para cambiar el ajuste, utilice un destornillador de punta plana para girar el selector hasta aparezca que la tensión correcta al lado del puntero del panel.

#### **Antes de utilizar el instrumento, lea las "PRECAUCIONES", en las páginas 6-7.**

**Para obtener más información sobre el montaje del instrumento, consulte las instrucciones que encontrará al final de este manual.**

ESPAÑOL **F** FRANÇAIS ENGLISH

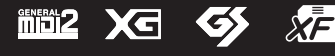

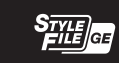

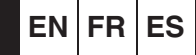

# **SPECIAL MESSAGE SECTION**

**PRODUCT SAFETY MARKINGS:** Yamaha electronic products may have either labels similar to the graphics shown below or molded/stamped facsimiles of these graphics on the enclosure. The explanation of these graphics appears on this page. Please observe all cautions indicated on this page and those indicated in the safety instruction section.

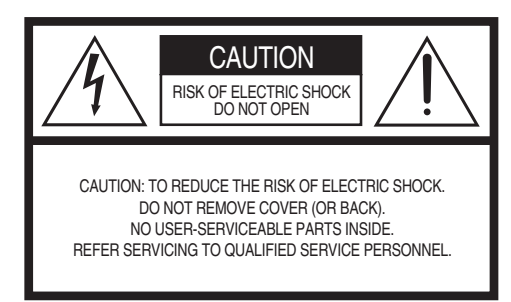

See bottom of Keyboard enclosure for graphic symbol markings.

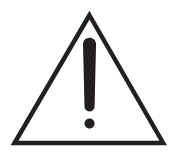

The exclamation point within the equilateral triangle is intended to alert the user to the presence of important operating and maintenance (servicing) instructions in the literature accompanying the product.

$$
\bigwedge\hspace{-0.15cm}A\hspace{-0.15cm}\bigwedge
$$

The lightning flash with arrowhead symbol, within the equilateral triangle, is intended to alert the user to the presence of uninsulated "dangerous voltage" within the product's enclosure that may be of sufficient magnitude to constitute a risk of electrical shock.

**IMPORTANT NOTICE:** All Yamaha electronic products are tested and approved by an independent safety testing laboratory in order that you may be sure that when it is properly installed and used in its normal and customary manner, all foreseeable risks have been eliminated. DO NOT modify this unit or commission others to do so unless specifically authorized by Yamaha. Product performance and/or safety standards may be diminished. Claims filed under the expressed warranty may be denied if the unit is/has been modified. Implied warranties may also be affected.

**SPECIFICATIONS SUBJECT TO CHANGE:** The information contained in this manual is believed to be correct at the time of printing. However, Yamaha reserves the right to change or modify any of the specifications without notice or obligation to update existing units.

**ENVIRONMENTAL ISSUES:** Yamaha strives to produce products that are both user safe and environmentally friendly. We sincerely believe that our products and the production methods used to produce them, meet these goals. In keeping with both the letter and the spirit of the law, we want you to be aware of the following:

**Battery Notice:** This product MAY contain a small non-rechargeable battery which (if applicable) is soldered in place. The average life span of this type of battery is approximately five years. When replacement becomes necessary, contact a qualified service representative to perform the replacement.

**Warning:** Do not attempt to recharge, disassemble, or incinerate this type of battery. Keep all batteries away from children. Dispose of used batteries promptly and as regulated by applicable laws. Note: In some areas, the servicer is required by law to return the defective parts. However, you do have the option of having the servicer dispose of these parts for you.

**Disposal Notice:** Should this product become damaged beyond repair, or for some reason its useful life is considered to be at an end, please observe all local, state, and federal regulations that relate to the disposal of products that contain lead, batteries, plastics, etc.

**NOTICE:** Service charges incurred due to lack of knowledge relating to how a function or effect works (when the unit is operating as designed) are not covered by the manufacturer's warranty, and are therefore the owners responsibility. Please study this manual carefully and consult your dealer before requesting service.

**NAME PLATE LOCATION:** The graphic below indicates the location of the name plate. The model number, serial number, power requirements, etc., are located on this plate. You should record the model number, serial number, and the date of purchase in the spaces provided below and retain this manual as a permanent record of your purchase.

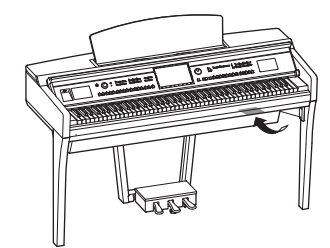

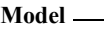

**Serial No.** 

**Purchase Date** 

# **IMPORTANT SAFETY INSTRUCTIONS**

**manufacturer.**

**12 Use only with the cart, stand, tripod, bracket, or table specified by the manufacturer, or sold with the apparatus. When a cart is used, use caution when moving the cart/apparatus combination to avoid injury from tip-over. 13 Unplug this apparatus during lightning storms or when unused for long periods of time.**

- **1 Read these instructions.**
- **2 Keep these instructions.**
- **3 Heed all warnings.**
- **4 Follow all instructions.**
- **5 Do not use this apparatus near water.**
- **6 Clean only with dry cloth.**
- **7 Do not block any ventilation openings. Install in accordance with the manufacturer's instructions.**
- **8 Do not install near any heat sources such as radiators, heat registers, stoves, or other apparatus (including amplifiers) that produce heat.**
- **9 Do not defeat the safety purpose of the polarized or grounding-type plug. A polarized plug has two blades with one wider than the other. A grounding type plug has two blades and a third grounding prong. The wide blade or the third prong are provided for your safety. If the provided plug does not fit into your outlet, consult an electrician for replacement of the obsolete outlet.**
- **10 Protect the power cord from being walked on or pinched particularly at plugs, convenience receptacles, and the point where they exit from the apparatus.**

#### **WARNING**

TO REDUCE THE RISK OF FIRE OR ELECTRIC SHOCK, DO NOT EXPOSE THIS APPARATUS TO RAIN OR MOISTURE.

(UL60065\_03)

# **FCC INFORMATION (U.S.A.)**

- **1. IMPORTANT NOTICE: DO NOT MODIFY THIS UNIT!** This product, when installed as indicated in the instructions contained in this manual, meets FCC requirements. Modifications not expressly approved by Yamaha may void your authority, granted by the FCC, to use the product.
- **2. IMPORTANT:** When connecting this product to accessories and/or another product use only high quality shielded cables. Cable/s supplied with this product MUST be used. Follow all installation instructions. Failure to follow instructions could void your FCC authorization to use this product in the USA.
- **3. NOTE:** This product has been tested and found to comply with the requirements listed in FCC Regulations, Part 15 for Class "B" digital devices. Compliance with these requirements provides a reasonable level of assurance that your use of this product in a residential environment will not result in harmful interference with other electronic devices. This equipment gen-erates/uses radio frequencies and, if not installed and used according to the instructions found in the users manual, may cause interference harmful to the operation of other electronic

devices. Compliance with FCC regulations does not guarantee that interference will not occur in all installations. If this product is found to be the source of interference, which can be determined by turning the unit "OFF" and "ON", please try to eliminate the problem by using one of the following measures:

**11 Only use attachments/accessories specified by the** 

**14 Refer all servicing to qualified service personnel. Servicing is required when the apparatus has been damaged in any way, such as power-supply cord or plug is damaged, liquid has been spilled or objects have fallen into the apparatus, the apparatus has been exposed to rain or moisture, does not operate** 

**normally, or has been dropped.**

Relocate either this product or the device that is being affected by the interference.

Utilize power outlets that are on different branch (circuit breaker or fuse) circuits or install AC line filter/s.

In the case of radio or TV interference, relocate/reorient the antenna. If the antenna lead-in is 300 ohm ribbon lead, change the lead-in to co-axial type cable.

If these corrective measures do not produce satisfactory results, please contact the local retailer authorized to distribute this type of product. If you can not locate the appropriate retailer, please contact Yamaha Corporation of America, Electronic Service Division, 6600 Orangethorpe Ave, Buena Park, CA90620

The above statements apply ONLY to those products distributed by Yamaha Corporation of America or its subsidiaries.

\* This applies only to products distributed by YAMAHA CORPORATION OF AMERICA. (class B)

#### **COMPLIANCE INFORMATION STATEMENT (DECLARATION OF CONFORMITY PROCEDURE)**

Responsible Party : Yamaha Corporation of America Address : 6600 Orangethorpe Ave., Buena Park, Calif. 90620 Telephone : 714-522-9011 Type of Equipment : Digital Piano Model Name : CVP-609GP/CVP-609/CVP-605 This device complies with Part 15 of the FCC Rules. Operation is subject to the following two conditions:

1) this device may not cause harmful interference, and

2) this device must accept any interference received including interference that may cause undesired operation.

See user manual instructions if interference to radio reception is suspected.

# IMPORTANT NOTICE FOR THE UNITED KINGDOM

**Connecting the Plug and Cord**

IMPORTANT. The wires in this mains lead are coloured in accordance with the following code:<br>BLUE NEUTRAL<br>LIVE BROWN As the colours of the wires in the mains lead of this apparatus may not correspond with the coloured makings identifying the terminals in your plug proceed as follows: The wire which is coloured BLUE must be connected to the terminal which is marked with the letter N or coloured BLACK. The wire which is coloured BROWN must be connected to the terminal which is marked with the letter L or coloured RED. Making sure that neither core is connected to the earth terminal of the three pin plug.

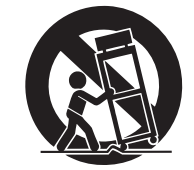

# Contenido

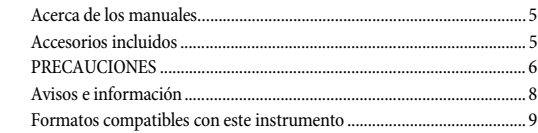

# **Le damos la bienvenida al mundo de CVP...**

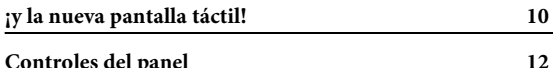

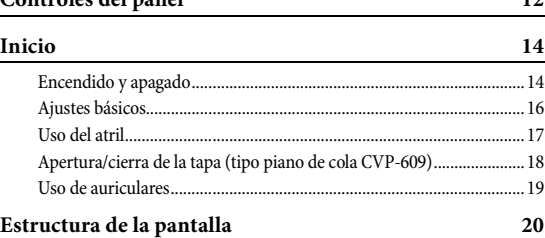

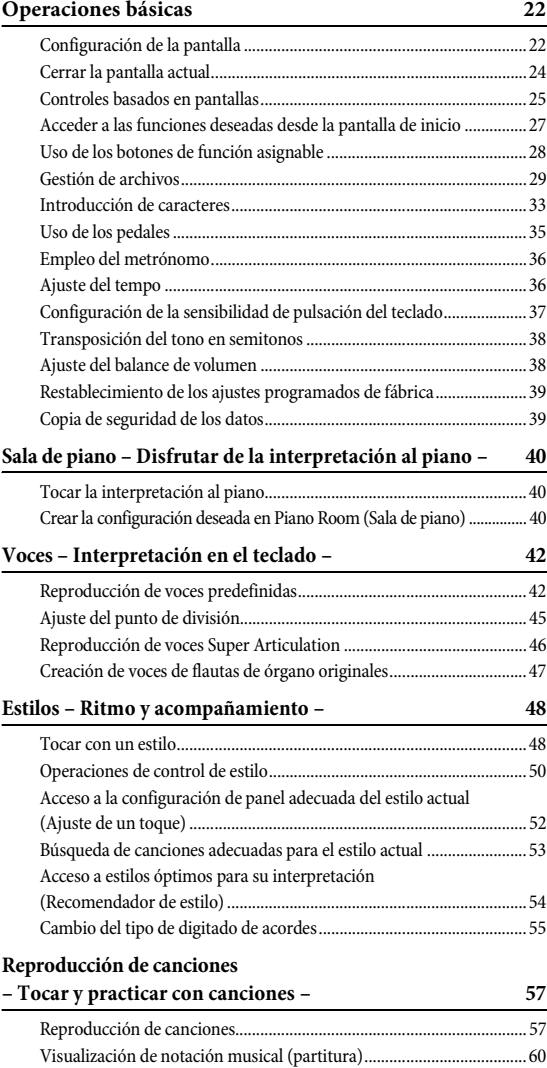

[Visualización de letras..............................................................................61](#page-60-0)

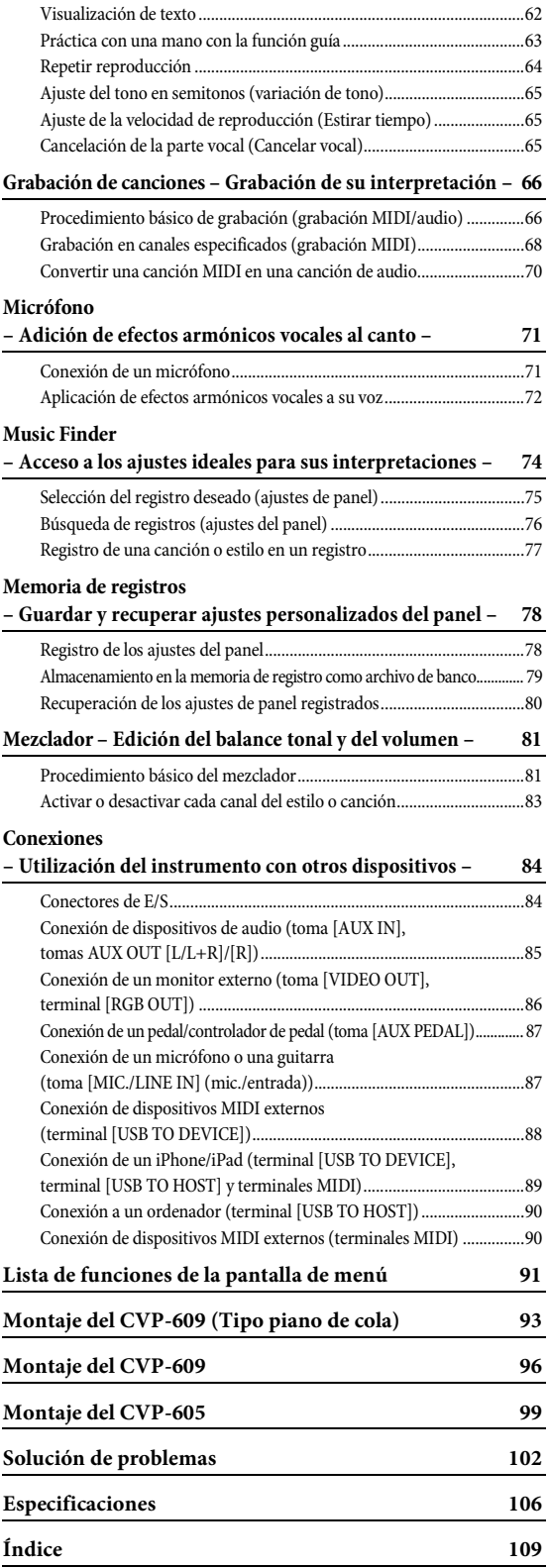

# <span id="page-4-0"></span>**Acerca de los manuales**

Este instrumento cuenta con los siguientes documentos y materiales informativos.

# **Documentos incluidos**

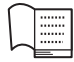

#### **Manual de instrucciones (este libro)**

Explica el funcionamiento básico del Clavinova.

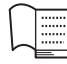

### **Data List (Lista de datos)**

Contiene diversas e importantes listas de contenido predefinidas, como voces, estilos, etc.

# **Material en línea (se puede descargar desde Internet)**

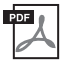

#### **Reference Manual (Manual de referencia) (solo en inglés, francés, alemán y español)**

Explica funciones y ajustes avanzados que se pueden n esta pantalla puede definir en la pantalla de menú ([página 24\)](#page-23-1).

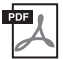

# **iPhone/iPad Connection Manual (Manual de conexión del iPhone o iPad)**

Explica cómo conectar el instrumento a dispositivos inteligentes, tales como iPhone/iPad, etc.

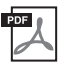

# **Computer-related Operations (Operaciones relacionadas con el ordenador)**

Incluye instrucciones para conectar este instrumento a un ordenador, así como las operaciones relativas a la transferencia de datos de canciones.

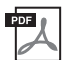

### **MIDI Reference (referencia MIDI)**

Contiene el formato de datos MIDI y el gráfico de implementación MIDI.

Para obtener estos manuales, acceda a Yamaha Manual Library, introduzca el nombre de modelo (por ejemplo, "CVP-609") en el cuadro Model Name (nombre de modelo) y haga clic en [SEARCH].

#### **[Yamaha Manual Library http://www.yamaha.co.jp/manual/](http://www.yamaha.co.jp/manual/)**

#### • A menos que se indique lo contrario, las ilustraciones y las pantallas que se muestran en el manual de instrucciones corresponden al CVP-609 (en inglés). Se incluyen únicamente a efectos orientativos, y pueden presentar alguna diferencia con el instrumento.

- iPhone y iPad son marcas comerciales de Apple, Inc., registradas en Estados Unidos y en otros países.
- Los nombres de compañías y de productos que aparecen en este manual son marcas comerciales o marcas registradas de sus respectivas compañías.

# <span id="page-4-1"></span>**Accesorios incluidos**

- Manual de instrucciones (este libro)
- Data List (Lista de datos)
- Partituras de "50 Greats for the Piano" (50 grandes melodías para piano) Los archivos de canciones (archivos MIDI) correspondientes a las partituras están disponibles para su descarga gratuita en Internet. Para descargar los archivos de canciones, cumplimente los datos para registrarse como miembro en línea de Yamaha y para registrar el producto en el siguiente sitio web. <https://member.yamaha.com/myproduct/regist/>
- Online Member Product Registration (Hoja de registro de producto para miembros en línea) Necesitará el ID del producto que figura en la hoja para cumplimentar el formulario de registro de usuario.
- Cable de alimentación de CA

Los siguientes elementos pueden estar incluidos o ser opcionales, según la zona:

- Banco
- LAN inalámbrica USB, adaptador

# **PRECAUCIONE**

# <span id="page-5-0"></span>*LEER DETENIDAMENTE ANTES DE EMPEZAR*

Guarde este manual en un lugar seguro y fácilmente accesible para futuras consultas.

# *ADVERTENCIA*

**Siga siempre las precauciones básicas detalladas a continuación para prevenir la posibilidad de lesiones graves, o incluso la muerte, por descargas eléctricas, cortocircuitos, daños, incendios u otros peligros. Estas precauciones incluyen, aunque no de forma exclusiva, las siguientes:**

### **Fuente y cable de alimentación**

- No coloque el cable de alimentación cerca de fuentes de calor como calefactores o radiadores. Asimismo, no doble demasiado el cable ni lo deteriore de ningún otro modo, ni ponga objetos pesados encima de él.
- Utilice el instrumento únicamente con la tensión especificada, que está impresa en la placa de identificación del instrumento.
- Utilice únicamente el enchufe y el cable de alimentación suministrado.
- Compruebe periódicamente el enchufe y quite la suciedad o el polvo que pudiera haberse acumulado en él.

#### **No abrir**

• El instrumento contiene piezas cuyo mantenimiento no debe realizar el usuario. No abra el instrumento ni trate de desmontar o modificar de forma alguna los componentes internos. En caso de mal funcionamiento, deje de usarlo de inmediato y pida al servicio técnico de Yamaha que lo inspeccione.

#### **Advertencia sobre el agua**

- No exponga el instrumento a la lluvia, ni lo use cerca del agua o en lugares donde haya mucha humedad, ni le ponga encima recipientes (como jarrones, botellas o vasos) que contengan líquido, ya que puede derramarse y penetrar en el interior del aparato. Si algún líquido, como agua, se filtrara en el instrumento, apáguelo de inmediato y desenchúfelo de la toma de CA. Seguidamente, pida al servicio técnico de Yamaha que lo revise.
- Nunca enchufe o desenchufe un cable eléctrico con las manos mojadas.

#### **Advertencia sobre el fuego**

• No coloque objetos encendidos como, por ejemplo, velas sobre la unidad, porque podrían caerse en el instrumento y provocar un incendio.

#### **Si observa cualquier anomalía**

- Si surge alguno de los problemas siguientes, apague inmediatamente el interruptor y desenchufe el aparato. Seguidamente, pida al servicio técnico de Yamaha que revise el dispositivo.
	- El cable de alimentación o el enchufe están desgastados o dañados.
	- Produce olor o humo no habituales.
	- Se ha caído algún objeto dentro del instrumento.
	- Se produce una pérdida repentina de sonido mientras se está utilizando el instrumento.

# *ATENCIÓN*

**Siga siempre las precauciones básicas que se muestran a continuación para evitar posibles lesiones personales, así como daños en el instrumento o en otros objetos. Estas precauciones incluyen, aunque no de forma exclusiva, las siguientes:**

#### **Fuente y cable de alimentación**

- No conecte el instrumento a una toma eléctrica usando un conector múltiple. Si lo hiciera, podría producirse una calidad menor de sonido o un recalentamiento en la toma.
- Cuando quite el enchufe del instrumento o de la toma, tire siempre del propio enchufe y no del cable. Si tira del cable, podría dañarlo.
- Extraiga el enchufe de la toma de corriente cuando el instrumento no se vaya a usar durante periodos de tiempo prolongados o cuando haya tormentas con aparato eléctrico.

#### **Montaje**

• Lea atentamente la documentación adjunta, en la que se explica el proceso de montaje. Si no monta el instrumento en la secuencia correcta, éste podría resultar dañado o incluso causar lesiones.

#### **Colocación**

- No coloque el instrumento en una posición inestable en la que se pueda caer accidentalmente.
- Cuando transporte o mueva el instrumento, pida ayuda siempre a dos o más personas. No intente levantar usted solo el instrumento ya que podría dañarse la espalda, sufrir otro tipo de lesiones o causar daños en el instrumento.
- Antes de mover el instrumento, retire todos los cables conectados para evitar daños en los propios cables o lesiones a alguien que pudiera tropezar con ellos.
- Cuando instale el producto, asegúrese de que se puede acceder fácilmente a la toma de CA que está utilizando. Si se produce algún problema o un fallo en el funcionamiento, apague inmediatamente el interruptor de alimentación y desconecte el enchufe de la toma de corriente. Incluso cuando el interruptor de alimentación está apagado, sigue llegando al instrumento un nivel mínimo de electricidad. Si no va a utilizar el producto durante un periodo prolongado de tiempo, asegúrese de desenchufar el cable de alimentación de la toma de CA de la pared.

#### **Conexiones**

- Antes de conectar el instrumento a otros componentes electrónicos, desconecte la alimentación de todos los componentes. Antes de conectar o desconectar la alimentación de todos los componentes, ponga todos los niveles de volumen al mínimo.
- Asegúrese de ajustar el volumen de todos los componentes al nivel mínimo y aumente gradualmente los controles de volumen mientras toca el instrumento para ajustar el nivel de sonido deseado.

#### **Precaución en el manejo**

- No introduzca los dedos o la mano en ningún hueco de la tapa del teclado ni del instrumento. Asimismo, tenga cuidado para que la tapa no le atrape los dedos.
- Nunca inserte ni deje caer papeles ni objetos metálicos o de otro tipo en las hendiduras de la tapa del teclado o en el panel. Podría causar lesiones personales, daños en el instrumento o en otros equipos, o fallos en el funcionamiento.
- No se apoye ni coloque objetos pesados sobre el instrumento, y no ejerza una fuerza excesiva sobre los botones, interruptores o conectores.
- No utilice el instrumento o dispositivo ni los auriculares con volumen alto o incómodo durante un periodo prolongado, ya que podría provocar una pérdida de audición permanente. Si experimenta alguna pérdida de audición u oye pitidos, consulte a un médico.

#### **Utilización del banco (si se incluye)**

- No coloque el banco en una posición inestable en la que pudiera caerse accidentalmente.
- No juegue con el banco ni se suba encima de él. Si se utiliza como herramienta o escalera, o para cualquier otro propósito, podrían producirse accidentes o lesiones.
- Sólo debe sentarse en el banco una persona a la vez, para evitar accidentes o lesiones.
- Si los tornillos del banco se aflojan tras mucho tiempo de uso, apriételos periódicamente con la herramienta incluida.
- Tenga un cuidado especial con los niños pequeños, para evitar que se caigan del banco. El banco no tiene respaldo, por lo que si lo usan sin supervisión se podría producir un accidente o lesiones.

Yamaha no puede considerarse responsable de los daños causados por uso indebido, modificaciones en el instrumento o por datos que se hayan perdido o destruido.

Desconecte siempre la alimentación cuando no use el instrumento.

Aunque el interruptor [  $\bigcup$  ] (espera/encendido) esté en la posición de espera (el indicador de alimentación está apagado), seguirá llegando energía eléctrica al instrumento al nivel mínimo.

Si no va a utilizar el instrumento durante un periodo prolongado de tiempo, asegúrese de desenchufar el cable de alimentación de la toma.

DMI-5 2/2

# <span id="page-7-0"></span>**Avisos e información**

# **AVISO**

Para evitar la posibilidad de desperfectos o daños en el producto, los datos u otros objetos, tenga en cuenta los avisos que se indican a continuación.

# **Manejo**

- No utilice el instrumento junto a televisores, radios, equipos estereofónicos, teléfonos móviles u otros dispositivos eléctricos. Si lo hiciera, el instrumento, el televisor o la radio podrían generar ruidos. Cuando utilice el instrumento con la aplicación en el iPhone o iPad, le recomendamos que ajuste "Airplane Mode" en "ON" en el iPhone o iPad para evitar el ruido producido por la comunicación.
- No exponga el instrumento a un exceso de polvo o vibraciones, ni a calor o frío intensos (por ejemplo, bajo la luz solar directa, cerca de un calefactor o dentro de un vehículo durante el día) para evitar que se deforme el panel, que se dañen los componentes internos o un funcionamiento inestable. (Rango de temperatura de servicio verificado: de 5° a 40 °C, o de 41° a 104 °F).
- Tampoco coloque objetos de vinilo, plástico o goma sobre el instrumento, pues podrían decolorar el panel o el teclado.
- En el caso de modelos con acabado pulido, no golpee la superficie del instrumento con objetos metálicos, de porcelana u objetos duros de cualquier tipo, porque el acabado podría agrietarse o desprenderse. Proceda con cuidado.

# **Mantenimiento del instrumento y el banco**

Para mantener el Clavinova en óptimas condiciones, se recomienda seguir estas instrucciones de mantenimiento periódicamente.

- Cuando limpie el instrumento o el banco, utilice un paño suave y seco o ligeramente mojado. No use diluyentes de pintura, disolventes, líquidos limpiadores ni paños impregnados con productos químicos. Si lo hiciera, podría decolorarse o deteriorarse.
- Si usa un modelo con acabado pulido, retire con cuidado el polvo y la suciedad con un paño suave. No limpie con demasiada fuerza, porque las pequeñas partículas de suciedad podrían rayar el acabado del instrumento. Para mantener la superficie pulida, aplique un limpiador de piano disponible en los comercios a un paño suave y limpie con él la superficie del instrumento. Después, púlala con otro paño. Antes de usar un limpiador para pianos, lea las instrucciones para usarlo apropiadamente.
- En el caso de cambios extremos de temperatura o humedad, se puede producir condensación y se puede acumular agua en la superficie del instrumento. Si no se elimina el agua, los componentes de madera podrían absorberla y deteriorarse. Seque toda el agua inmediatamente con un paño suave.
- Como sucede en los pianos acústicos, los pedales pierden lustre con el paso del tiempo. Cuando ocurra esto, limpie el pedal con un compuesto específico para pedales de piano. Antes de usar el compuesto, lea las instrucciones para utilizarlo apropiadamente.

# **Guardar datos**

- Si no los guarda, los ajustes editados de canciones, estilos, voces y MIDI se perderán al apagar el instrumento. También ocurre cuando la alimentación se desconecta mediante la función de apagado automático ([página 15\)](#page-14-0). Guarde los datos editados en el instrumento (memoria de usuario) o en una memoria instantánea USB ([página 29\)](#page-28-1). Guardar los datos en la memoria instantánea USB es más seguro incluso, dado que los datos almacenados en el instrumento podrían perderse por avería o funcionamiento incorrecto.
- Para evitar la pérdida de datos por daños en la memoria instantánea USB recomendamos guardar copias de los datos en dos memorias instantáneas USB.

# **Información**

## **Acerca de los derechos de autor (copyright)**

- Queda terminantemente prohibida la copia de datos musicales disponibles comercialmente, incluidos, pero no exclusivamente los datos MIDI y/o los datos de audio, excepto para su uso personal.
- En este producto se incluyen programas informáticos y contenido cuyo copyright es propiedad de Yamaha, o para los cuales Yamaha dispone de la correspondiente licencia que le permite utilizar el copyright de otras empresas. Entre estos materiales con copyright se incluye, pero no exclusivamente, todo el software informático, los archivos de estilo, los archivos MIDI, los datos WAVE, las partituras y las grabaciones de sonido. La legislación vigente prohíbe terminantemente la copia no autorizada del software con copyright para otros fines que no sean el uso personal por parte del comprador. Cualquier violación de los derechos de copyright podría dar lugar a acciones legales. NO REALICE, DISTRIBUYA NI UTILICE COPIAS ILEGALES.

# **Acerca de las funciones y datos incluidos con el instrumento**

- [Yamaha podría actualizar periódicamente el firmware del producto, sin previo aviso y con fines de mejora de funciones y](http://download.yamaha.com/)  usabilidad. Para sacar el máximo partido de este instrumento, le recomendamos que lo actualice a la versión más reciente. Puede descargar el firmware más reciente del siguiente sitio web: http://download.yamaha.com/
- Se han editado la duración y los arreglos de algunas de las canciones predefinidas, por lo que pueden no ser exactamente iguales que las originales.
- Este dispositivo puede usar varios tipos y formatos de datos musicales, y optimizarlos previamente en el formato adecuado para utilizarlos con el dispositivo. Como consecuencia, es posible que este dispositivo no los reproduzca con la precisión que sus productores o compositores hubieran deseado.
- MPEG Layer-3 audio coding technology licensed from Fraunhofer IIS and Thomson.
- Supply of this product does not convey a license nor imply any right to distribute content created with this product in revenuegenerating broadcast systems (terrestrial, satellite, cable and/or other distribution channels), streaming applications (via Internet, intranets and/or other networks), other content distribution systems (pay-audio or audio-on-demand applications and the like) or on physical media (compact discs, digital versatile discs, semiconductor chips, hard drives, memory cards and the like). An independent license for such use is required. For details, please visit http://mp3licensing.com.

 $\overline{\mathsf{u}}$ s $\overline{\mathsf{u}}$ 

## **Afinación**

• A diferencia de un piano acústico, este instrumento no necesita que lo afine un experto (aunque el usuario puede definir el tono para adaptarlo al de otros instrumentos). Esto se debe a que el tono de los instrumentos digitales siempre se mantiene perfectamente.

#### <span id="page-8-0"></span>**Formatos compatibles con este instrumento**

#### **Fill2** GM2

"GM (General MIDI)" es uno de los formatos de asignación de voces más comunes. "Sistema GM nivel 2" es una especificación estándar que mejora el "GM" original con una mayor compatibilidad con los datos de canciones. Aporta una polifonía más avanzada, una mayor selección de voces y parámetros de voces ampliados, e integra el procesamiento de efectos.

# **XG**

XG es una ampliación importante del formato Sistema GM nivel 1 y ha sido desarrollado por Yamaha específicamente para ofrecer más voces y variaciones, así como un mayor control expresivo sobre las voces y los efectos, y para asegurar la compatibilidad de los datos en el futuro.

# **GS**

GS ha sido desarrollado por Roland Corporation. Al igual que XG de Yamaha, GS es una importante mejora del GM para ofrecer más sonidos y juegos de batería con sus variaciones, además de un mayor control expresivo de las voces y efectos.

# **XF**

El formato XF de Yamaha mejora el estándar SMF (archivo MIDI estándar) con una mayor funcionalidad y capacidad de ampliación abierta para el futuro. Este instrumento puede mostrar letras de canciones cuando se reproduce un archivo XF que contiene datos de letras de canciones.

#### **STYLE GE** (Guitar Edition)

"SFF (Style File Format)" (formato de archivos de estilo) es un formato original de Yamaha y utiliza un sistema de conversión exclusivo para crear acompañamientos automáticos de alta calidad basados en una amplia gama de tipos de acorde. "SFF GE (Guitar Edition)" es un formato mejorado de SFF, con una mejor transposición de notas para las pistas de guitarra.

# <span id="page-9-0"></span>Le damos la bienvenida al mundo de CVP... ¡y la nueva pantalla táctil!

Este nuevo modelo CVP está dotado de una práctica pantalla táctil que permite un control visual e intuitivo sobre prácticamente todas las funciones del instrumento. Basta tocar esta pantalla grande de fácil visualización para seleccionar los elementos deseados, activar y controlar diversas funciones o editar valores de parámetros todo ello de forma más fácil y rápida que nunca.

El instrumento dispone asimismo de numerosas funciones avanzadas que mejoran el disfrute musical y amplían sus posibilidades creativas e interpretativas. Echemos un vistazo...

# **Verdadera sensación de piano acústico**

Hemos combinado algunas tecnologías sofisticadas, incluido el motor de sonido Real Grand Expression (RGE) y el teclado Natural Wood (NW) (en el modelo CVP-609), o el teclado Graded Hammer 3 (GH3) (en el modelo CVP-605), para reproducir la respuesta de pulsación natural y los matices expresivos de un piano de cola de concierto real. Además, hay una "Sala de piano" especial que contiene todos los ajustes de interpretación de piano pertinentes, a los que puede acceder con solo pulsar un botón cada vez que desee. Este completo entorno pianístico le permite seleccionar el tipo de piano deseado así como diferentes ambientes de sala, ofreciendo una completa satisfacción, igual que si tocara un piano real.

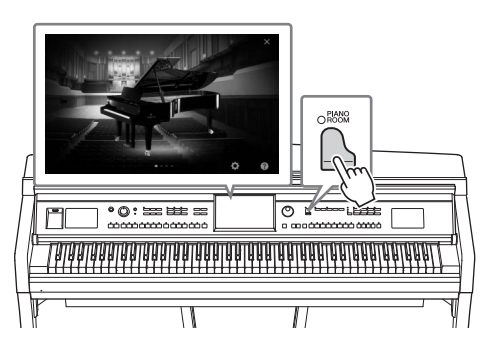

Página 40

# **Enorme variedad de voces instrumentales**

Naturalmente, el CVP ofrece muchas voces de piano realistas para que disfrute de su interpretación. Pero también dispone de una amplia variedad de instrumentos auténticos, tanto acústicos como electrónicos. Además, las voces Super Articulation recrean de forma realista muchas de las técnicas de interpretación y los sonidos característicos generados cuando un artista toca un instrumento. El resultado es una expresión extraordinariamente detallada como, por ejemplo, el sonido realista del deslizamiento de los dedos en una guitarra y los sonidos de respiración expresiva del saxofón y otros instrumentos de viento.

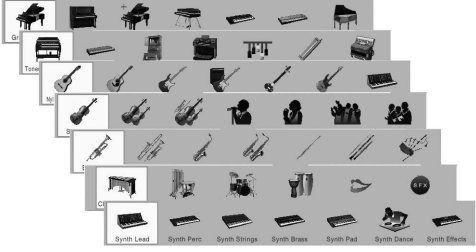

Página 42

# **Banda de acompañamiento completa**

Incluso si toca solo, el CVP puede poner a su servicio toda una banda de acompañamiento. Basta tocar los acordes con la mano izquierda para activar y controlar automáticamente el fondo de acompañamiento automático (función de estilo). Puede cambiar los arreglos sobre la marcha, seleccionando instantáneamente distintas variaciones de ritmo y cambios en tiempo real (incluidos preludio, coda y relleno) durante la interpretación. Y si le parece difícil seleccionar el estilo adecuada entre la amplia variedad disponible, utilice la función del recomendador de estilos que genera una lista de estilos propuestos basada en el ritmo de muestra que toque.

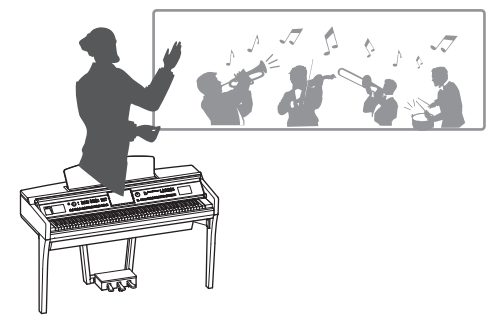

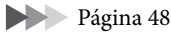

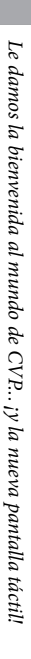

# **Función de lección de canciones para disfrutar con partitura y lámparas guía**

Las funciones de lección son una forma divertida de aprender y dominar canciones con la notación mostrada en la pantalla. Además, cada nota del teclado dispone de una lámpara guía, que se ilumina para indicar las notas que hay que tocar, permitiéndolo practicar melodías y frases con facilidad, incluso aunque sea un principiante y tenga dificultades para leer la partitura.

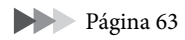

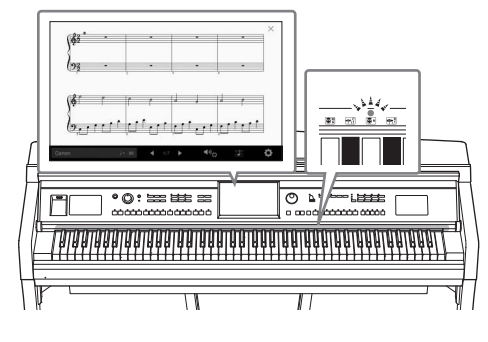

# **Cantar mientras se reproducen o se tocan canciones**

Dado que se puede conectar un micrófono al Clavinova y la letra de las canciones se puede mostrar en pantalla, puede cantar mientras interpreta una canción al teclado o mientras se reproduce una canción. También puede cancelar la parte vocal en las grabaciones de audio, lo que le permite cantar con sus artistas y grupos favoritos (o en lugar de ellos) y disfrutar aún más de la interpretación.

Páginas [61](#page-60-1), [71](#page-70-2)

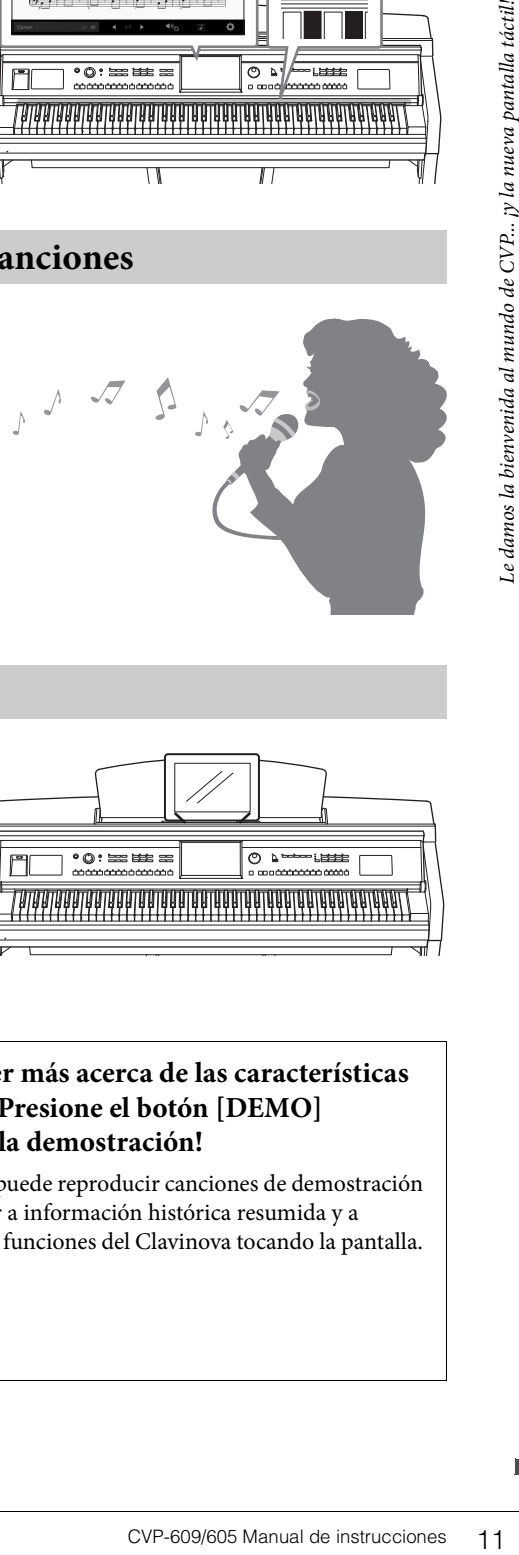

# **Uso de un iPhone o iPad con el CVP**

Conectando el iPhone o el iPad al Clavinova y utilizando aplicaciones puede gestionar sus archivos musicales con mayor facilidad y aprovechar las diversas funciones, ampliando el potencial del Clavinova y convirtiéndolo en una parte más integral de su vida musical.

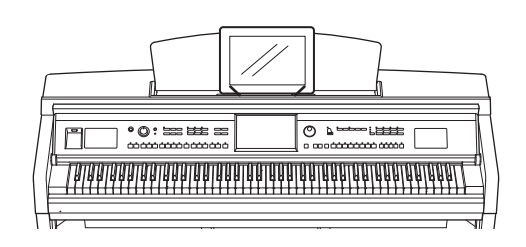

Página 89

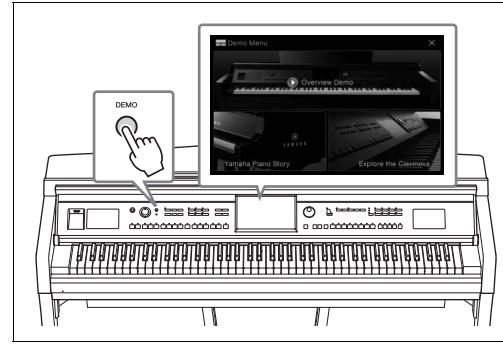

## <span id="page-10-0"></span>**¿Desea aprender más acerca de las características del Clavinova? Presione el botón [DEMO] y ¡que empiece la demostración!**

En el menú Demo, puede reproducir canciones de demostración especiales o acceder a información histórica resumida y a explicaciones de las funciones del Clavinova tocando la pantalla.

# <span id="page-11-0"></span>Controles del panel

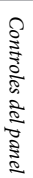

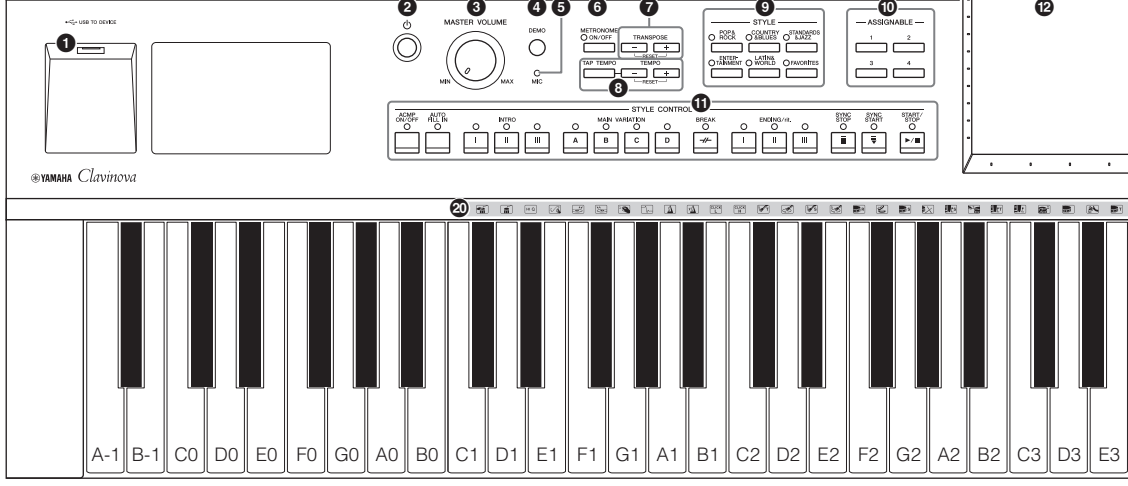

- 1 **Terminal [USB TO DEVICE] .........[página 88](#page-87-1)**
	- Para conectar una memoria instantánea USB o un adaptador de LAN inalámbrica USB.
	- 2 **Interruptor [**P**] de puesta en espera o encendido .....................................[página 14](#page-13-2)** Para encender el instrumento o ponerlo en modo de espera.
	- 3 **Control [MASTER VOLUME] .......[página 14](#page-13-3)** Para ajustar el volumen general.
- 4 **Botón [DEMO] ...............................[página 11](#page-10-0)** Para acceder a la pantalla Demo.
- 5 **Luz [MIC]........................................[página 71](#page-70-2)** Para comprobar el nivel de entrada del micrófono.
- 6 **Botón [METRONOME ON/OFF] ..[página 36](#page-35-2)** Para encender y apagar el metrónomo.
- 7 **Botones TRANSPOSE ....................[página 38](#page-37-2)** Para realizar la transposición del tono en intervalos de semitono.
- 8 **Botones [TAP TEMPO]/TEMPO [-]/[+] .........................................................[página 36](#page-35-3)** Para controlar el tempo del estilo, la canción MIDI y la reproducción del metrónomo.
- 9 **Botones STYLE ..............................[página 48](#page-47-2)** Para seleccionar una categoría de estilo.
- ) **Botones ASSIGNABLE ...................[página 28](#page-27-1)** Para asignar atajos a las funciones utilizadas con más frecuencia.
- ! **Botones STYLE CONTROL............[página 50](#page-49-1)** Para controlar la reproducción de estilo.
- @ **LCD (pantalla táctil).......................[página 20](#page-19-1)** Permite seleccionar o cambiar los parámetros tocando simplemente los botones o deslizadores "virtuales" en la pantalla.
- # **Dial de datos ...................................[página 26](#page-25-0)** Para seleccionar un elemento o cambiar el valor.
- \$ **Botón [HOME] ...............................[página 26](#page-25-1)** Para acceder a la pantalla de inicio o la primera pantalla cuando se enciende la alimentación.
- % **Botón [PIANO ROOM]..................[página 40](#page-39-3)** Para acceder instantáneamente a los ajustes óptimos del piano para tocar el instrumento sencillamente como piano.
- ^ **Botones SONG CONTROL ............[página 59](#page-58-0)** Para controlar la reproducción de canciones.
- & **Botones VOICE...............................[página 42](#page-41-2)** Para seleccionar una parte de teclado o una categoría de voz.
- $\bullet$  Botones REGISTRATION MEMORY **.........................................................[página 78](#page-77-2)** Para registrar y activar ajustes del panel.
- ( **Botones ONE TOUCH SETTING ..[página 52](#page-51-1)** Para acceder a la configuración de panel adecuada para el estilo.
- A **Iconos del juego de batería .............[página 44](#page-43-0)** Indican los instrumentos de percusión asignados a cada tecla cuando está seleccionado la voz "Standard Kit 1".

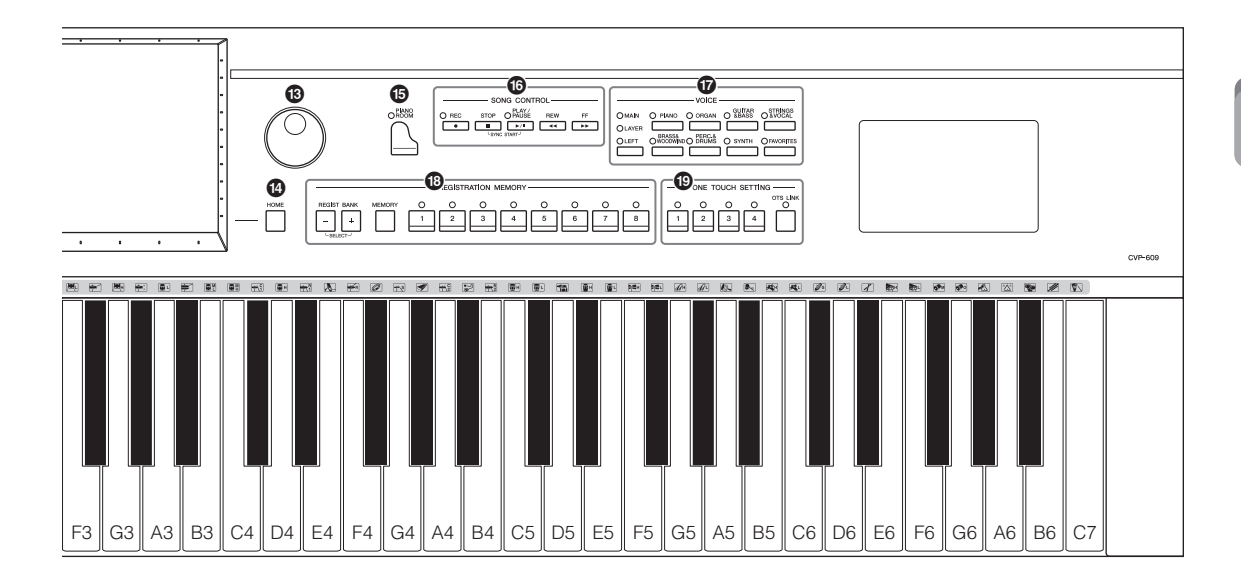

CVP-609<br>
CVP-609<br>
CVP-609<br>
CVP-609<br>
CVP-609<br>
CVP-609<br>
CVP-609<br>
CVP-609<br>
CVP-609<br>
CVP-609<br>
CVP-609<br>
CVP-609<br>
CVP-609<br>
CVP-609<br>
COVP-609<br>
COVP-609<br>
COVP-609<br>
Controles guida<br>
Controles del panel tal<br>
Controles del panel tal<br> **CVP-609** Atril [\(página 17](#page-16-1)) Abrazaderas para Tapa del teclado ([página 14\)](#page-13-4) partituras [\(página 17](#page-16-1)) Luces guía [\(página 63\)](#page-62-1) **CVP-609** (Tipo piano de cola)Conectores de Tapa [\(página 18](#page-17-1)) E/S [\(página 84\)](#page-83-2) Atril [\(página 17](#page-16-1)) Abrazaderas Pedales para partituras Tapa del [\(página 35\)](#page-34-1) ([página 17\)](#page-16-1) teclado [\(página 14](#page-13-4)) Conectores de E/S Luces guía ([página 84](#page-83-2)) Æ [\(página 63\)](#page-62-1) **CVP-605** Pedales ([página 35\)](#page-34-1) Atril ([página 17](#page-16-1)) Tapa del teclado ([página 14\)](#page-13-4) Abrazaderas para partituras Luces guía [\(página 63\)](#page-62-1) [\(página 17](#page-16-1)) **RANGERS** Conectores de E/S ([página 84\)](#page-83-2) MAY Pedales ([página 35](#page-34-1))

# <span id="page-13-2"></span><span id="page-13-1"></span><span id="page-13-0"></span>**Encendido y apagado**

#### 1 **Conecte el cable de alimentación.**

Inserte primero la clavija del cable de alimentación en el conector de CA del instrumento y, a continuación, enchufe el otro extremo del cable en la toma de corriente.

**1-1 1-2**

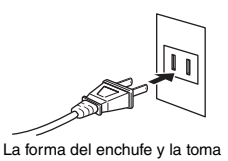

- varían según la zona.
- <span id="page-13-4"></span>2 **Levante ligeramente la cubierta del teclado y, a continuación, empújela hacia arriba y hacia atrás para abrirla.**

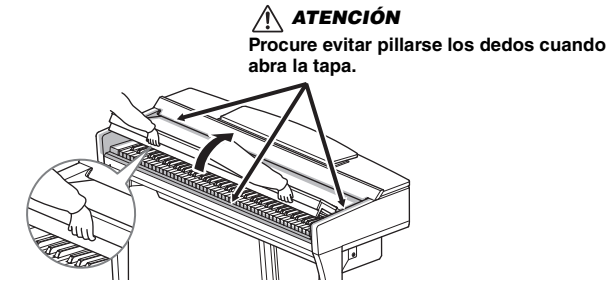

3 **Pulse el interruptor [**P**] (Espera/encendido) para encender el instrumento.**

La pantalla situada en el centro del panel frontal y el indicador de alimentación situado debajo del extremo izquierdo del teclado se encenderán.

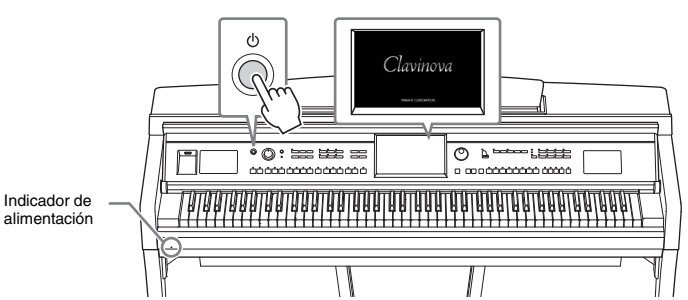

#### <span id="page-13-3"></span>4 **Toque el teclado.**

Mientras toca el teclado, ajuste el nivel del volumen con el control [MASTER VOLUME].

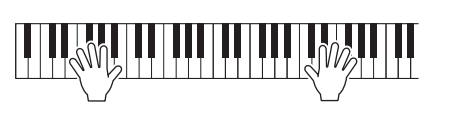

MASTER VOLUME

#### *ATENCIÓN*

- **Sujete la tapa con las dos manos al abrirla o cerrarla. No la suelte hasta que esté completamente abierta o cerrada. Procure no pillarse los dedos (los suyos o los de otras personas, especialmente de los niños) entre la tapa y la unidad.**
- **No coloque ningún objetos (por ejemplo objetos de metal o papeles) encima de la tapa del teclado. Si hubiera objetos pequeños encima de la tapa del teclado, al abrirla podrían caer dentro de la unidad y sería muy difícil extraerlos. Una vez dentro, podrían provocar descargas eléctricas, cortocircuitos, incendios u otros daños graves al instrumento.**

## 5 **Después de usar el instrumento, pulse el interruptor [**P**] (Encendido/ en espera) para apagarlo.**

La pantalla y el indicador de alimentación se apagan.

Durante la grabación, edición y visualización de determinados mensajes, la alimentación no se puede desconectar ni siquiera aunque pulse el interruptor  $[\mathbf{\Phi}]$ . Si desea forzar la salida del instrumento en esa situación, mantenga pulsado el interruptor  $\Phi$ ] durante más de tres segundos.

#### <span id="page-14-1"></span><span id="page-14-0"></span>**Función Auto Power Off (apagado automático)**

Para evitar un consumo de electricidad innecesario, este instrumento incorpora la función Auto Power Off que apaga automáticamente el instrumento si no se utiliza durante un determinado período de tiempo. La cantidad de tiempo que transcurrirá antes de que se desactive automáticamente es de aproximadamente 30 minutos, de forma predeterminada, pero se puede cambiar como se explica a continuación [\(página 16](#page-15-1)).

*ATENCIÓN*

#### 6 **Baje la cubierta del teclado a su posición con las dos manos.**

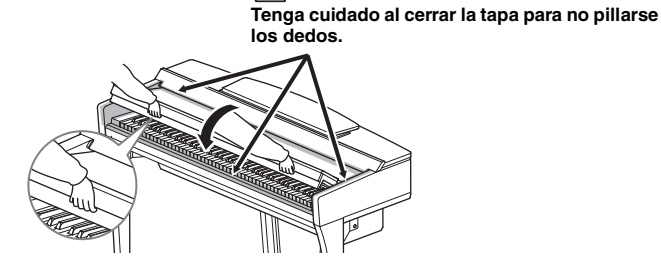

# *ATENCIÓN*

**Aunque se haya apagado el interruptor de encendido, puede seguir llegando un nivel mínimo de electricidad al instrumento. Si no va a utilizar el instrumento durante bastante tiempo, asegúrese de desenchufar el cable de alimentación de la toma de corriente de la pared.**

#### *AVISO*

- **Si fuerza la salida del instrumento durante la grabación o la edición, se pueden perder los datos y se pueden dañar el instrumento y los dispositivos externos.**
- **Cualquier dato que no se guarde mediante la operación de almacenamiento se perderá cuando el instrumento se apague automáticamente. Asegúrese de guardar los datos antes de que esto ocurra.**
- grabación o la edición,<br>se pueden perder los<br>datos y se pueden dañar<br>el instrumento y los<br>dispositivos externos.<br>Cualquier dato que no<br>se guarde mediante la<br>peracción de no se guarde mediante la<br>almacenamiento se<br>peracción **• Dependiendo del estado del instrumento, es posible que la alimentación no se apague automáticamente, incluso después de que haya transcurrido el período de tiempo especificado. Apague siempre el instrumento manualmente cuando no lo utilice.**

# <span id="page-15-2"></span><span id="page-15-0"></span>**Ajustes básicos**

En caso necesario, realice los ajustes básicos como, por ejemplo, el idioma de la pantalla.

# 1 **Abra la pantalla de operaciones.**

En primer lugar toque [Menu] en la esquina inferior derecha de la pantalla de inicio que se muestra cuando se enciende la alimentación. A continuación, toque [ $\blacktriangleright$ ] para desplazarse a la página 2 (si fuera necesario), y toque [Utility] y [System] en orden.

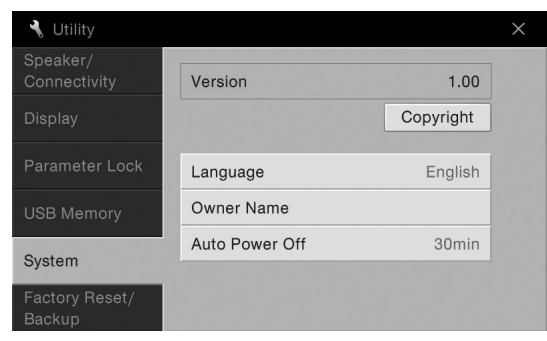

#### 2 **Realice los ajustes necesarios tocando la pantalla.**

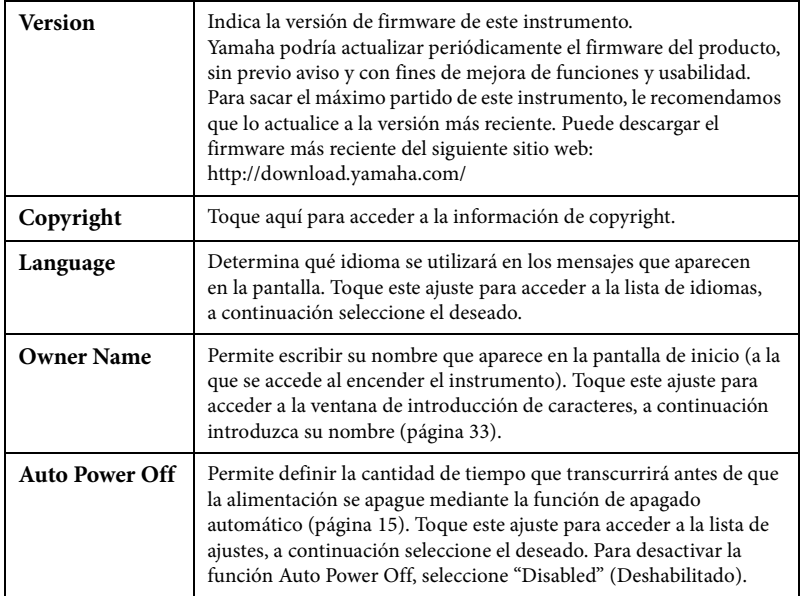

## <span id="page-15-1"></span>**Desactivación de Auto Power Off (método sencillo)**

Encienda mientras mantiene pulsada la tecla más baja del teclado. Seguidamente aparecerá, durante breves instantes, el mensaje "Auto power off disabled", tras lo cual esta función quedará desactivada.

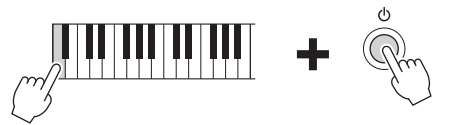

#### *AVISO*

- **Cualquier dato que no se guarde mediante la operación de almacenamiento se perderá cuando el instrumento se apague automáticamente. Asegúrese de guardar los datos antes de que esto ocurra.**
- **Dependiendo del estado del instrumento, es posible que la alimentación no se apague automáticamente, incluso después de que haya transcurrido el período de tiempo especificado. Apague siempre el instrumento manualmente cuando no lo utilice.**

# <span id="page-16-1"></span><span id="page-16-0"></span>**Uso del atril**

Tire del atril hacia usted hasta que alcance el tope. Una vez levantado, el atril queda fijo en un determinado ángulo y no se puede ajustar. Estas abrazaderas permiten sujetar las páginas de los libros de música.

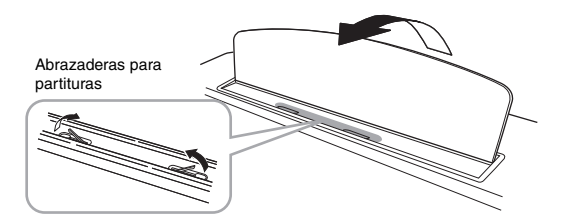

Para bajar el atril, levántelo ligeramente y empújelo hacia atrás con cuidado.

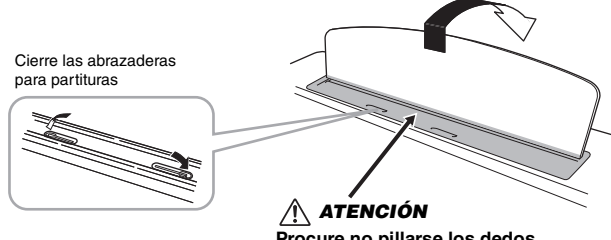

**Procure no pillarse los dedos.**

*ATENCIÓN*

**Cuando baje o suba el atril, no lo suelte hasta que haya alcanzado totalmente la posición deseada.**

# *ATENCIÓN*

Antes de bajar el atril,<br>
Antes de bajar el atril,<br>
cierre las abrazaderas para<br>
partituras. De lo contrario<br>
podría pillarse los dedos<br>
entre el atril y las<br>
abrazaderas y hacerse daño.<br>
CVP-609/605 Manual de instruccione **Antes de bajar el atril, cierre las abrazaderas para partituras. De lo contrario podría pillarse los dedos entre el atril y las abrazaderas y hacerse daño.**

# <span id="page-17-1"></span><span id="page-17-0"></span>**Apertura/cierra de la tapa (tipo piano de cola CVP-609)**

La tapa incluye un soporte largo y otro corto. Utilice uno u otro para mantener la tapa del piano abierta el ángulo deseado.

#### **Apertura de la tapa**

- **1** Levante el atril.
- 2 Levante y sujete la tapa por el lado derecho (vista desde el extremo del teclado del instrumento).
- 3 Levante el soporte y baje lentamente la tapa de tal forma que el extremo del soporte encaje en el hueco de la tapa.

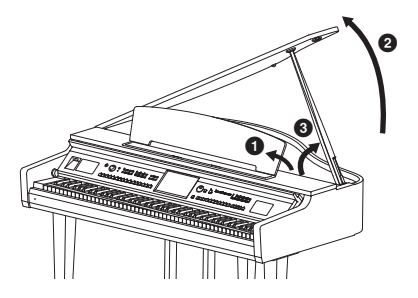

Si desea sujetar la tapa, utilice el hueco interior para el soporte largo, y el hueco exterior para el soporte corto.

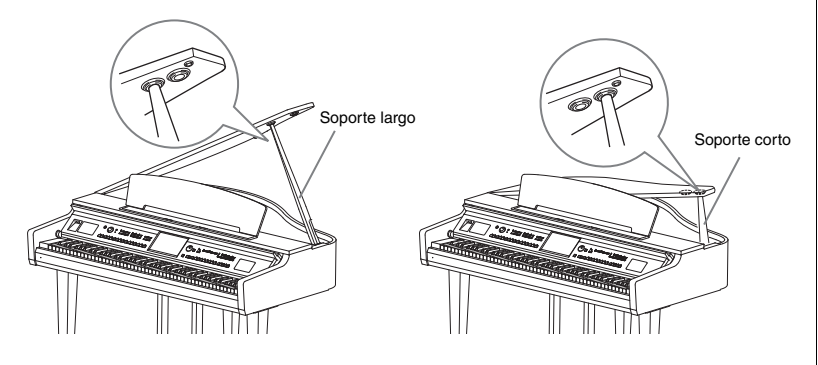

## **Cierre de la tapa del instrumento**

- 1 Sujete el soporte y levante lentamente la tapa.
- 2 Mantenga la tapa en posición elevada y baje el soporte.
- 3 Baje lentamente la tapa.

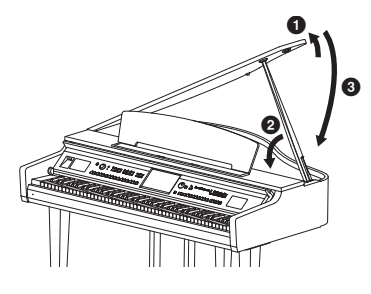

#### *ATENCIÓN*

**No permita que la tapa sea abierta o cerrada por niños. Además, tenga cuidado de no pillarse los dedos (los suyos o los de otras personas, especialmente de los niños) al levantar o bajar la tapa del piano.**

#### *ATENCIÓN*

- **No utilice la cavidad exterior para el soporte largo. Si lo hiciese, la tapa quedaría apoyada de manera inestable y podría caerse, con el consiguiente riesgo de daños o lesiones.**
- **Asegúrese de que el extremo del soporte quede firmemente encajado en el hueco de la tapa. Si el soporte no queda firmemente encajado en la cavidad, la tapa podría caerse y ocasionar daños o lesiones.**
- **Procure no mover ni golpear el soporte mientras la tapa permanezca levantada. Si se mueve el soporte, éste puede salirse del hueco de la tapa y hacer que ésta se caiga.**

# <span id="page-18-0"></span>**Uso de auriculares**

Puesto que este instrumento está dotado de dos clavijas [PHONES] (auriculares), puede conectar dos pares de auriculares estéreo estándar. Si solo utiliza un par de auriculares, puede conectarlo a cualquiera de estas tomas.

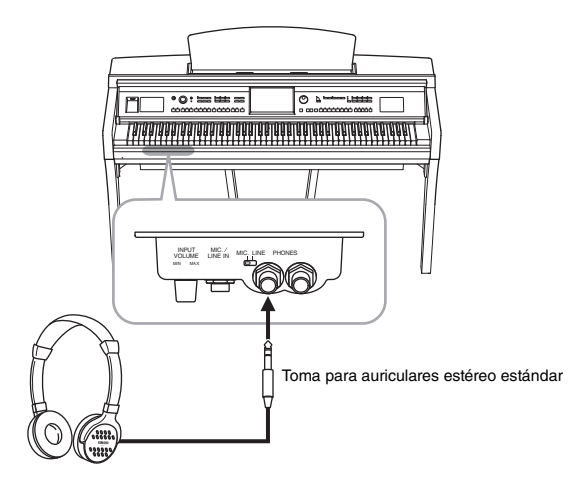

# *ATENCIÓN*

**No utilice los auriculares a un volumen alto durante mucho tiempo, ya que podría causarle problemas auditivos.**

# **Uso del soporte de auriculares**

En el paquete del instrumento se incluye un soporte para auriculares, para que pueda colgarlos en el instrumento. Instale el soporte para auriculares siguiendo las indicaciones que aparecen al final del manual.

#### *AVISO*

**AVISO**<br>
Utilice el soporte para colgar<br>
los auriculares únicamente.<br>
De lo contrario, el<br>
instrumento o el soporte<br>
podrían deteriorarse.<br>
CVP-609/605 Manual de instrucciones 19 **Utilice el soporte para colgar los auriculares únicamente. De lo contrario, el instrumento o el soporte podrían deteriorarse.**

# <span id="page-19-1"></span><span id="page-19-0"></span>Estructura de la pantalla

Al encender este instrumento se accede a la pantalla de inicio, desde la que puede acceder a la pantalla de selección de archivos y a la pantalla de menú que le permite acceder cómodamente a diversas funciones y permite realizar diversos ajustes. Para obtener instrucciones detalladas sobre la pantalla, consulte la [página 22.](#page-21-2)

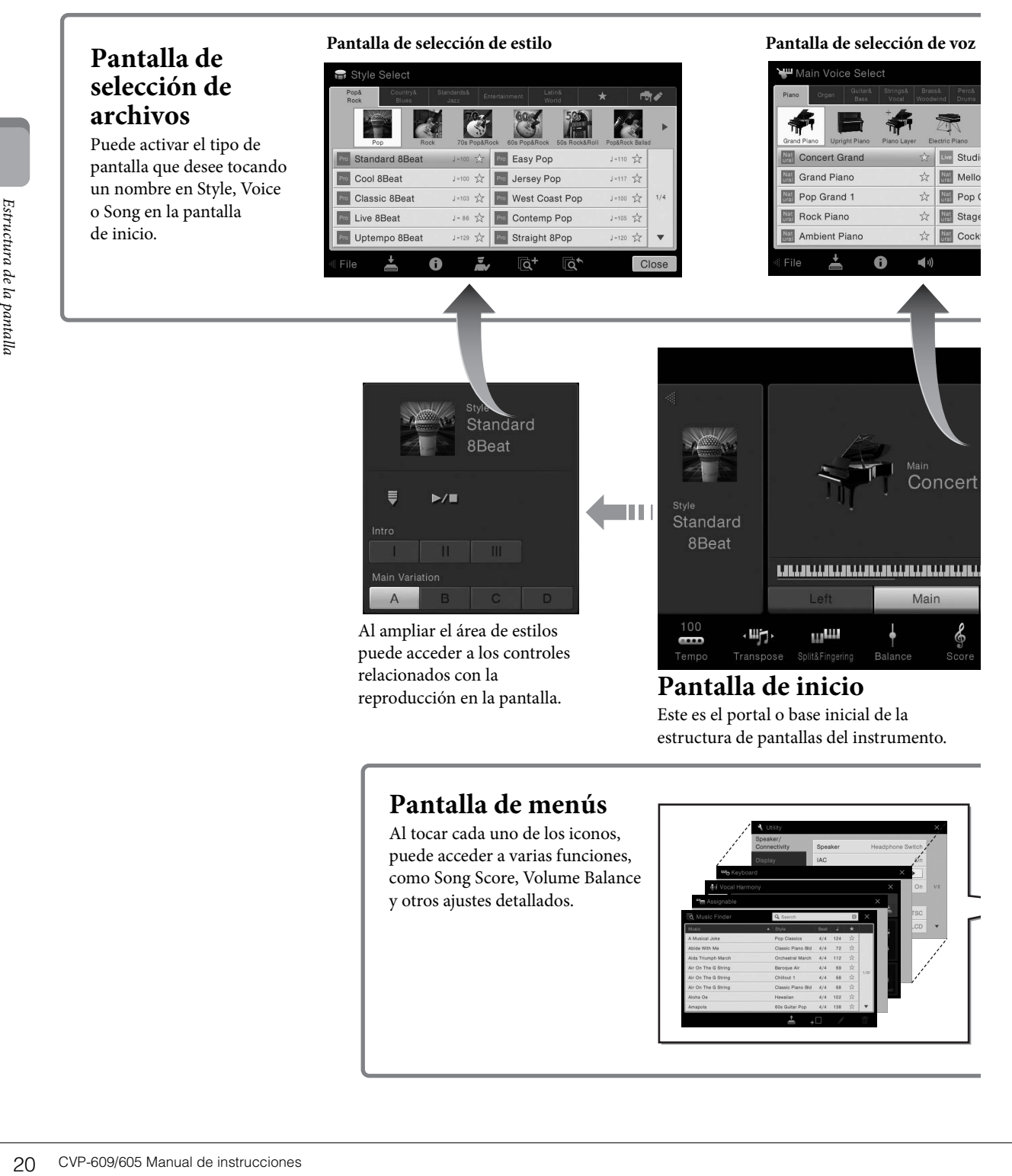

# **Pantalla de menús**

Al tocar cada uno de los iconos, puede acceder a varias funciones, como Song Score, Volume Balance y otros ajustes detallados.

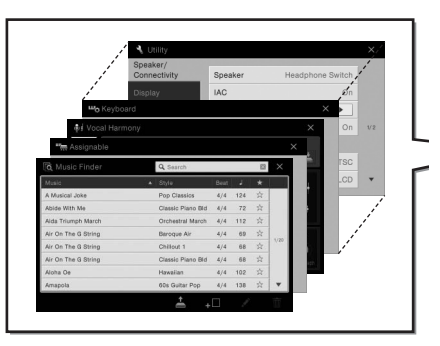

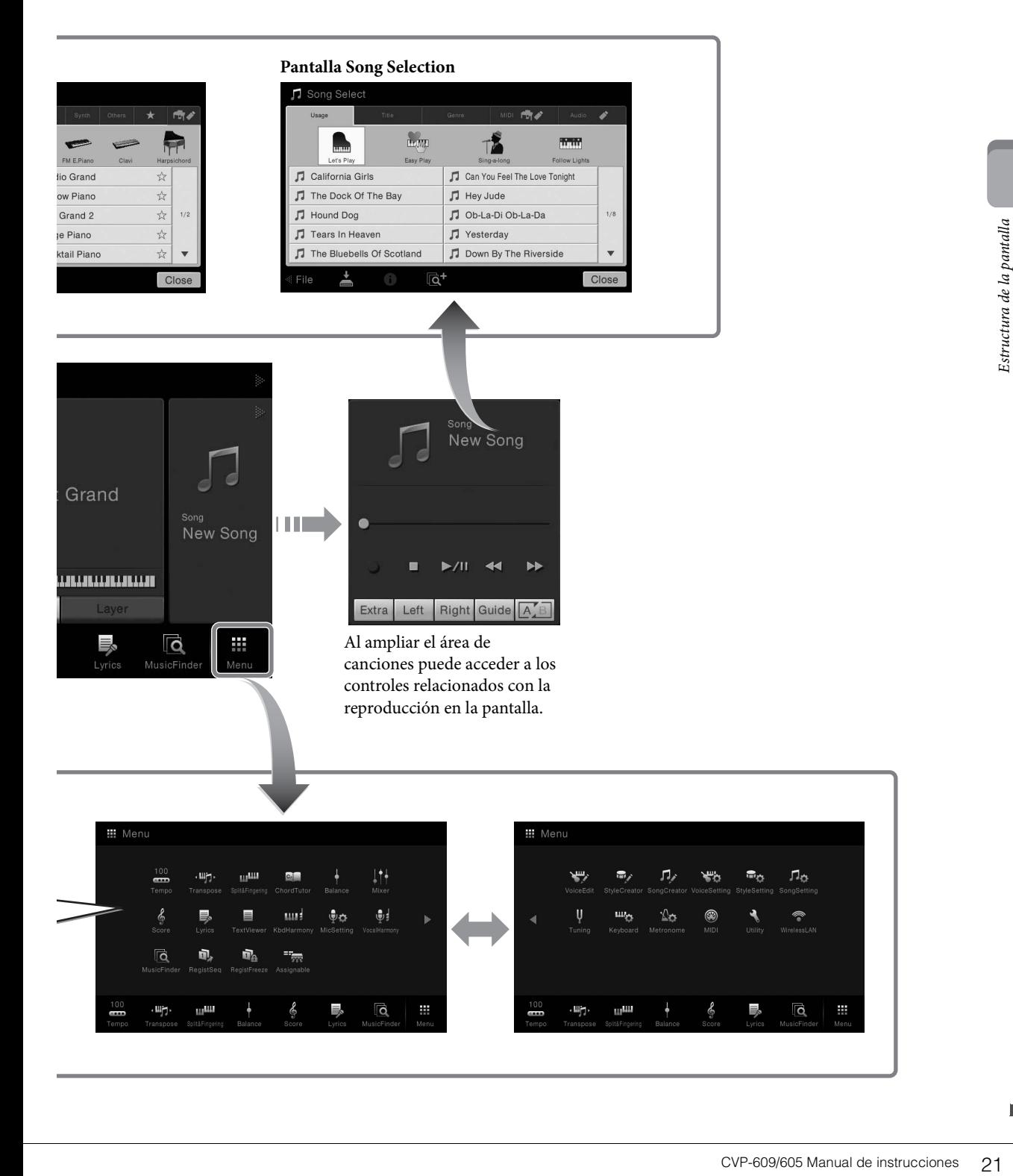

# <span id="page-21-2"></span><span id="page-21-0"></span>Operaciones básicas

# <span id="page-21-1"></span>**Configuración de la pantalla**

Esta sección explica las pantallas utilizadas con mayor frecuencia: Inicio, Selección de archivos y Menú. La pantalla Inicio parece al encender el dispositivo. Desde esta pantalla se puede acceder a la pantalla de selección de archivos y a la pantalla de menú.

### **Pantalla Inicio**

Aparece cuando se enciende la alimentación y se puede acceder a ella pulsando el botón [HOME] (Inicio). Esta pantalla muestra los ajustes básicos actuales, como la voz y el estilo actuales, lo que permite verlos a simple vista. Por esta razón, cuando interprete con el teclado, de forma habitual debería visualizar la pantalla de inicio.

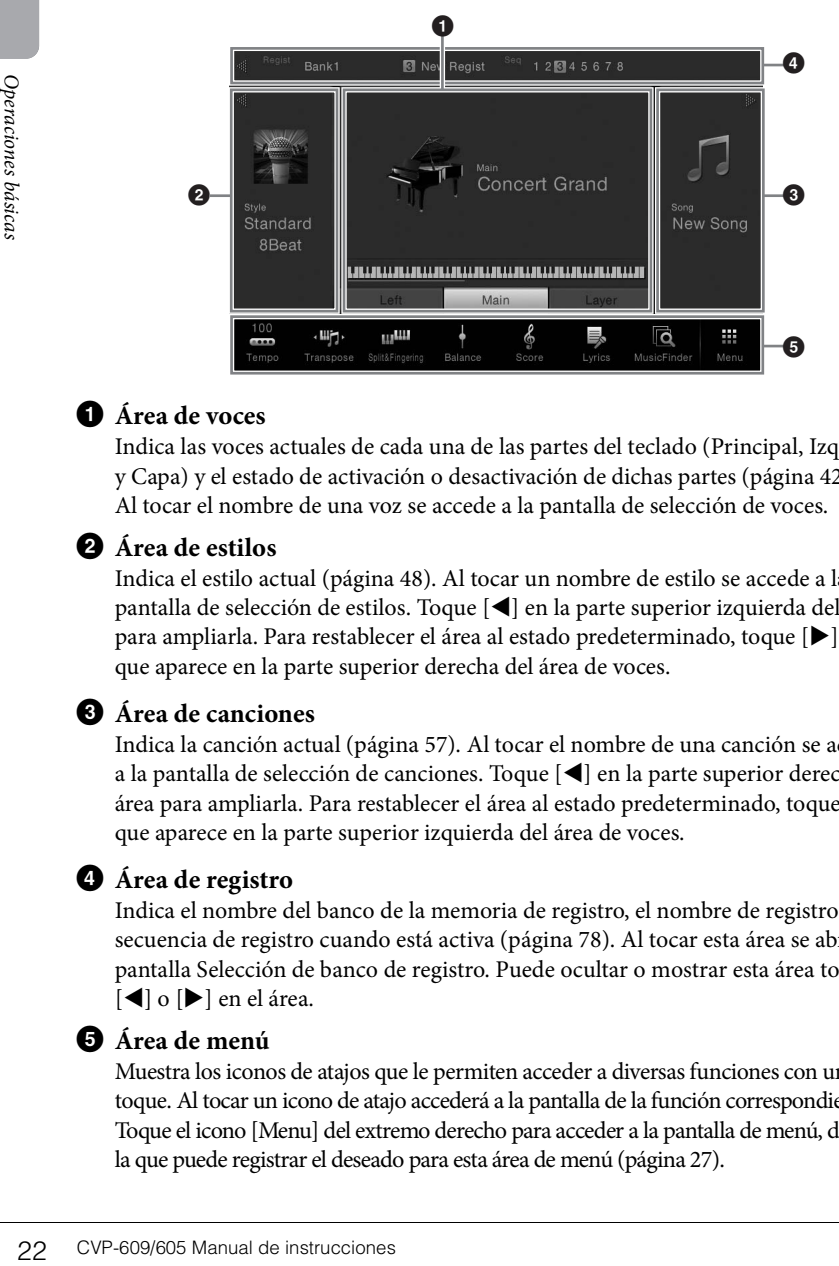

#### 1 **Área de voces**

Indica las voces actuales de cada una de las partes del teclado (Principal, Izquierda y Capa) y el estado de activación o desactivación de dichas partes ([página 42\)](#page-41-3). Al tocar el nombre de una voz se accede a la pantalla de selección de voces.

#### 2 **Área de estilos**

Indica el estilo actual [\(página 48](#page-47-3)). Al tocar un nombre de estilo se accede a la pantalla de selección de estilos. Toque [] en la parte superior izquierda del área para ampliarla. Para restablecer el área al estado predeterminado, toque  $[\blacktriangleright]$ , que aparece en la parte superior derecha del área de voces.

#### 3 **Área de canciones**

Indica la canción actual [\(página 57](#page-56-2)). Al tocar el nombre de una canción se accede a la pantalla de selección de canciones. Toque [] en la parte superior derecha del área para ampliarla. Para restablecer el área al estado predeterminado, toque  $[\blacktriangleleft]$ , que aparece en la parte superior izquierda del área de voces.

#### 4 **Área de registro**

Indica el nombre del banco de la memoria de registro, el nombre de registro y la secuencia de registro cuando está activa [\(página 78](#page-77-3)). Al tocar esta área se abrirá la pantalla Selección de banco de registro. Puede ocultar o mostrar esta área tocando [◀] o [▶] en el área.

#### <span id="page-21-3"></span>5 **Área de menú**

Muestra los iconos de atajos que le permiten acceder a diversas funciones con un solo toque. Al tocar un icono de atajo accederá a la pantalla de la función correspondiente. Toque el icono [Menu] del extremo derecho para acceder a la pantalla de menú, desde la que puede registrar el deseado para esta área de menú [\(página 27](#page-26-0)).

#### **NOTA**

En el área de voces, el área de estilos o de canciones, al desplazarse a la derecha del área se amplía el área de estilos, mientras que al desplazarse a la izquierda se amplía el área de canciones.

#### **NOTA**

Al desplazarse a la derecha o a la izquierda en el área de registro también puede ocultar o mostrar esta área.

#### <span id="page-22-0"></span>**Pantalla de selección de archivos**

La pantalla de selección de archivos se utiliza para seleccionar voces, estilos, canciones y otros tipos de datos. Puede acceder a esta pantalla tocando el nombre de la voz, del estilo o de la canción en la pantalla de inicio o pulsando uno de los botones VOICE o STYLE, etc.

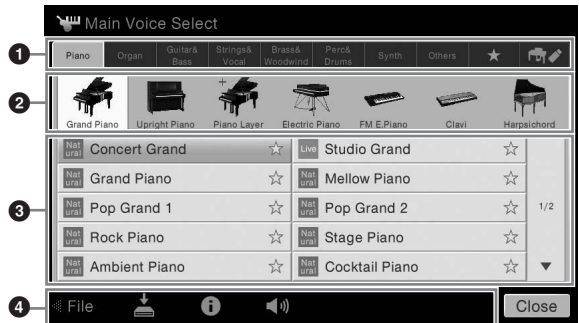

#### **D** Categoría

Una amplia variedad de datos tales como voces y estilos se dividen en varias categorías (fichas) según el tipo de datos. Excepto las dos siguientes, todas las fichas se denominan fichas "predefinidas", dado que contienen datos predefinidos.

<span id="page-22-1"></span>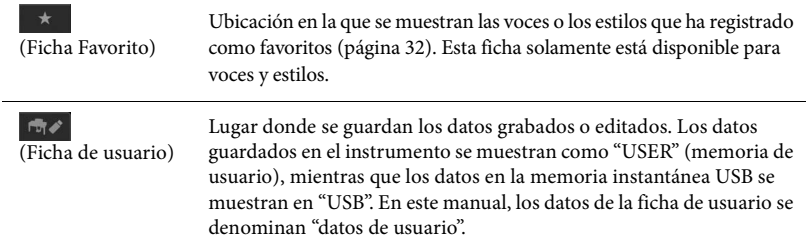

#### 2 **Subcategoría / Carpeta (Ruta)**

- Cuando se selecciona una de las fichas predefinidas, las subcategorías se muestran según el tipo de datos. Por ejemplo, cuando se toca la ficha "Piano" en la pantalla de selección de voces se muestran varios tipos de piano como Piano de cola y Piano eléctrico.
- Cuando se selecciona la ficha Favorito, esta opción no estará disponible.
- Cuando se selecciona la ficha Usuario, la ruta o carpeta actual se muestra según la estructura de carpeta.

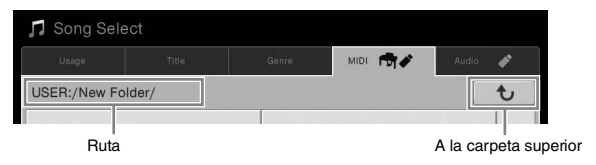

#### 3 **Datos seleccionables (archivos)**

Se muestran los archivos que pueden seleccionarse. Si hay dos o más páginas disponibles, puede acceder a otra página tocando  $[\triangle]$  o  $[\blacktriangledown]$ .

#### 4 **Iconos de operaciones**

Se muestran las funciones (guardar, copiar, eliminar, etc.) que se pueden utilizar a través de la pantalla de selección de archivos. Los iconos que se muestren aquí varían en función de la pantalla de selección de archivos seleccionada. Para obtener instrucciones detalladas, consulte las páginas [29](#page-28-0)[-33,](#page-32-2) o las instrucciones de la pantalla de selección de archivos de cada función.

#### **NOTA**

CVP-609/605 Manual de instrucciones 23 Operaciones básicas También puede acceder a otra página desplazándose verticalmente en la lista.

## <span id="page-23-1"></span>**Pantalla de menú**

Se trata de la pantalla portal para utilizar diversas funciones y se puede acceder a ella tocando el icono [Menu] en la esquina inferior derecha de la pantalla de inicio.

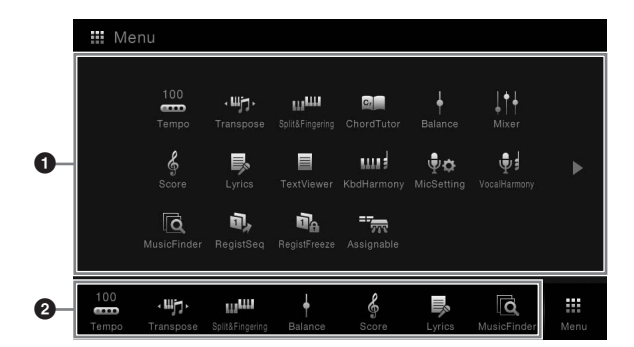

#### **NOTA**

**NOTA**

También puede cambiar páginas desplazándolas horizontalmente.

Puede acceder a la pantalla Menú desplazándose hacia arriba desde la parte inferior de la pantalla de inicio. Al desplazarse hacia abajo en la pantalla de menú se accede a la pantalla de inicio.

#### 1 **Funciones**

Varias funciones prácticas se muestran mediante iconos. Al tocar cada uno de ellos accederá a la pantalla de la función correspondiente. Esta lista consta de dos páginas, que puede seleccionar pulsando  $[\blacktriangleright]$  o  $[\blacktriangleleft]$ .

Para obtener información adicional sobre cada función, consulte la "Lista de funciones de la pantalla de menú" ([página 91\)](#page-90-1) o el Manual de referencia en el sitio web.

#### 2 **Atajos**

Registrando como atajos las funciones utilizadas con frecuencia, puede acceder a ellas rápidamente desde la pantalla de inicio. Para obtener información adicional, consulte [página 27](#page-26-0).

#### **Convenciones sobre las instrucciones de la pantalla Menu**

A lo largo de este manual, las instrucciones con varios pasos se indican de modo práctico, con flechas que muestran la secuencia adecuada.

Ejemplo:  $[Menu] \rightarrow [Utility] \rightarrow [System] \rightarrow [Language]$ 

El ejemplo anterior describe una operación de tres pasos: 1) Desde la pantalla de menú, toque [Utility] (Utilidad).

2) Toque [System] (Sistema).

3) Toque [Language] (Idioma).

# <span id="page-23-0"></span>**Cerrar la pantalla actual**

Preginas, que puede selecciona<br>
Preginas, que puede selecciona<br>
Para obtener información adi<br>
funciones de la pantalla de mesitio web.<br> **Establece**<br>
Registrando como atajos las frates allas rápidamente desde la ponsulte pá Para cerrar la pantalla actual, toque [×] en la parte superior derecha de la pantalla (o ventana) o [Close] (Cerrar) en la parte inferior derecha de la pantalla (o ventana). Cuando aparece un mensaje (cuadro de diálogo de información o confirmación), al tocar el elemento adecuado como, por ejemplo, "Sí" o "No" cierra el mensaje. Si desea volver rápidamente a la pantalla de inicio, pulse el botón [HOME].

# <span id="page-24-0"></span>**Controles basados en pantallas**

La pantalla de este instrumento es una pantalla táctil especial que permite seleccionar o cambiar el parámetro deseado simplemente tocando el ajuste correspondiente en pantalla.

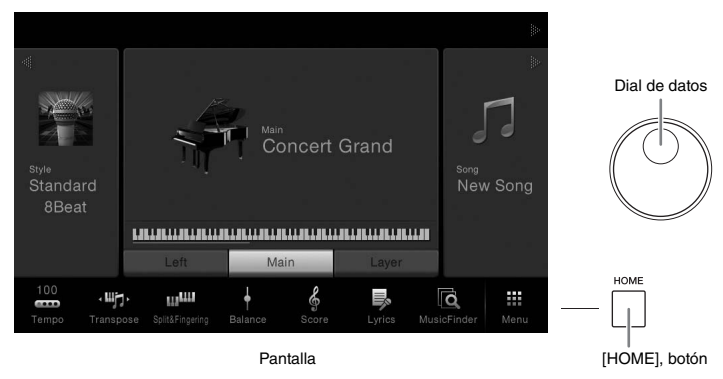

# **Uso de la pantalla (Pantalla táctil)**

#### ■ Tocar

Para seleccionar un elemento toque ligeramente la indicación correspondiente de la pantalla.

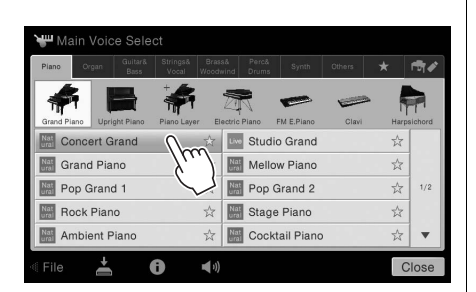

#### **Deslizamiento**

Mantenga pulsado el deslizador de pantalla, a continuación deslice el dedo vertical u horizontalmente para cambiar el valor del parámetro.

#### **Girar**

Toque y mantenga pulsado el mando de pantalla y haga girar el mando con el dedo para cambiar el valor del parámetro.

#### ■ Tocar y mantener

Esta instrucción hace referencia a tocar el objeto de la pantalla y mantenerlo durante un instante.

A la hora de definir valores mediante []/[], un control deslizante o un mando, puede restablecer el valor predeterminado tocando y manteniendo el valor en la pantalla.

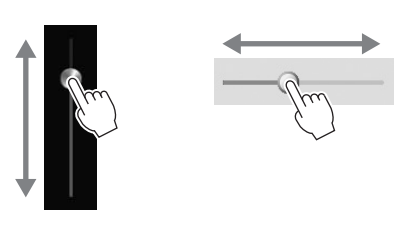

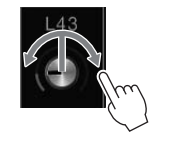

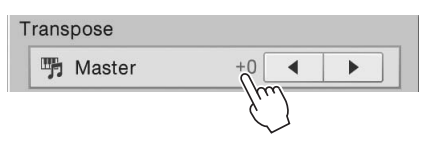

#### *AVISO*

**AVISO**<br>
No utilice ninguna<br>
heramienta affilada o dura<br>
para hacer funcionar la<br>
pantalla táctil. De lo<br>
contrario, podría dañar<br>
la pantalla.<br>
NOTA<br>
Puede activar o desactivar<br>
sonidos de la misma.<br>
NOTA<br>
Puede activar **No utilice ninguna herramienta afilada o dura para hacer funcionar la pantalla táctil. De lo contrario, podría dañar la pantalla.**

#### **NOTA**

Tenga en cuenta que no es posible hacer funcionar la pantalla tocando dos o más puntos de la misma.

#### **NOTA**

Puede activar o desactivar sonidos del sistema producidos al tocar la pantalla desde [Menu] **→** [Utility] **→** [Display] **→** panel táctil [Sound]

## <span id="page-25-0"></span>**Girar el dial de datos**

En función de la pantalla el dial de datos puede utilizarse de las dos formas siguientes.

#### **Ajuste de los valores de parámetros**

Después de seleccionar el parámetro deseado, utilice el dial de datos para ajustar el valor. Es útil si tiene dificultad a la hora de ajustar la pantalla tocándola o desea un control más fino sobre el ajuste.

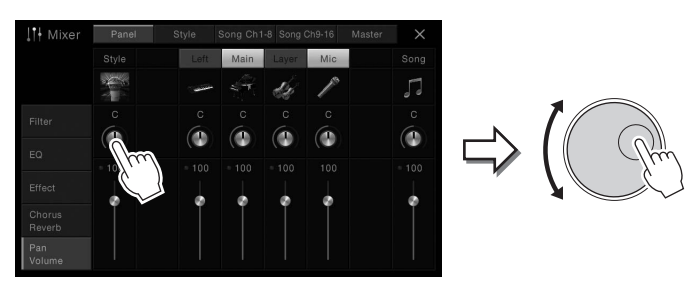

#### **Seleccionar un elemento de una lista**

En las pantallas de selección de archivos ([página 23\)](#page-22-0) y las ventanas de lista para definir parámetros, utilice el dial de datos para seleccionar un elemento.

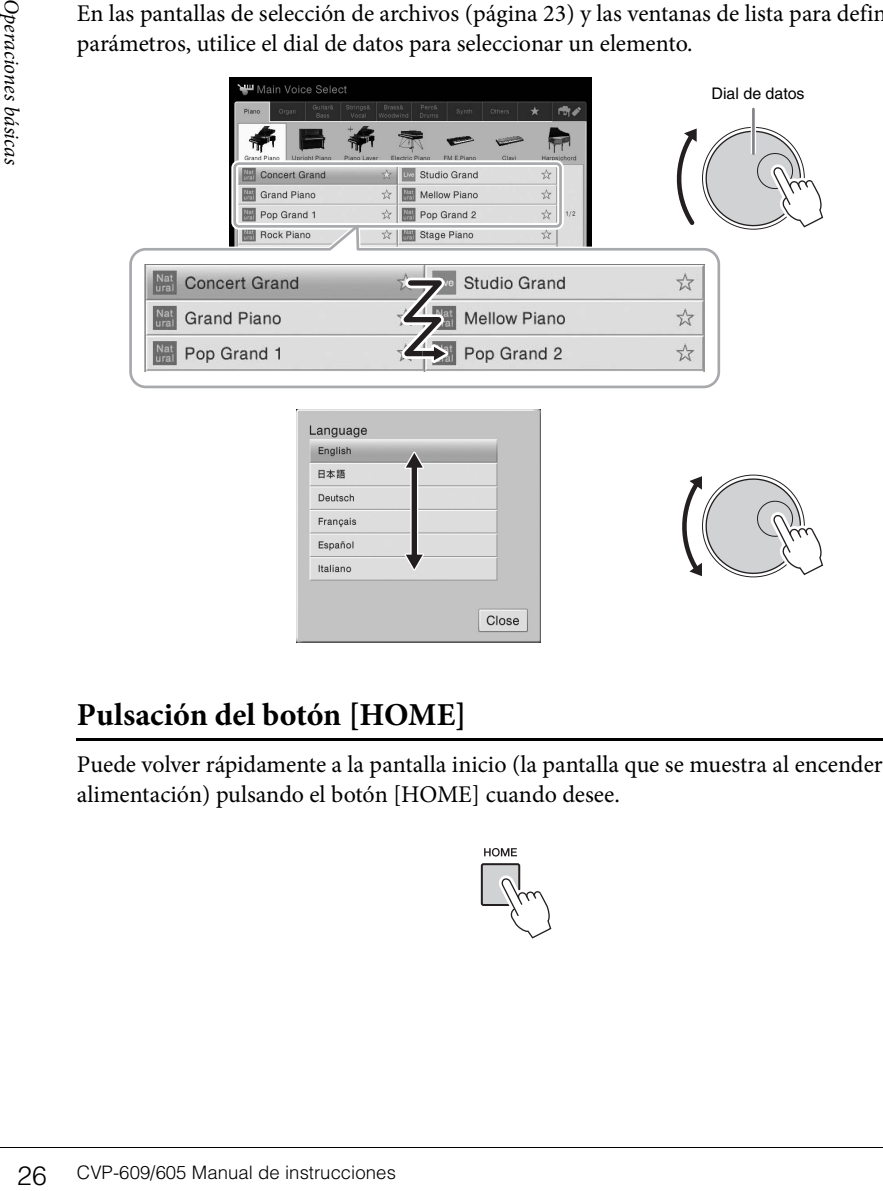

# <span id="page-25-1"></span>**Pulsación del botón [HOME]**

Puede volver rápidamente a la pantalla inicio (la pantalla que se muestra al encender la alimentación) pulsando el botón [HOME] cuando desee.

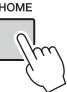

# <span id="page-26-0"></span>**Acceder a las funciones deseadas desde la pantalla de inicio**

De entre todas las funciones mostradas en la pantalla de menú, puede seleccionar una utilizada con frecuencia y registrarla con un atajo. Los atajos registrados se muestran en el área de menú ([página 22\)](#page-21-3) en la parte inferior de la pantalla de inicio y le permiten acceder rápidamente a la función deseada desde la pantalla de inicio.

# **Creación de un atajo en la pantalla de inicio**

Aunque de forma predeterminada hay siete atajos registrados, puede personalizarlos como desee.

1 **Toque y mantenga pulsado el icono de la función deseada hasta que cambie el color del área de atajo (parte inferior de la pantalla).**

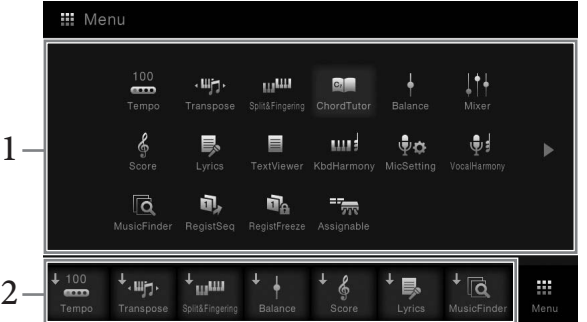

2 **De las siete ubicaciones de la parte inferior de la pantalla, toque la que desea sustituir.**

Se registrará la función seleccionada en el paso 1, sustituyendo la seleccionada aquí.

#### **Mover un atajo**

1 **Toque y mantenga el icono deseado hasta que cambie el color.**

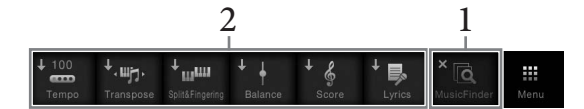

2 **Entre las siete ubicaciones, toque el icono de destino deseado.** Se cambian los iconos tocados en los pasos 1 y 2.

#### **Eliminar un atajo**

1 **Toque y mantenga el icono deseado hasta que cambie el color.**

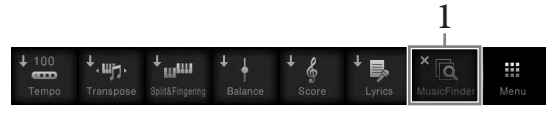

2 **Vuelva a tocar el mismo icono para eliminarlo de los atajos.**

**NOTA**

Para cancelar esta operación, toque cualquier ubicación vacía en la pantalla antes de pasar al paso 2.

#### **NOTA**

CVP-609/605 Manual de instrucciones 27<br>
CVP-609/605 Manual de instrucciones 27<br>
CVP-609/605 Manual de instrucciones 27<br>
CVP-609/605 Manual de instrucciones 27<br>
CVP-609/605 Manual de instrucciones 27 Para cancelar esta operación, toque cualquier ubicación vacía en la pantalla antes de pasar al paso 2.

#### **NOTA**

Para cancelar esta operación, toque cualquier ubicación vacía en la pantalla antes de pasar al paso 2.

# <span id="page-27-1"></span><span id="page-27-0"></span>**Uso de los botones de función asignable**

Puede asignar las funciones que utilice con frecuencia a estos cuatro botones en la parte izquierda de la pantalla. Además las funciones indicadas en la pantalla de menú se pueden asignar como atajo.

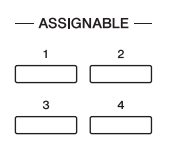

1 **Acceda a la pantalla de operación mediante [Menu] → [Assignable] → [Assignable].**

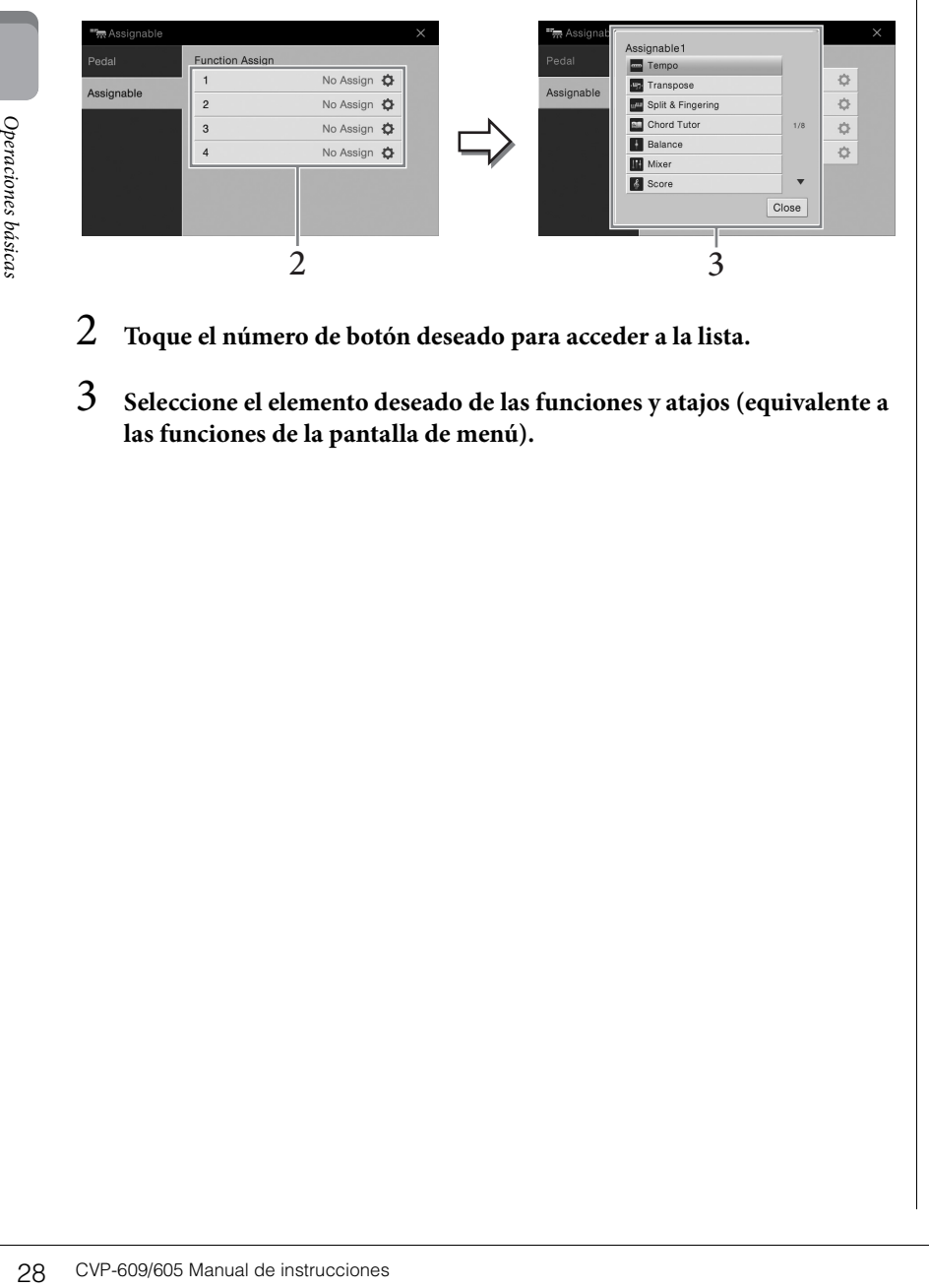

- 2 **Toque el número de botón deseado para acceder a la lista.**
- 3 **Seleccione el elemento deseado de las funciones y atajos (equivalente a las funciones de la pantalla de menú).**

#### **NOTA**

Para obtener detalles acerca de las funciones que se pueden asignar a estos botones, consulte el Manual de referencia en el sitio web.

# <span id="page-28-0"></span>**Gestión de archivos**

Los datos que ha creado como, por ejemplo, una canción grabada y una voz editada se pueden guardar como archivos en el instrumento (denominada "Memoria de usuario") y en la memoria instantánea USB. Si ha guardado muchos archivos, es posible que resulte difícil encontrar el que busca rápidamente. Para facilitar la operación puede organizarlos por carpetas, cambiarles el nombre, borrar los que sean innecesarios, etc. Estas operaciones se llevan a cabo en la pantalla de selección de archivos.

## <span id="page-28-1"></span>**Guardar un archivo**

Podrá guardar los datos originales (como canciones grabadas y voces editadas) en forma de archivo en el instrumento o en una memoria instantánea USB.

- 1 **En la pantalla correspondiente, toque (Save) para acceder a la pantalla para seleccionar el destino donde se va a guardar.**
- 2 **Seleccione la ubicación en la que desea almacenar el archivo.**

Para mostrar la carpeta del siguiente nivel superior, toque  $\boxed{\text{ } \bullet \text{ } }$ . Puede crear una nueva carpeta tocando **(Nueva carpeta**).

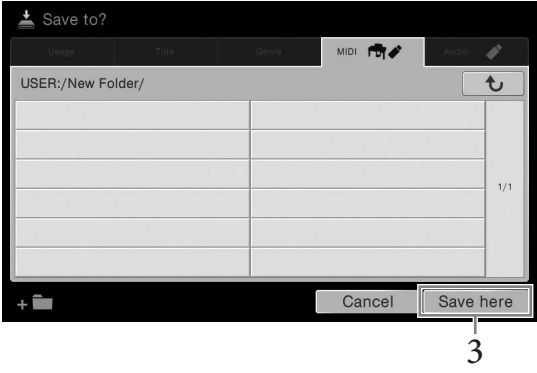

- 3 **Toque [Save here] (Almacenar aquí) para acceder a la ventana de introducción de caracteres.**
- 4 **Escriba el nombre del archivo ([página 33](#page-32-0)).**

Aunque omita este paso, puede cambiar el nombre del archivo en cualquier momento [\(página 30\)](#page-29-0) después de guardar.

5 **Toque [OK] (Aceptar) para acceder a la ventana de introducción de caracteres para almacenar el archivo.** 

El archivo guardado se situará automáticamente en la posición correspondiente en la lista de archivos, por orden alfabético.

#### **NOTA**

Antes de utilizar una memoria instantánea USB, asegúrese de leer la sección "Conexión a dispositivos USB", en la [página 88](#page-87-1).

#### **NOTA**

NOTA<br>Para cancelar esta operación,<br>toque [Cancel] (Cancelar).<br>Para cancelar esta operación,<br>comparaciones básicas<br>Operaciones básicas Para cancelar esta operación, toque [Cancel] (Cancelar).

#### **Crear una nueva carpeta**

Las carpetas pueden crearse y organizarse como resulte más conveniente, y podrá asignarles el nombre que desee, de la manera que resulte más sencilla para la búsqueda y selección de sus datos originales.

- 1 **En la pantalla de selección de archivos, toque la ficha User ([página 23](#page-22-1)) y, a continuación, la ubicación en la que desee crear una carpeta nueva.** Para mostrar la carpeta del siguiente nivel superior, toque  $\boxed{\mathbf{t}}$ .
- 2 **Toque [File] (Archivo) para acceder a los iconos de gestión de archivo.**

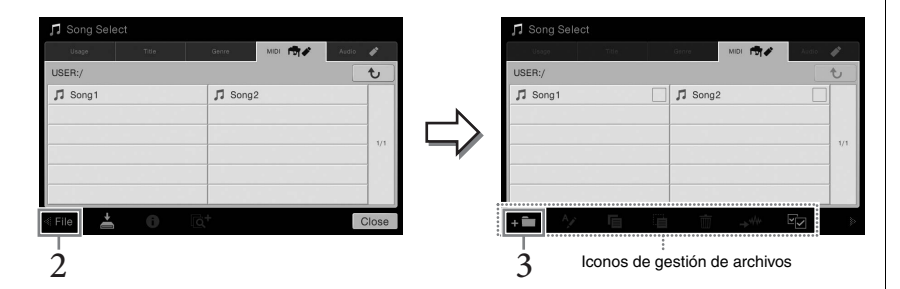

- 3 **Toque (Carpeta nueva) para acceder a la ventana de introducción de caracteres.**
- 4 **Escriba el nombre de la carpeta nueva ([página 33](#page-32-0)).**

#### <span id="page-29-0"></span>**Cambio de nombre de un archivo o carpeta**

Cambio del nombre de archivos y carpetas

- 1 **Acceda a la pantalla de selección de archivos, en la que se muestra el archivo/carpeta deseado.**
- 2 **Toque [File] (Archivo) para acceder a los iconos de gestión de archivo.**
- 3 **Coloque una marca de comprobación en el archivo o carpeta deseado tocándolo.**
- $\frac{2}{3}$ <br>  $\frac{2}{3}$  Toque **Exerciba el nombre de la contrata de caracteres.**<br>
4 Escriba el nombre de la de u<br>
Cambio de nombre de archivos y<br>
1 Acceda a la pantalla de se el archivo/carpeta desead<br>
2 Toque [File] (Archiv 4 **Toque (Cambiar nombre) para acceder a la ventana de introducción de caracteres.**
	- 5 **Escriba el nombre del archivo o carpeta que haya seleccionado [\(página 33\)](#page-32-0).**

#### **NOTA**

- En la memoria de usuario no se pueden crear más de tres niveles de carpetas. El número máximo de archivos y carpetas que se puede guardar variará en función del tamaño del archivo y de la longitud de los nombres de archivo o carpeta.
- El número máximo de archivos o carpetas que se puede almacenar en una carpeta es de 500.

#### **NOTA**

- Para cancelar la operación de archivos, toque [ $\blacktriangleright$ ] en la esquina superior derecha para ocultar los iconos de gestión de archivos.
- También puede ocultar o mostrar los iconos de gestión de archivos desplazando la parte inferior de la pantalla horizontalmente.

#### **NOTA**

El nombre de los archivos de las fichas preestablecidas no se puede cambiar.

#### **NOTA**

- Para cancelar la operación de archivos, toque [ $\blacktriangleright$ ] en la esquina superior derecha para ocultar los iconos de gestión de archivos.
- También puede ocultar o mostrar los iconos de gestión de archivos desplazando la parte inferior de la pantalla horizontalmente.

#### **NOTA**

Solo se puede cambiar el nombre de un archivo o carpeta a la vez.

# **Copiar o mover archivos**

Puede copiar o cortar un archivo y pegarlo en otra ubicación (carpeta). También se puede copiar una carpeta (aunque no moverla) con el mismo procedimiento.

- 1 **Acceda a la pantalla de selección de archivos, en la que se muestran los archivos/carpetas deseados.**
- 2 **Toque [File] (Archivo) para acceder a los iconos de gestión de archivo.**
- 3 **Introduzca marcas de comprobación en los archivos/carpetas deseados tocando cada elemento.**

Se pueden marcar uno o más archivos o carpetas. Cuando desee colocar marcas de comprobación en todos los elementos mostrados, toque **Yz** (Marcar todo). Toque **EZ** (Marcar todo) nuevamente para eliminar todas las marcas de comprobación.

- 4 **Toque (Copiar) o (Mover), para acceder a la pantalla de selección de destino.**
- 5 **Seleccione el destino deseado (ruta) para pegar los archivos/carpetas.** Puede crear una nueva carpeta tocando  $\uparrow$  (Nueva carpeta).
- 6 **Toque [CopyHere] (CopiarAquí) o [MoveHere] (MoverAquí) para pegar los archivos o las carpetas que seleccionó en el paso 3.** El archivo o la carpeta pegado aparecerá en la pantalla en la posición correspondiente de la lista de archivos, en orden alfabético.

#### **Borrado de archivos y carpetas**

Puede borrar archivos o carpetas.

- 1 **Acceda a la pantalla de selección de archivos, en la que se muestran los archivos/carpetas deseados.**
- 2 **Toque [File] (Archivo) para acceder a los iconos de gestión de archivo.**
- 3 **Introduzca marcas de comprobación en los archivos/carpetas deseados tocando cada elemento.**

Se pueden marcar uno o más archivos o carpetas. Cuando desee colocar marcas de comprobación en todos los elementos mostrados, toque **(Marcar todo)**. Toque (Marcar todo) nuevamente para eliminar todas las marcas de comprobación.

- 4 **Toque (Borrar).**
- 5 **Cuando aparezca el mensaje de confirmación, toque [Yes] (Sí) para eliminar realmente los archivos/carpetas seleccionados en el paso 3.**  Para cancelar esta operación, toque [No] en lugar de [Yes].

#### **NOTA**

- Los archivos de las fichas Preset no se pueden mover.
- Queda terminantemente prohibida la copia de datos musicales disponibles en el mercado, incluidos, entre otros, los datos MIDI y/o los datos de audio, excepto para uso personal del comprador. Los datos de canciones disponibles comercialmente pueden estar protegidos contra copia para evitar su copia ilegal o borrado accidental.

#### **NOTA**

- Para cancelar la operación de archivos, toque [D] en la esquina superior derecha para ocultar los iconos de gestión de archivos.
- También puede ocultar o mostrar los iconos de gestión de archivos desplazando la parte inferior de la pantalla horizontalmente.

#### **NOTA**

Para cancelar esta operación, toque [Cancel] (Cancelar) antes de continuar en el paso 6.

#### **NOTA**

Los archivos de las fichas predefinidas no se pueden eliminar.

#### **NOTA**

- Para cancelar la operación de archivos, toque [ $\blacktriangleright$ ] en la esquina superior derecha para ocultar los iconos de gestión de archivos.
- gestión de archivos (el la pantalla<br>
desplazando la parte<br>
inferior de la pantalla<br>
horizontalmente.<br>
NOTA<br>
Para cancelar esta operación,<br>
doque (Cancelar)<br>
antes de continuar en<br>
el paso 6.<br>
MOTA<br>
Los archivos de las fic • También puede ocultar o mostrar los iconos de gestión de archivos desplazando la parte inferior de la pantalla horizontalmente.

# <span id="page-31-0"></span>**Registrar archivos en la ficha Favoritos**

Puede acceder rápidamente a las voces o a los estilos favoritos o utilizados con frecuencia registrándolos en la ficha Favoritos. Toque la marca de estrella ( $\ket{\dot{\varphi}}$ ) a la derecha de cada archivo para registrar el archivo correspondiente en la ficha Favoritos. Para suprimir el archivo registrado de la ficha Favorite, toque el asterisco de color ( $\star$ ) de la ficha Favorite o en la ficha que contenga el archivo correspondiente.

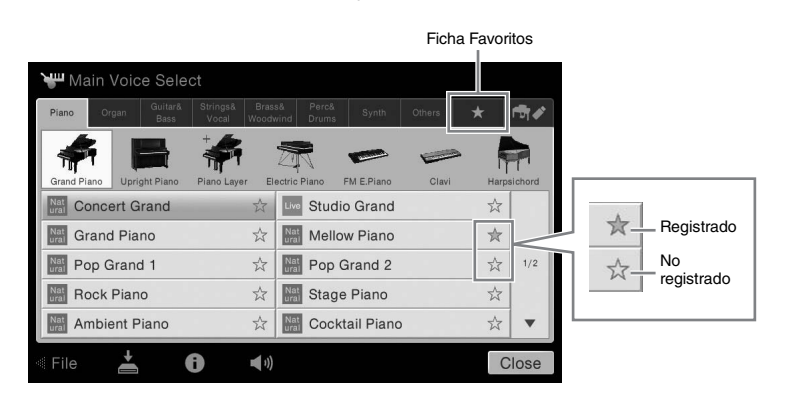

# **Ordenación de archivos en la ficha Favoritos**

Puede cambiar el orden de los archivos como, por ejemplo, Voces y Estilos en la ficha Favoritos.

- 1 **En la pantalla de Selección de voces o la pantalla de Selección de estilos, toque la ficha Favoritos.**
- 2 **Toque (Orden) para acceder a la pantalla de edición de orden.**
- 3 **Toque el archivo que desee mover.**

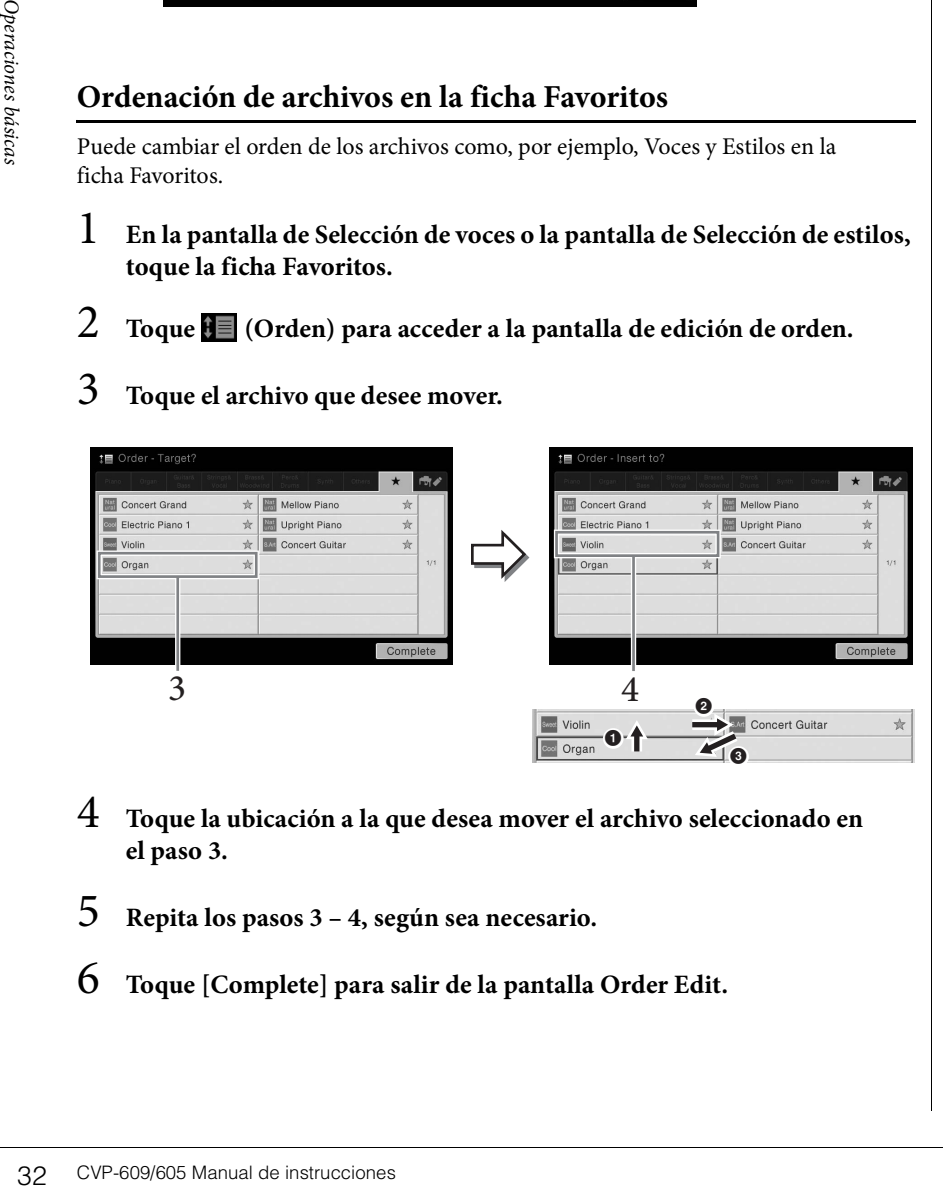

- 4 **Toque la ubicación a la que desea mover el archivo seleccionado en el paso 3.**
- 5 **Repita los pasos 3 4, según sea necesario.**
- 6 **Toque [Complete] para salir de la pantalla Order Edit.**

#### **NOTA**

- Si cambia el nombre del archivo original o mueve/ borra el archivo original, al tocar el nombre de archivo correspondiente en la ficha Favoritos no se accede al archivo.
- Dentro de la ficha Favoritos, para eliminar realmente el archivo, tiene que tocar la estrella de color,
	- a continuación cerrar o cambiar la pantalla.

#### <span id="page-32-2"></span>**Restricciones para canciones protegidas**

Los datos de canciones disponibles comercialmente pueden estar protegidos contra copia para evitar su copia ilegal o borrado accidental. Las indicaciones en la parte izquierda de los nombres de archivos muestran que los archivos están protegidos. Se detallan a continuación las indicaciones y restricciones pertinentes.

- **(gris) Protected 1:** Indica las canciones predefinidas guardadas en "USER" (memoria de usuario) y canciones de Disklavier Piano Soft. No se pueden copiar, mover ni guardar en dispositivos externos.
- **(amarillo) Protected 2 Original:** Indica las canciones con formato de protección de Yamaha. No se pueden copiar. Se pueden mover o guardar únicamente en "USER" (memoria de usuario) y en dispositivos USB con ID.
- **(amarillo) Protected 2 Edited:** Indica las canciones "Protected 2 Original" editadas. Asegúrese de guardarlas en la misma carpeta que contiene la canción "Protected 2 Original" correspondiente. No se pueden copiar. Se pueden mover o guardar únicamente en "USER" (memoria de usuario) y en dispositivos USB con ID.

#### **Nota para la operación de archivos de canciones "Protected 2 Original" y "Protected 2 Edited"**

Asegúrese de guardar la canción "Protected 2 Edited" en la misma carpeta que contenga la canción original "Protected 2 Original". De lo contrario, no se podrá reproducir la canción "Protected 2 Edited". Además, si mueve una canción "Protected 2 Edited", asegúrese de mover simultáneamente la canción "Protected 2 Original" original a la misma ubicación (carpeta).

## <span id="page-32-1"></span><span id="page-32-0"></span>**Introducción de caracteres**

En esta sección se explica cómo se introducen los caracteres al asignar nombres a los archivos o las carpetas, al introducir palabras clave en Music Finder ([página 74\)](#page-73-1), etc. Los caracteres se deben introducir en la pantalla que se muestra a continuación.

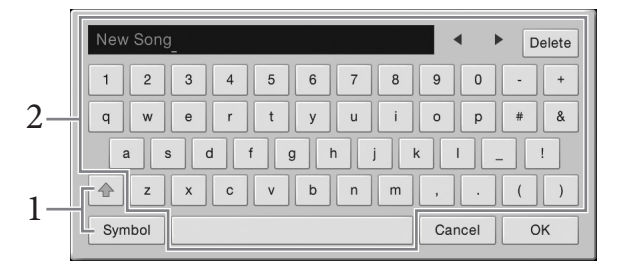

#### 1 **Toque el tipo de carácter.**

#### ■ Cuando el idioma ([página 16](#page-15-2)) configurado es distinto del japonés:

Al tocar [Symbol] (o [abc]) se cambia entre la introducción de símbolos o letras latinas (y números).

Para cambiar entre mayúsculas o minúsculas, toque <sup>4</sup> (Mayúsculas).

#### **Cuando el idioma ([página 16](#page-15-2)) se ha definido como japonés:**

- a b c (全角 abc): Letras latinas y números a mitad de tamaño (tamaño completo)
- •記号 (全角記号) : Símbolos a mitad de tamaño (tamaño completo)
- カナ(半角カナ): Katakana a tamaño completo (mitad de tamaño)
- かな漢: Hiragana y Kanji

Para cambiar entre tamaño completo o mitad, toque y mantenga pulsado el tipo de carácter. Por ejemplo, puede acceder a [ $\#$ 角 $t$ ] manteniendo pulsado [ $\pi$ ]. Al escribir letras latinas, puede cambiar entre mayúsculas y minúsculas tocando  $\boxed{\text{\textcircled{\tiny \#}}}$ (Mayúsculas).

#### 2 **Toque []/[] o gire el dial de datos para desplazar el cursor a la ubicación deseada.**

# 3 **Introduzca uno a uno el carácter deseado.**

Para borrar un único carácter, toque [Delete] (Borrar); para borrar todos los caracteres a la vez, toque y mantenga pulsado [Delete] (Borrar). Para escribir un espacio, toque la tecla de espacio indicada en la ilustración de la página anterior.

 **Para escribir letras con símbolos auxiliares (cuando se ha definido un idioma distinto del japonés):**

Puede escribir letras con símbolos auxiliares, por ejemplo diéresis, tocando y manteniendo pulsada una letra para acceder a una lista. Por ejemplo, toque y mantenga pulsada la "E" para seleccionar "Ё" de la lista.

 **Para convertir a kanji (cuando el idioma se ha definido como japonés):** Cuando los caracteres "hiragana" introducidos se muestren en visualización inversa (resaltados), toque  $[\mathcal{F} \otimes \mathcal{F}]$  varias veces para acceder a las opciones de conversión. El área invertida se puede modificar tocando [<] o [ $\blacktriangleright$ ]. Cuando encuentre el kanji deseado, toque [確定].

Para volver a cambiar el kanji convertido a "hiragana", toque  $\lceil \frac{1}{\mathbf{E}} \mathbf{v} \rceil$ . Para borrar el área invertida a la vez, toque  $[+ \nu \rightarrow \nu]$ .

# Para borrar el area invertidades de la meridades de la merida de instrucciones que haya escrito.<br>
Santiagure de la merida de instrucciones básicas de la merida de instrucciones básicas de la merida de instrucciones de la m 4 **Toque [OK] para finalizar los caracteres (nombre, palabras clave, etc.) que haya escrito.**

#### **NOTA**

- En función de la pantalla de introducción de caracteres que aparezca, no podrán introducirse algunos tipos de caracteres.
- Un nombre de archivo puede tener un máximo de 41 caracteres, y un nombre carpeta, hasta 50 caracteres.
- No se pueden utilizar los siguientes caracteres (mitad de tamaño):  $\frac{1}{2}$  / : \* ? " < > 1

#### **NOTA**

Para cancelar esta operación, toque [Cancel] (Cancelar) antes de continuar en el paso 3.

# <span id="page-34-1"></span><span id="page-34-0"></span>**Uso de los pedales**

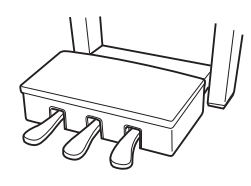

#### **Pedal apagador (derecha)**

Al pisar este pedal se sostienen las notas. Al levantar el pie se interrumpen de inmediato las notas sostenidas. La función de "medio pedal" crea efectos de sostenido parcial, en función de cuánto pise el pedal.

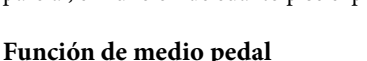

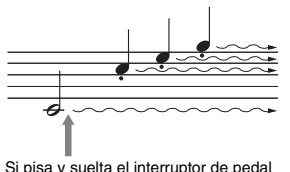

apagador, todas las notas mostradas serán sostenidas.

Esta función permite variar la longitud de sostenido en

función de cuánto pise el pedal. Cuanto más pise el pedal, más se alargará el sonido. Por ejemplo, si al pisar el pedal amortiguador las notas que toca suenan poco nítidas, altas y muy sostenidas, puede soltar el pedal parcialmente hasta la mitad para atenuar el sostenido (falta de nitidez).

#### **Pedal apagador de respuesta de piano de cola**

Este pedal especial se ha diseñado para ofrecer una mejor respuesta táctil y, cuando se pisa, ofrece una sensación mucho más parecida a la de un piano de cola real. Facilita experimentar físicamente el punto de medio pedal y aplica el efecto de medio pedal con mayor facilidad que otros pedales. Dado que la sensación de pisado puede variar según la situación, incluida la ubicación donde se instale el instrumento, puede ajustar el punto de medio pedal al punto deseado en la pantalla accediendo mediante [Menu] → [Assignable] → [Pedal]. Para obtener más información, consulte el manual de referencia en el sitio web.

#### **Pedal de sostenido (centro)**

Cuando se selecciona la voz de piano, si toca una nota o un acorde en el teclado y pisa este pedal mientras mantiene la nota o notas, éstas se mantendrán todo el tiempo que esté pisado. Las notas posteriores no se sostendrán.

Cuando se selecciona una voz distinta de piano, se asigna automáticamente una función concreta apropiada para ella al pedal central.

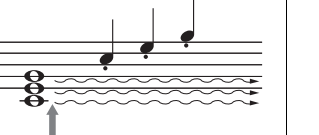

Si pisa y mantiene pisado el pedal de sostenido aquí, solo serán sostenidas las notas tocadas en esta medida.

#### **Pedal suave (izquierda)**

Cuando se selecciona el sonido de piano y se pisa este pedal, se reduce el volumen y cambia ligeramente el timbre de las notas interpretadas. Cuando se selecciona una voz distinta de piano, se asigna automáticamente una función concreta apropiada para ella al pedal central.

Puede ajustar la profundidad del efecto de pedal suave en la pantalla accediendo mediante [Menu] → [Assignable] → [Pedal]. Para obtener más información, consulte el manual de referencia en el sitio web.

#### **Asignación de una función a cada pedal**

Se pueden asignar diversas funciones a cada uno de los tres pedales y un controlador/ interruptor de pedal opcional (incluido el inicio/parada de reproducción de canciones y el control de una voz Super Articulation). Se pueden ajustar en la pantalla accediendo mediante [Menu] → [Assignable] → [Pedal]. Para obtener más información, consulte el manual de referencia en el sitio web.

#### **NOTA**

Si el cuadro de pedales se mueve o cede al pisar los pedales, gire el ajustador para que quede firmemente contra el suelo (páginas [95,](#page-94-0) [98,](#page-97-0) [100](#page-99-0)).

#### **NOTA**

- Determinadas voces, como cuerdas o metal se sostienen de forma continuada al pisar el pedal apagador/de sostenido.
- Es posible que a algunas voces, como el juego de tambores, no les afecte el uso del pedal apagador/de sostenido.

#### **NOTA**

el Espedates es suministan de instrucciones de Siel instrucciones de piano de cola, retire el principa de piano de cola, retire el principa de piano de cola, retire el principa de para optimizar el uso del electo de este p Los pedales se suministran de fábrica recubiertos con vinilo. Si el instrumento dispone del pedal apagador de respuesta de piano de cola, retire el vinilo del pedal de sordina para optimizar el uso del efecto de este pedal.

# <span id="page-35-2"></span><span id="page-35-0"></span>**Empleo del metrónomo**

El botón [METRONOME ON/OFF] permite poner en marcha o detener el metrónomo. El metrónomo emite un clic que sirve de guía de tempo precisa durante la práctica o que permite escuchar y comprobar cómo suena un tempo específico.

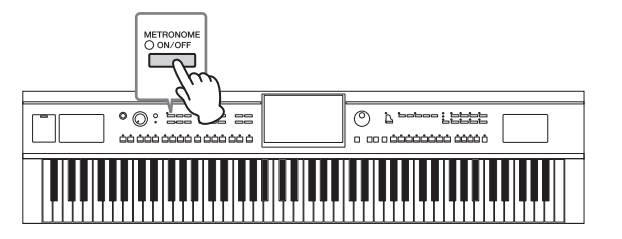

# <span id="page-35-3"></span><span id="page-35-1"></span>**Ajuste del tempo**

Los botones TEMPO [-] y [+] permiten cambiar el tempo de reproducción de metrónomo, estilo y canción MIDI. El tempo del estilo y canción MIDI también se pueden ajustar a través del botón [TAP].

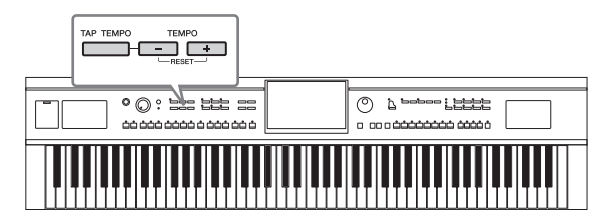

## ■ Botones TEMPO [-]/[+]

Los botones TEMPO [-] y [+] per<br>
metrónomo, estilo y canción MII<br>
pueden ajustar a través del botón<br>
pueden ajustar a través del botón<br>
El pueden ajustar a través del botón<br>
El pueden ajustar a través del botón<br>
El pueden Pulse el botón TEMPO [-] o [+] para activar la pantalla emergente de Tempo. Utilice los botones TEMPO [-]/[+] para reducir o aumentar el tempo en un rango de 5 – 500 compases por minuto. Si mantiene pulsado alguno de los botones puede cambiar el valor de forma continua. Al pulsar simultáneamente los botones TEMPO [-] y [+] puede recuperar el tempo por defecto del último estilo o canción seleccionados.

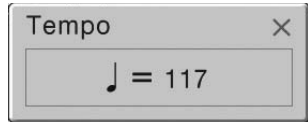

## **Botón [TAP]**

Durante la reproducción de un estilo o canción MIDI, puede cambiar el tempo pulsando el botón [TAP] dos veces en el tempo deseado. Cuando se detenga el estilo y la canción, al tocar el botón [TAP] (cuatro veces si es un compás de 4/4) la reproducción de la parte rítmica del estilo comenzará con el tempo ajustado.

#### **NOTA**

También puede cambiar la signatura de tiempo, el volumen y el sonido del metrónomo en la pantalla accediendo a [Menu] **→** [Metronome] **→** [Metronome].

#### **NOTA**

Si desea ajustar el tempo de una canción de audio, utilice la función Time Stretch en [página 65](#page-64-3).
## **Configuración de la sensibilidad de pulsación del teclado**

La sensibilidad de pulsación determina la medida en la que el sonido responde a la fuerza de la interpretación. Este ajuste no cambia el peso de las teclas.

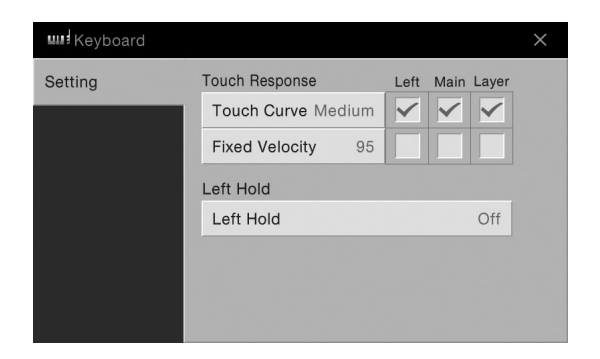

### 1 **Acceda a la pantalla mediante [Menu] → [Keyboard].**

### 2 **Realice los ajustes tocando la pantalla.**

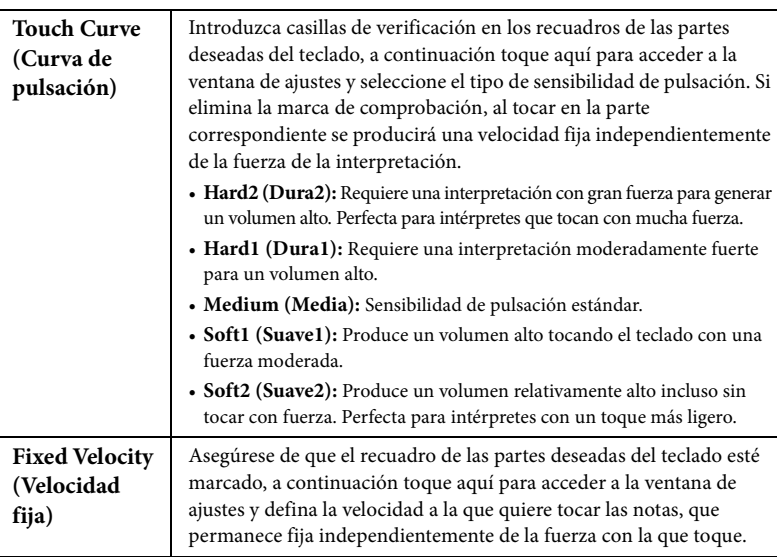

### **Mantener la voz de la izquierda (incluso al soltar las teclas)**

Cuando la función Retención izquierda está activada en la pantalla anterior, la voz de la izquierda se mantiene incluso aunque se suelten las teclas. Las voces que no disminuyen, como las cuerdas, se mantienen de manera continua mientras que las que sí disminuyen, como el piano, lo hacen más lentamente (como si se pisara el pedal de sostenido). Cuando la retención izquierda está activada, aparece una indicación "H" en el lado izquierdo de la ilustración del teclado en el centro de la pantalla de inicio.

# 

Esta función es práctica cuando se utiliza con la reproducción de estilo porque se mantiene el sonido del acorde que coincide con el estilo. Para detener la voz izquierda que esté sonando, detenga Style o Song, o ajuste la función Left Hold como "Off."

#### **NOTA**

CVP-609/605 Manual de instrucciones 37<br>
CVP-609/605 Manual de instrucciones 32<br>
CVP-609/605 Manual de instrucciones 37 Los ajustes de la sensibilidad de pulsación pueden no tener efecto con ciertas voces.

### <span id="page-37-0"></span>**Transposición del tono en semitonos**

Los botones TRANSPOSE [-]/[+] permiten transponer el tono general del instrumento (sonido del teclado, reproducción de estilo, reproducción de canción MIDI, etc.) por semitonos (de -12 a 12). Si se presionan los botones [-] y [+] simultáneamente, se restablece el valor a 0.

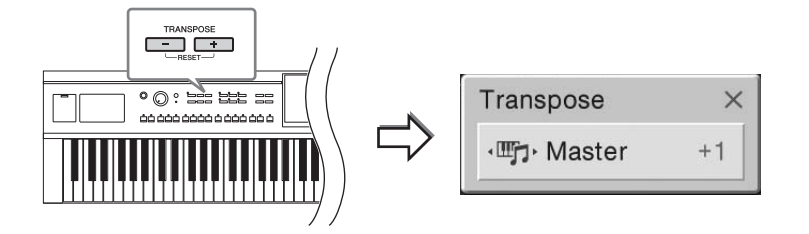

Puede seleccionar de forma independiente la parte en la que desee realizar la transposición. Toque la ventana emergente de transposición varias veces hasta que aparezca la parte deseada, a continuación utilice los botones TRANSPOSE [-]/[+] para realizar la transposición.

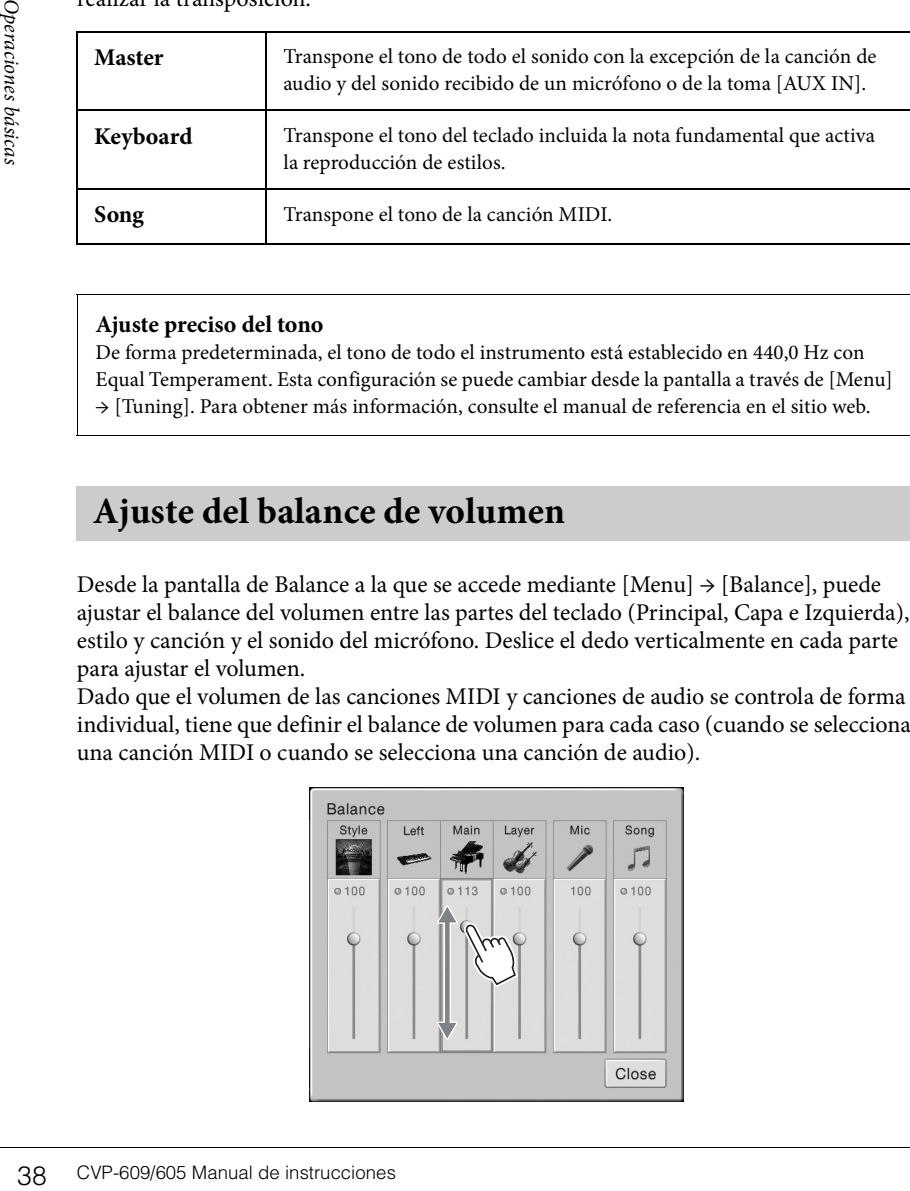

#### **Ajuste preciso del tono**

De forma predeterminada, el tono de todo el instrumento está establecido en 440,0 Hz con Equal Temperament. Esta configuración se puede cambiar desde la pantalla a través de [Menu] → [Tuning]. Para obtener más información, consulte el manual de referencia en el sitio web.

### <span id="page-37-1"></span>Ajuste del balance de volumen

Desde la pantalla de Balance a la que se accede mediante [Menu] → [Balance], puede ajustar el balance del volumen entre las partes del teclado (Principal, Capa e Izquierda), estilo y canción y el sonido del micrófono. Deslice el dedo verticalmente en cada parte para ajustar el volumen.

Dado que el volumen de las canciones MIDI y canciones de audio se controla de forma individual, tiene que definir el balance de volumen para cada caso (cuando se selecciona una canción MIDI o cuando se selecciona una canción de audio).

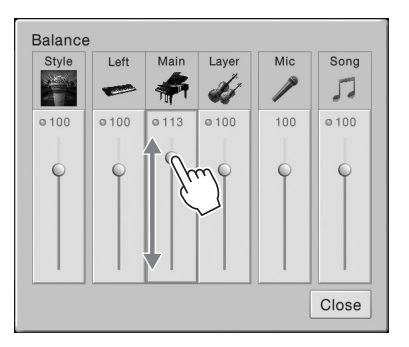

#### **NOTA**

- Si desea realizar la transposición del tono de la canción de audio, utilice el parámetro Conmutador de afinación en [página 65.](#page-64-0)
- Las funciones de transposición no afectan a las voces del juego de batería ni del juego de efectos especiales.

#### **NOTA**

La transposición también se puede realizar en la pantalla mediante [Menu] **→** [Transpose].

#### **Hz (hercio):**

Esta unidad de medida se refiere a la frecuencia de un sonido y representa el número de veces que una onda de sonido vibra en un segundo. Este instrumento está afinado por defecto a 440,0 Hz conforme al valor de afinación convencional (440,0 Hz) en<br>pianos acústicos.

## **Restablecimiento de los ajustes programados de fábrica**

Mientras pulsa la tecla C7 (tecla situada en el extremo derecho del teclado), enciéndalo. De este modo se restablecerán todos los ajustes predeterminados de fábrica.

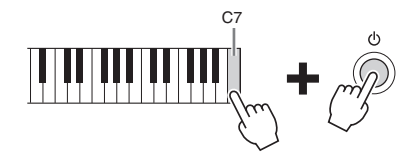

Si desea recuperar el valor predeterminado de cualquier parámetro que ha'ya cambiado, toque y mantenga pulsado el valor en la pantalla [\(página 25\)](#page-24-0).

### **Copia de seguridad de los datos**

Puede realizar una copia de seguridad todos los datos de la memoria de usuario de este instrumento (excepto las canciones protegidas) y todos los ajustes en la memoria instantánea USB en un solo archivo. Este procedimiento se recomienda para seguridad de datos y copia de seguridad en caso de daño.

- 1 **Conecte la memoria instantánea USB al terminal [USB TO DEVICE] como destino de copia de seguridad.**
- 2 **Acceda a la pantalla mediante [Menu] → [Utility] → [Factory Reset/**   $Backup$   $\rightarrow$  page 2/2.

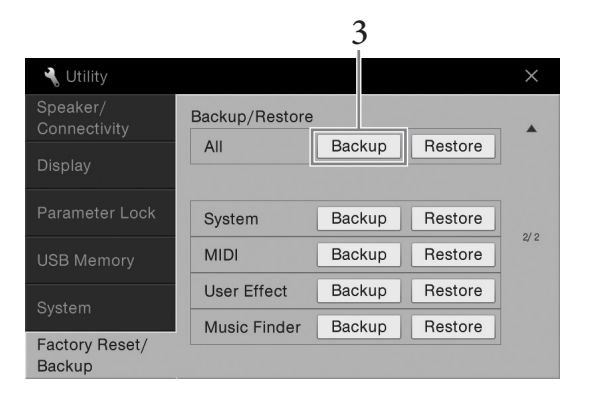

3 **Toque [Backup] de "All" para guardar el archivo de copia de seguridad en la memoria instantánea USB.**

### **Restauración del archivo de copia de seguridad**

Para ello, toque [Restore] de "All" en el paso 3 más arriba. Cuando la operación haya terminado, el instrumento se reiniciará automáticamente.

#### **NOTA**

También puede recuperar el valor predeterminado de fábrica para los ajustes especificados o eliminar todos los archivos o carpetas de la memoria de usuario en la pantalla a la que haya accedido mediante [Menu] **→** [Utility] **→** [Factory Reset/Backup] **→** página 1/2. Para obtener más información, consulte el manual de referencia en el sitio web.

### **NOTA**

Antes de utilizar una memoria instantánea USB, asegúrese de leer la sección "Conexión a dispositivos USB", en la [página 88](#page-87-0).

#### **NOTA**

- Antes de utilizar una memoria de leer la sección "Conexión"<br>
a dispositivos USB",<br>
a dispositivos USB",<br>
en la página 88.<br> **NOTA**<br>
Puede realizar una coopia de<br>
seguridad de datos de<br>
seguridad de datos de<br>
seguridad de da • Puede realizar una copia de seguridad de datos de usuario tales como voz, canción, estilo y memoria de registro copiándolo individualmente en una memoria instantánea USB. Para obtener información adicional, consulte [página 31.](#page-30-0)
	- Puede realizar una copia de seguridad de los ajustes del sistema, ajustes MIDI, ajustes de efectos del usuario y registros de Music Finder individualmente.

#### *AVISO*

**Antes de restaurar datos, mueva las canciones protegidas que haya guardado en la memoria de usuario. Si no mueve las canciones, esta operación borrará los datos.**

#### **NOTA**

La operación de copia de seguridad/recuperación de datos puede tardar unos minutos.

Si solo quiere tocar el instrumento como si fuera un piano sin necesidad de preocuparse de otros ajustes no relacionados, la función Piano Room resulta muy práctica. Independientemente de los ajustes que haya realizado desde el panel, puede activar inmediatamente los ajustes para interpretación al piano con una sola pulsación de botón. Si es preciso, también puede cambiar los ajustes del piano como desee.

### **Tocar la interpretación al piano**

#### 1 **Pulse el botón [PIANO ROOM] para acceder a la pantalla Piano Room (Sala de piano).**

Esta operación accede a los ajustes del panel para la interpretación de piano y desactiva todas las demás funciones excepto el pedal, metrónomo y los ajustes de volumen maestro.

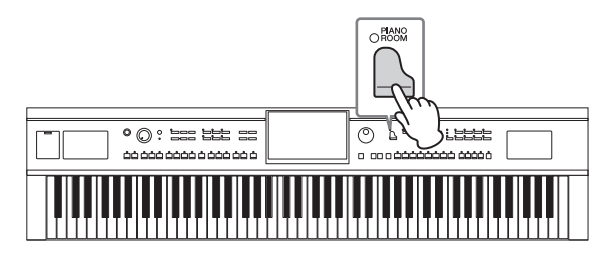

### 2 **Toque el teclado.**

Puede tocar con el pedal ([página 35\)](#page-34-0) y el metrónomo ([página 36\)](#page-35-0).

### 3 **Toque [×] en la parte superior derecha de la pantalla para salir de la pantalla Sala de piano.**

Los valores actuales del panel vuelven a los establecidos antes de acceder a la pantalla Piano Room (Sala de piano).

### **Crear la configuración deseada en Piano Room (Sala de piano)**

La pantalla Piano Room (Sala de piano) le permite ajustar varios parámetros como el tipo de piano. Estos ajustes solamente se aplican cuando se muestra la pantalla Piano Room (Sala de piano). Los ajustes realizados en otra pantalla no se aplicarán cuando se muestre la pantalla Piano Room (Sala de piano).

### 1 **Pulse el botón [PIANO ROOM] para acceder a la pantalla Piano Room (Sala de piano).**

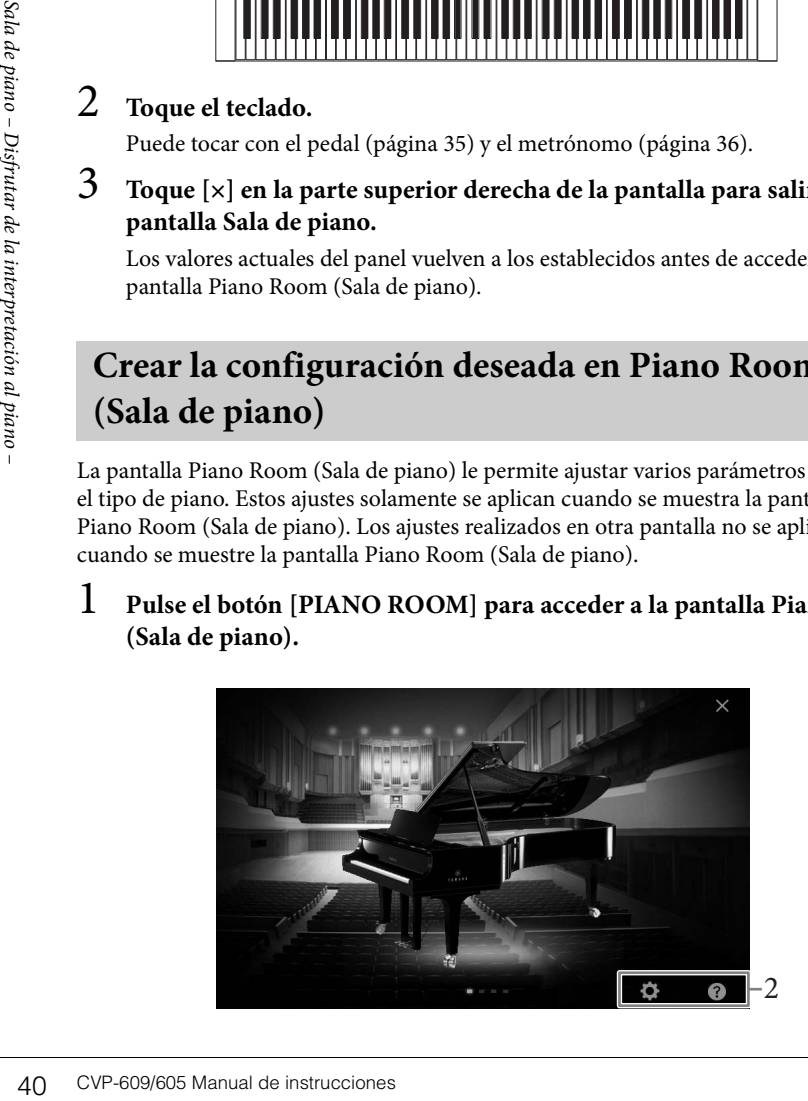

### 2 **Realice los ajustes deseados tocando la pantalla.**

#### **Selección de un tipo de piano**

Toque la imagen del piano para acceder a la lista de pianos en la parte inferior de la pantalla, a continuación seleccione el deseado. El último entorno seleccionado para el piano (ver a continuación) se seleccionará automáticamente cuando elija un piano concreto.

#### **Selección de un entorno (tipo de reverberación)**

Toque la imagen de fondo del piano para acceder a la lista de entorno en la parte inferior de la pantalla, a continuación seleccione el deseado.

#### **Realizar ajustes detallados**

Toque los (Ajustes) para acceder al menú de ajustes detallado. Lleve a cabo los ajustes deseados para el tipo de piano seleccionado tocando los parámetros. Dependiendo del tipo de piano seleccionado, algunos parámetros podrían no estar disponibles.

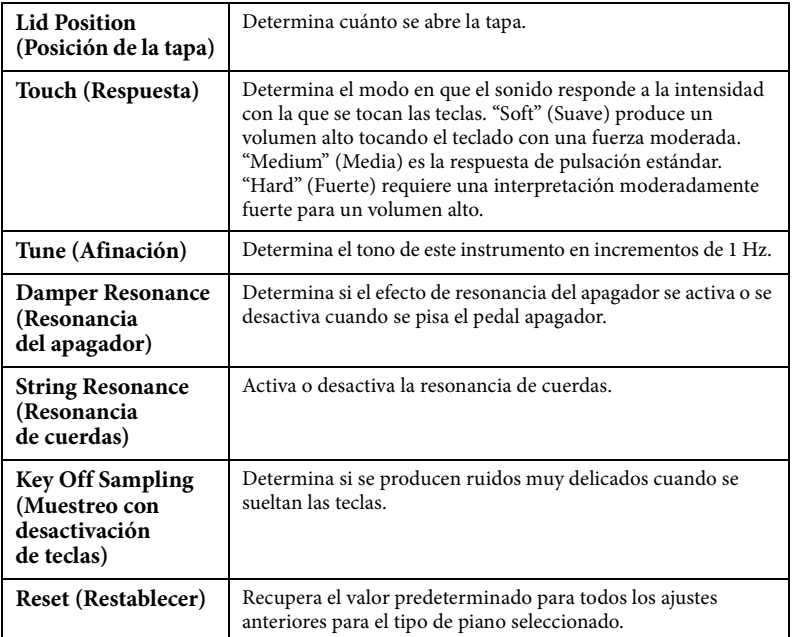

Al tocar (Ayuda) permite obtener instrucciones en pantalla acerca de algunos ajustes.

Los ajustes de la pantalla Piano Room (Sala de piano) se conservarán aunque se salga de esta pantalla o se desconecte la alimentación. Si se presiona el botón [PIANO ROOM] posteriormente se recuperarán los ajustes de piano definidos la vez anterior.

### **Función Piano Lock (Bloqueo del piano)**

Puede "bloquear" los últimos ajustes que hizo en el panel de configuración Piano Room. Una vez bloqueados, el instrumento mantiene la configuración Piano Room, aun en el caso de que se pulsen otros botones, lo que le permite tocar el teclado, utilizar los pedales o ajustar solo el volumen.

#### 1 **Mantenga pulsado el botón [PIANO ROOM] durante al menos dos segundos.**

Aparecerá un mensaje en la pantalla.

### 2 **Toque [Lock] para acceder a la pantalla de bloqueo del piano.**

Se bloquearán los últimos ajustes que hizo en la configuración de Piano Room.

Si desconecta la alimentación con el bloqueo del piano habilitado, al volver a conectar la alimentación la próxima vez se accederá a la pantalla Bloqueo del piano. Para desactivar el bloqueo de piano, vuelva a mantener pulsado el botón [PIANO ROOM] durante dos segundos o más.

- También puede cambiar el tipo de piano deslizando horizontalmente la imagen del piano.
- Cuando se selecciona "Grand Piano" o "Pop Grand", puede abrir o cerrar la tapa deslizando la tapa hacia arriba o hacia abajo.

# Voces – Interpretación en el teclado –

El instrumento dispone de una amplia gama de voces instrumentales de extraordinario realismo, incluidas las de piano, guitarra, instrumentos de cuerda, de viento, de metal, etc.

### **Reproducción de voces predefinidas**

Las voces pueden reproducirse a través de tres partes del teclado: principal, capa e izquierda. Estos modos de reproducción le permiten tocar una única voz (principal), tocar dos voces diferentes en capa (principal y capa) o tocar voces diferentes en las áreas de la mano derecha y la mano izquierda en el teclado (principal/capa e izquierda). Mediante una combinación de estas tres partes puede crear texturas de instrumentos exquisitas y combinaciones prácticas para interpretación.

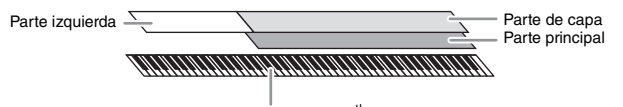

Punto de división (F#2 como ajuste predeterminado)

Cuando la parte izquierda está desactivada, todo el teclado se utiliza para las partes principal y capa. Cuando la parte izquierda se activa, F#2 y las notas más graves se utilizan para la parte izquierda, mientras que las notas más altas (excepto F#2) se utilizan para las partes principal y capa. La nota que divide el teclado en las áreas de mano izquierda y mano derecha se denomina "punto de división" y su lámpara guía se ilumina cuando la parte izquierda está activada. Las voces de las partes que se activan se pueden confirmar en la pantalla de inicio.

#### 1 **Seleccione la parte del teclado, a continuación llame a la pantalla de selección de voz.**

Para ello, seleccione una voz para cada parte del teclado.

#### **Tocar la pantalla**

**1-1 En la pantalla de inicio, toque [Main] (Principal), [Left] (Izquierda) o [Layer] (Capa) para activar la parte deseada del teclado.** 

El centro de la pantalla muestra las partes del teclado que están activadas y sus voces correspondientes.

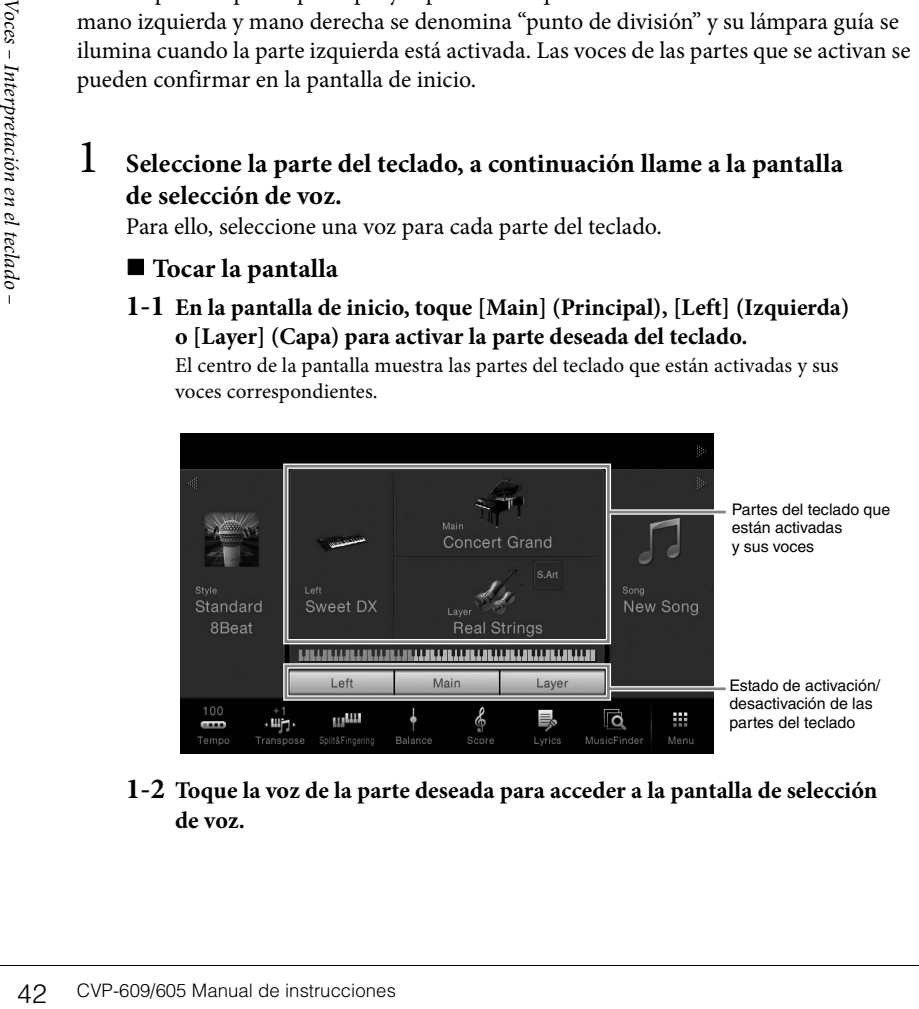

**1-2 Toque la voz de la parte deseada para acceder a la pantalla de selección de voz.**

#### **NOTA**

También puede tocar solo la parte de capa desconectando la parte principal.

**NOTA**

El punto de división se puede cambiar ([página 45](#page-44-0)).

#### **NOTA**

Los ajustes de voz se pueden memorizar en la memoria de registro [\(página 78\)](#page-77-0).

#### **Uso de los botones del panel**

**1-1 Para seleccionar la parte del teclado pulse el botón VOICE [MAIN/ LAYER/LEFT] repetidamente en caso necesario hasta que se encienda la lámpara de la parte deseada.** 

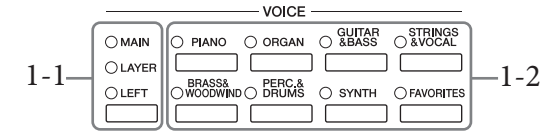

**1-2 Pulse uno de los botones de categoría VOICE deseados para que aparezca la pantalla de selección de voces.**

### 2 **Toque la voz deseada.**

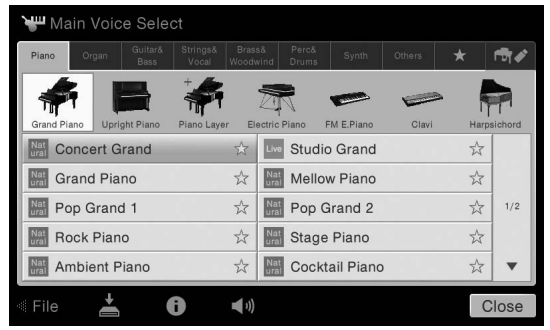

#### **Para escuchar las características de las voces:**

Toque (Demo) para iniciar la reproducción de demostración de la voz seleccionada. Vuelva a tocar (10) (Demo) para detener la reproducción.

Toque (Información) para acceder a la ventana de información de voz, que puede estar disponible o no dependiendo de la voz.

### 3 **Asegúrese de que esté encendida la parte del teclado deseada.**

El ajuste de activación/desactivación de la parte del teclado se puede realizar como se describe en el paso 1-1 en "Tocar la pantalla" más arriba.

### 4 **Toque el teclado.**

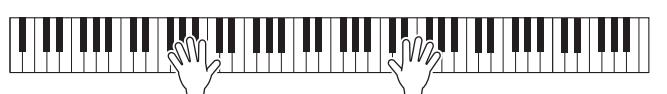

#### **NOTA**

Puede seleccionar voces de las partes principal y capa simplemente utilizando los botones de selección de categoría de voz. Mientras mantiene pulsado uno de los botones de selección de categoría de voz, pulse otro botón de selección de categoría de voz. La voz correspondiente al primer botón que se haya pulsado se asigna a la parte principal, mientras que la voz del segundo botón que se haya pulsado se asigna a la parte de capa.

#### **NOTA**

Para obtener más información acerca de las voces en la ficha "Otros", consulte el Manual de referencia en el sitio web.

#### **NOTA**

MOTA<br>
También puede tocar la<br>
de demostración que aparece<br>
en la ventana de información.<br>
100<br>
100<br>
2009/605 Manual de instrucciones 43 También puede tocar la demostración tocando el icono de demostración que aparece en la ventana de información.

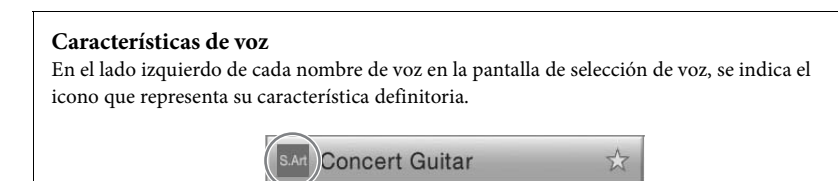

Existen varias características de voz; no obstante aquí se tratan solo las siguientes. Para obtener información detallada, consulte el manual de referencia en el sitio web.

- **S.Art** / **S.Art**: Voces Super Articulation (SA, SA2) En música, la palabra "articulación" suele hacer referencia a la transición o continuidad entre notas. A menudo, se refleja mediante técnicas de interpretación específicas, como staccato, ligado y difuso. Consulte información detallada en la [página 46.](#page-45-0)
- **: Voces Organ Flutes (flautas de órgano)** Recree todos los sonidos de un órgano clásico ajustando los niveles de longitud de las flautas y los sonidos de percusión, igual que en los órganos convencionales. Consulte información detallada en la [página 47](#page-46-0).
- **Drums / Live.** Voces de percusión SFX / Live. Voces de SFX Interprete diversos sonidos de batería e instrumentos de percusión, o sonidos SFX (efectos de sonido), en el teclado. Aparecen detalles en la lista de asignación de teclas/percusión del folleto Lista de datos que se proporciona aparte.

### **Acceder a los ajustes de piano predeterminados (Restablecer piano)**

permite tocar el instrumento com<br>
Independientemente de los ajustes<br>
inmediatamente a estos ajustes pr<br> **1**<br> **Mantenga pulsado el bot<br>
dos segundos.**<br>
Aparecerá un mensaje en la<br>
antenga<br> **2**<br> **1**<br> **1**<br> **1**<br> **1**<br> **1**<br> **1**<br> Cuando se enciende la alimentación, la voz se establece como "Concert Grand", lo que le permite tocar el instrumento como si fuera un piano en todo el teclado. Independientemente de los ajustes que haya realizado desde el panel, puede acceder inmediatamente a estos ajustes predeterminados.

1 **Mantenga pulsado el botón [PIANO ROOM] durante al menos dos segundos.**

Aparecerá un mensaje en la pantalla.

### 2 **Toque [Reset] para acceder a los ajustes de piano predeterminados.**

- Las voces SA y SA2 solo son compatibles con otros modelos que tengan instalados esos tipos de voces. Los datos de canción o estilo que haya creado en el instrumento utilizando estas voces no sonarán correctamente cuando se reproduzcan en otros instrumentos.
- Las voces SA y SA2 producen un sonido distinto en función del registro del teclado, la velocidad, la pulsación, etc. En consecuencia, si activa un efecto de armonía en el teclado, cambia el ajuste de transposición o cambia los parámetros de voces se pueden producir sonidos inesperados o no deseados.
- Las características de las voces SA2 (ajuste vibrato predeterminado y efectos de articulación aplicados por los pedales) resultan efectivos en la interpretación en tiempo real; sin embargo, estos efectos podrían no reproducirse totalmente al reproducir una canción que se ha grabado con voces SA2.

### <span id="page-44-1"></span><span id="page-44-0"></span>**Ajuste del punto de división**

La nota que divide el teclado en dos o tres áreas de se denomina "punto de división". Existen dos tipos de punto de división: "Punto de división izquierdo" y "Punto de división de estilo". El "Punto de división izquierdo" divide el teclado en área de voz izquierda y área de voz principal, mientras que el "Punto de división de estilo" divide el teclado en área de acordes y área principal o de voz izquierda. Aunque ambos puntos de división se encuentran en la misma nota (F#2) de forma predeterminada, también puede definirlos individualmente (como se muestra).

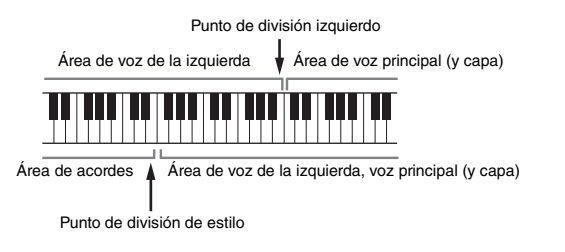

### 1 **Acceder a la ventana de punto de división/digitado: [Menu] → [Split&Fingering].**

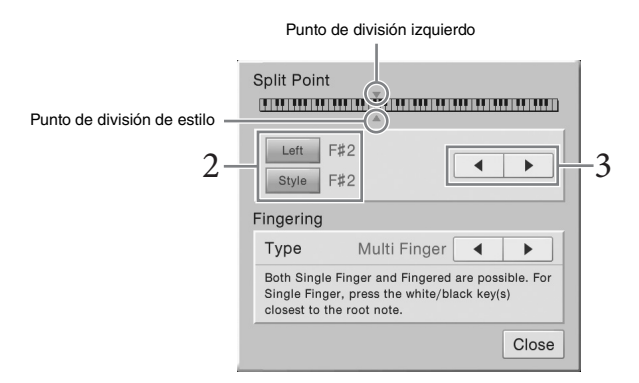

### 2 **Toque [Left] o [Style] para activarlo.**

Si desea definir los puntos de división en la misma nota, active ambos.

### 3 **Toque []/[] para seleccionar la nota deseada como punto de división.**

También puede definir el punto de división pulsando la tecla real mientras mantiene pulsada la ilustración del teclado en la pantalla.

#### **NOTA**

Se puede acceder a la ventana de punto de división/ digitado manteniendo pulsada la ilustración del teclado en la pantalla de inicio.

### **NOTA**

NOTA<br>
El punto de división izquierdo<br>
no puede ser inferior al punto<br>
de división de estilo.<br>
CVP-609/605 Manual de instrucciones 45 El punto de división izquierdo no puede ser inferior al punto de división de estilo.

### <span id="page-45-0"></span>**Reproducción de voces Super Articulation**

Las voces Super Articulation (voces SA voces SA2), le permiten crear estas sutiles expresiones musicales simplemente muy realistas a través de la manera en que toque.

#### ■ Voces SA

Las voces SA ofrecen muchas ventajas con gran capacidad de interpretación y control expresivo en tiempo real.

#### **Ejemplo: voz de saxofón**

Si toca una nota Do y, a continuación, una nota Re adyacente en estilo legato, percibirá el cambio de notas sin interrupción, como si un intérprete de saxofón las reprodujera seguidas.

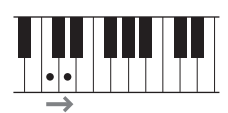

#### **Ejemplo: voz de guitarra**

Si mantiene pulsada la nota Do y, a continuación, pisa el pedal izquierdo, el tono cambiará de nota Do a Re como si un guitarrista martilleara la nota.

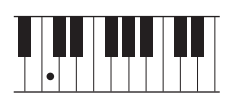

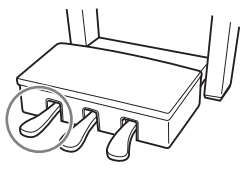

#### **Voces SA2 (solo para el CVP-609)**

En las voces de los instrumentos de viento y las voces del violín, se ha utilizado una tecnología especial de Yamaha denominada AEM. Dispone de muestras detalladas de las técnicas expresivas utilizadas en dichos instrumentos para deslizarse hacia notas, para "unir" notas distintas, para agregar matices expresivos al final de una nota, etc.

#### **Ejemplo: voz de clarinete**

Si mantiene una nota Do y toca la nota Sib simultáneamente, se escuchará un glissando hasta la nota Sib.

Algunos efectos de "nota desactivada" se producen automáticamente cuando se mantiene una nota más tiempo de un tiempo determinado.

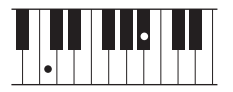

#### **Adición de efectos de articulación mediante el pedal**

 $\begin{array}{ll}\n\text{A} & \text{A} & \text{A} \\
\text{B} & \text{A} & \text{B} \\
\text{B} & \text{B} & \text{A} & \text{B} \\
\text{B} & \text{B} & \text{B} & \text{B} \\
\text{B} & \text{B} & \text{C} & \text{A} \\
\text{B} & \text{C} & \text{A} & \text{B} \\
\text{C} & \text{A} & \text{B} & \text{B} \\
\text{D} & \text{B} & \text{B} & \text{B} \\
\text{E} & \text{B} & \text{B} & \text{B} \\
\text{D} &$ Cuando se asigna una voz SA o voz SA2 a la parte principal, la función de los pedales central e izquierdo se cambia para controlar los efectos de articulación. Al pulsar un pedal se activan diferentes efectos interpretativos, aparte de lo que toque con el teclado. Por ejemplo, al pulsar un pedal para una voz de saxofón se pueden producir ruidos de respiración o de teclas, mientras que si se hace lo mismo con una voz de guitarra se producen ruidos de trastes o golpes en el cuerpo. Estos sonidos se pueden intercalar en las notas mientras se toca, con gran efectividad. Cuando se selecciona una voz SA2 (CVP-609), al pulsar un pedal y tocar o soltar una nota, puede agregar efectos de articulación, por ejemplo de aumento o reducción, un glissando ascendente o descendente, metal falls, etc.

Para instrucciones de rendimiento específicas sobre determinadas voces, puede acceder a la ventana de información de la voz SA seleccionada o de la voz SA2 tocando el icono [S.Art] o [S.Art2] que aparece en la parte superior derecha del nombre de voz en la pantalla de inicio.

#### **NOTA**

AEM es una tecnología que simula el sonido de instrumentos acústicos naturalmente uniendo con suavidad las muestras de sonido más adecuadas seleccionadas en la base de datos en tiempo real durante la interpretación.

- Si desea bloquear la función de pedal independientemente de la voz, desactive el parámetro Depender de la voz principal al que puede acceder mediante [Menu] **→** [Assignable] **→** [Pedal] **→** [Depend On Main Voice].
- Si asigna la función de articulación a los botones ASSIGNABLE [\(página 28\)](#page-27-0), puede controlar los efectos de articulación utilizando los botones en lugar de los pedales.

### <span id="page-46-0"></span>**Creación de voces de flautas de órgano originales**

El instrumento utiliza tecnología digital avanzada para recrear el sonido legendario de los órganos antiguos. Al igual que un órgano tradicional, puede crear sus propios sonidos aumentando y disminuyendo los niveles de las longitudes de tubo. La voz creada se podrá almacenar como un archivo para volver a utilizarla más adelante.

1 **En la pantalla de selección de voces, seleccione la voz de flauta de órgano deseada.**

Toque la ficha [Organ Flutes] (Flautas de órgano) en la categoría [Organ] (Órgano) y, a continuación, seleccione la voz de órgano deseada.

- 2 **Vuelva a la pantalla de inicio y, a continuación, toque (flautas de órgano) ubicada en la esquina superior derecha del nombre de voz para acceder a la pantalla de edición de voces de flautas de órgano.**
- 3 **Deslice las palancas de longitud para definir los ajustes de longitudes.** Los ajustes de longitudes determinan el sonido básico de las flautas de órgano.

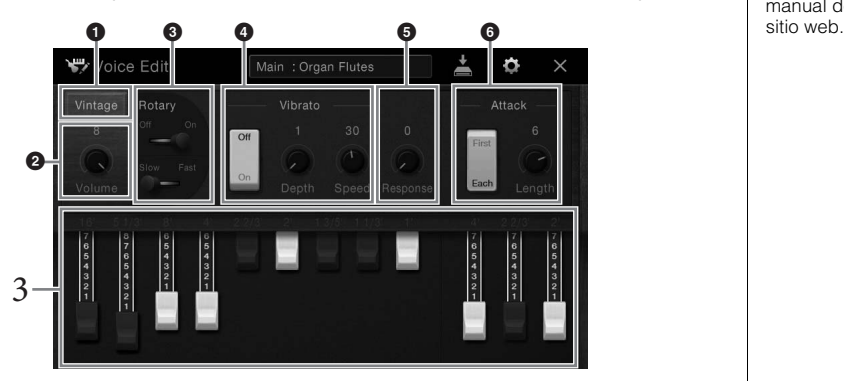

Si lo desea, puede seleccionar el tipo de órgano, cambiar ajustes como el altavoz rotatorio y el vibrato.

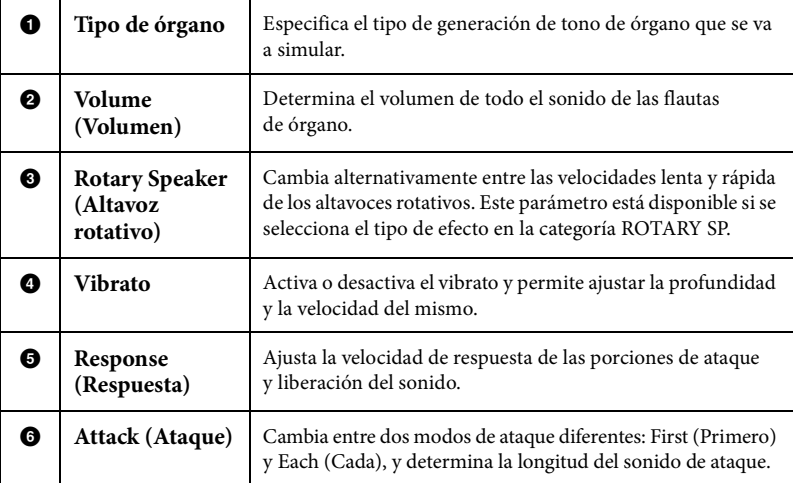

# 4 **Toque (Save) y guarde la voz de órgano creada.**

Consulte instrucciones para guardar en la [página 29.](#page-28-0)

#### **NOTA**

El término "longitud" es una referencia a la generación de sonido de los órganos de tubos tradicionales, en los que tubos de distintas longitudes (en pies) producen el sonido.

#### **NOTA**

Además de las voces de flautas de órgano se pueden editar otras voces accediendo a la pantalla de edición de voces después de seleccionar la voz deseada. Para obtener más información, consulte el manual de referencia en el

#### **NOTA**

MOTA<br>
MOTA<br>
También puede hacer efectos<br>
vajustes del ecualizador.<br>
Para obtener más información,<br>
censulte el manual de<br>
referencia en el sitio web.<br>
a<br> **AVISO**<br>
Los ajustes se perderán si se<br>
desconecta la alimentación<br> También puede hacer efectos y ajustes del ecualizador. Para obtener más información, consulte el manual de referencia en el sitio web.

#### *AVISO*

**Los ajustes se perderán si se selecciona otra voz o si se desconecta la alimentación del instrumento sin realizar antes la operación de guardar.** <span id="page-47-0"></span>El instrumento dispone de patrones de acompañamiento y fondo rítmico (denominados estilos) para una serie de géneros musicales entre los que se incluyen el pop, el jazz y muchos otros. Cada función de estilo automático permite reproducir el acompañamiento automático simplemente tocando "acordes" con la mano izquierda. Esto permite recrear automáticamente el sonido de una banda u orquestra completa, incluso si está tocando solo.

### <span id="page-47-1"></span>**Tocar con un estilo**

Pruebe el acompañamiento de estilo con la siguiente canción. Cuando aprenda a utilizar el estilo, pruebe otras canciones utilizando varios estilos.

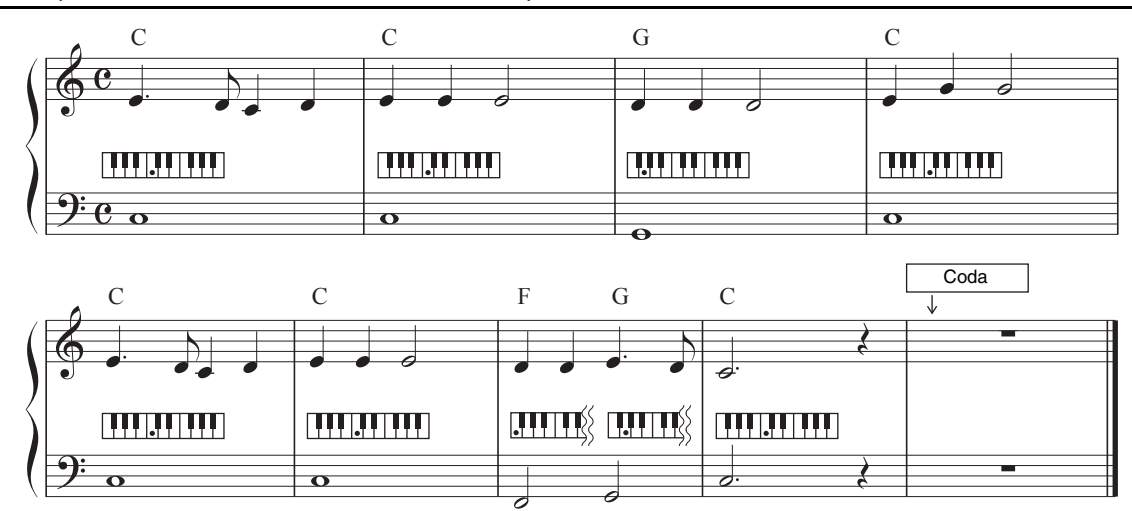

### **Mary Had a Little Lamb (estilo: Country 8Beat)**

1 **En la pantalla de inicio, toque el nombre del estilo para acceder a la pantalla de selección de estilos.**

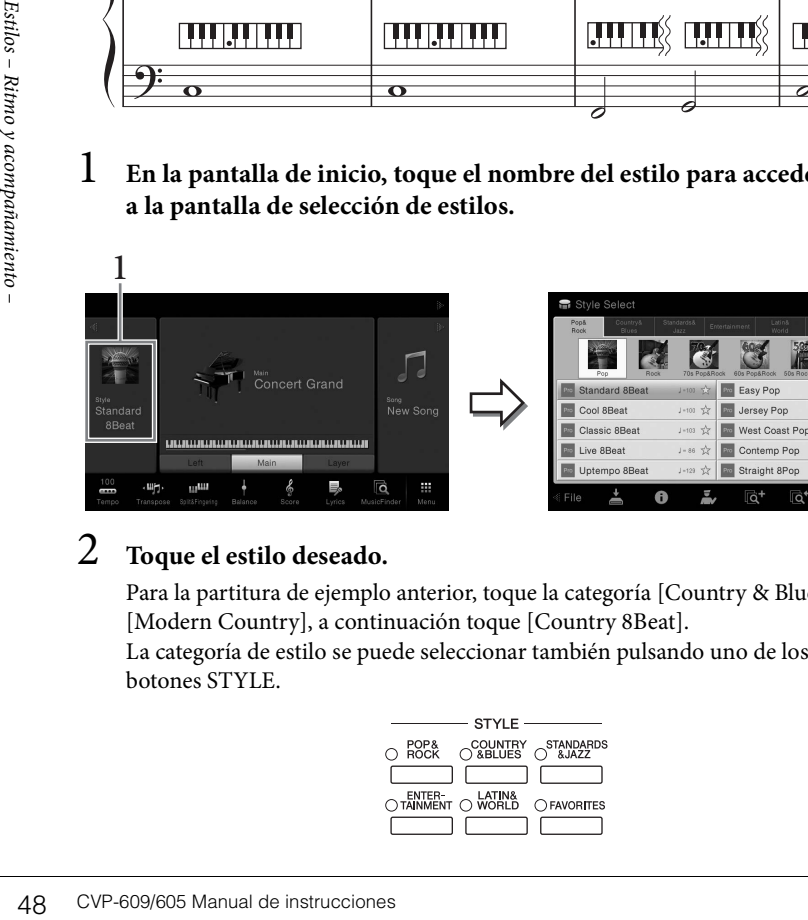

#### **NOTA**

El tipo de digitado ([página 55\)](#page-54-0) de "Varios dedos" (ajuste predeterminado) o "Un solo dedo" se puede utilizar aquí en la partitura de ejemplo.

### 2 **Toque el estilo deseado.**

Para la partitura de ejemplo anterior, toque la categoría [Country & Blues] y toque [Modern Country], a continuación toque [Country 8Beat]. La categoría de estilo se puede seleccionar también pulsando uno de los botones STYLE.

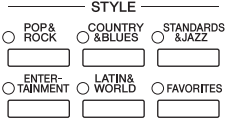

### 3 **Asegúrese de que el botón STYLE CONTROL [ACMP ON/OFF] está activado.**

Cuando se activa, la sección del teclado específica para la mano izquierda se puede utilizar como sección de acordes y los acordes que se toquen en ella se detectan y se utilizan de forma automática como base para el acompañamiento totalmente automático con el estilo seleccionado.

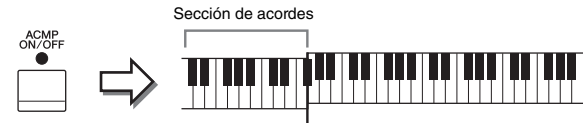

Punto de división (F#2 como ajuste predeterminado)

4 **Vuelva a la página de inicio, toque [] en la esquina superior para**  ampliar el área de estilo y, a continuación, toque [ **₩** ] (SYNC START) **para activar Sync Start.**

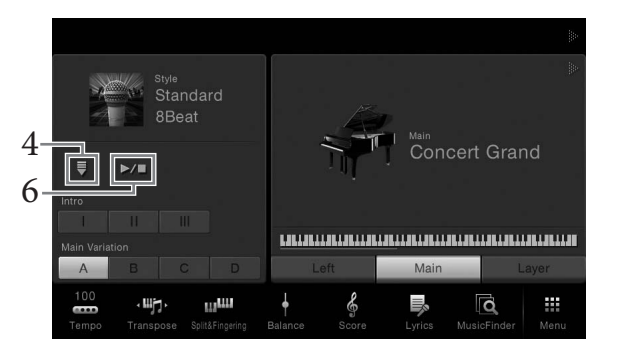

Aquí y en los pasos posteriores, la operación en el área de estilos de la pantalla de inicio se puede controlar mediante los botones STYLE CONTROL [\(página 50\)](#page-49-0).

### 5 **Toque un acorde con la mano izquierda para comenzar el estilo seleccionado.**

Consulte la notación de la página 48, toque los acordes con la mano izquierda y una melodía con la mano derecha.

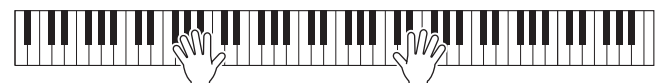

### 6 **Toque [**R**/**J**] (START/STOP) para detener la reproducción de estilo.**

También puede detener la reproducción pulsando uno de los botones ENDING [I] – [III] en la ubicación "Coda" de la partitura [\(página 48](#page-47-0)).

#### **Características de estilo**

El tipo de estilo y las características que lo definen se indican sobre el icono del estilo predefinido (tales como Pro y Session). Para obtener más información, consulte el manual de referencia en el sitio web.

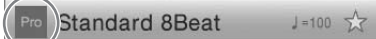

Un estilo se compone de ocho partes (canales): ritmo, bajos, etc. Podrá agregar variaciones y cambiar la sensación de un estilo activando o desactivando de forma selectiva los canales o cambiando las voces ([página 83\)](#page-82-0).

#### **NOTA**

El punto de división se puede cambiar según sus preferencias ([página 45](#page-44-1)).

#### **Compatibilidad con archivos de estilo**

e<br>
Compatibilidad con<br>
Compatibilidad con<br>
archivos de estilo<br>
Este instrumento usa el<br>
formato de archivo SFF GE<br>
(página 9). Este instrumento<br>
puede reproducir archivos SFF<br>
existents, pero dichos SFF<br>
archivos se guarda Este instrumento usa el formato de archivo SFF GE (página 9). Este instrumento puede reproducir archivos SFF existentes, pero dichos archivos se guardarán en el formato SFF GE cuando se guarden (o peguen) en este instrumento. Tenga en cuenta que el archivo guardado solo se puede reproducir en instrumentos compatibles con el formato SFF GE

### <span id="page-49-0"></span>**Operaciones de control de estilo**

Para ello utilice los botones en pantalla a los que se accede tocando [ $\blacktriangleright$ ] en el área de estilo de la pantalla de inicio o utilice los botones STYLE CONTROL (Control de estilo).

#### **Pantalla Inicio**

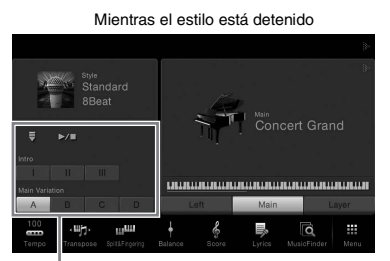

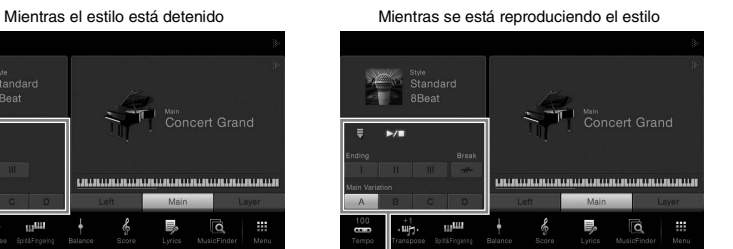

Control de estilo Control de estilo

#### **Botones STYLE CONTROL**

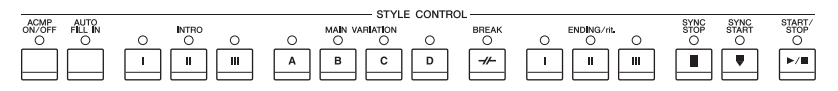

[ACMP ON/OFF], [AUTO FILL IN] y [SYNC STOP] se pueden controlar utilizando solo los botones del panel.

#### **Para iniciar o detener la reproducción**

### $\blacksquare$   $\blacktriangleright$ / $\blacksquare$  (START/STOP)

Inicia la reproducción de la parte rítmica del estilo actual. Para detener la reproducción, vuelva a pulsar este botón.

**Reproducción del ritmo y el acompañamiento automático**  Si activa el botón [ACMP ON/OFF], se pueden reproducir tanto la parte de ritmo como el acompañamiento automático al tocar acordes en la sección de acordes durante la reproducción de estilos.

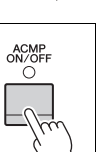

#### **NOTA**

El ritmo no suena con algunos estilos. Si desea utilizar cualquiera de estos estilos, compruebe siempre que el botón [ACMP ON/OFF] (Acompañamiento activado/ desactivado) esté activado.

### **[ ] (SYNC START)**

Fraction del partico del partico del partico del partico del partico del partico del partico del partico del si activa el botón (ACMP ON/OFF) de ritmo como el acompañamiento sección de acordes durante la reproducción del Pone la reproducción del estilo en modo de espera. El estilo se vuelve a reproducir si se toca un acorde con la mano izquierda (cuando [ACMP ON/OFF] está activado) o cuando se pulsa alguna nota en el teclado (cuando [ACMP ON/OFF] está desactivado). Durante la reproducción del estilo, si se pulsa este botón el estilo se interrumpirá y se pondrá la reproducción en "modo de espera".

#### **Botón [SYNC STOP] (parada sincronizada)**

Se puede interrumpir e iniciar el estilo en cualquier momento simplemente soltando o tocando las teclas de la sección de acordes del teclado. Asegúrese de que está activado el botón [ACMP ON/OFF], pulse el botón [SYNC STOP] y, a continuación, toque el teclado.

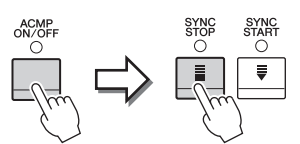

#### **NOTA**

Cuando el tipo de digitado [\(página 55\)](#page-54-0) está configurado como "Full Keyboard" o "AI Full Keyboard", no será posible activar la parada sincronizada.

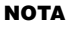

Para obtener instrucciones sobre cómo ajustar el tempo, consulte [página 36.](#page-35-1)

### **INTRO [I] – [III]**

El instrumento dispone de tres secciones de preludio para añadir una introducción antes del inicio de la reproducción del estilo. Tras pulsar (o tocar) alguno de los botones INTRO [I]–[III], inicie la reproducción del estilo. Cuando termina el preludio, la reproducción de estilo pasa automáticamente a la sección principal.

### **ENDING [I] – [III]**

El instrumento dispone de tres secciones de coda para añadir un final antes de detener la reproducción del estilo. Si pulsa (o toca) alguno de los botones ENDING [I] – [III] mientras se esté reproduciendo el estilo, éste se detendrá automáticamente después de la reproducción de la coda. Puede hacer que la coda se reduzca lentamente (ritardando) pulsando de nuevo el mismo botón ENDING mientras se reproduce la coda.

### <span id="page-50-0"></span>**Cambio de variación (secciones) durante la reproducción de estilos**

Cada estilo dispone de cuatro secciones Main (principal), cuatro secciones Fill-in (relleno) y una sección Break (pausa). Mediante el uso adecuado de estas secciones, su interpretación puede sonar más dinámica y profesional. Cada una de las secciones se puede cambiar como se desee mientras se reproduce el estilo.

### **MAIN VARIATION [A] − [D]**

Pulse (o toque) uno de los botones MAIN VARIATION [A] – [D] para seleccionar una sección principal (el botón se iluminará en rojo). Cada sección es un patrón de acompañamiento de varios compases y se repite indefinidamente. Si vuelve a pulsar el botón MAIN VARIATION seleccionado mantiene la misma sección, pero reproducirá un patrón de relleno adecuado para animar el ritmo y romper la monotonía.

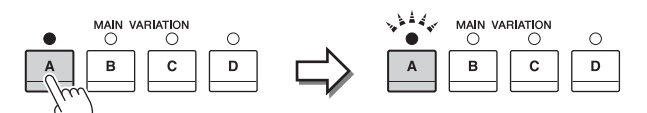

Pulse de nuevo la sección principal seleccionada (iluminada en rojo).

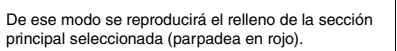

#### **Función AUTO FILL**

Si el botón [AUTO FILL IN] está activado, al pulsar alguno de los botones Main [A] – [D] durante la interpretación, la sección de relleno se reproducirá automáticamente.

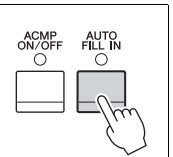

#### $\blacksquare$  [ $\neg\vdash$ ] (BREAK)

Se utiliza para añadir pausas dinámicas al ritmo del acompañamiento. Pulse este botón durante la reproducción de estilos. Cuando termina la reproducción del patrón de pausa de un compás, la reproducción de estilo pasa automáticamente a la sección principal.

#### **Acerca del estado del indicador luminoso de los botones de sección (INTRO/MAIN VARIATION/BREAK/ENDING)**

- **Rojo:** la sección está seleccionada actualmente.
- **Rojo (parpadeante):** la sección se reproducirá después de la sección seleccionada actualmente.

\* Las lámparas del botón Main [A] − [D] también parpadean en rojo.

- **Verde:** la sección contiene datos, pero no está seleccionada en ese momento.
- **Desactivado:** la sección no contiene datos y no se puede reproducir.

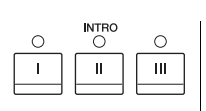

 $\overset{\text{ENDING/rit}}{\bigcirc}$ 

 $\mathbf{u}$ 

 $\circ$ 

 $\mathsf{III}$ 

#### **NOTA**

Cuando se selecciona INTRO [II] o [III], tiene que tocar acordes en la sección de acordes para tocar la sección de introducción completa.

#### **NOTA**

CVP-609/605 Manual de instrucciones 51<br>
CVP-609/605 Manual de instrucciones 51<br>
CVP-609/605 Manual de instrucciones 51 Su pulsa ENDING [I] mientras se está reproduciendo el estilo, se reproducirá un relleno automáticamente antes del ENDING [I].

## **Acceso a la configuración de panel adecuada del estilo actual (Ajuste de un toque)**

One Touch Setting (Ajuste de un toque) es una función eficaz y muy práctica con la que podrá acceder automáticamente a los ajustes adecuados de panel (voces, efectos, etc.) del estilo seleccionado en ese momento con solamente pulsar un único botón. Si ya ha decidido el estilo que desea utilizar, One Touch Setting le permitirá seleccionar automáticamente el sonido adecuado.

1 **Seleccione el estilo deseado (pasos 1 – 2 en [página 48\)](#page-47-1).**

### 2 **Pulse uno de los botones ONE TOUCH SETTING [1] – [4].**

Al hacerlo, no solo se accede inmediatamente a todos los ajustes (sonidos, efectos, etc.) que se adaptan al estilo actual, sino que también activa automáticamente ACMP y SYNC START, para que pueda comenzar de inmediato a interpretar el estilo.

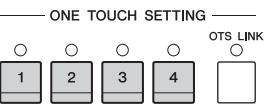

#### **Confirmación del contenido del ajuste de un toque:**

En la pantalla de selección de estilo, toque (Información) para acceder a la ventana de información que muestra las voces que se asignan a los botones ONE TOUCH SETTING [1] – [4] para el estilo actual. También puede acceder a los ajustes deseados tocando uno de los  $\begin{bmatrix} 1 & -1 \\ 1 & 0 \end{bmatrix}$  para el estilo actual. También puede acteder a los ajustes deseados localido uno de los  $\begin{bmatrix} 0 & 0 \\ 0 & 1 \end{bmatrix}$  **NOTA** 

#### 3 **En cuanto toque un acorde con la mano izquierda, se iniciará el estilo seleccionado.**

Cada estilo cuenta con cuatro ajustes de un toque. Pulse otro de los botones ONE TOUCH SETTING [1] – [4] para probar los demás ajustes.

#### **Cambio automático del ajuste de One Touch Settings con las secciones principales**

 $\frac{1}{20}$ <br>  $\frac{1}{20}$ <br>  $\frac{1}{20}$ <br>  $\frac{1}{20}$ <br>  $\frac{1}{20}$ <br>  $\frac{1}{20}$ <br> **Cambio automático del ajuste<br>
Excitores principales**<br>
Con la práctica función OTS (One automáticamente los ajustes de un l<br>
Las secciones Main A, B, Con la práctica función OTS (One Touch Setting) Link puede cambiar automáticamente los ajustes de un toque al seleccionar otra sección Main (A – D). Las secciones Main A, B, C y D corresponden a One Touch Settings 1, 2, 3 y 4, respectivamente. Para usar la función OTS Link, active el botón [OTS LINK].

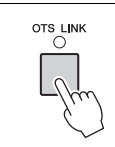

El color gris en el nombre de una voz indica que la parte de la voz correspondiente está desactivada.

#### **NOTA**

Puede cambiar la sincronización en la que cambia la función One Touch Setting al cambiar MAIN VARIATION [A] – [D]. Para ello, toque [Menu] **→** [StyleSetting] **→** [Setting], a continuación defina el parámetro OTS Link Timing (sincronización de vínculo de OTS). Para obtener más información, consulte el manual de referencia en el sitio web.

### **Memorización de los ajustes originales del ajuste de un toque**

Puede memorizar los ajustes del panel original en el ajuste de un toque. El ajuste de un toque recién creado se guardará en la ficha de usuario como estilo de usuario, y puede acceder al ajuste de un toque como parte del archivo de estilo.

- 1 **Seleccione el estilo que desee para memorizar su One Touch Setting.**
- 2 **Realice los ajustes de panel deseados como, por ejemplo, los de voces y efectos.**
- 3 **Pulse el botón [MEMORY] de REGISTRATION MEMORY.**

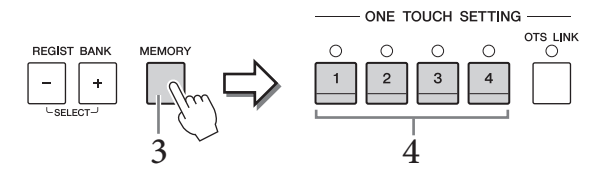

- 4 **Pulse uno de los botones ONE TOUCH SETTING [1]–[4].** Aparece un mensaje que le solicita guardar los ajustes del panel.
- 5 **Toque [Yes] para que aparezca la pantalla de selección de estilos, que le permite guardar los ajustes actuales como estilo de usuario.**

Consulte instrucciones para guardar en la [página 29.](#page-28-0)

### **Búsqueda de canciones adecuadas para el estilo actual**

Puede buscar canciones y piezas musicales que sean más adecuadas para reproducir con el estilo actual utilizando los registros de Music Finder [\(página 74](#page-73-0)). Puede acceder automáticamente a los ajustes apropiados como, por ejemplo, voz, efecto y pedal, seleccionando la pieza musical deseada.

1 **Seleccione el estilo deseado (pasos 1 – 2 en [página 48\)](#page-47-1).**

#### 2 **En la pantalla de Selección de estilo, toque (Buscar).**

Las piezas musicales que se pueden reproducir con el estilo actual se muestran en la pantalla.

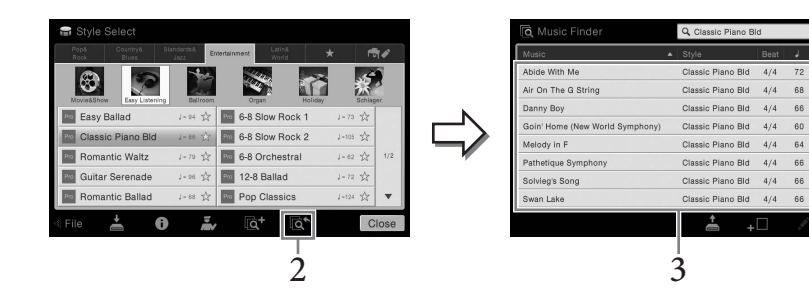

### 3 **Seleccione la pieza musical deseada.**

Se accede a los ajustes del panel adecuados para reproducir la pieza musical.

#### **NOTA**

Para cancelar esta operación, toque [No].

#### *AVISO*

**El ajuste de un toque memorizado se perderá si se cambia a otro estilo o si se desconecta la alimentación sin ejecutar antes la operación Guardar.**

#### **NOTA**

**NOTA**<br>
Antes de seguir estas<br>
instrucciones, le<br>
recomendamos que importe<br>
registros de Music Finder<br>
(página 74).<br>
<br> **NOTA**<br>
Para salir de este estado,<br>
toque [Cancel] (Cancelar).<br>
<br> **NOTA**<br>
Para salir de este estado,<br>
t Antes de seguir estas instrucciones, le recomendamos que importe registros de Music Finder [\(página 74\)](#page-73-1).

#### **NOTA**

Para salir de este estado, toque [Cancel] (Cancelar).

#### **NOTA**

Dependiendo del estilo seleccionado, es posible que no haya ningún registro disponible.

### **Acceso a estilos óptimos para su interpretación (Recomendador de estilo)**

Esta práctica función "recomienda" estilos óptimos para la canción que desee interpretar, basándose en el ritmo que interprete para uno o dos compases.

1 **En la pantalla de selección de estilo, toque (Recommender) para acceder a la pantalla del recomendador de estilo.** 

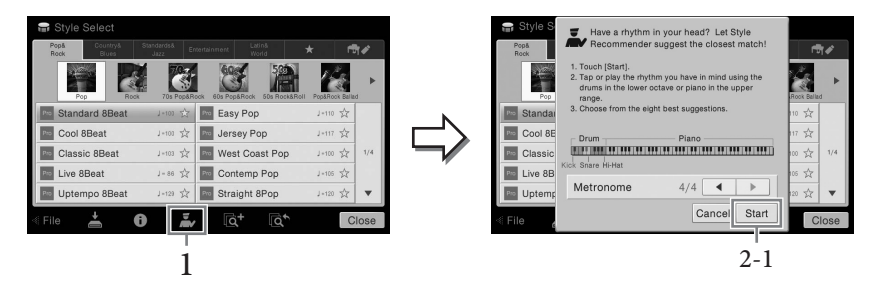

El teclado será dividido en dos secciones (por la tecla B0), tal y como puede verse a continuación. A los instrumentos de percusión (bombo, caja y charles) se les asigna la sección situada en la mano izquierda, en tanto que al sonido del piano se le asigna a la sección ubicada a la derecha.

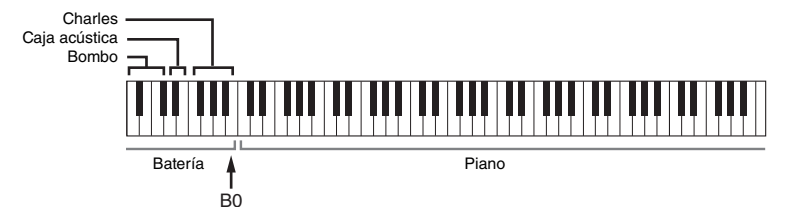

### 2 **Utilice la función Recomendador de estilo para buscar el estilo.**

**2-1 Toque [Start] para iniciar el metrónomo, lo que indica que se inicia la función Recomendador de estilo.**

Según sea necesario, use los botones TEMPO [-]/[+] o el botón [TAP TEMPO] para ajustar el tempo y toque  $[\blacktriangleleft]/[\blacktriangleright]$  en la pantalla para seleccionar el tiempo.

#### **2-2 Interprete el ritmo que tiene en mente en la sección de batería o piano durante uno o dos compases conjuntamente con el metrónomo.**

La sincronización con que toque las teclas será analizada en el transcurso de varios segundos y, a continuación, se iniciará la reproducción del estilo más recomendado. Además, los candidatos de los otros estilos recomendados se muestran en la pantalla.

#### **Ejemplo 1:**

Toque siguiendo el ritmo de la sección Piano del teclado.

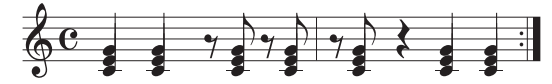

Podría aparecer en la pantalla el estilo Bossa Nova o estilos similares.

#### **Ejemplo 2:**

Toque siguiendo el ritmo de la sección de percusión del teclado.

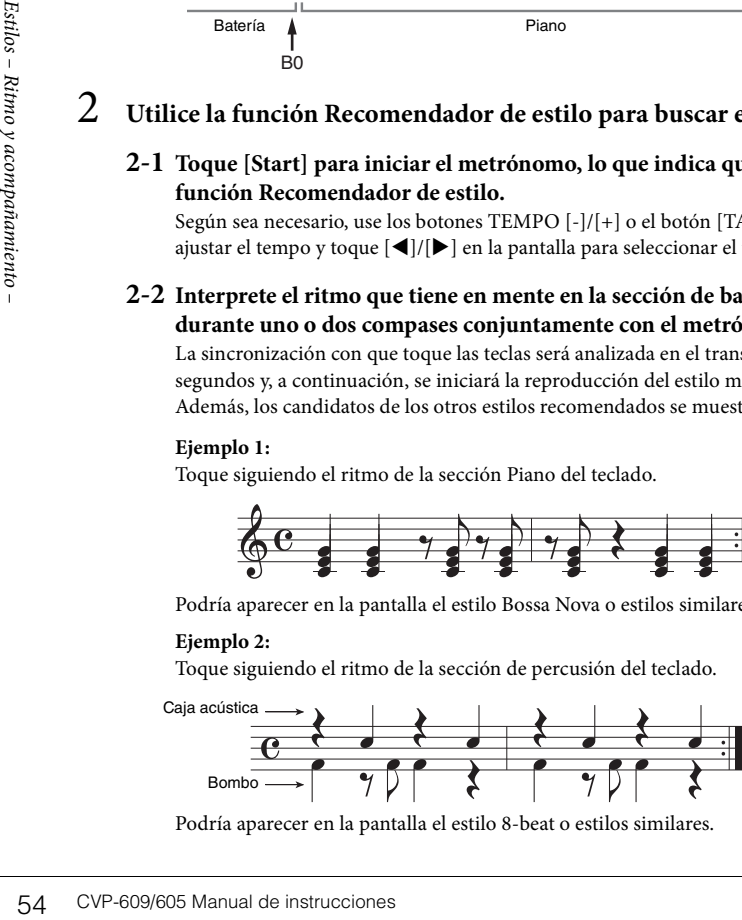

Podría aparecer en la pantalla el estilo 8-beat o estilos similares.

#### **NOTA**

Para cancelar la operación, toque [Cancel] (Cancelar).

#### **NOTA**

El instrumento solamente analiza la sincronización de su interpretación con el teclado. La fuerza con la que toque una tecla, la duración mientras está pulsada y los tonos de los sonidos se ignoran.

### 3 **Seleccione el estilo deseado de la lista.**

Escuche los estilos recomendados cambiando las secciones [\(página 51\)](#page-50-0), tocando acordes en la sección de piano y ajustando el tempo [\(página 36](#page-35-1)). Si el estilo seleccionado no coincide con la canción que desea interpretar, toque [Retry] y, a continuación, vuelva al paso 2-2.

- 4 **Cuando encuentre un estilo que le satisfaga, toque [OK] para salir de la pantalla Style Recommender (Recomendador de estilos).**
- 5 **Toque el teclado con el estilo que acaba de encontrar.**

### <span id="page-54-0"></span>**Cambio del tipo de digitado de acordes**

Cambiando el tipo de digitado de acordes se puede crear automáticamente el acompañamiento adecuado, aunque no se pulsen todas las notas que integran el acorde. Existen siete tipos disponibles.

1 **Acceder a la ventana de punto de división/digitado: [Menu] → [Split&Fingering].**

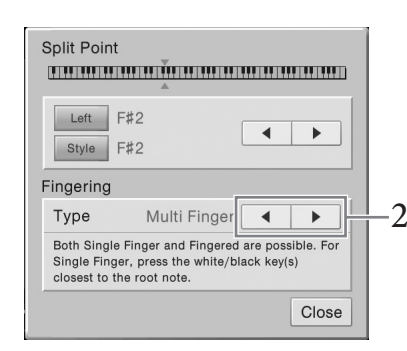

### 2 **Toque []/[] para seleccionar el tipo de digitado deseado.**

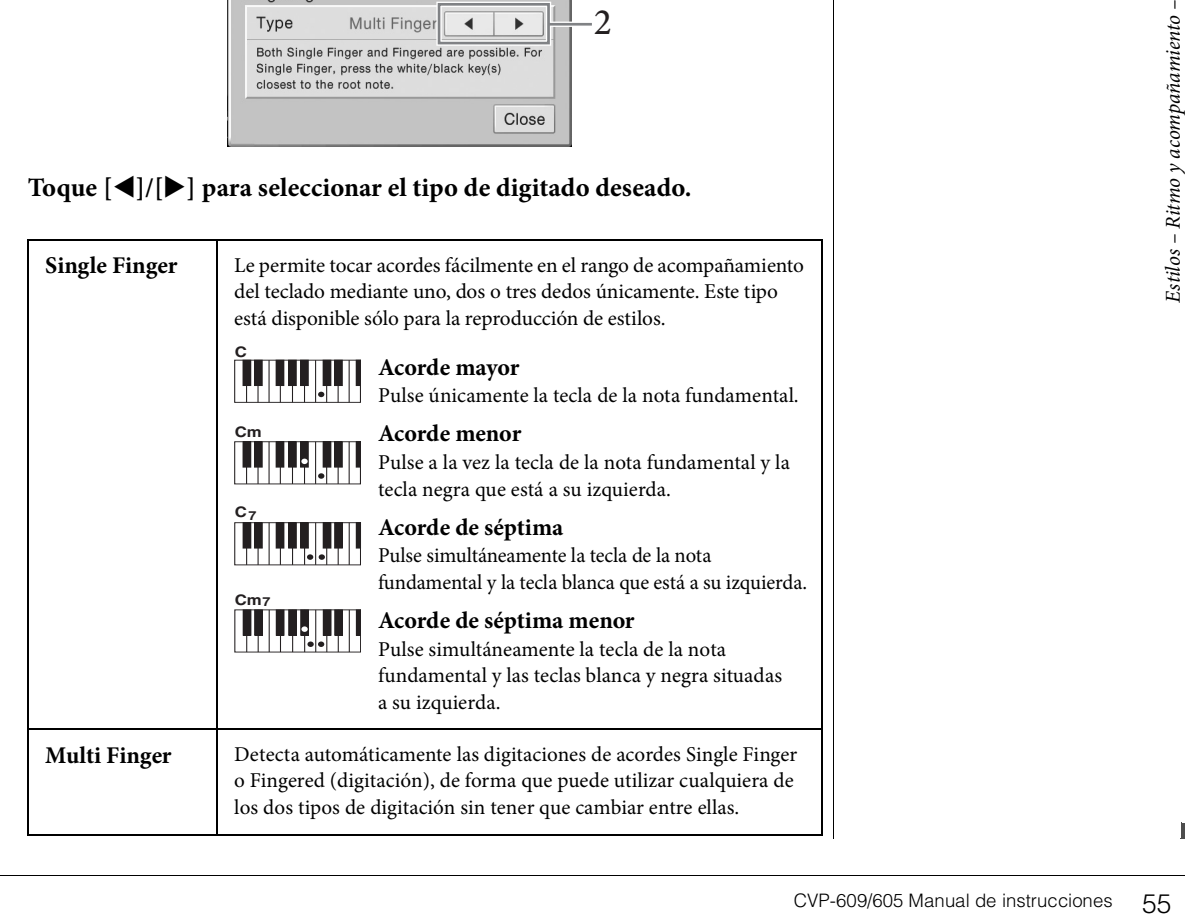

#### **NOTA**

Se puede acceder a la ventana de punto de división/ digitado manteniendo pulsada la ilustración del teclado en la pantalla de inicio.

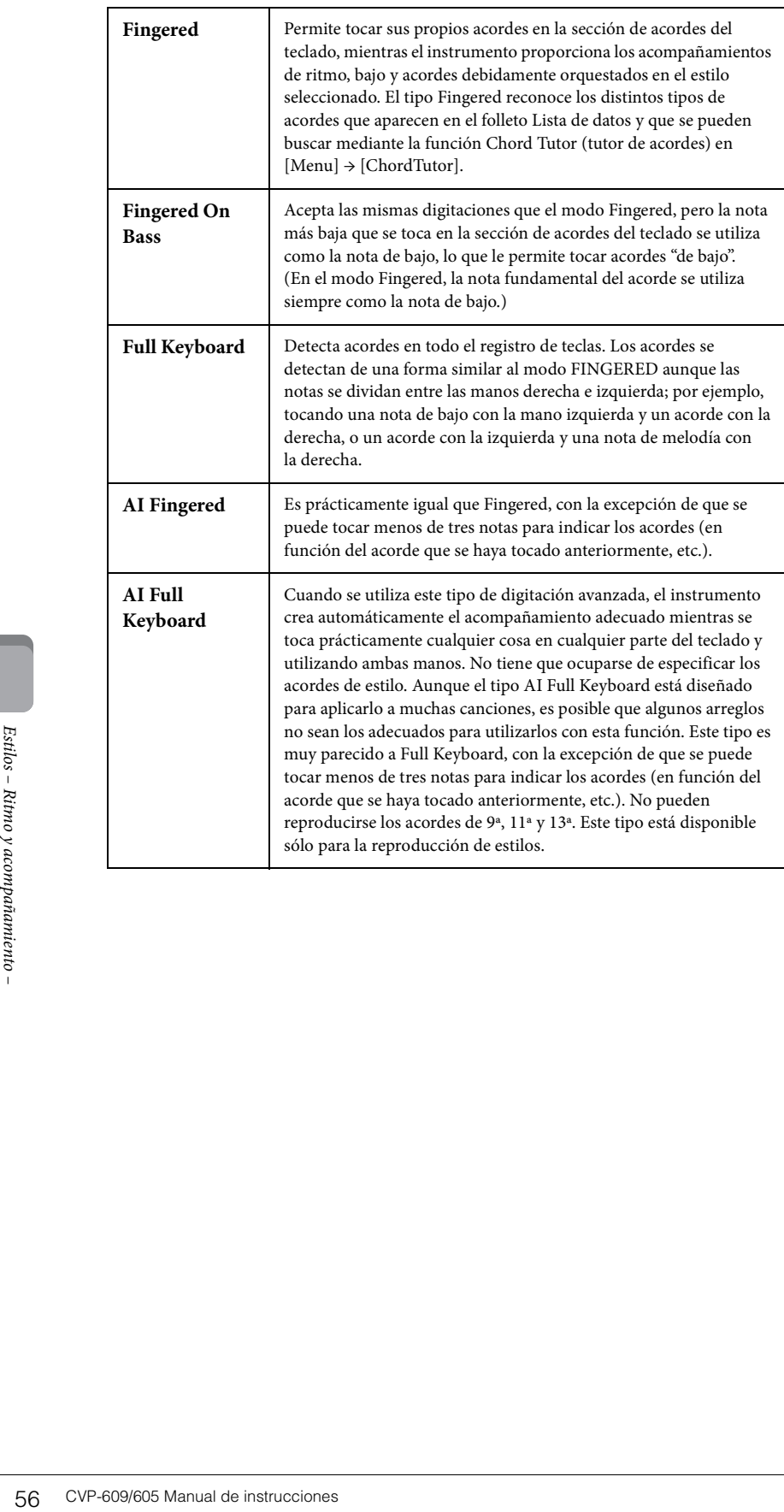

# Reproducción de canciones

– Tocar y practicar con canciones –

En el Clavinova, "canción" hace referencia a datos MIDI o datos de audio, lo que incluye canciones predefinidas, archivos de música disponibles en el mercado, etc. No solamente puede tocar una canción y escucharla, sino que también puede tocar el piano mientras reproduce la canción.

Hay dos clases de canciones que se pueden grabar y reproducir en este instrumento: Canciones MIDI y canciones de audio.

#### **• Canción MIDI**

Una canción MIDI consta de la información de interpretación del teclado y no son una grabación del propio sonido real. La información de la interpretación hace referencia a las notas que se han tocado, a la medida y a la fuerza, igual que en una partitura musical. Según la información de interpretación grabada, el generador de tonos (del Clavinova, etc.) emite el sonido correspondiente. Dado que los datos de canción MIDI contienen información tal como la parte del teclado y la voz, puede practicar de forma eficaz visualizando la partitura, activando o desactivando la parte particular o cambiando las voces.

#### **• Canción de audio**

Una canción de audio es una grabación del propio sonido interpretado. Estos datos se graban de la misma manera que se utiliza durante una grabación con cintas de cassete o con grabadoras de voz, etc. Puede reproducir música comercial en este instrumento (siempre que los archivos se hayan convertido a formato WAV o MP3), igual que en un reproductor de música portátil.

La disponibilidad de las funciones difiere entre canciones MIDI y canciones de audio. En este capítulo, los siguientes iconos indican si la explicación se aplica o no a las canciones MIDI o canciones de audio individualmente.

Ejemplo: … indica que la explicación solo es aplicable a canciones MIDI. **MIDI Audio**

### <span id="page-56-1"></span><span id="page-56-0"></span>**Reproducción de canciones**

**MIDI Audio NOTA**

Es posible reproducir los siguientes tipos de canciones.

- Canciones predeterminadas (Canciones MIDI)
- Sus propias canciones grabadas (consulte instrucciones para la grabación en la [página 66\)](#page-65-0)
- Canciones comercializadas: archivos MIDI en formato SMF (Standard MIDI File), archivos de audio en formato WAV o MP3.

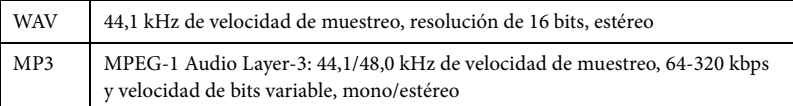

Si desea reproducir una canción de la memoria instantánea USB, primero conecte la memoria instantánea USB que contenga los datos de la canción al terminal [USB TO DEVICE].

### 1 **En la pantalla de inicio, toque el nombre de canción para acceder a la pantalla de selección de canciones.**

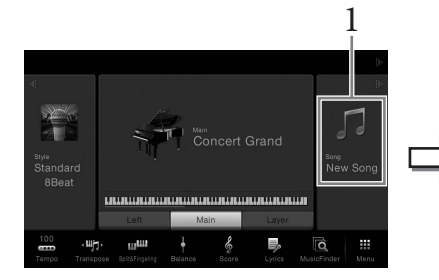

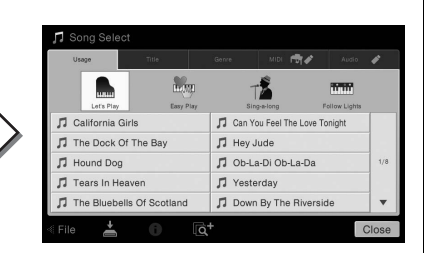

- Para obtener una descripción general de MIDI y las instrucciones para utilizarlo de forma eficaz, consulte "MIDI Basics" en la Biblioteca de manuales de Yamaha [\(página 5\)](#page-4-0).
- Consulte información acerca de formatos de MIDI compatibles en la [página 9](#page-8-0).

#### **NOTA**

Antes de utilizar una memoria instantánea USB, asegúrese de leer la sección "Conexión a dispositivos USB", en la [página 88](#page-87-0).

#### **NOTA**

CONSIDE "MIDI Basics" en la<br>
Biblioteca de manuales de<br>
Yamaha (página 5).<br>
Consulte información<br>
acerca de formatos de MIDI<br>
compatibles en la página 9.<br> **NOTA**<br>
Antes de utilizar una memoria<br>
instantánea USB, asegúrese<br> Los archivos de canciones (archivos MIDI) correspondientes a las partituras que se incluyen están disponibles para su descarga gratuita en Internet [\(página 5\)](#page-4-1).

### 2 **Para seleccionarla, toque la canción que desee en la pantalla.**

Se puede seleccionar una canción predefinida de una de las fichas siguientes:

- **Usage (Uso):** las canciones se dividen en varios usos.
- **Title (Título):** las canciones se ordenan en orden alfabético.
- **Genre (Género):** las canciones se dividen en varios géneros.

Las canciones grabadas o las canciones comerciales se pueden seleccionar en alguna de las siguientes fichas:

- $\bullet \bullet$  : Se muestran las canciones MIDI.
- ◆ : Se muestran las canciones de audio.

#### Visualizar la información de canción

Cuando se selecciona una canción de audio o una canción MIDI protegida, al tocar (Información) se accede a la ventana de información de canciones.

- 3 **Vuelva a la página de inicio, toque [] en la esquina superior derecha para ampliar el área de canciones y, a continuación, toque**  $[\blacktriangleright \land \blacksquare]$  **(PLAY/** 
	- **PAUSE) para iniciar la reproducción.**

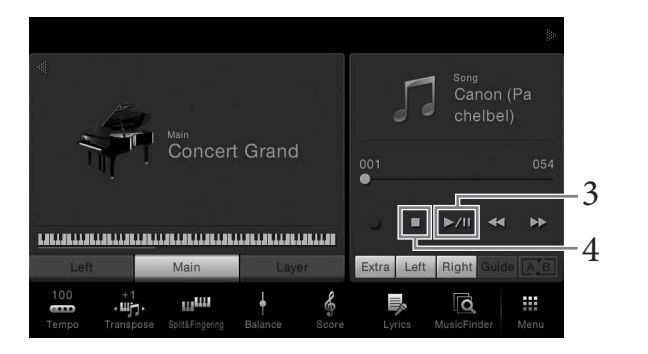

Aquí y en los pasos posteriores, la operación en el área de canciones de la pantalla de inicio se puede controlar mediante los botones SONG CONTROL [\(página 59](#page-58-0)).

#### **Colocación de la siguiente canción en cola de reproducción (solo canciones MIDI)**

Aquí y en los pasos posterion<br>
de inicio se puede controlar<br>
de inicio se puede controlar<br>
Mentrars se reproducción. Resulta útil para e<br>
de reproducción en un escenario. Sele<br>
la pantalla de selección de canciones del nom Mientras se reproduce una canción MIDI, la siguiente canción MIDI se puede añadir a la cola de reproducción. Resulta útil para encadenar la siguiente canción suavemente durante la interpretación en un escenario. Seleccione la canción que desee reproducir a continuación en la pantalla de selección de canciones mientras se reproduce otra. En la parte superior derecha del nombre de la canción correspondiente aparecerá el icono [Next]. Para cancelar este ajuste, toque el icono [Next].

### 4 **Toque [**J**] (STOP) para detener la reproducción.**

#### **NOTA**

En la pantalla de selección de canciones o en la pantalla de inicio, puede identificar el formato de datos de la canción de audio por el icono mostrado al lado del nombre de la canción. Si el formato es MP3, aparece "MP3" en el icono. En el caso del formato WAV,<br>no aparece nada.

### <span id="page-58-1"></span><span id="page-58-0"></span>**Operaciones de control de canciones**

Para controlar la reproducción de canciones, puede utilizar los botones en pantalla a los que se accede tocando [] en el área de canciones de la pantalla de inicio o utilice los botones SONG CONTROL.

#### **Pantalla Inicio**

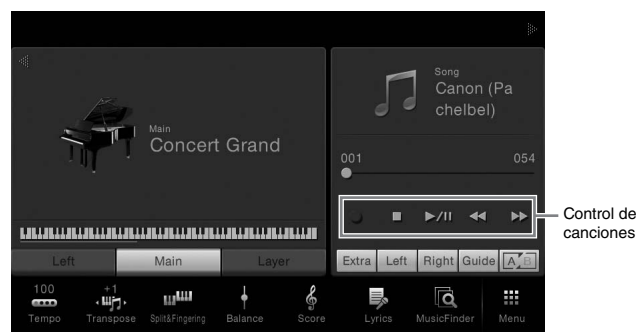

#### **Botones SONG CONTROL**

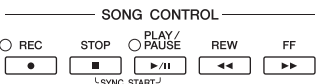

Tenga en cuenta que, a diferencia de las operaciones de determinados botones del panel, no se pueden tocar dos botones simultáneamente en la pantalla.

#### **Pausa**

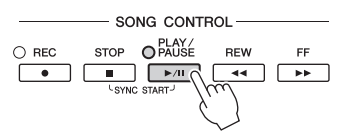

Pulse (o toque)  $[\blacktriangleright / \blacktriangleright]$  (PLAY/PAUSE) durante la reproducción. Si vuelve a pulsar el botón, la reproducción de la canción se reanuda desde la posición actual.

#### **Rebobinar/avance rápido**

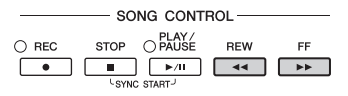

Pulse (o toque)  $[\blacktriangleleft \blacktriangleleft]$  (REW) o  $[\blacktriangleright \blacktriangleright]$  (FF) durante la reproducción o mientras la canción está parada. Al pulsar uno de ellos una vez se desplaza un compás hacia atrás/ hacia adelante para canciones MIDI o un segundo en el caso de canciones de audio. Al mantener pulsado uno de ellos se retrocede/avanza de forma continua. Cuando se presiona (o se toca)  $\left[\blacktriangleleft \blacktriangleleft\right]$  (REW) o  $\left[\blacktriangleright \blacktriangleright\right]$  (FF), aparece una ventana emergente que muestra la posición actual de la canción.

#### **Para canciones MIDI**

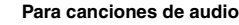

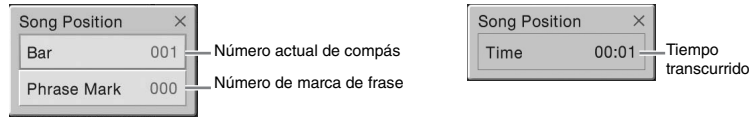

El número de marca de frase aparece solo cuando se selecciona una canción MIDI que contiene las marcas de frase. Puede elegir rebobinar/avanzar la canción en unidades de "compás" o de "marca de frase" tocando la ventana emergente de antemano.

#### **NOTA**

Para conocer las instrucciones sobre el ajuste del tempo, consulte la [página 36](#page-35-1) para las canciones MIDI y la [página 65](#page-64-1) para las canciones de audio.

#### **NOTA**

Para obtener más información sobre [<sup>O</sup>] (REC), consulte [página 66](#page-65-0).

- CVP-609/605 Manual de instrucciones Tocar and canciones Tocar and canciones de canciones Tocar and canciones de canciones Tocar and change marca de frase Tocar and change marca de frase Tocar and canciones To • La ventana emergente mencionada aquí no aparece al rebobinar o avanzar rápido en una canción MIDI que no tenga marcas de frase ni canciones de audio tocando en la pantalla.
	- La marca de frase es un marcador preprogramado en algunos datos de canciones MIDI que señala una ubicación concreta en la canción.

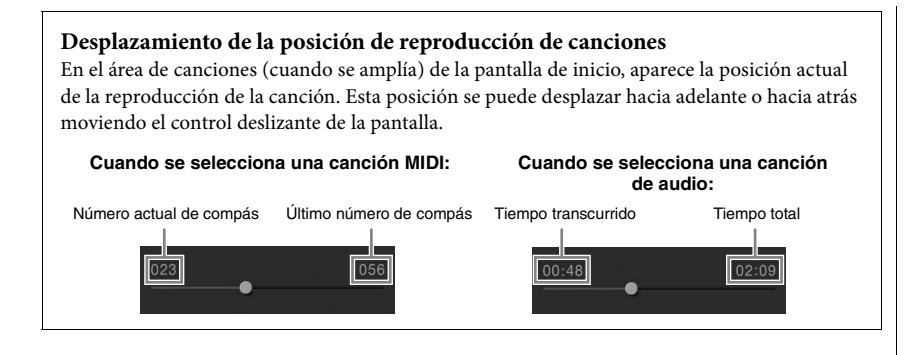

### **Inicio sincronizado (canción MIDI)**

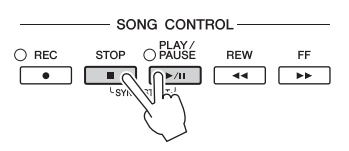

Podrá comenzar cómodamente la reproducción de una canción MIDI tan pronto como empiece a tocar en el teclado. Mientras la reproducción está detenida, pulse el botón SONG CONTROL [STOP] (detener) y, sin soltarlo, pulse el botón [PLAY/PAUSE] (reproducir/pausa). Para cancelar la función de inicio sincronizado, pulse los botones SONG CONTROL [STOP] (detener) y [PLAY/PAUSE] (reproducir/pausa) otra vez.

### <span id="page-59-0"></span>**Visualización de notación musical (partitura)**

**MIDI Audio**

Puede ver la notación musical (partitura) de la canción seleccionada. Se recomienda leer toda la notación musical antes de comenzar a practicar.

### 1 **Seleccione una canción MIDI (pasos 1 a 2 de la [página 57\)](#page-56-0).**

### 2 **Acceda a la pantalla de la partitura mediante [Menu] → [Score].**

Puede recorrer toda la notación tocando  $[\blacktriangleleft]$  o  $[\blacktriangleright]$  cuando la reproducción de canciones está detenida. Cuando se inicia la reproducción, una "bola" roja rebota por la partitura e indica la posición actual.

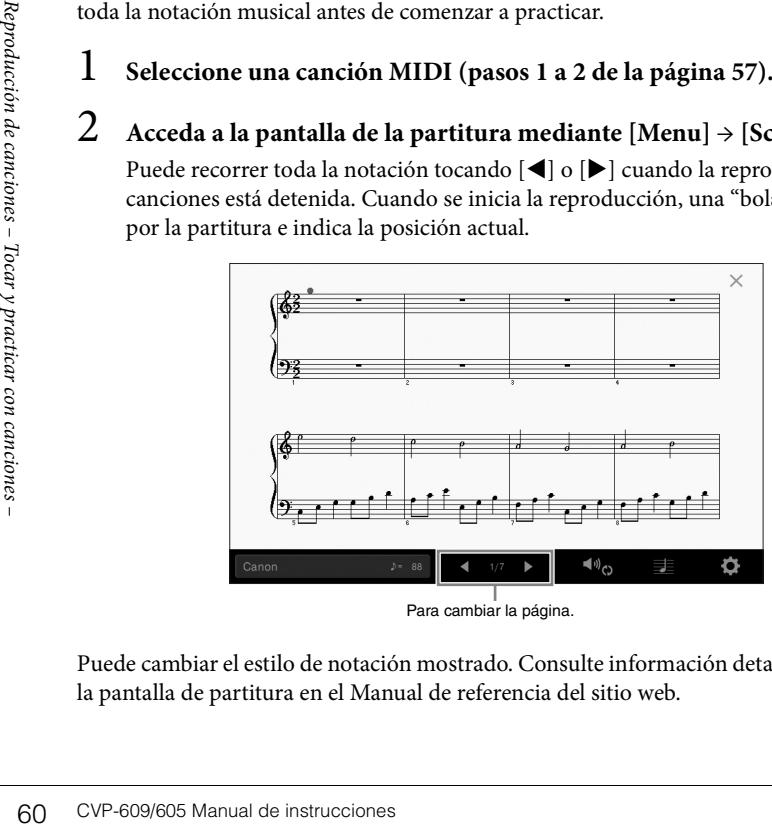

# Para cambiar la página.

Puede cambiar el estilo de notación mostrado. Consulte información detallada acerca de la pantalla de partitura en el Manual de referencia del sitio web.

#### **NOTA**

También puede activar la función Syncro Start manteniendo pulsado  $[**F**/**H**]$ en el área de canciones (si está ampliada) de la pantalla de inicio.

- El instrumento puede mostrar la notación musical de datos musicales disponibles en el mercado o de las canciones grabadas.
- Puede cambiar la página desplazándose horizontalmente por la pantalla.
- El instrumento genera la notación que aparece en pantalla en función de los datos de la canción. En consecuencia, es posible que no sea exactamente igual a la de las partituras comercializadas de la misma canción, especialmente cuando se muestra la notación de pasajes complicados o muchas notas breves.

### **Visualización de letras**

**MIDI Audio**

Si la canción seleccionada contiene los datos de las letras, puede verlos en la pantalla del instrumento durante la reproducción.

1 **Seleccione una canción MIDI (pasos 1 a 2 de la [página 57\)](#page-56-0).**

### 2 **Acceda a la pantalla de la letra mediante [Menu] → [Lyrics].**

Si la canción contiene datos de la letra, ésta podrá verse en la pantalla. Puede recorrer toda la letra tocando [] o [] cuando la reproducción de canciones está detenida. Cuando se inicia la reproducción de la canción, el color de la letra cambia para indicar la posición actual.

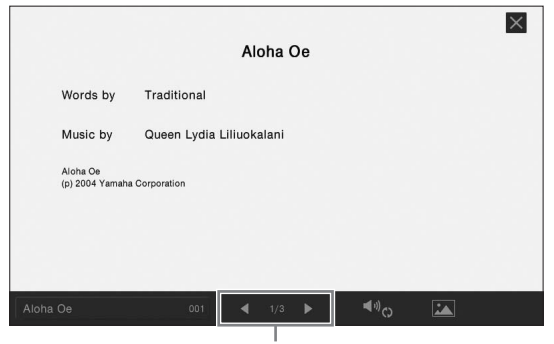

Para cambiar la página.

Consulte información detallada acerca de la pantalla de letras en el Manual de referencia del sitio web.

#### **NOTA**

Puede cambiar la página desplazándose horizontalmente por la pantalla.

#### **NOTA**

La letra se puede mostrar en un monitor externo o televisor [\(página 86\)](#page-85-0).

### **Visualización de texto**

Independientemente de si una canción esté seleccionada o no, puede visualizar el archivo de texto (.txt) creado mediante un ordenador en la pantalla del instrumento. Esta característica ofrece varias posibilidades útiles, como la de mostrar letras, nombres de acordes y notas de texto.

Si desea ver el texto en una memoria instantánea USB, primero conecte la memoria instantánea USB que contenga los datos de texto al terminal [USB TO DEVICE].

### 1 **Acceda a la pantalla de texto mediante [Menu] → [TextViewer].**

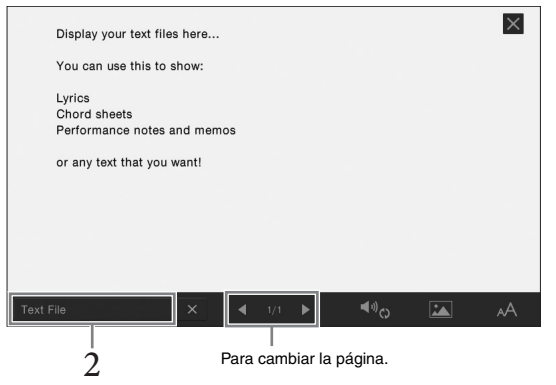

2 **Toque la esquina inferior izquierda en la pantalla para acceder a la pantalla de selección de archivos de texto.** 

### 3 **Seleccione el archivo de texto deseado y toque [Close] para mostrar el texto en la pantalla.**

Puede desplazarse por todo el texto tocando [< ] o [ $\blacktriangleright$ ]. Para borrar el texto de la pantalla, toque [ $\times$ ] situado a la derecha del nombre de archivo de texto.

France de desplazarse por todo de pantalla, toque  $[\times]$  situado a pantalla, toque  $[\times]$  situado fuente, consulte el Manual de references en tornación de calciones – Topologia en el Manual de references – Topologia en el M Para obtener información detallada sobre operaciones tales como el cambio del estilo de fuente, consulte el Manual de referencia del sitio web.

#### **NOTA**

El texto se puede mostrar en un monitor externo o televisor [\(página 86\)](#page-85-0).

#### **NOTA**

La información relativa a la selección de archivos de texto podrá ser guardada en la memoria de registro [\(página 78\)](#page-77-0).

#### **NOTA**

Puede cambiar la página desplazándose horizontalmente por la pantalla.

### **Práctica con una mano con la función guía**

**MIDI Audio**

Podrá silenciar la parte de la mano derecha para practicar esa parte por sí mismo. En este caso, las explicaciones se aplican a la práctica con la mano derecha con las luces guía (Follow Lights) de la Guía. Las lámparas guía clave indican las teclas que debe tocar y cuándo debe hacerlo. Asimismo, podrá practicar a su propio ritmo, ya que el acompañamiento esperará a que toque las notas correctamente.

- 1 **Seleccione una canción MIDI y abra la pantalla de partituras [\(página 60](#page-59-0)).**
- <span id="page-62-0"></span>2 **Toque (Ajustes de reproducción) para acceder al menú de ajustes de reproducción.**

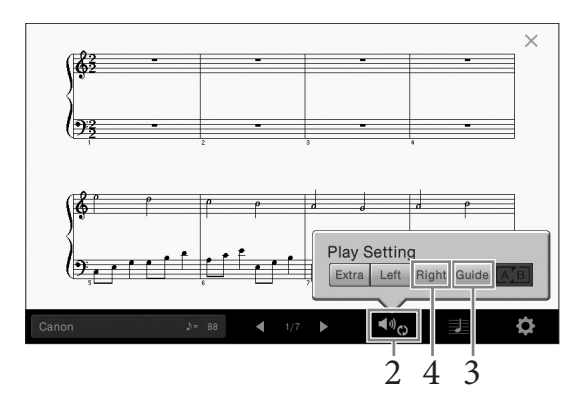

- 3 **Toque [Guide] (Guía) para activarla.**
- 4 **Toque [Right] (Derecha) para desactivar la parte de la mano derecha.** Se silencia la parte de la mano derecha y se activa la guía de dicha parte.
- 5 **Presione el botón SONG CONTROL [PLAY/PAUSE] para empezar la reproducción.**

Practique la parte de la mano derecha a su propio ritmo con las guías de luz. La reproducción de las partes izquierda y extra esperará hasta que toque las notas correctamente.

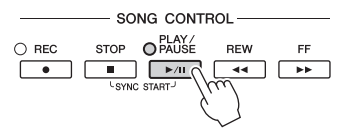

Cuando haya terminado de practicar, toque [Guide] para desactivar la función de guía.

#### **Otras funciones de guía**

Además de la función "Follow Lights" (luces guía), hay otras funciones para practicar la sincronización de las teclas que esté tocando (modo Any Key), para Karaoke (Karao-key) o para la interpretación de una canción a su propio ritmo (Su tempo). Puede seleccionar las funciones mediante  $[Menu] \rightarrow [SongSetting] \rightarrow [Guide] \rightarrow [Type]$ . Para obtener más información, consulte el Manual de referencia en el sitio web.

#### **NOTA**

Las luces guía se iluminan en rojo para señalar las teclas blancas y en verde para las negras.

#### **NOTA**

Los ajustes de reproducción también se pueden controlar desde la pantalla de inicio y la pantalla de letras.

- Cuando practique la parte de la mano izquierda, asegúrese de desactivar el botón [ACMP ON/OFF].
- Cuando practique la parte<br>
de la mano izquierda,<br>
asegúrese de desactivar<br>
el botón [ACMP ON/OFF].<br>
 Normalmente, el canal 1 se<br>
asigna a [Fight] (derecha),<br>
el canal 2 se asigna al<br>
botón [Left] (izquierda) y los<br>
cana • Normalmente, el canal 1 se asigna a [Right] (derecha), el canal 2 se asigna al botón [Left] (izquierda) y los canales 3 a 16 se asignan a [Extra]. Puede activar o desactivar cada canal desde la pantalla del mezclador ([página 83](#page-82-0)).

### **Repetir reproducción**

**MIDI Audio**

La función Song Repeat (repetición de canción) se puede utilizar para reproducir de forma repetida una canción o un rango específico de compases de una canción. Esta función que se controla en el área de canciones (cuando está ampliada) de la pantalla Inicio resulta útil para la práctica repetida de frases difíciles de interpretar.

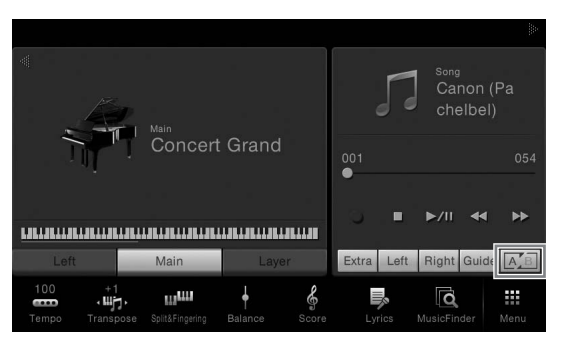

Para repetir una canción completa, active  $\boxed{\mathbb{A}_B}$  (A-B Repeat) en la pantalla y reproduzca la canción deseada. Para cancelar la repetición de reproducción, desactive  $\boxed{\mathbb{A}^r$  B (A-B Repeat).

### **Especificación de un rango de compases y repetición de la reproducción (repetición de A-B)**

- 1 **Seleccione una canción (pasos 1 a 2 de la [página 57\)](#page-56-0).**
- 2 **Toque [**R**/**K**] (PLAY/PAUSE) para iniciar la reproducción**

### 3 **Especifique el rango de repetición.**

Cuando la reproducción alcance el punto que desee especificar como punto inicial  $(A)$ , active  $\overline{A\Box}$  (A-B Repeat). Cuando la reproducción alcance el punto que desee especificar como punto final (B), vuelva a tocar  $\sqrt{A/B}$  (A-B Repeat). Se reproducirá repetidamente el rango del punto A al B. Para canciones MIDI, se añade una entrada automática (que le guiará en su fraseo) antes del punto A.

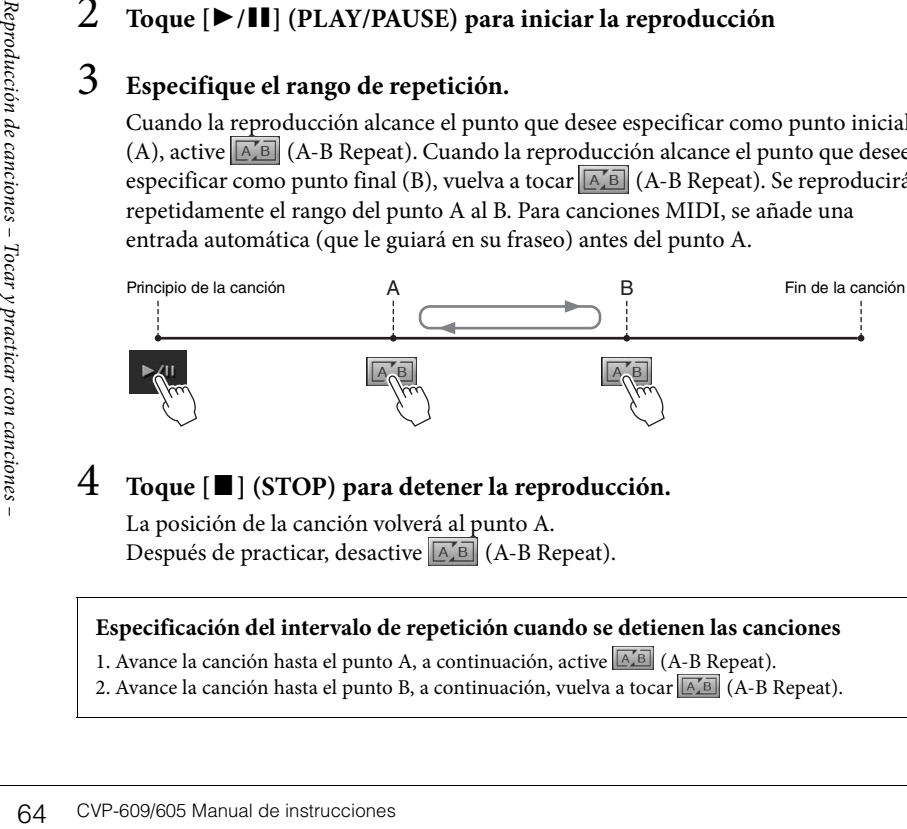

### 4 **Toque [**J**] (STOP) para detener la reproducción.**

La posición de la canción volverá al punto A. Después de practicar, desactive (A-B Repeat).

### **Especificación del intervalo de repetición cuando se detienen las canciones**

1. Avance la canción hasta el punto A, a continuación, active  $\boxed{A \cdot B}$  (A-B Repeat). 2. Avance la canción hasta el punto B, a continuación, vuelva a tocar **AB** (A-B Repeat).

#### **NOTA**

- Es posible tocar repetidamente varias canciones: ([Menu] **→** [SongSetting] **→** [Play] **→** [Repeat Mode]).
- Cuando se selecciona una canción MIDI; puede controlar la reproducción de repetición también en el menú de ajustes de reproducción al que se accede desde la pantalla de partitura o la pantalla de letra [\(página 63\)](#page-62-0).

- Si desea repetir desde el comienzo hasta algún punto a mitad de la canción:
	- 1. Active el icono A-B Repeat y, a continuación, inicie la reproducción de la canción.
	- 2. Vuelva a tocar el icono A-B Repeat al llegar al punto final (B) deseado.
- Si especifica solo el punto A, la reproducción se repetirá entre el punto A y el final de la canción.

### <span id="page-64-0"></span>**Ajuste del tono en semitonos (variación de tono)**

**MIDI Audio**

Al igual que la función Transposición ([página 38\)](#page-37-0) de la canción MIDI, el tono de una canción de audio en la memoria instantánea USB se puede ajustar en pasos de semitono (de -12 a 12) en la pantalla Inicio.

- 1 **Conecte la memoria instantánea USB que contiene las canciones de audio al terminal [USB TO DEVICE].**
- 2 **Seleccione una canción de audio (pasos 1 a 2 de la [página 57\)](#page-56-0).**
- 3 **En el área de canciones (cuando está ampliada) de la página de inicio, toque (Variación de tono) para acceder a la ventana de configuración.**

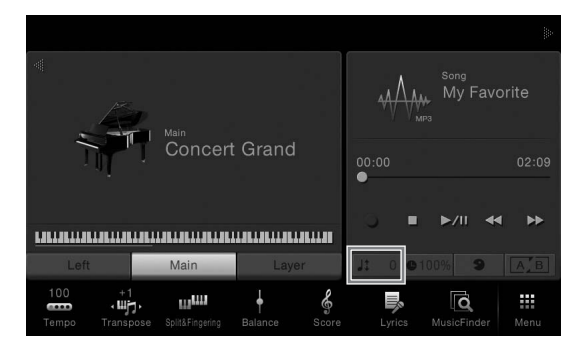

**4** Defina el valor tocando  $\left[ \bigtriangleup \right] / \left[ \bigtriangleright \right]$ .

### <span id="page-64-1"></span>**Ajuste de la velocidad de reproducción (Estirar tiempo)**

**MIDI Audio**

Al igual que el ajuste de tempo de una canción MIDI [\(página 36](#page-35-1)), puede ajustar la velocidad de reproducción de una canción de audio en la memoria instantánea USB estirándola o comprimiéndola.

Para ello, seleccione una canción de audio, a continuación toque (Estirar tiempo) en el área de canciones de la pantalla de inicio para acceder a la ventana de configuración. Toque  $\Box$ [ $\Box$ ] en esta ventana para definir el valor (de 70%) a 140%). Los valores más altos producen un tempo más rápido.

### **Cancelación de la parte vocal (Cancelar vocal)**

#### **MIDI Audio**

Puede cancelar o atenuar la posición central del sonido estéreo. Esto le permite cantar en el estilo "karaoke" solo con acompañamiento instrumental, o reproducir la parte de melodía en el teclado, puesto que el sonido vocal suele ser la parte central de la imagen estéreo en la mayoría de las grabaciones. Para activar/desactivar la función Cancelar vocal, primero

seleccione una canción de audio, a continuación active/desactive (Cancelar vocal) en el área de canciones de la pantalla de inicio.

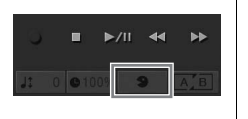

 $\blacktriangleright$ /II  $\overline{44}$ 

#### **NOTA**

Antes de utilizar una memoria instantánea USB, asegúrese de leer la sección "Conexión a dispositivos USB", en la [página 88](#page-87-0).

#### **NOTA**

La variación de tono no se puede aplicar a archivos MP3 con una velocidad de muestreo de 48,0 kHz.

#### **NOTA**

**NOTA**

de 48 kHz.

No se puede cambiar la velocidad de reproducción para los archivos MP3 de la velocidad de muestreo

MOTA<br>
No se puede cambiar la<br>
velocidad de reproducción<br>
la velocidad de muestreo<br>
de 48 kHz.<br>
de 48 kHz.<br>
de 48 kHz.<br>
de 48 kHz.<br>
de algunas de muestreo<br>
de las grabaciones de audio,<br>
es posible que el sonido vocal<br>
de la Aunque la función Vocal Cancel es muy eficaz en la mayoría de las grabaciones de audio, es posible que el sonido vocal de algunas canciones no se cancele por completo.

# <span id="page-65-0"></span>Grabación de canciones

– Grabación de su interpretación –

Este instrumento permite grabar las interpretaciones con los dos métodos siguientes.

#### **• Grabación MIDI**

Con este método, las interpretaciones grabadas se guardan en el instrumento o en una memoria instantánea USB como un archivo MIDI SMF (formato 0). Si desea volver a grabar una sección específica o editar parámetros como la voz, utilice este método. Asimismo, si desea registrar su rendimiento en cada canal uno a uno, ejecute la grabación de varias pistas del método de grabación MIDI. Dado que una canción MIDI se puede convertir en una canción de audio después de grabar ([página 70\)](#page-69-0), es posible que desee utilizar la grabación MIDI (con sobregrabación y varias partes) para crear primero un arreglo complejo que de otro modo no podría interpretar en directo y, a continuación, convertirlo en una canción de audio. Este instrumento permite grabar aproximadamente 300 KB por canción.

#### **• Grabación de audio**

Con este método, las interpretaciones grabadas se guardan en una memoria instantánea USB como un archivo de audio. La grabación se realiza sin especificar la parte grabada. Como se graba en formato WAV estéreo de resolución de calidad de CD (44,1 kHz/16 bits) de forma predeterminada, se puede transmitir e interpretar en reproductores de música portátiles mediante un ordenador. El formato de archivo se puede cambiar a MP3 mediante [Menu] → [SongSetting] → [Rec] → [Audio Rec Format]. Este instrumento permite grabar hasta 80 minutos por grabación individual.

### <span id="page-65-1"></span>**Procedimiento básico de grabación (grabación MIDI/audio)**

Antes de grabar, realice los ajustes necesarios como, por ejemplo, selección de voz/estilo (para grabación de MIDI y grabación de audio) y la conexión de micrófono (solo para grabación de audio si desea registrar los sonidos vocales). En caso necesario, conecte la memoria instantánea USB al terminal [USB TO DEVICE], especialmente si desea ejecutar la grabación de audio.

#### **Antes de iniciar la grabación de audio:**

los datos registrados a través de audio solo se pueden guardar en una memoria instantánea USB. Si desea ejecutar la grabación de audio, asegúrese de conectar la memoria instantánea USB de antemano.

1 **En la pantalla de inicio, toque [] en la esquina superior derecha para ampliar el área de canciones y, a continuación, toque [**I**] (REC) para acceder a la venta de registro de canciones.**

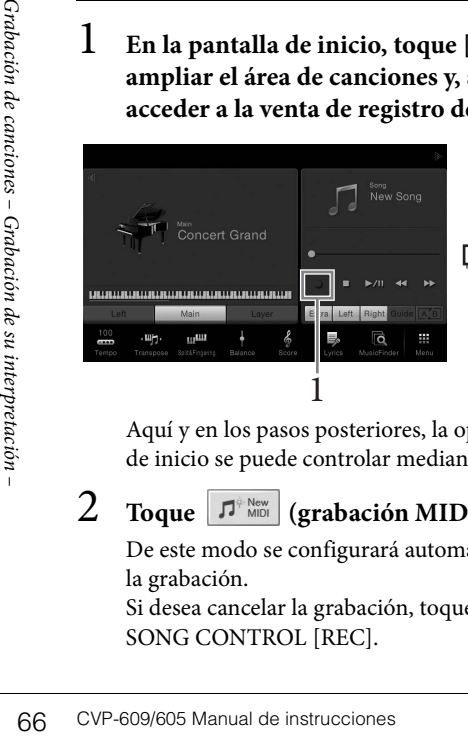

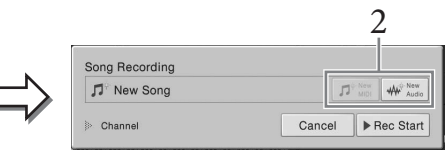

Aquí y en los pasos posteriores, la operación en el área de canciones de la pantalla de inicio se puede controlar mediante los botones SONG CONTROL [\(página 59](#page-58-1)).

### 2 **Toque (grabación MIDI) o (grabación de audio).**

De este modo se configurará automáticamente una canción en blanco para la grabación.

Si desea cancelar la grabación, toque [Cancel] en la pantalla o pulse el botón SONG CONTROL [REC].

#### **NOTA**

Antes de utilizar una memoria instantánea USB, asegúrese de leer la sección "Conexión a dispositivos USB", en la [página 88](#page-87-0).

#### **Cuando desee volver a grabar una canción MIDI ya grabada:**

Una canción MIDI que ya se ha grabado se puede sobrescribir. Para ello, seleccione la canción MIDI deseada en la pantalla de selección de canciones, acceda a la ventana de grabación de canciones (paso 1), confirme el nombre de la canción en la pantalla, a continuación acceda al paso 2 (omitiendo el paso 2)

### 3 **Inicie la grabación.**

Con la grabación MIDI, puede comenzar a grabar interpretando al teclado o tocando [Rec Start]. Con la grabación de audio puede comenzar a grabar tocando [Rec Start].

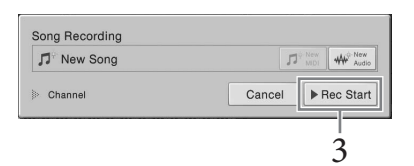

También puede iniciar la grabación pulsando el botón SONG CONTROL [PLAY/PAUSE].

4 **Toque el teclado.**

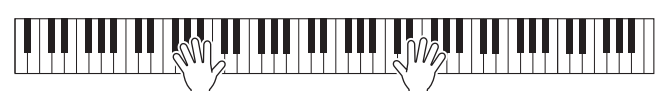

5 **Cuando termine la interpretación, toque [] (STOP) en la pantalla de inicio para detener la grabación.**

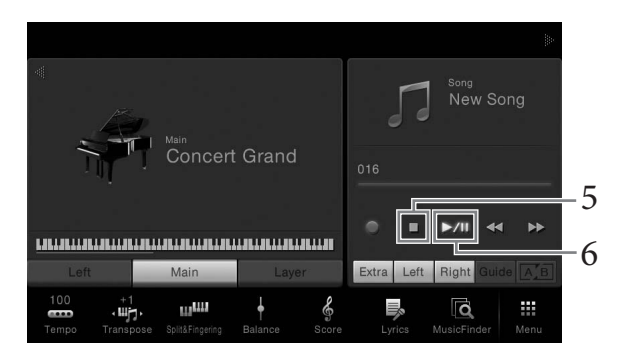

### **Para escuchar la interpretación grabada, toque**  $[\blacktriangleright / \blacktriangleright / \blacktriangleright]$  **(PLAY/PAUSE).**

7 **Guarde la interpretación grabada.**

#### **En grabación MIDI**

Después de grabar, aparece  $\triangle$  (Guardar) en el área de canciones de la pantalla de inicio. Este icono indica que existen datos grabados que no se han almacenado aún.

**7-1 En la pantalla de inicio, toque (Guardar) mostrado en el área de canciones.**

La pantalla de selección de canciones aparece para seleccionar un destino para guardar la canción grabada.

**7-2 Guarde los datos grabados como archivo siguiendo las instrucciones detalladas en [página 29,](#page-28-0) pasos 2 – 5.**

Las canciones MIDI se pueden guardar en **MIDI de la Canción MIDI de usuario**).

### **En la grabación de audio**

Dado que el archivo de canción de audio se guarda automáticamente en la memoria instantánea USB al grabar, no hace falta utilizar la operación Guardar. La canción de audio grabada aparecerá en **MARCA** (ficha Canción de audio de usuario) en la pantalla de selección de canciones. En caso necesario, cambie el nombre del archivo siguiendo las instrucciones en [página 30.](#page-29-0)

### **Asignación de partes**

**a canales (grabación MIDI)** Con la grabación MIDI, puede grabar su interpretación en cada canal uno a uno [\(página 68\)](#page-67-0). Cuando se ejecuta la grabación MIDI sin especificar la parte como se explica aquí, las partes del teclado se grabarán en los canales 1 – 3 y las partes del estilo se grabarán en los  $\frac{1}{3}$  canales  $\overline{9}$  – 16.

### *AVISO*

**La canción MIDI grabada se perderá si cambia a otra canción o si desconecta la alimentación sin antes guardarla.** 

#### **NOTA**

Land **AVISO**<br>
Land canción MIDI grabada se<br>
perderá si cambia a otra<br>
canción os i desconecta la<br>
alimentación sin antes<br>
guardarla.<br>
(b).<br> **NOTA**<br>
En la grabación de audio, los<br>
datos se guardan de forma<br>
predeterminada e En la grabación de audio, los datos se guardan de forma predeterminada en formato WAV. Sin embargo, también puede definirlos en formato MP3 mediante la pantalla a la que se accede a través de [Menu] **→** [SongSetting] **→** [Rec] **→** [Audio Rec Format].

### <span id="page-67-0"></span>**Grabación en canales especificados (grabación MIDI)**

Con la grabación MIDI puede crear una canción MIDI que consta de 16 canales grabando la interpretación en cada canal una a una. Al grabar una pieza de piano, por ejemplo, puede grabar la parte de la mano derecha en el canal 1, a continuación grabar la parte de la mano izquierda en el canal 2, lo que le permite crear una pieza completa que podría ser difícil de interpretar en directo con ambas manos a la vez. Para grabar una interpretación con reproducción de estilo, por ejemplo, grabe la reproducción de estilo en los canales 9 - 16, a continuación grabe las melodías en el canal 1 mientras escucha la reproducción de estilo que ya ha grabado. De este modo, puede crear una canción completa que de otro modo podría ser difícil, o incluso imposible, de interpretar en vivo.

1 **Si desea volver a grabar una canción MIDI, seleccione la canción deseada (pasos 1 y 2 en la [página 57](#page-56-1)).**

Si desea grabar partiendo desde cero, omita este paso.

2 **En la pantalla de inicio, toque [] en la esquina superior derecha para ampliar el área de canciones y, a continuación, toque [**I**] (REC) para acceder a la venta de registro de canciones.**

Cuando se vuelve a grabar una canción existente, aparece el nombre de la canción seleccionada en el paso 1.

Cuando se graba desde cero, toque el icono [New MIDI] antes de pasar al paso 3. Se prepara una canción vacía y aparece "New Song".

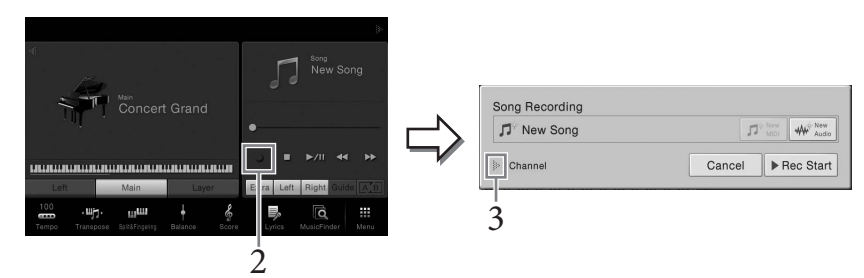

Aquí y en los pasos posteriores, la operación en el área de canciones de la pantalla de inicio se puede controlar mediante los botones SONG CONTROL [\(página 59](#page-58-1)).

### 3 **Toque [] a la izquierda de "Channel" para ampliar el área de canales.**

### 4 **Especifique el canal de destino y la parte para grabación.**

Para especificar un canal, toque y active el número correspondiente. Para desactivar el número de canal, vuelva a tocarlo. Para especificar una parte, toque el icono de parte del canal especificado para acceder a la ventana de selección de parte, a continuación seleccione la parte deseada.

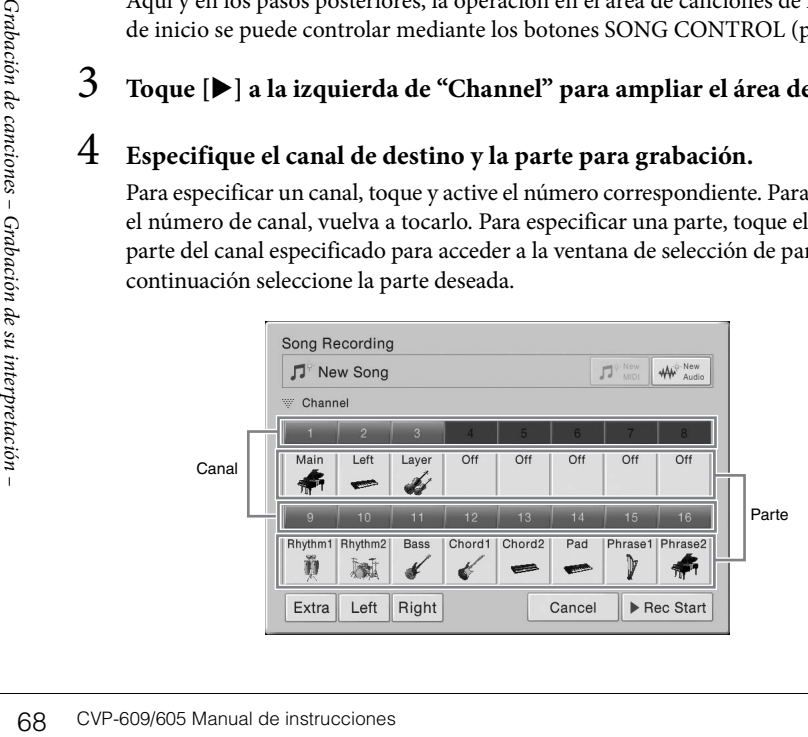

#### **NOTA**

Si desea cancelar la grabación, toque [Cancel] en la pantalla o pulse el botón SONG CONTROL [REC] antes de continuar en el paso 5.

#### **NOTA**

Las partes Principal, Capa e Izquierda están asignadas a los canales 1 – 3 respectivamente de forma predeterminada, aunque puede cambiar la asignación en la pantalla a la que se accede mediante [Menu] **→** [SongSetting] **→** [Part Ch].

Para realizar los ajustes rápidamente, basta seleccionar la parte del teclado ([Extra], [Left] or [Right] ubicada en el extremo izquierdo).

- **Right:** se puede seleccionar al grabar solo la parte de la mano derecha. La parte principal de la voz se grabará en el canal 1 y la parte de capa se grabará en el canal 3.
- **Left:** se puede seleccionar al grabar solo la parte de la mano izquierda. La parte izquierda de la voz se grabará en el canal 2. Mientras que la parte izquierda de la voz está desconectada, la parte principal se grabará en el canal 2 y la parte de capa se grabará en el canal 4.
- **Extra:** se puede seleccionar al grabar solo la reproducción de estilo. Las partes de estilo se grabarán en los canales 9 – 16.

### 5 **Toque el teclado para iniciar la grabación.**

También puede iniciar la grabación tocando [Rec Start] pulsando el botón SONG CONTROL [PLAY/PAUSE].

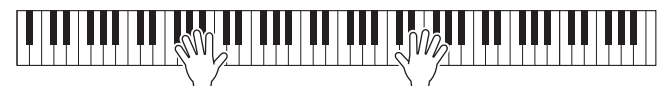

6 **Cuando termine la interpretación, toque [] (STOP) en la pantalla de inicio para detener la grabación.** 

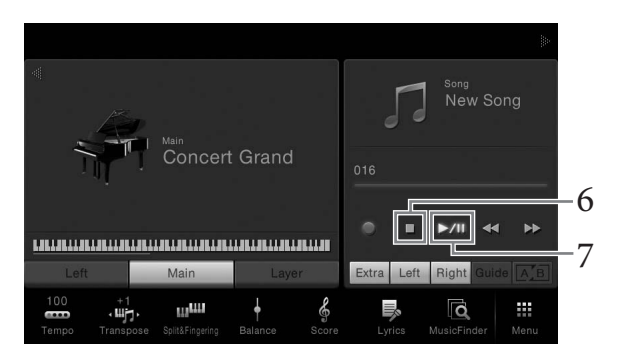

- 7 **Para escuchar la interpretación grabada, toque [**R**/**K**] (PLAY/PAUSE).**
- 8 **Grabe la interpretación en otro canal repitiendo los pasos 2 7.** En el paso 4, seleccione un canal que no tenga datos grabados. En el paso 5, toque el teclado mientras escucha los datos que ya ha grabado.

### 9 **Guarde la interpretación grabada.**

**9-1 En la pantalla de inicio, toque (Guardar) mostrado en el área de canciones.**

La pantalla de selección de canciones aparece para seleccionar un destino para guardar la canción grabada.

**9-2 Guarde los datos grabados como archivo siguiendo las instrucciones detalladas en [página 29,](#page-28-0) pasos 2 – 5.**

#### **NOTA**

CVP-609/605 Manual de instrucciones (CVP-609/605 Manual de instrucciones 69 Grabación de interpretación de su interpretación de su interpretación de su interpretación de su interpretación de su interpretación de su interp Cuando grabe otro canal, puede activar o desactivar los canales que ya ha grabado en la pantalla del mezclador [\(página 83\)](#page-82-0).

#### *AVISO*

**La canción MIDI grabada se perderá si cambia a otra canción o si desconecta la alimentación sin antes guardarla.** 

### <span id="page-69-0"></span>**Convertir una canción MIDI en una canción de audio**

Puede convertir una canción MIDI grabada en la memoria de usuario o en una memoria instantánea USB en una canción de audio mediante la reproducción. La conversión se ejecuta reproduciendo la canción MIDI y volviéndola a grabar como canción de audio. De forma predeterminada, los datos convertidos se guardan en formato WAV, de la misma forma que la grabación de audio [\(página 66](#page-65-1)).

- 1 **Conecte la memoria instantánea USB (en la que se ha guardado la canción de audio) al terminal [USB TO DEVICE].**
- 2 **Acceda a la pantalla de selección de canciones que contiene la canción MIDI que se va a convertir.**
- 3 **Toque [File] (Archivo) para acceder a los iconos de gestión de archivo.**

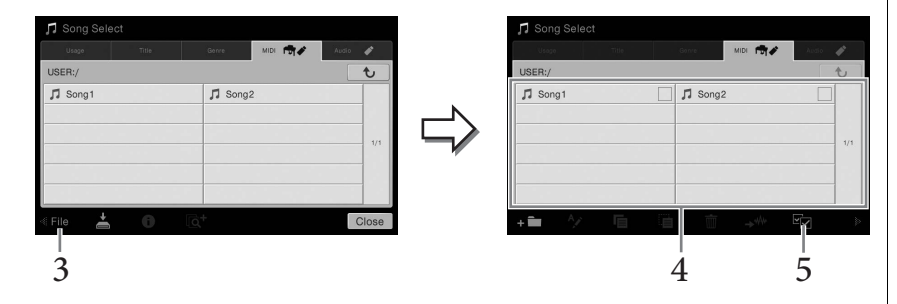

- 4 **Introduzca una marca de comprobación en la canción MIDI que desea convertir.**
- 5 **Toque (Conversión de audio) para acceder a la pantalla de selección de canciones para seleccionar el destino de almacenamiento.**

### 6 **Especifique la ubicación del destino de almacenamiento.**  Puede añadir una carpeta nueva tocando  $\uparrow$  (Nueva carpeta)

Transference de añadir una carpeta nuncation<br>
Puede añadir una carpeta nuncation<br>
Esta operación inicia la repretación de canciones de teclado o envía señales me<br>
conversión, el sonido tambié<br>
Cuando la conversión se ha e 7 **Haga clic en [ConvertHere] (Convertir aquí) para iniciar la conversión.**  Esta operación inicia la reproducción y la conversión de MIDI a audio. Si toca con el teclado o envía señales mediante un micrófono o la toma [AUX IN] durante la conversión, el sonido también se grabará.

Cuando la conversión se ha completado, el mensaje que indica que la conversión se está ejecutando ya no se mostrará en la pantalla y la canción de audio recién creada se muestra en la pantalla de selección de canción.

#### **NOTA**

Antes de utilizar una memoria instantánea USB, asegúrese de leer la sección "Conexión a dispositivos USB", en la [página 88](#page-87-0).

#### **NOTA**

La conversión de audio solo se puede realizar en un archivo a la vez.

Si conecta un micrófono a la toma [MIC./LINE IN] (toma de auriculares estándar de 1/4"), podrá disfrutar cantando mientras toca el teclado o reproduce un canción. La salida de su voz desde el instrumento se realiza a través de los altavoces incorporados. Además, podrá aplicar automáticamente diversos efectos vocales armónicos a su voz mientras canta.

## <span id="page-70-0"></span>**Conexión de un micrófono NOTA**

1 **Antes de encender el instrumento, sitúe el mando [INPUT VOLUME] en la posición de mínimo.**

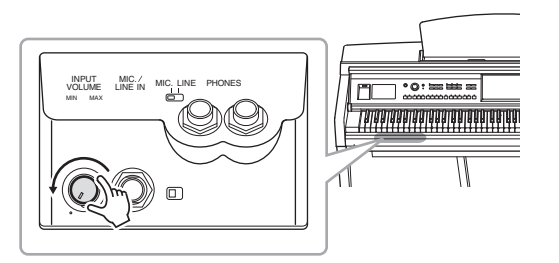

2 **Conecte el micrófono a la toma [MIC./LINE IN] (micrófono/línea de entrada).**

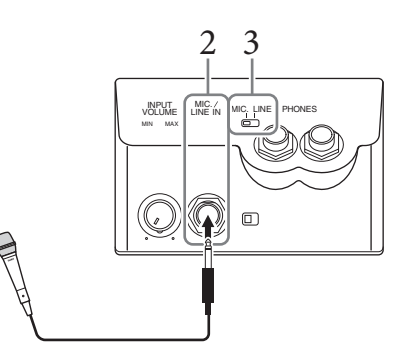

- 3 **Ajuste el interruptor [LINE MIC] en "MIC".**
- 4 **Encienda el instrumento.**
- 5 **(Si fuese necesario, encienda el micrófono.) Ajuste el mando [INPUT VOLUME] mientras canta con el micrófono.**

Ajuste el control mientras comprueba la luz [MIC]. Asegúrese de ajustar el control de modo que la luz se encienda de color verde. Asegúrese de que la luz no se enciende de color rojo, ya que esto indica que el nivel de entrada es demasiado alto.

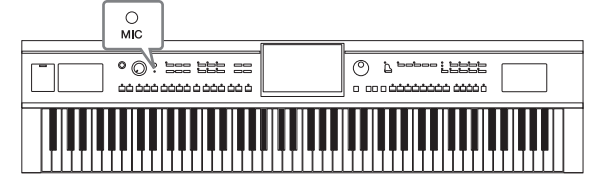

6 **En la pantalla Balance ([Menu] → [Balance]), ajuste el balance de volumen entre el sonido del micrófono y el sonido del instrumento [\(página 38\)](#page-37-1).**

Compruebe que dispone de un micrófono dinámico convencional.

#### **Desconexión del micrófono**

- 1. Ajuste el mando [INPUT VOLUME] en la posición mínima.
- 2. Desconecte el micrófono de la toma [MIC./LINE IN].

### **Aplicación de efectos armónicos vocales a su voz**

La característica de armonía vocal permite añadir armonías a la entrada vocal a través del sonido del micrófono.

- 1 **Conecte el micrófono al instrumento [\(página 71\)](#page-70-0).**
- 2 **Acceda a la pantalla de armonía vocal mediante [Menu] → [VocalHarmony].**

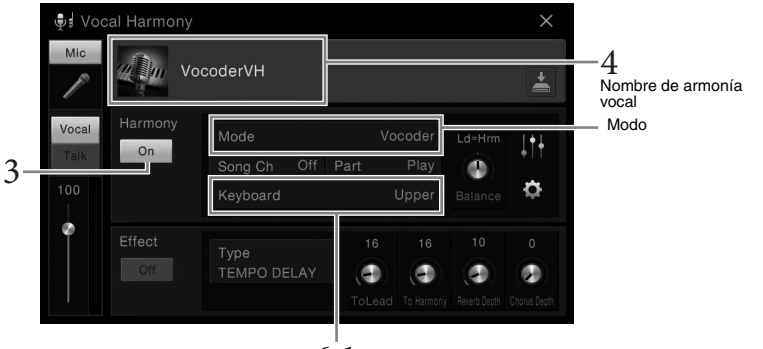

6-1 (Cuando el modo está definido como "Vocoder" o Vocoder Mono")

3 **Asegúrese de que la Armonía está activada.**

### 4 **Toque el nombre de la armonía vocal para acceder a la pantalla de selección de armonía vocal.**

### 5 **Seleccione un tipo de armonía vocal.**

La armonía vocal dispone de tres modos diferentes que se pueden seleccionar automáticamente seleccionando un tipo de armonía vocal.

#### **Modo de armonía**

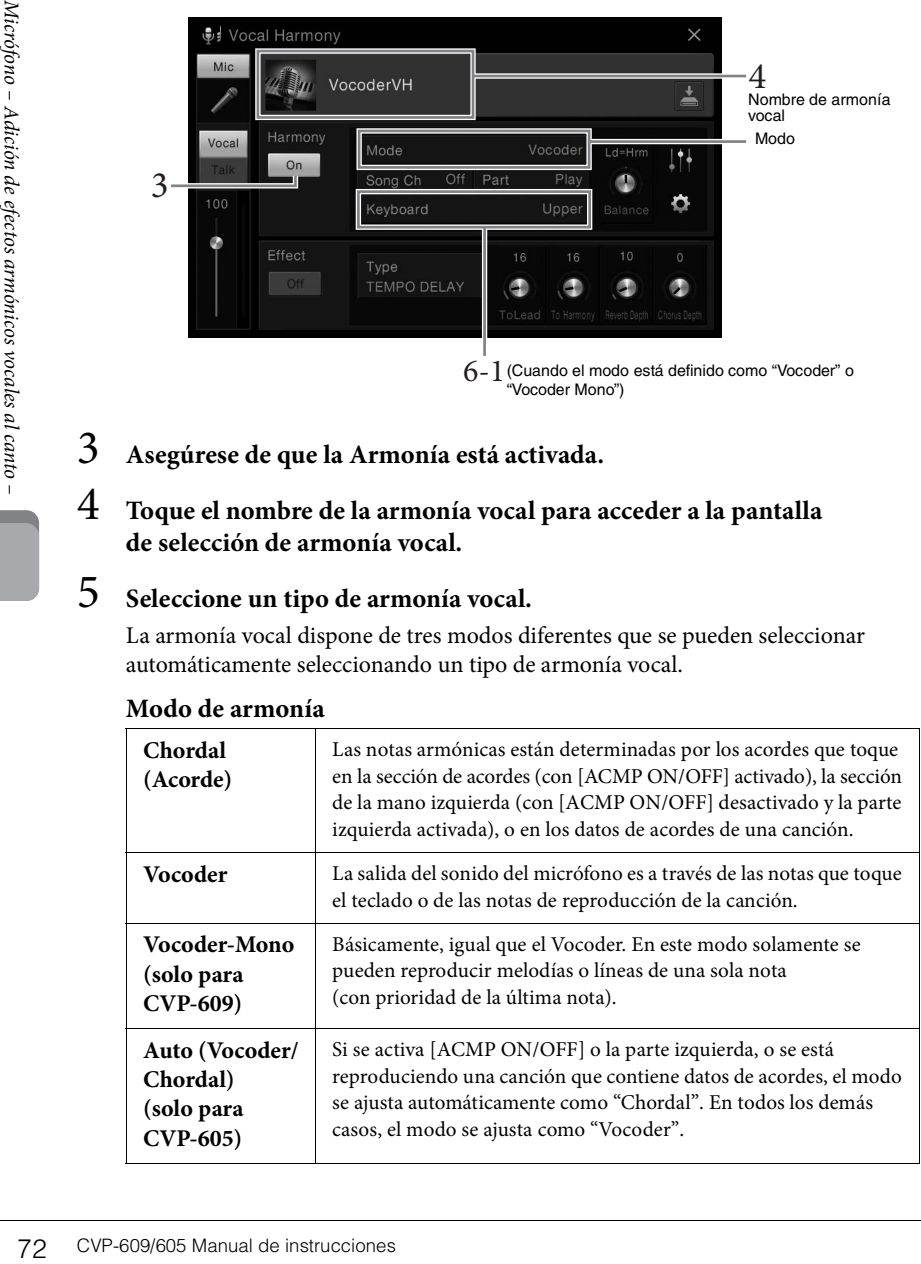

#### **NOTA**

Antes de apagar la alimentación, asegúrese de definir el mando [INPUT VOLUME] en la posición mínima.

#### **NOTA**

A la pantalla mostrada a la izquierda se accede cuando el modo de armonía se define en "Vocoder" en el CVP-609. Aparece una pantalla diferente cuando el modo de armonía se define en "Acorde" o cuando se utiliza el CVP-605.
### 6 **Siga los pasos que se describen a continuación en función del tipo (y del modo) que haya seleccionado.**

#### **Si ha seleccionado uno de los tipos de acorde:**

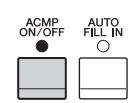

**6-1 Asegúrese de que el botón [ACMP ON/OFF] está activado.**

#### **6-2 Reproduzca un estilo o reproduzca la canción que contenga acordes.**

Las armonías vocales basadas en los acordes se aplicarán a su canto.

- **Si ha seleccionado el tipo Vocoder o Vocoder-Mono:**
- **6-1 Según corresponda, cambie el ajuste "Keyboard" (Teclado) a "Off " (Desconectado), "Upper" (Superior) o "Lower" (Inferior).** Cuando se selecciona "Upper" (Superior) o "Lower" (Inferior), al tocar la sección de la mano derecha o la sección de la mano izquierda del teclado se controlará el efecto

Vocoder. Si se selecciona "Off" (Desconectado), al tocar el teclado no se controlará el efecto de Vocoder.

**6-2 Toque melodías con el teclado o reproduzca una canción, y cante por el micrófono.** 

Observará que realmente no tiene que cantar notas con tono. El efecto Vocoder toma las palabras que pronuncia y las aplica al tono de los sonidos de los instrumentos.

#### **Funciones útiles para karaoke**

- Letras en pantalla ...........................[página 61](#page-60-0)
- Transposición, cambio de tono ....páginas [38,](#page-37-0) [65](#page-64-0)
- Cancelar vocal.................................[página 65](#page-64-1)

## **Uso de la función Talk (Conversación)**

Esta función le permite cambiar de inmediato los ajustes de micrófono para hablar o hacer anuncios entre la interpretación de distintas canciones.

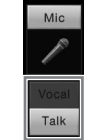

Para acceder a los ajustes de conversación, toque [Talk] situado a la izquierda en la pantalla de Armonía vocal. Para recuperar los ajustes de armonía vocal, toque [Vocal] y actívelo.

#### **NOTA**

CVP-609/605 Manual de instrucciones 73<br>CVP-609/605 Manual de efector armónicos vocales armónicos armónicos en la pantala Microfono para Talk (hablar)<br>en la pantala Microfono para Talk (hablar)<br>(MicSetting).<br>CVP-609/605 Man Puede ajustar la configuración del micrófono para Talk (hablar) en la pantalla Mic Setting a la que accede mediante [Menu] **→** [MicSetting].

## <span id="page-73-0"></span>Music Finder

– Acceso a los ajustes ideales para sus interpretaciones –

Esta función permite acceder a los ajustes de panel ideales para sus interpretaciones con solamente seleccionar un "Registro", que incluye ajustes de voz y estilo. Si desea interpretar una determinada pieza musical pero no sabe qué ajustes de estilo y sonido serían los más adecuados, puede buscar los registros pertinentes por el título de la pieza. Además, con el registro de los archivos de canción y estilo guardados en distintos lugares de Music Finder, el instrumento podrá recuperar fácilmente dichos archivos desde el registro correspondiente.

#### **Descargar registros (ajustes de panel) desde el sitio web**

El instrumento incluye de forma predeterminada algunos registros de muestra (ajustes de panel) en el Music Finder. Para utilizar la función Music Finder de forma más cómoda y efectiva, le recomendamos que descargue los registros (ajustes de panel) del sitio web de Yamaha y cárguelos en este instrumento.

- **1 En el ordenador, acceda al siguiente sitio web y descargue el archivo de Music Finder (\*\*\*.mfd) a la memoria instantánea USB conectada al ordenador.**  <http://download.yamaha.com/>
- **2 Conecte la memoria instantánea USB que contiene el archivo de Music Finder (\*\*\*.mfd) al terminal [USB TO DEVICE] de este instrumento.**
- **3 Acceda a la pantalla de Music Finder mediante [Menu] → [MusicFinder].**

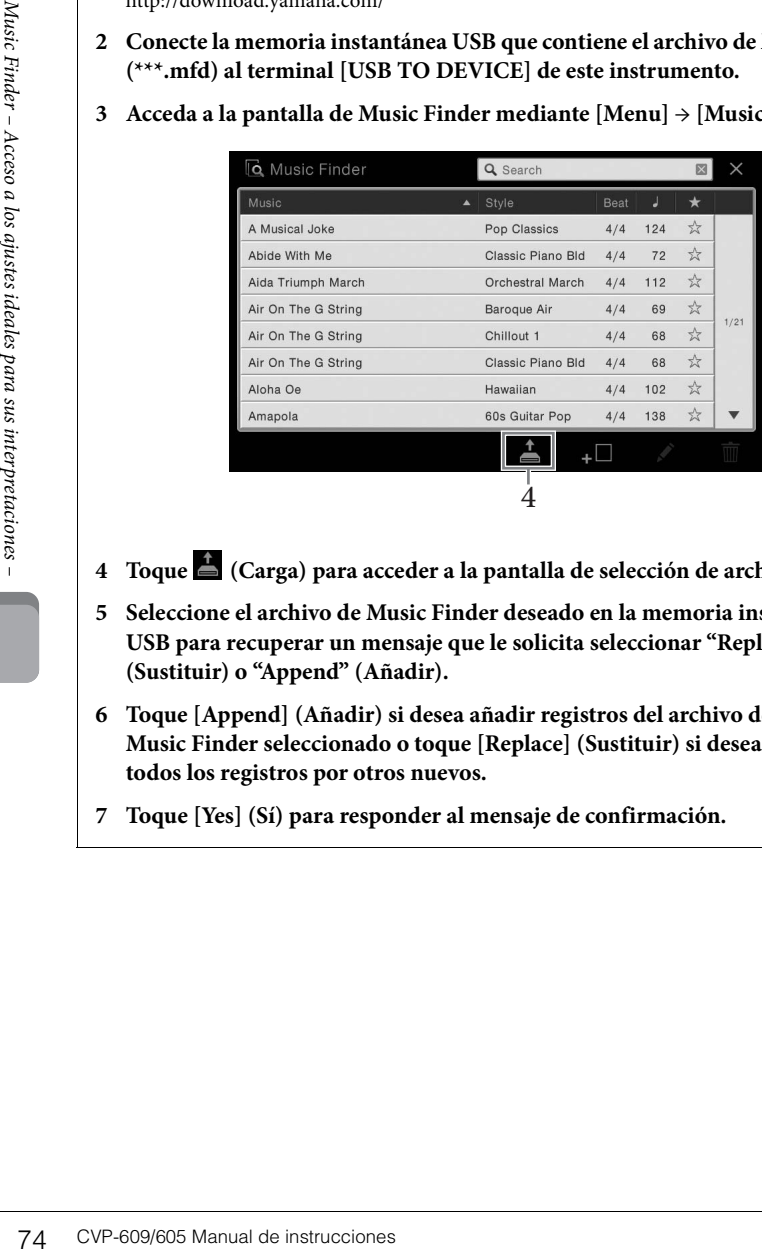

- **4 Toque (Carga) para acceder a la pantalla de selección de archivos.**
- **5 Seleccione el archivo de Music Finder deseado en la memoria instantánea USB para recuperar un mensaje que le solicita seleccionar "Replace" (Sustituir) o "Append" (Añadir).**
- **6 Toque [Append] (Añadir) si desea añadir registros del archivo de Music Finder seleccionado o toque [Replace] (Sustituir) si desea sustituir todos los registros por otros nuevos.**
- **7 Toque [Yes] (Sí) para responder al mensaje de confirmación.**

#### **NOTA**

Antes de utilizar una memoria instantánea USB, asegúrese de leer la sección "Conexión a dispositivos USB", en la [página 88](#page-87-0).

## <span id="page-74-0"></span>**Selección del registro deseado (ajustes de panel)**

1 **Acceda a la pantalla de Music Finder mediante [Menu] → [MusicFinder].**

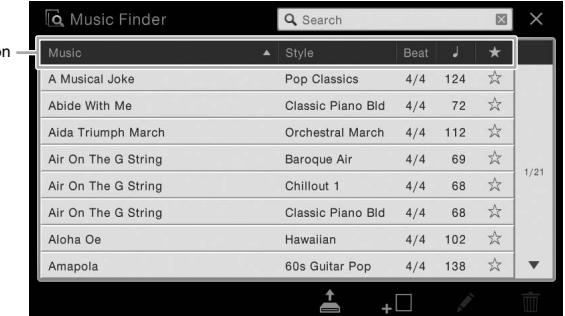

## 2 **Toque el registro deseado.**

Ficha Ordenació

Se activan los ajustes de panel en el registro. Cuando se selecciona el registro que incluye el nombre de estilo, ACMP y SYNC START se activan y se accede al estilo correspondiente. Esto permite iniciar inmediatamente la reproducción del estilo. Si la búsqueda del registro deseado es difícil, utilice la función de ordenación descrita más abajo.

#### **Ordenar los registros**

Toque una de las fichas de ordenación para ordenar los registros en el orden correspondiente. Toque la misma ficha para alternar el orden, ascendente o descendente.

- **Music**
- Ordena el título del registro de la pieza musical.
- **Style**
- Los registros se clasifican por nombre de estilo.
- **Beat**

Los registros se clasifican por tiempo.

- **•** q **(Tempo)**
- Los registros se clasifican por tempo.
- **• (Favorite)**

Al tocar aquí solo se muestran los registros favoritos. Para mostrar todos los registros, vuelva a tocar aquí. Para añadir un registro a Favorite, toque el asterisco (☆) del registro que desee para que se ponga de color  $(\star)$ . Para eliminarlo de favoritos, toque la marca de estrella de color  $(\star)$ .

#### 3 **Toque el estilo especificando los acordes con la mano izquierda y toque la melodía con la derecha.**

#### **NOTA**

CVP-609/605 Manual de instrucciones 75<br>CVP-609/605 Manual de instrucciones – Access and the substantial and question of the secondary of the substantial and question of the substantial and question of the secondary of the Si desea evitar cambiar el tempo durante la reproducción del estilo al seleccionar otro registro, defina el parámetro "Tempo" en "Hold" (Retener) o "Lock" (Bloquear) en la pantalla a la que se accede mediante [Menu] **→** [StyleSetting] **→** [Change Behavior]. Cuando se define como "Lock" (Bloqueo), el tempo se bloqueará al parar así como al tocar.

## <span id="page-75-0"></span>**Búsqueda de registros (ajustes del panel)**

También se pueden buscar los registros especificando un título de canción o palabra clave mediante la función de búsqueda de Music Finder.

#### 1 **Acceda a la pantalla de Music Finder mediante [Menu] → [MusicFinder].**

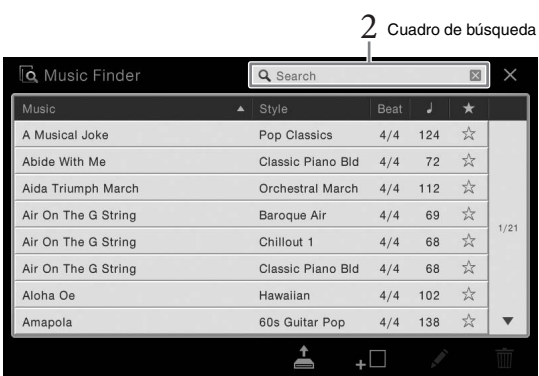

2 **Toque el cuadro de búsqueda para acceder a la ventana de introducción de caracteres.**

## 3 **Introduzca la clave de búsqueda ([página 33](#page-32-0)) para empezar a buscar.**

*NH* Con The a Bring<br>  $\frac{\text{AIV}}{\text{GND R}}$ <br>  $\frac{\text{AIV}}{\text{GND R}}$ <br>  $\frac{\text{AIV}}{\text{GND R}}$ <br> **2** Toque el cuadro de búsqued<br>
Si desca introduiz da clave de búsqued<br>
Si descainted interpretaciones para sus interpretacion que Para borra Si desea introducir dos palabras claves o más, inserte un espacio entre cada palabra. Cuando la búsqueda haya finalizado, aparece la lista de registros resultante. Si no aparece ningún registro, repita este paso con otra clave.

## 4 **Seleccione el registro que desee.**

Para borrar el resultado y mostrar todos los registros en el Music Finder, toque [×] en la casilla Search.

#### 5 **Toque el estilo especificando los acordes con la mano izquierda y tocando la melodía con la derecha.**

## **Registro de una canción o estilo en un registro**

Al registrar archivos de canción o de estilo en varias ubicaciones (Preset, User y USB) del Music Finder, puede acceder fácilmente a sus archivos favoritos.

1 **En la pantalla de selección de canción o estilo, seleccione el archivo deseado.** 

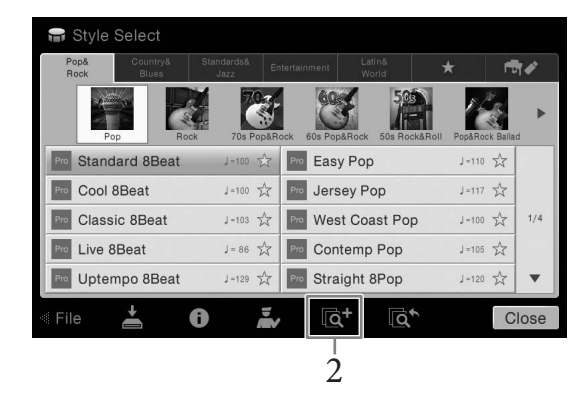

- 2 **Toque (Añadir) para acceder a la pantalla de creación de registro.**  Según sea necesario, puede cambiar el título, la clave, etc. Para obtener detalles acerca de la pantalla de creación de registros, consulte el Manual de referencia en el sitio web.
- 3 **Toque [Create] (Crear) para crear un nuevo registro en el que se registra la canción o el estilo seleccionado en el paso 1.**
- 4 **Compruebe que el registro que se ha creado aparece en la pantalla del Music Finder.**

En la columna "Style" del registro donde se ha registrado la canción aparece "(MIDI Song)" o "(Audio Song)".

## **Recuperación de la canción o estilo registrado en Music Finder**

Puede acceder a la canción o estilo registrado del mismo modo que en las secciones "Selección del registro deseado" ([página 75\)](#page-74-0) y "Búsqueda de registros" ([página 76](#page-75-0)).

#### **NOTA**

- Si desea registrar archivos en la memoria instantánea USB, conecte la memoria instantánea USB que contenga los datos al terminal [USB TO DEVICE].
- Antes de utilizar una memoria instantánea USB, asegúrese de leer la sección "Conexión a dispositivos USB", en la [página 88.](#page-87-0)

**NOTA**

Para cancelar la operación, toque [Cancel] (Cancelar).

## **NOTA**

CVP-609/605 Manual de instrucciones (SCV-609/605 Manual de instrucciones Finder 400<br>
COUP (Cancell (Cancelar).<br>
COUP (Cancelar)<br>
COUP (Cancelar)<br>
COUP (Cancelar)<br>
CUP (CAN) COUP (Cancelar)<br>
CUP (CAN) COUP (CAN)<br>
CUP (COUP) Si registra una canción o estilo en la memoria instantánea USB en un registro, asegúrese de conectar la misma memoria instantánea USB al terminal [USB TO DEVICE] cuando acceda al mismo a través del registro de Music Finder.

– Guardar y recuperar ajustes personalizados del panel –

La función Registration Memory (memoria de registro) permite guardar (o registrar) prácticamente cualquier ajuste del panel en un botón de Registration Memory para luego recuperar en el acto los ajustes personalizados del panel con solo pulsar un botón. Los ajustes registrados para ocho botones de Registration Memory se deben guardar como un único banco (archivo).

## <span id="page-77-0"></span>**Registro de los ajustes del panel**

- 1 **Configure los controles de panel (como voz, estilo, etc.) a su gusto.** Consulte la Lista de datos, que se suministra por separado, en la que se indican los parámetros que se pueden registrar con la función Registration Memory.
- 2 **Pulse el botón [MEMORY] de la sección REGISTRATION MEMORY para acceder a la ventana de memoria de registro.**

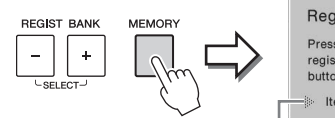

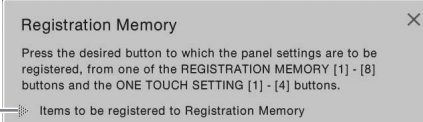

Muestra u oculta la lista de elementos.

#### **Seleccionar los elementos a registrar**

78 CVP-609/605 Manual de instrucciones Memoria de registros – Guardar y recuperar ajustes personalizados del panel – Al tocar  $[\triangleright]$  en la parte inferior izquierda de la ventana se accede a la lista para seleccionar los elementos que se van a registrar. Antes de pasar al paso 3, active o desactive las marcas de comprobación tocando los elementos deseados. Se registrarán los elementos que tengan marcas de comprobación.

#### 3 **Pulse uno de los botones REGISTRATION MEMORY [1]–[8] en el cual desea memorizar la configuración del panel.**

El botón seleccionado se iluminará en rojo, indicando que el botón contiene datos y que su número está seleccionado.

**REGISTRATION MEMORY** 

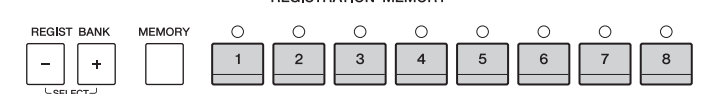

#### **Acerca del estado del indicador luminoso:**

- **Rojo:** datos registrados y seleccionados
- **Verde:** datos registrados sin seleccionar
- **Desactivado:** no hay datos registrados

#### 4 **Registre varios ajustes de panel en los demás botones repitiendo los pasos 1 a 3.**

Los ajustes del panel registrados se pueden recuperar con solo pulsar el botón con el número correspondiente.

#### *AVISO*

**Si selecciona el botón que tiene el indicador encendido en rojo o en verde, los ajustes de panel que se hayan memorizado previamente en el botón quedarán eliminados y serán sustituidos por los nuevos. Por tanto, debe memorizar los ajustes de panel solo para los botones que estén desactivados.**

#### **NOTA**

- Los ajustes del panel registrados en los botones numerados se conservan aunque se apague el instrumento. Si desea eliminar los ocho ajustes actuales de panel, encienda el instrumento mientras mantiene pulsada la tecla B6 (tecla B del extremo derecho del teclado).
- También puede desactivar la recuperación de elementos específicos al acceder a los ajustes de panel registrados: [Menu] **→** [RegistFreeze].

## <span id="page-78-0"></span>**Almacenamiento en la memoria de registro como archivo de banco**

Podrá guardar los ocho ajustes de panel registrados como un único archivo de banco de memoria de registro.

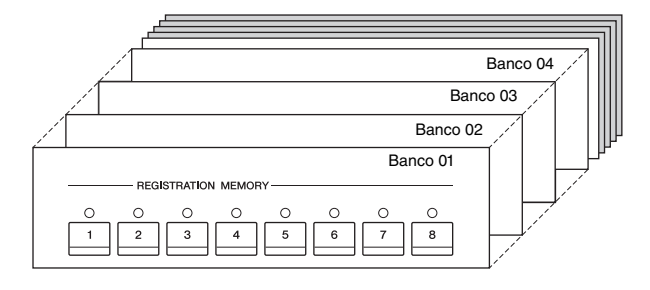

1 **En la pantalla de inicio, toque [] en la esquina superior derecha para mostrar el área de registro y, a continuación, toque el área para acceder a la pantalla de selección de banco de registros.**

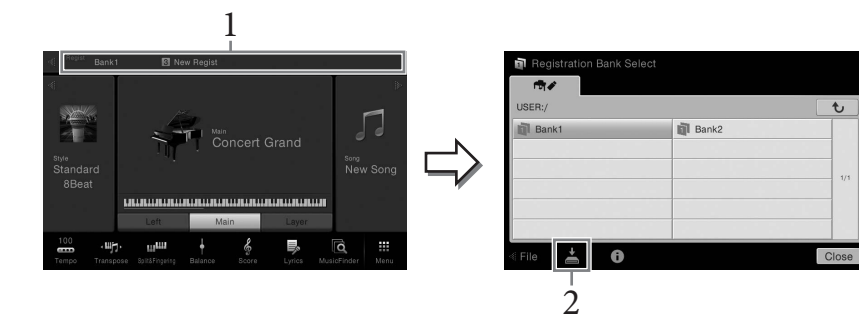

También se puede acceder a esta pantalla pulsando los botones REGIST BANK [+] y [-] simultáneamente.

## 2 **Toque (Guardar) para guardar el archivo de banco.**

Consulte instrucciones para guardar en la [página 29.](#page-28-0)

#### **NOTA**

CVP-609/605 Manual de instrucciones 79 Memoria de registros – Guardar y recuperar ajustes personalizados del panel – En general, los datos de la memoria de registros (archivos de banco) son compatibles entre los modelos CVP-609/ 605/601. No obstante, los datos podrían no ser totalmente compatibles, según las especificaciones de cada modelo.

## **Recuperación de los ajustes de panel registrados**

Los archivos de banco de la memoria de registro se pueden recuperar con los botones REGIST BANK [-]/[+] o mediante el siguiente procedimiento.

- 1 **Acceda a la pantalla de selección de banco de registro (paso 1 de la [página 79](#page-78-0)).**
- 2 **Toque y seleccione el banco deseado en la pantalla.**  También puede utilizar los botones REGIST BANK [-]/[+] para seleccionar un banco.
- 3 **Pulse cualquiera de los botones iluminados en verde ([1]–[8]) en la sección Registration Memory.**

## **Confirmación de la información de la memoria de registro**

Podrá abrir la pantalla de información para confirmar qué voces y estilo están memorizados en los botones [1]–[8] de un banco del registro de memoria.

- 1 **Acceda a la pantalla de selección de banco de registro, a continuación seleccione el banco deseado.**
- 2 **Toque (Información) para acceder a la ventana de información de registro.**

Esta pantalla consta de dos páginas: relacionada con la voz y relacionada con el estilo. Puede alternar entre las dos mediante  $[\blacktriangleright] / [\blacktriangleleft]$ .

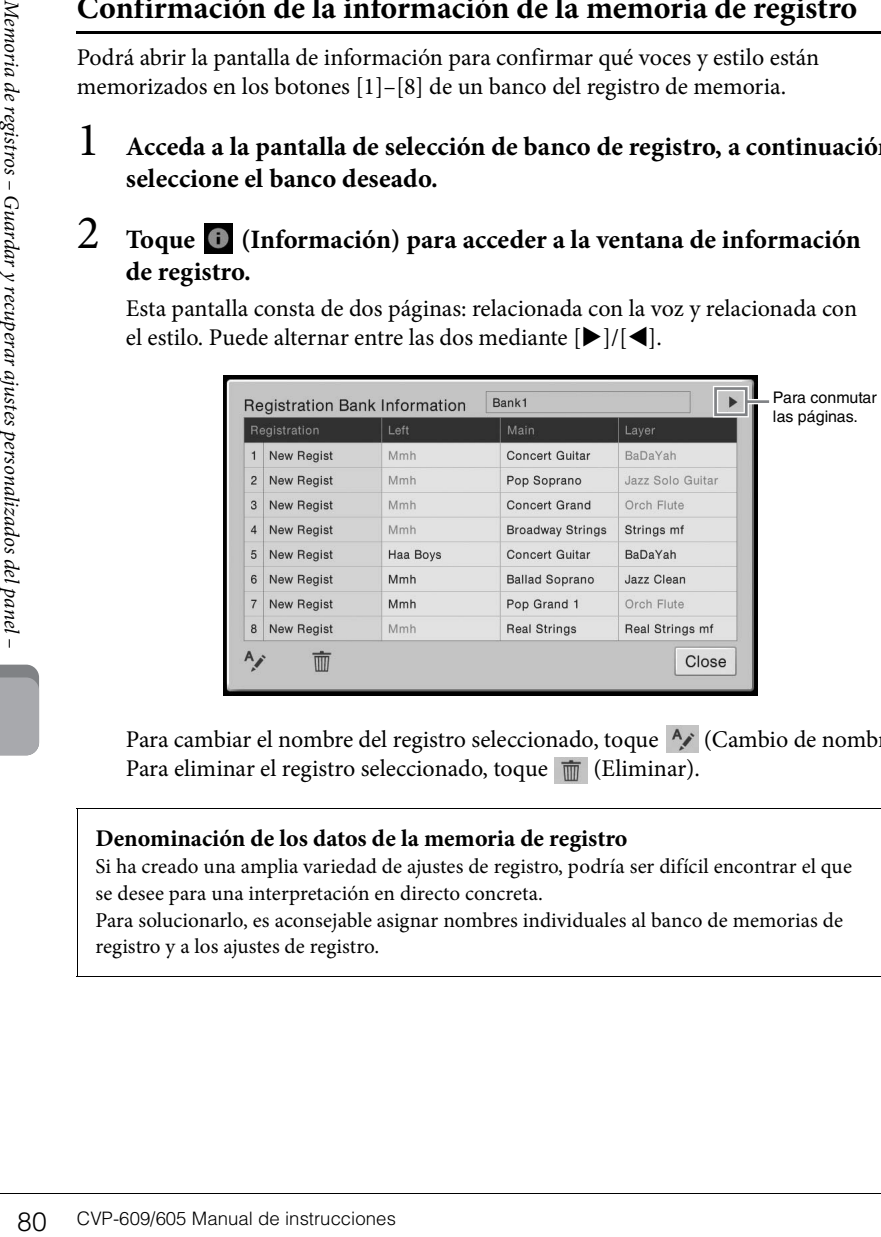

Para cambiar el nombre del registro seleccionado, toque  $\sim$  (Cambio de nombre). Para eliminar el registro seleccionado, toque  $\blacksquare$  (Eliminar).

#### **Denominación de los datos de la memoria de registro**

Si ha creado una amplia variedad de ajustes de registro, podría ser difícil encontrar el que se desee para una interpretación en directo concreta.

Para solucionarlo, es aconsejable asignar nombres individuales al banco de memorias de registro y a los ajustes de registro.

#### **NOTA**

- Cuando recupere ajustes que incluyan archivos de canciones, estilo o, texto seleccionados desde una memoria instantánea USB, asegúrese de que esté conectada la memoria instantánea USB adecuada que incluya la canción, estilo o texto registrados al terminal [USB TO DEVICE].
- Antes de utilizar una memoria instantánea USB, asegúrese de leer la sección "Conexión a dispositivos USB", en la [página 88.](#page-87-0)
- Ahora puede acceder a los ocho ajustes mediante los pedales en el orden que especifique mediante [Menu] **→** [RegistSeq]. Para obtener más información, consulte el manual de referencia en el sitio web.

#### **NOTA**

Si se desactiva una parte de voz determinada, el nombre de la voz en la parte de voz correspondiente se muestra en gris.

## Mezclador – Edición del balance tonal y del volumen –

El mezclador proporciona un control intuitivo sobre los aspectos de las partes del teclado y los canales de estilo/canción, incluyendo el balance del volumen y el timbre de los sonidos. Permite ajustar los niveles y la posición estéreo (panorámica) de cada voz para establecer la imagen estéreo y el balance óptimo, así como definir cómo se aplican los efectos.

## <span id="page-80-0"></span>**Procedimiento básico del mezclador**

1 **Acceda a la pantalla del mezclador mediante [Menu] → [Mixer].**

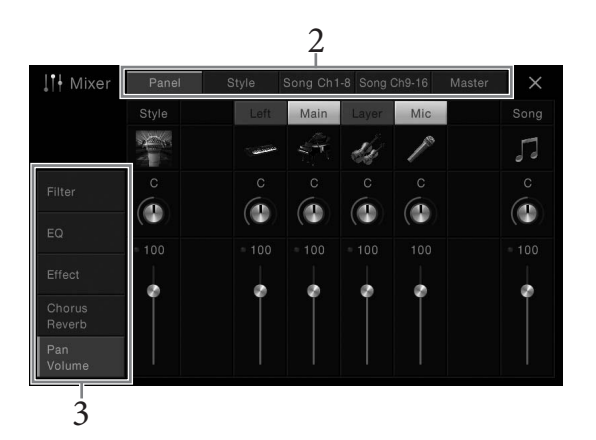

## 2 **Toque una ficha para editar el balance entre las partes deseadas.**

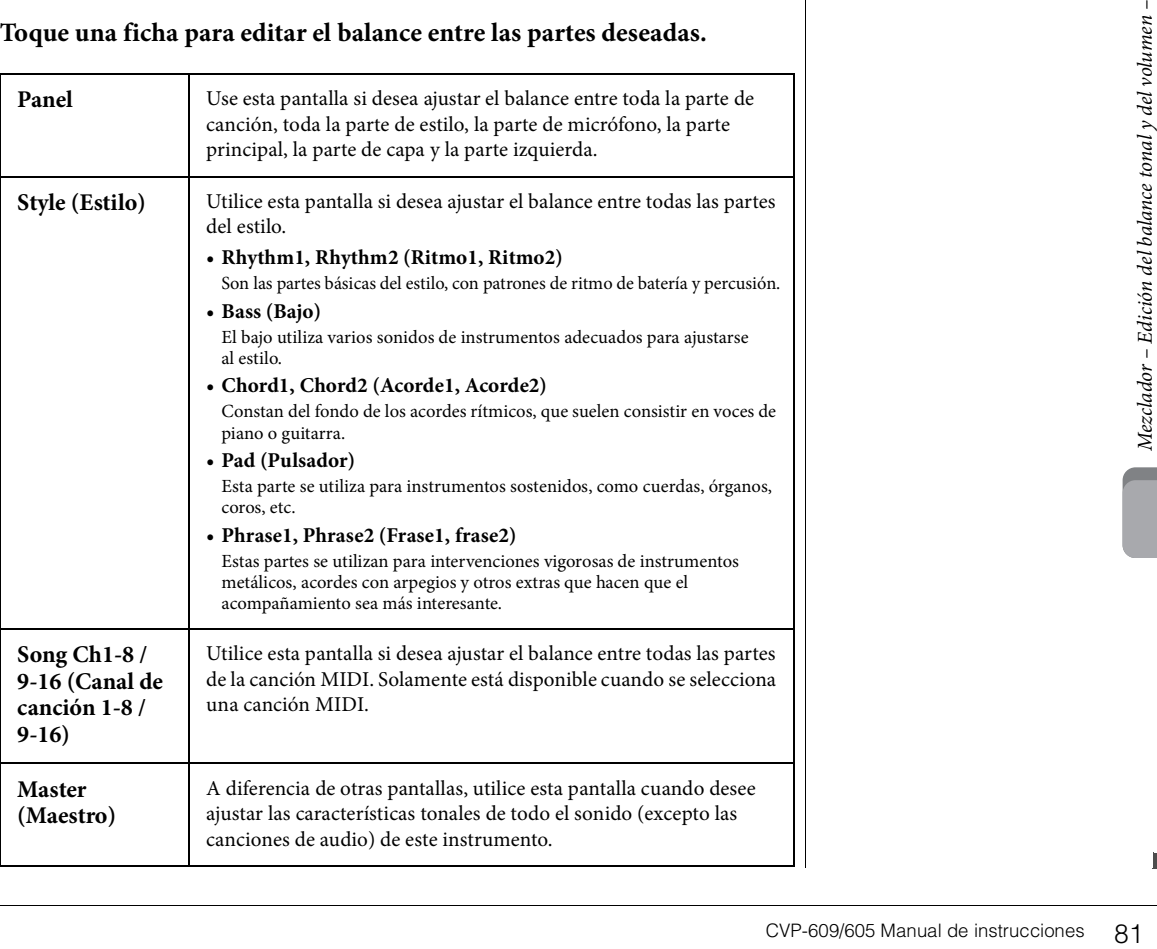

## 3 **Toque una ficha para editar los parámetros deseados.**

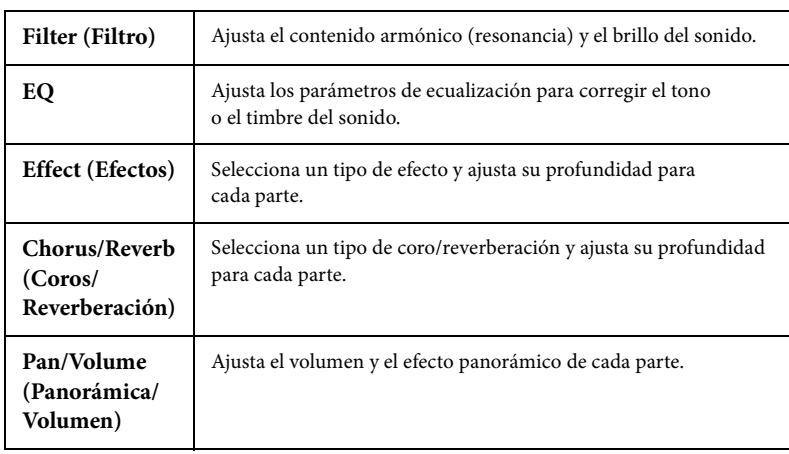

#### **Cuando se selecciona una ficha distinta de "Master" en el paso 2:**

#### **Cuando se selecciona "Master" en el paso 2:**

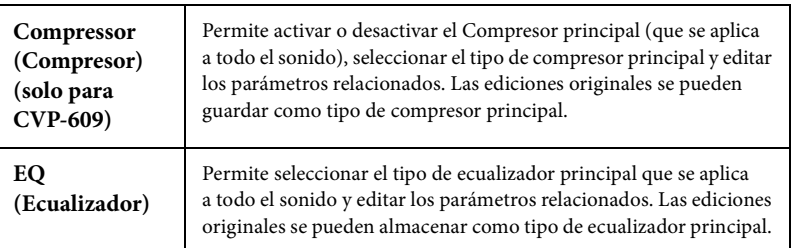

## 4 **Define el valor de cada parámetro.**

## <span id="page-81-0"></span>5 **Guarde los ajustes del mezclador.**

#### **Para guardar los ajustes de pantalla del panel:**

Regístrelos en la memoria de registro [\(página 78\)](#page-77-0).

#### **Para guardar los ajustes de la pantalla de estilo:**

Guárdelos como un archivo de estilo en la memoria de usuario o en la memoria instantánea USB. Si desea recuperar los ajustes para utilizarlos en el futuro, seleccione el archivo de estilo guardado aquí.

- **1.** Acceda a la pantalla de operación mediante [Menu] → [StyleCreator].
- **2.** Toque  $\triangleq$  (Guardar) para acceder a la pantalla de selección de estilo, a continuación guarde como un archivo de estilo [\(página 29\)](#page-28-0).

#### **Para guardar los ajustes de pantalla de canal de canción 1-8/9-16:**

Senal de la Continua de la participa de la participa de la participa de la participa de la participa de la participa de la participa de la participa de la participa de la participa de la participa de la participa de la par En primer lugar, registre los ajustes editados como parte de los datos de la canción (Setup) y, a continuación, guarde la canción en la memoria de usuario o en la memoria instantánea USB. Si desea recuperar los ajustes para utilizarlos en el futuro, seleccione el archivo de canción guardado aquí.

- **1.** Acceda a la pantalla de operación mediante [Menu] → [SongCreator] → [Channel Edit].
- **2.** Toque [Setup].
- **3.** Toque [Execute] para ejecutar la configuración.
- 4. Toque (Guardar) para acceder a la pantalla de selección de canciones, a continuación guarde como un archivo de canción [\(página 29\)](#page-28-0).

#### **NOTA**

Para restablecer cada parámetro al valor predeterminado, toque el valor numérico o el ajuste y manténgalo pulsado.

#### **Para almacenar los ajustes de la pantalla principal:**

Las ediciones originales se puede almacenar como tipo de compresor principal y tipo de ecualizador principal. Se puede almacenar un máximo de cinco tipos respectivamente. Para recuperar uno de ellos en el futuro, seleccione el tipo correspondiente en la parte superior derecha de cada pantalla.

- 1. Toque (Guardar) en la pantalla "Compressor" (Compresor) o la pantalla "EQ" (Ecualizador).
- **2.** Seleccione un valor de USER1 a USER5, a continuación, toque [Save] (Guardar) para acceder a la ventana de introducción de caracteres.
- **3.** En la ventana de introducción de caracteres, cambie el nombre según corresponda, a continuación toque [OK] para guardar los datos.

## <span id="page-82-0"></span>**Activar o desactivar cada canal del estilo o canción**

La pantalla del mezclador le permite activar o desactivar cada canal del estilo o canción actual.

- 1 **En la pantalla del mezclador, toque la ficha [Style], [Song Ch 1-8] ficha o [Song Ch 9-16] ficha.**
- 2 **Toque el canal que desee activar o desactivar.**

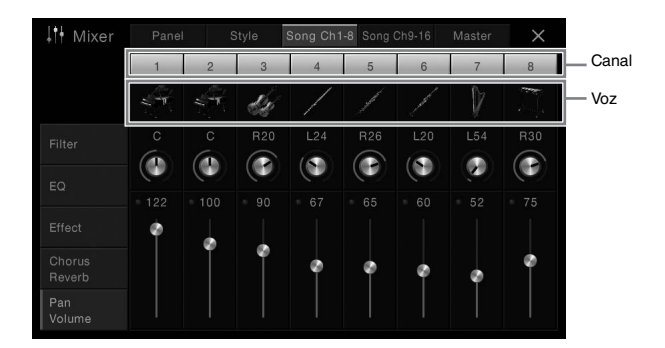

Si desea individualizar un canal específico, toque y mantenga el canal deseado hasta que el número se vuelva de color verde. Para cancelar la función, toque de nuevo el número del canal (verde).

#### **Para cambiar las voces de cada canal:**

Toque el icono del instrumento debajo del número de canal para acceder a la pantalla de selección de voz, a continuación seleccione la voz deseada.

3 **En caso necesario, realice otros ajustes, a continuación guárdelos como archivo de estilo o archivo de canción (paso 5 en [página 82](#page-81-0)).**

## Conexiones

– Utilización del instrumento con otros dispositivos –

## **Conectores de E/S NOTA**

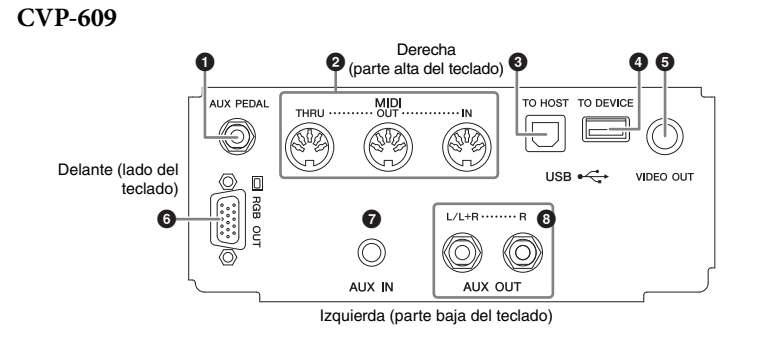

#### **CVP-605**

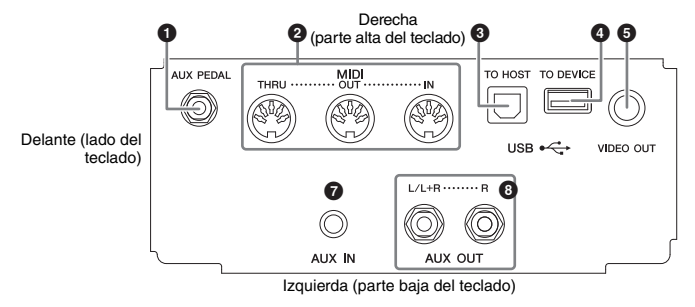

#### **CVP-609/605**

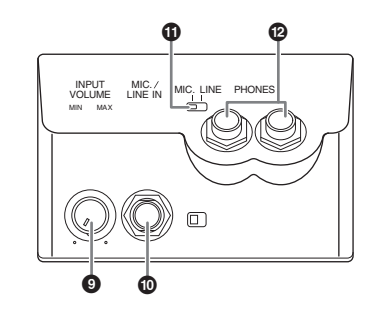

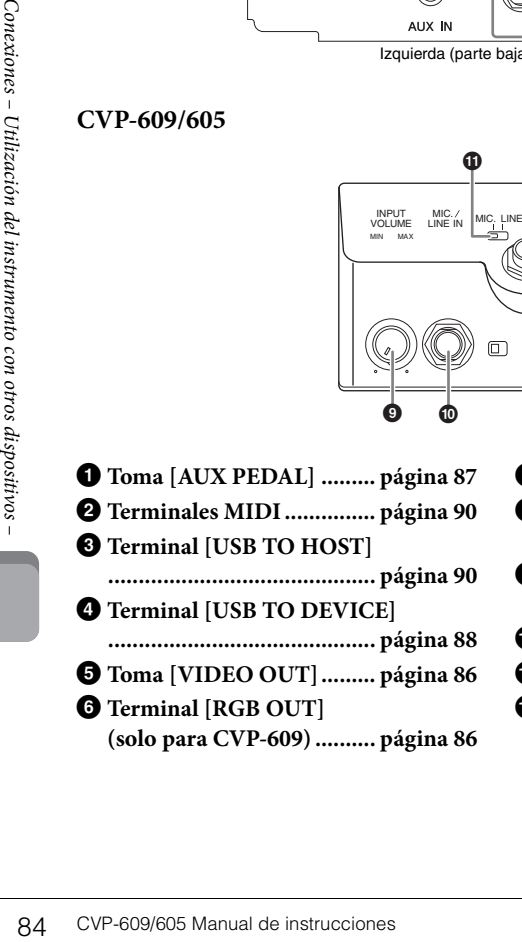

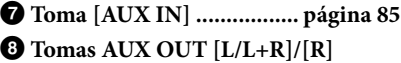

- **............................................ [página 85](#page-84-0)**
- 9 **Mando [INPUT VOLUME]**
- **............................................ [página 71](#page-70-0)**
- ) **Toma [MIC./LINE IN]....... [página 87](#page-86-1)**
- ! **Interruptor [MIC. LINE]...... [página 71](#page-70-1)**
- @ **Tomas [PHONES].............. [página 19](#page-18-0)**

Para ver donde se encuentran estos conectores en el instrumento, consulte [página 13.](#page-12-0)

### *ATENCIÓN*

**Antes de conectar el instrumento a otros componentes electrónicos, apague todos los componentes. Además, antes de encender o apagar cualquier componente, asegúrese de ajustar todos los niveles de volumen al mínimo (0). De lo contrario, los componentes podrían dañarse, se podría producir una descarga eléctrica e incluso una pérdida de permanente de la audición.**

## <span id="page-84-0"></span>**Conexión de dispositivos de audio (toma [AUX IN], tomas AUX OUT [L/L+R]/[R])**

## **Reproducción de un reproductor de audio portátil con los altavoces internos**

Podrá conectar la toma de auriculares de un reproductor de audio portátil a la toma [AUX IN] del instrumento, con lo que podrá escuchar el reproductor de audio a través de los altavoces internos del instrumento.

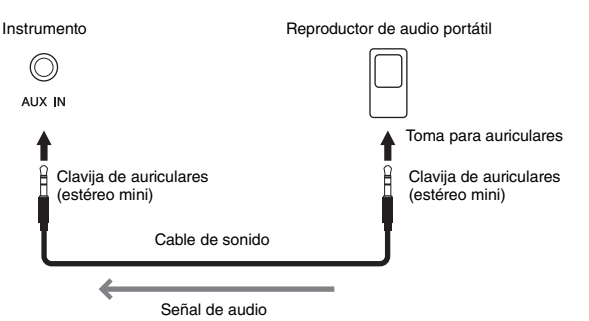

#### <span id="page-84-1"></span>**Minimizar el ruido del sonido de entrada mediante Entrada de ruido**

Este instrumento corta de forma predeterminada el ruido no deseado del sonido de entrada. Sin embargo, esto podría producir el recorte de sonidos deseados, por ejemplo el sonido de disminución suave del piano. Para evitarlo, desconecte la Entrada de ruido mediante [Menu] → [Utility] → [Speaker/Connectivity] → [AUX In Noise Gate].

## **Uso de un sistema estéreo externo para reproducción**

Puede conectar un sistema estéreo para amplificar el sonido del instrumento utilizando las tomas AUX OUT [L/L+R]/[R]. El sonido del micrófono o la guitarra conectado a la toma del instrumento [MIC./LINE IN] se reproduce al mismo tiempo.

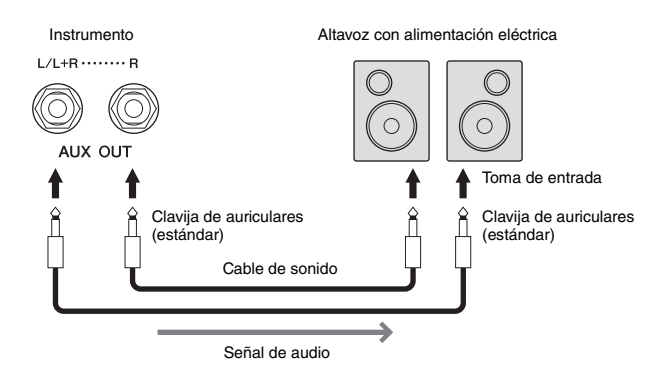

#### **NOTA**

Utilice cables de audio y enchufes adaptadores sin resistencia (cero).

#### *AVISO*

**Para evitar posibles daños en los dispositivos, primero encienda el dispositivo externo y después el instrumento. Cuando apague el dispositivo, primero apague el instrumento y después el dispositivo externo.**

#### **NOTA**

El ajuste [MASTER VOLUME] del instrumento afecta a la señal de entrada procedente de la toma [AUX IN].

#### **NOTA**

Para la conexión de dispositivos monoaurales, utilice únicamente la toma  $[L/L+R]$ .

#### *AVISO*

- dispositivos monoaurales,<br>  $U[L+R]$ .<br> **AVISO**<br> **Para evitar posibles**<br>
dans, encienda primero<br>
dans, encienda primero<br>
el instrumento y,<br>
a continuación, el<br>
dispositivo externo.<br>
Cuando apague el<br>
dispositivo externo.<br>
cu **• Para evitar posibles daños, encienda primero el instrumento y, a continuación, el dispositivo externo. Cuando apague el dispositivo, primero apague el dispositivo externo y después el instrumento. Como la alimentación de este instrumento se puede apagar automáticamente gracias a la función Auto Power Off (Apagado automático) [\(página 15](#page-14-0)), apague el dispositivo externo o desactive el apagado automático si no piensa utilizar el instrumento.**
	- **No dirija la salida desde las tomas [AUX OUT] a las tomas [AUX IN]. Si realiza esta conexión, la entrada de señal de las tomas [AUX IN] sale de las tomas [AUX OUT]. Estas conexiones podrían conllevar un bucle de realimentación que haría imposible la interpretación normal e incluso podría causar daños al equipo.**

## <span id="page-85-1"></span><span id="page-85-0"></span>**Conexión de un monitor externo (toma [VIDEO OUT], terminal [RGB OUT])**

Al conectar un monitor externo, como por ejemplo un televisor a la toma [VIDEO OUT] del instrumento, puede que se muestren las letras y el texto de la pantalla del instrumento en el televisor o monitor. En el CVP-609, el instrumento se puede conectar con un monitor externo también con el terminal [RGB OUT].

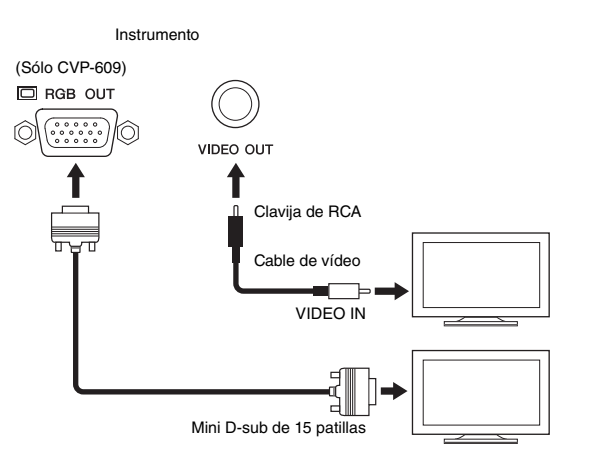

## *ATENCIÓN*

**Evite mirar el monitor de vídeo o de televisión durante períodos prolongados de tiempo, ya que hacerlo podría perjudicarle la vista. Haga descansos frecuentes y fije la vista en objetos alejados para evitar la fatiga visual.**

## **Ajustes de salida de pantalla**

- 1 **Acceda a la pantalla de operación mediante [Menu] → [Utility] → [Speaker/Connectivity].**
- 2 **Ajuste el tipo de monitor y el contenido de la pantalla.**

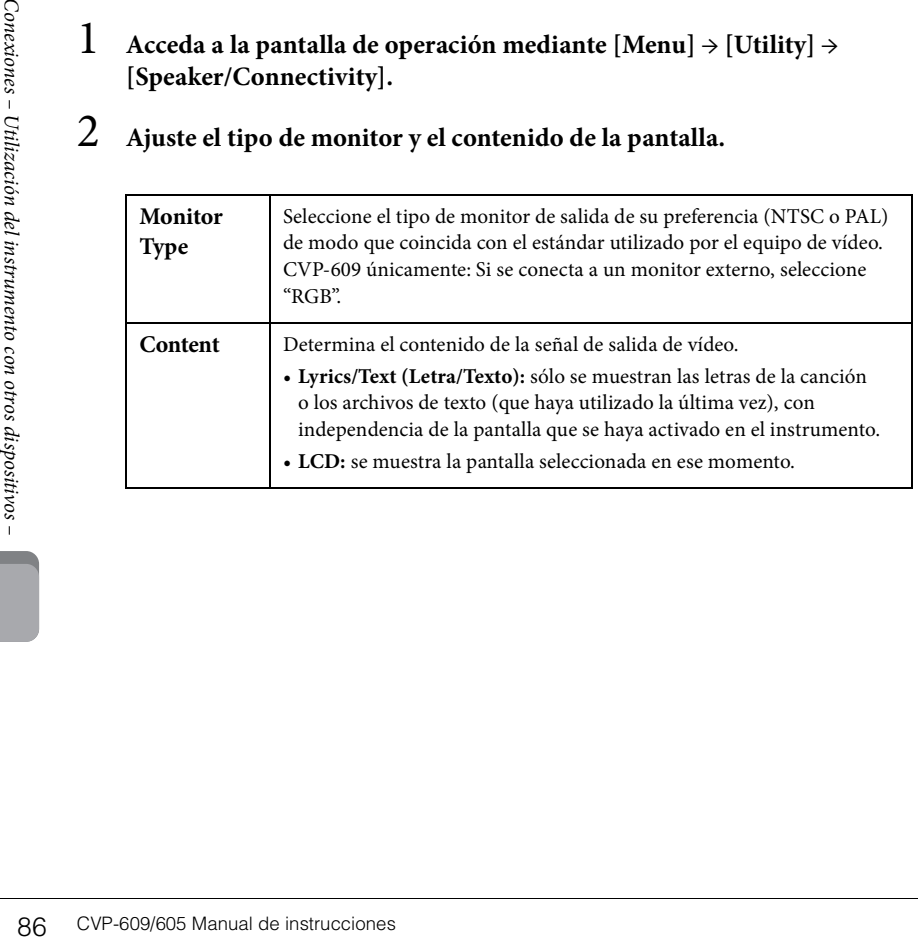

#### **NOTA**

- Cuando se selecciona NTSC, la parte inferior de la pantalla podría no mostrarse en algunas pantallas.
- Cuando utilice un monitor en el que no se puede definir la resolución de pantalla, es posible que la pantalla no pueda mostrarse en el monitor, incluso aunque seleccione el tipo de monitor adecuado.
- No se pueden mostrar los efectos de transición de la pantalla del instrumento.

## <span id="page-86-0"></span>**Conexión de un pedal/controlador de pedal (toma [AUX PEDAL])**

Se pueden conectar interruptores de pedal (Yamaha FC4 o FC5) y un controlador de pedal (Yamaha FC7) opcionales a la toma [AUX PEDAL]. Se puede utilizar un interruptor de pedal para activar y desactivar las funciones mientras un controlador de pedal controla los parámetros continuos, como el volumen.

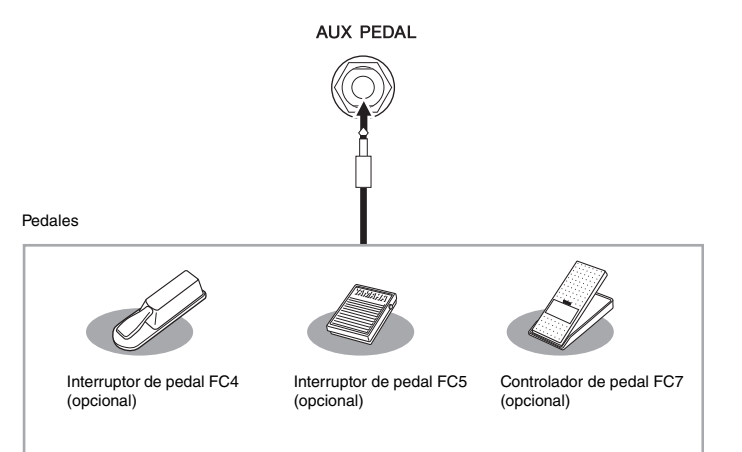

#### **Ejemplo 1: uso de un controlador de pedal para controlar el volumen de los datos de la interpretación que se toca al teclado.**

Conecte el controlador de pedal FC7 a la toma [AUX PEDAL]. No se necesita ninguna configuración especial con los ajustes de fábrica iniciales.

#### **Ejemplo 2: uso de un interruptor de pedal para controlar el inicio y la parada de la canción.**

Conecte un interruptor de pedal (FC4 o FC5) a la toma [AUX PEDAL]. Para asignar la función al pedal conectado, seleccione "Song Play/Pause" en la pantalla de operaciones: [Menu] → [Assignable] → [Pedal].

## <span id="page-86-1"></span>**Conexión de un micrófono o una guitarra (toma [MIC./LINE IN] (mic./entrada))**

A la toma [MIC./LINE IN] (toma telefónica estándar de 1/4") es posible conectar un micrófono, una guitarra u otros equipos. Consulte instrucciones para conectar un micrófono en la [página 71](#page-70-0).

Recuerde que tendrá que seleccionar "MIC" o "LINE IN", en función del equipo que conecte. Cuando el nivel de salida del equipo conectado (como micrófonos, guitarras o bajos eléctricos) sea bajo, ajuste el interruptor [MIC. LINE] en "MIC". Cuando el nivel de salida del equipo conectado (por ejemplo, sintetizadores, teclados, reproductores de CD) se alto, ajuste el interruptor [MIC. LINE] en "LINE".

#### **NOTA**

No conecte ni desconecte el pedal cuando la alimentación esté encendida.

## <span id="page-87-1"></span><span id="page-87-0"></span>**Conexión de dispositivos MIDI externos (terminal [USB TO DEVICE])**

Puede conectar una memoria instantánea USB o un adaptador LAN inalámbrico USB al terminal [USB TO DEVICE]. Puede guardar los datos que ha creado en el instrumento en la memoria instantánea USB ([página 29\)](#page-28-0), o puede conectar el instrumento a un dispositivo inteligente como, por ejemplo un iPad, a través de una LAN inalámbrica ([página 89\)](#page-88-1).

#### <span id="page-87-2"></span>**Precauciones al utilizar el terminal [USB TO DEVICE]**

Cuando conecte un dispositivo USB al terminal, asegúrese de manipularlo con cuidado. Adopte las precauciones que se indican a continuación.

#### **NOTA**

Consulte información más detallada acerca del manejo de los dispositivos USB en el manual de instrucciones del dispositivo.

#### **Dispositivos USB compatibles**

- Memoria instantánea USB
- Adaptador inalámbrico USB (que solo se incluye en algunas zonas)

El instrumento no admite necesariamente todos los dispositivos de almacenamiento USB disponibles en el mercado. Yamaha no puede garantizar el funcionamiento de los dispositivos USB que compre. Antes de comprar un dispositivo USB para utilizarlo con este instrumento, visite la siguiente página web:

<http://download.yamaha.com/>

#### **NOTA**

No se pueden utilizar otros dispositivos USB, como el teclado de un PC o un ratón.

#### ■ Conexión de un dispositivo USB

Cuando conecte un dispositivo de almacenamiento USB al terminal [USB TO DEVICE], asegúrese de que el conector del dispositivo es del tipo adecuado y que está orientado correctamente.

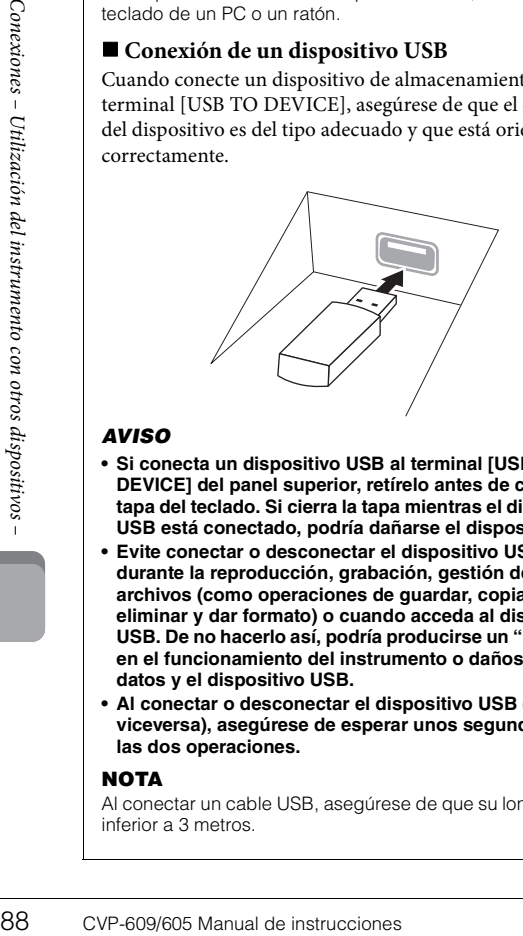

#### *AVISO*

- **Si conecta un dispositivo USB al terminal [USB TO DEVICE] del panel superior, retírelo antes de cerrar la tapa del teclado. Si cierra la tapa mientras el dispositivo USB está conectado, podría dañarse el dispositivo.**
- **Evite conectar o desconectar el dispositivo USB durante la reproducción, grabación, gestión de archivos (como operaciones de guardar, copiar, eliminar y dar formato) o cuando acceda al dispositivo USB. De no hacerlo así, podría producirse un "bloqueo" en el funcionamiento del instrumento o daños en los datos y el dispositivo USB.**
- **Al conectar o desconectar el dispositivo USB (y al viceversa), asegúrese de esperar unos segundos entre las dos operaciones.**

#### **NOTA**

Al conectar un cable USB, asegúrese de que su longitud sea inferior a 3 metros.

#### **Uso de memorias instantáneas USB**

Al conectar el instrumento a una memoria instantánea USB, podrá guardar los datos que cree en la memoria instantánea USB conectada, así como leer los datos contenidos en la misma.

#### **Número máximo de dispositivos de memoria instantánea USB**

Se puede conectar un máximo de dos dispositivos de memoria instantánea USB al terminal [USB TO DEVICE].

#### **Formatear la memoria instantánea USB**

Yamaha recomienda formatear la memoria instantánea USB con este instrumento [\(página 89](#page-88-0)). Es posible que una memoria instantánea USB formateada en otro dispositivo no funcione correctamente.

#### *AVISO*

**La operación de formateo borra cualquier dato preexistente. Compruebe que la memoria instantánea USB a la que se dispone a dar formato no contenga datos importantes. Proceda con cuidado, especialmente cuando conecte varias memorias instantáneas USB.**

#### **Protección de los datos (contra escritura)**

Para evitar que se borre información importante accidentalmente, aplique la protección contra escritura incluida en cada memoria instantánea USB. Si va a guardar datos en la memoria instantánea USB, asegúrese de desactivar la protección contra escritura.

#### **Apagar el instrumento**

Al apagar el instrumento, asegúrese de que el instrumento NO está accediendo a la memoria instantánea USB mediante reproducción, grabación o control de archivos (tales como operaciones de guardar, copiar, eliminar y dar formato). De no hacerlo así, se podría dañar la memoria instantánea USB y los datos.

#### <span id="page-88-2"></span><span id="page-88-0"></span>**Dar formato a una memoria instantánea USB**

Si se conecta una memoria instantánea USB o se inserta algún medio, aparece un mensaje que indica que la memoria flash UBS conectada no tiene formato. De ser así, ejecute la operación de formateo.

- 1 **Conecte la memoria instantánea USB que desee formatear al terminal [USB TO DEVICE].**
- $2$  Acceda a la pantalla de operación mediante [Menu]  $\rightarrow$  [Utility]  $\rightarrow$ **[USB Memory].**

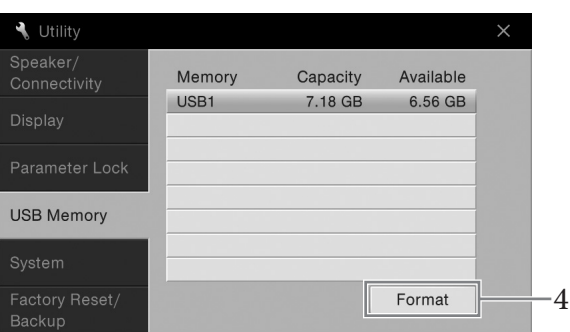

#### 3 **Toque la memoria instantánea USB que desee formatear en la lista de dispositivos.**

Se muestran las indicaciones USB 1, USB 2, etc., en función del número de dispositivos conectados.

4 **Toque [Format] para ejecutar la operación de formateo.**

## <span id="page-88-1"></span>**Conexión de un iPhone/iPad (terminal [USB TO DEVICE], terminal [USB TO HOST] y terminales MIDI)**

Puede conectar un dispositivo inteligente como, por ejemplo, un iPhone o iPad al terminal [USB TO DEVICE] del instrumento a través del adaptador LAN inalámbrico USB (si está incluido). Es posible que el adaptador USB de LAN inalámbrica no esté incluido en su país debido a la normativa local. Si no se incluye el adaptador para LAN inalámbrica USB con su instrumento, conecte el dispositivo inteligente al terminal [USB TO HOST] mediante los terminales Yamaha i-UX1 (opcional) o a los terminales MIDI mediante Yamaha i-MX1 (opcional). Utilizando una herramienta de aplicación en el dispositivo inteligente puede aprovechar las ventajas de prácticas funciones y disfrutar más de este instrumento.

Para obtener información sobre las conexiones, consulte el "Manual de conexión del iPhone o iPad" en el sitio web.

Para obtener información acerca de los dispositivos inteligentes compatibles y las herramientas de aplicación, acceda a la página siguiente: <http://www.yamaha.com/kbdapps/>

Para consultas sobre el adaptador USB de LAN inalámbrica, póngase en contacto con el representante o el distribuidor más próximo de Yamaha que figura al final de este manual, no con el fabricante del dispositivo'.

O puede acceder al siguiente sitio web y ponerse en contacto con la asistencia técnica de Yamaha en su localidad.

<http://www.yamaha.com/contact/>

Yamaha no garantiza ni presta asistencia para el uso del adaptador USB de LAN inalámbrica con ningún dispositivo que no sea este instrumento.

#### *AVISO*

**La operación de formateo borra cualquier dato preexistente. Compruebe que la memoria instantánea USB a la que se dispone a dar formato no contenga datos importantes. Proceda con cuidado, especialmente cuando conecte varias memorias instantáneas USB.**

#### **NOTA**

- Antes de usar un terminal [USB TO DEVICE], lea las "Precauciones que se deben tomar cuando se utiliza el terminal [USB TO DEVICE]" en la [página 88.](#page-87-2)
- **PATE SECURE ANTERNAME CONEX CONEX CONEX CONEX CONEX CONEX CONEX CONEX CONEX CONEX CONEX CONEX CONEX CONEX CONEX CONEX CONEX CONEX CONEX CONEX CONEX CONEX CONEX CONEX CONEX CONEX CONEX CONEX CONEX CONEX CONEX CONEX CONEX C** • Cuando utilice el instrumento con la aplicación en el iPhone o iPad, le recomendamos que ajuste primero "Airplane Mode" en "ON" y, a continuación, active "Wi-Fi" en "ON" en el iPhone o iPad para evitar el ruido producido por la comunicación.
	- Determinadas aplicaciones podrían no ser compatibles en su zona. Consulte con el distribuidor de Yamaha.

#### *AVISO*

**No coloque el iPhone/iPad en una posición inestable. De lo contrario, el dispositivo podría caerse y dañarse.**

## <span id="page-89-1"></span>**Conexión a un ordenador (terminal [USB TO HOST])** *AVISO*

Si conecta un ordenador al terminal [USB TO HOST], podrá transferir datos entre el instrumento y el ordenador a través de MIDI.

Para obtener información sobre el uso de un ordenador con este instrumento, consulte "Operaciones relacionadas con el ordenador" en el sitio web.

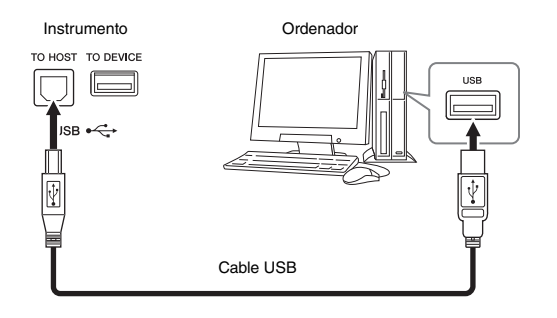

## <span id="page-89-0"></span>**Conexión de dispositivos MIDI externos (terminales MIDI)**

Utilice los terminales MIDI [IN]/[OUT]/[THRU] y cables MIDI estándar para conectar dispositivos MIDI externos (teclado, secuenciador, etc.).

#### **MIDI IN**

Recibe mensajes MIDI desde otro dispositivo MIDI.

#### **MIDI OUT**

Transmite los mensajes MIDI generados por el instrumento a otro dispositivo MIDI.

#### **MIDI THRU**

Simplemente transmite los mensajes MIDI recibidos en MIDI IN.

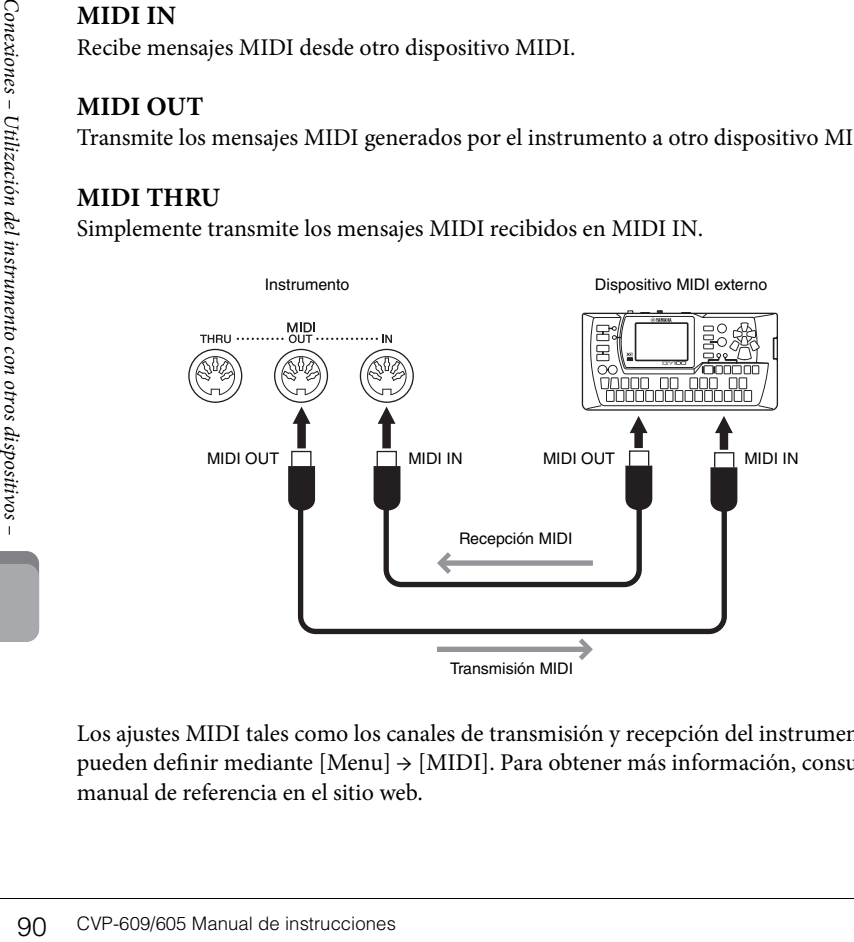

Los ajustes MIDI tales como los canales de transmisión y recepción del instrumento se pueden definir mediante [Menu] → [MIDI]. Para obtener más información, consulte el manual de referencia en el sitio web.

**Utilice un cable USB de tipo AB de menos de 3 metros. No se pueden utilizar cables USB 3.0.**

#### **NOTA**

- El instrumento iniciará la transmisión poco después de que se establezca la conexión USB.
- Al utilizar un cable USB para conectar el instrumento al ordenador, establezca la conexión directamente sin pasar por un concentrador USB.
- Consulte información más detallada acerca de la instalación del software de secuencias en el manual de instrucciones del software pertinente.

#### **NOTA**

Para obtener una descripción general de MIDI y las instrucciones para utilizarlo de forma eficaz, consulte "MIDI Basics" en la Biblioteca de manuales de Yamaha [\(página 5\)](#page-4-0).

## Lista de funciones de la pantalla de menú

En esta sección se explica de forma sencilla y muy breve lo que se puede hacer en las pantallas a las que se acceder tocando cada icono de la pantalla de menú. Algunas funciones se describen en este Manual de instrucciones en las páginas indicadas a continuación. Para obtener información sobre cada función, consulte el Manual de referencia en el sitio web.

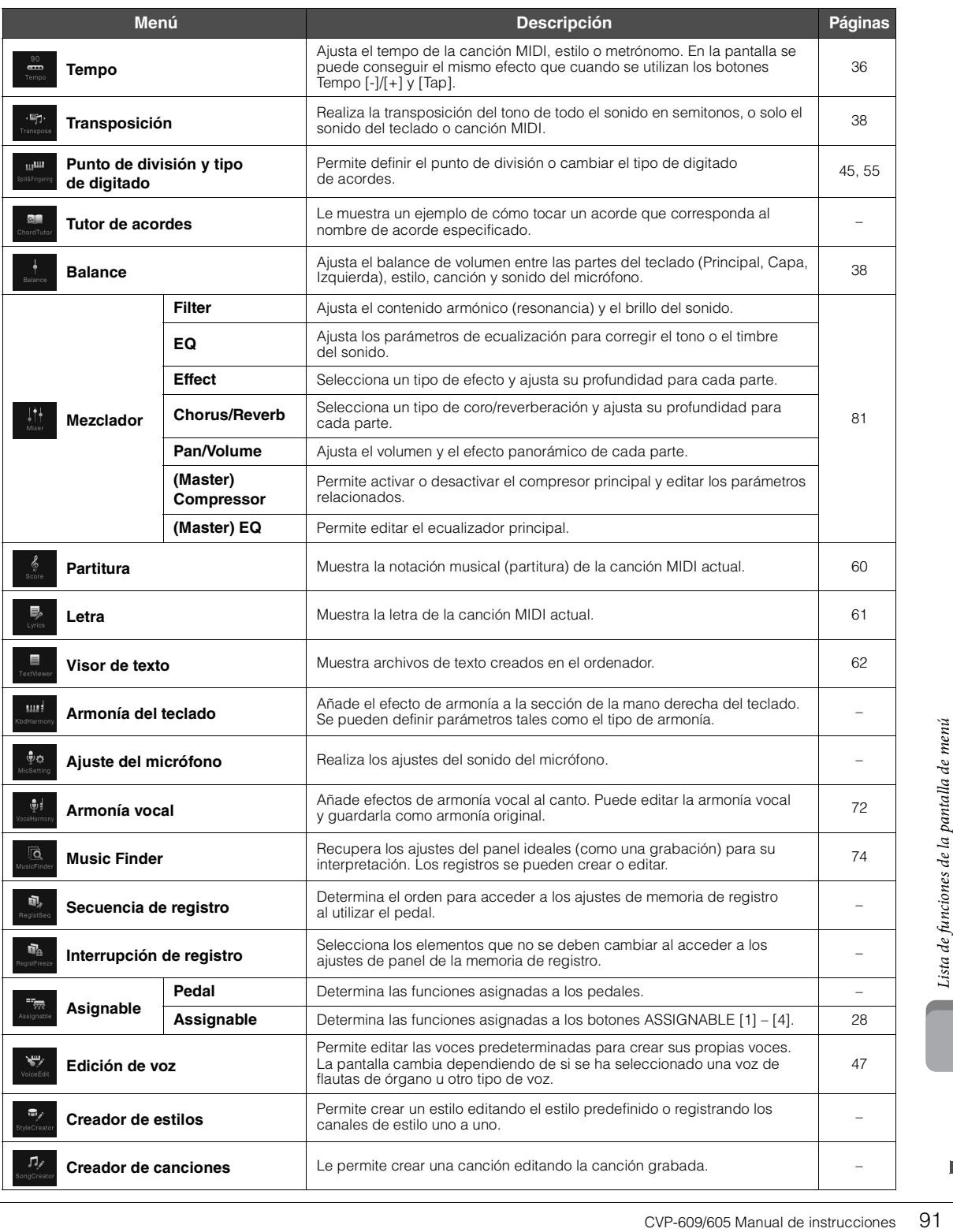

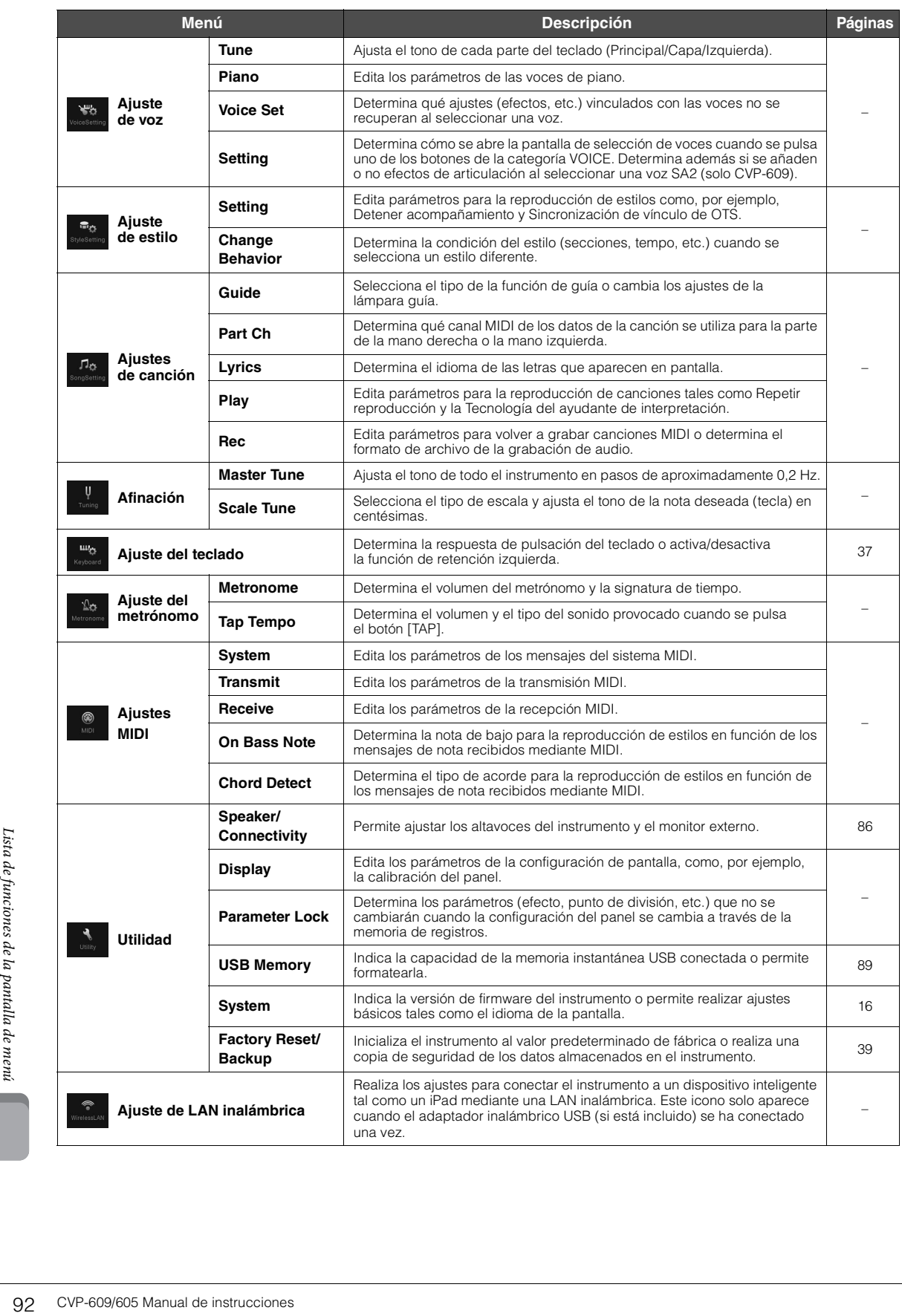

# Montaje del CVP-609 (Tipo piano de cola)

#### *ATENCIÓN*

- **Monte la unidad sobre una superficie plana, dura y espaciosa.**
- **Tenga cuidado para no confundir o colocar mal los componentes y asegúrese de instalarlos con la orientación correcta. Realice el montaje siguiendo la secuencia que se describe aquí.**
- **El montaje debería ser efectuado por al menos dos personas.**
- **Asegúrese de que los tornillos que utiliza son los que se incluyen del tamaño especificado. No utilice otros tornillos. De no hacerlo así, el producto podría sufrir daños o funcionar incorrectamente.**
- **Asegúrese de apretar todos los tornillos una vez terminado el montaje de cada unidad.**
- **Para el desmontaje de la unidad, invierta la secuencia de montaje.**

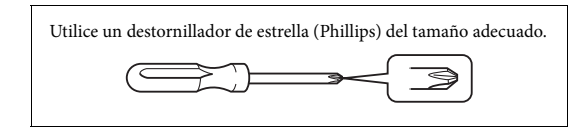

1 **Extraiga todos los componentes de la caja y compruebe que no falta ninguno.**

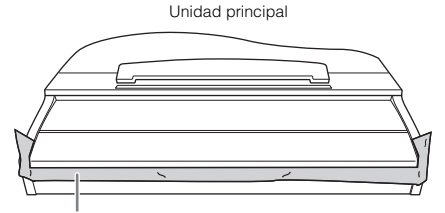

Para evitar que se abra accidentalmente la tapa del teclado durante el montaje, empújela hacia abajo asegurándose de que las hojas (ver ilustración) siguen en su sitio.

Para evitar daños en el instrumento, no apoye la unidad directamente sobre el suelo. Déjela caer sobre la pared tal como se indica en la sección "Cómo colocar la unidad principal".

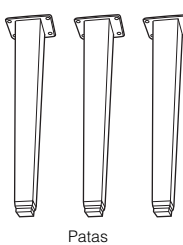

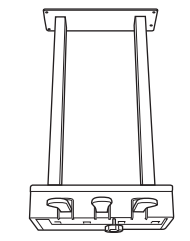

Cuadro de pedales

aaaa

AAAAAAAAAAAA

6 tornillos de fijación de 20 mm (4) 6 tornillos de fijación de 40 mm (12) 140

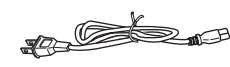

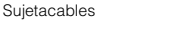

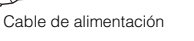

44

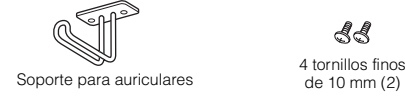

#### **Cómo colocar la unidad principal**

*ATENCIÓN*

**Procure no pillarse los dedos.**

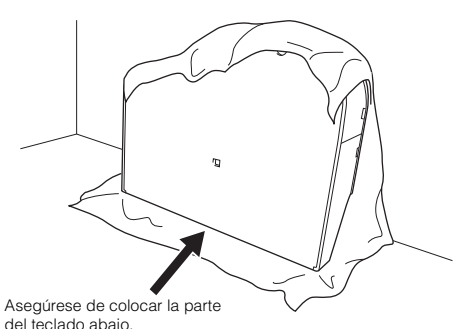

Extienda en el suelo una tela grande y suave, como una manta. Coloque la unidad sobre la tela de tal forma que el lateral del teclado quede en la parte inferior y la cubierta del teclado cerrada, y apoye la unidad contra la pared para evitar que se caiga o se deslice.

Coloque un paño suave contra la pared para proteger el instrumento y evitar daños en la pared.

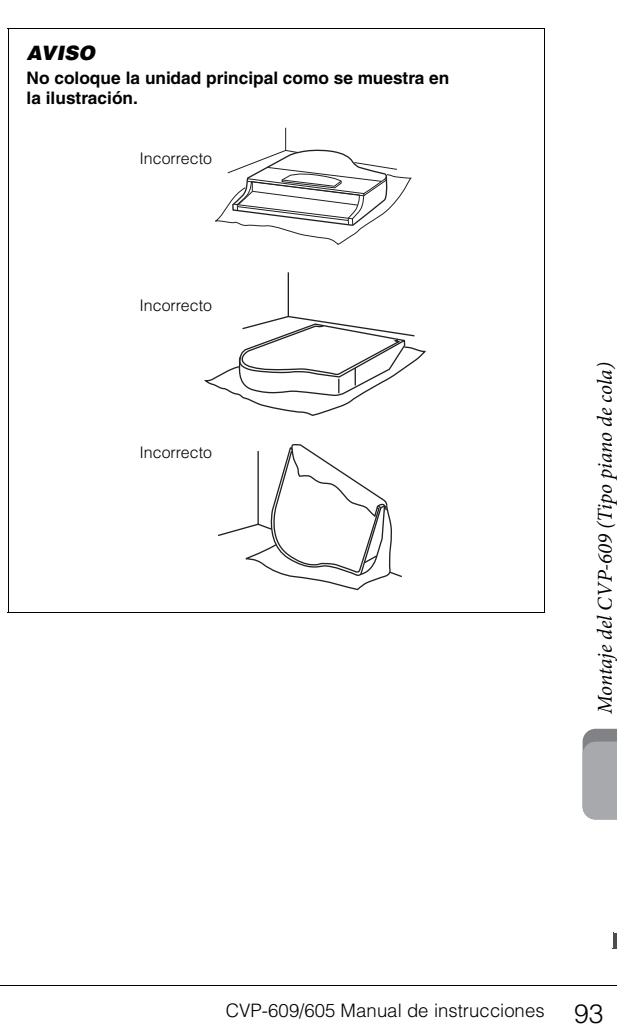

2 **Coloque dos patas delanteras y una trasera.**

Consulte el siguiente diagrama para comprobar la orientación de las patas.

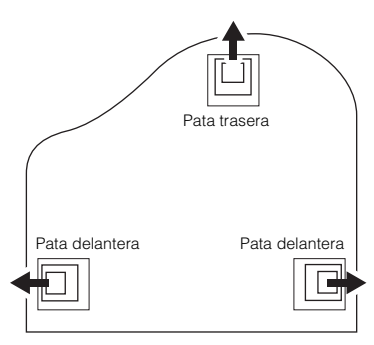

Instale y apriete cuatro tornillos en cada pata, comenzando por una de las patas delanteras.

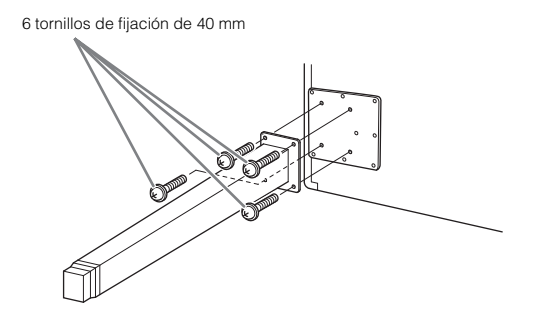

### 3 **Instale el cuadro de pedales.**

1 Retire el enganche que fija el cable del pedal a la parte superior del cuadro de pedales.

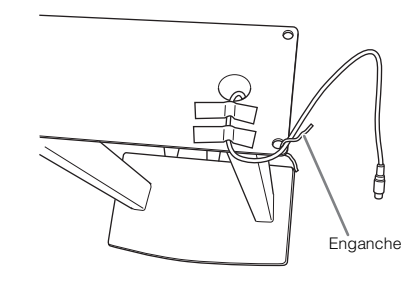

2 Alinee el cable con la guía de la unidad e instale el cuadro de pedales con cuatro tornillos.

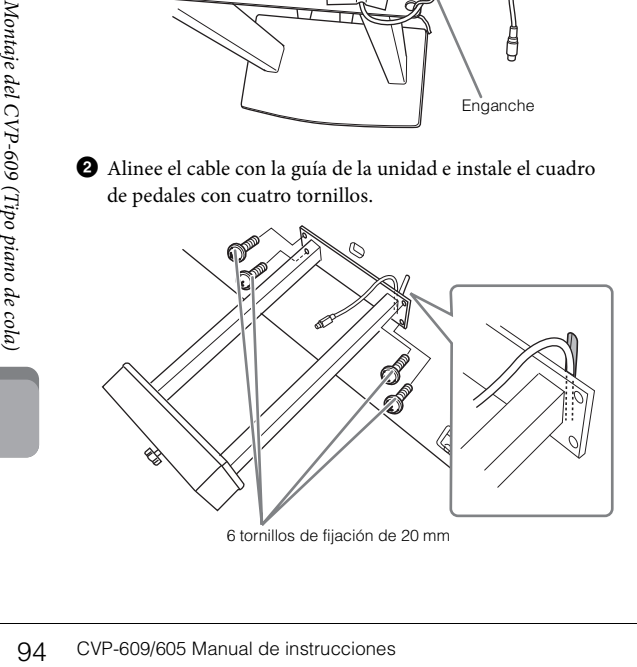

<span id="page-93-0"></span>3 Inserte el enchufe del cable del pedal en el conector del pedal.

Inserte el enchufe en el conector de forma que el lado con la marca de flecha mire hacia delante (el lado del teclado). Si el enchufe no encaja fácilmente, no lo fuerce. Compruebe que la orientación es correcta y vuelva a insertarlo en el conector.

Inserte el cable del pedal firmemente hasta que la parte metálica del enchufe deje de verse. De lo contrario, el pedal podría no funcionar correctamente.

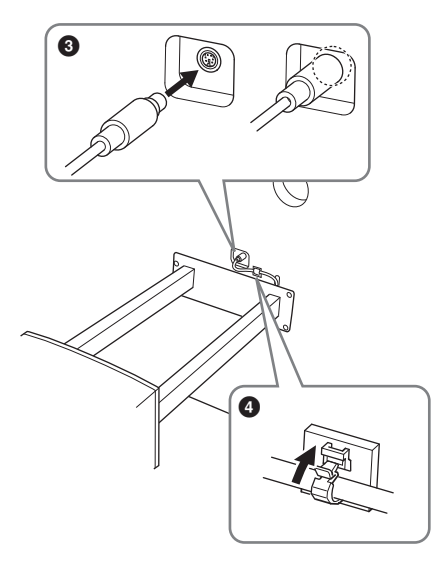

- 4 Acople el portacables en la unidad, como se muestra en la siguiente ilustración y, a continuación, utilícelo para fijar el cable del pedal.
- 4 **Levante la unidad a la posición vertical.** Utilice las patas delanteras como apoyo para levantar la unidad.

#### *ATENCIÓN*

- **Procure no pillarse los dedos.**
- **Al levantar la unidad, no agarre la cubierta del teclado.**

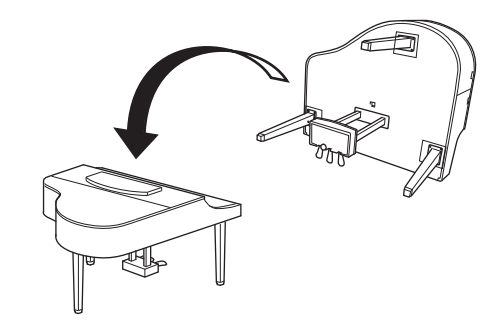

5 **Enchufe del cable de alimentación en el conector.**

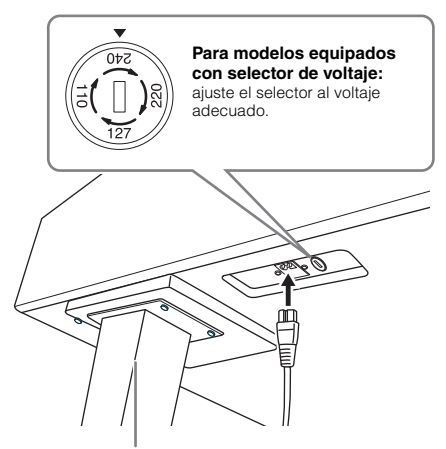

Parte derecha de la pata posterior en la parte inferior de la unidad principal, vista desde la parte frontal

#### **Selector de voltaje**

Antes de conectar el cable de alimentación de CA, compruebe el ajuste del selector de voltaje que se proporciona en algunas zonas. Para ajustar el selector a la tensión de red de 110 V, 127 V, 220 V o 240 V, utilice un destornillador de punta plana para girarlo, de modo que la tensión correcta de su país aparezca junto al puntero en el panel. El selector de tensión viene ajustado de fábrica a 240 V. Una vez seleccionada la tensión correcta, conecte el cable de alimentación de CA a la entrada de corriente alterna AC IN y a una toma de CA de pared. En algunas regiones también es posible que se incluya un adaptador de enchufe para que coincida con la configuración de las clavijas de las tomas de corriente de su zona.

#### *ADVERTENCIA*

**Un ajuste de voltaje incorrecto podría provocar daños graves en el instrumento o dar como resultado un funcionamiento incorrecto.**

6 **Gire la pieza de sujeción hasta que entre en contacto firmemente con la superficie del suelo.**

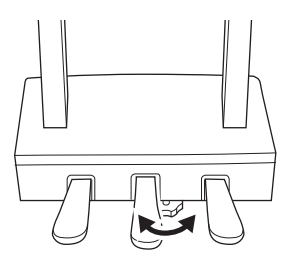

#### 7 **Acople el soporte de auriculares.**

Acople el soporte de los auriculares con dos tornillos finos (4 x 10 mm) tal como se muestra en la figura.

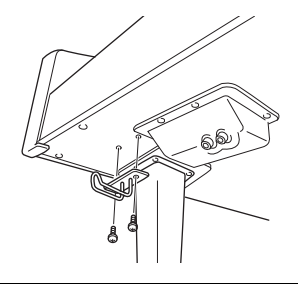

- Cuando haya terminado el montaje, compruebe lo siguiente.
- **¿Sobra alguna pieza?**
- $\rightarrow$  Repase el procedimiento de montaje y corrija los errores.
- **¿Se encuentra el Clavinova a una distancia suficiente de puertas y otros elementos móviles?**
- → Mueva el Clavinova a un lugar adecuado.
- **¿Hace ruido el Clavinova al sacudirlo?**
- → Apriete todos los tornillos.
- **Cuando pisa el cuadro de pedales, ¿hace ruido o cede?**
- → Gire la pieza de sujeción de forma que quede firmemente sujeta al suelo.
- **¿Están bien insertados los cables de los pedales y de alimentación en sus tomas?**

#### *ATENCIÓN*

**Cuando mueva el instrumento, coja siempre la unidad principal por debajo. No lo coja por la tapa del teclado ni por la parte superior. Un manejo incorrecto puede dañar el instrumento o producir daños personales.**

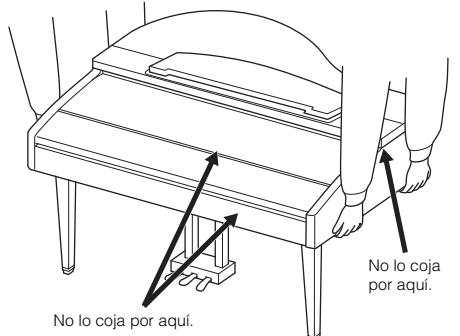

#### **Transporte**

No lo coja<br>
volo coja<br>
volo coja<br>
por aquí.<br>
volo coja<br>
por aquí.<br>
de sus pertenencias. Puede transportar<br>
de sus pertenencias. Puede transportar<br>
ontrarla para dejarla en el estado en que<br>
por primera vez. Debe transporta En caso de que tenga que realizar una mudanza, puede transportar el instrumento con el resto de sus pertenencias. Puede transportar la unidad montada o desmontarla para dejarla en el estado en que estaba al sacarla de la caja por primera vez. Debe transportar el teclado horizontalmente. No lo apoye contra la pared ni sobre el lateral. No someta el instrumento a vibraciones ni a golpes excesivos. Si transporta el instrumento montado, asegúrese de que todos los tornillos están bien apretados y que no se han aflojado al trasladar el instrumento.

#### *ATENCIÓN*

**Si la unidad principal cruje o está inestable durante la interpretación con el teclado, consulte los diagramas de montaje y vuelva a apretar todos los tornillos.**

## Montaje del CVP-609

## *ATENCIÓN*

- **Monte la unidad sobre una superficie plana, dura y espaciosa. • Tenga cuidado para no confundir o colocar mal los componentes**
- **y asegúrese de instalarlos con la orientación correcta. Realice el montaje siguiendo la secuencia que se describe aquí.**
- **El montaje debería ser efectuado por al menos dos personas.**
- **Asegúrese de que los tornillos que utiliza son los que se incluyen del tamaño especificado. No utilice otros tornillos, De no hacerlo así, el producto podría sufrir daños o funcionar incorrectamente.**
- **Asegúrese de apretar todos los tornillos una vez terminado el montaje de cada unidad.**
- **Para el desmontaje de la unidad, invierta la secuencia de montaje.**

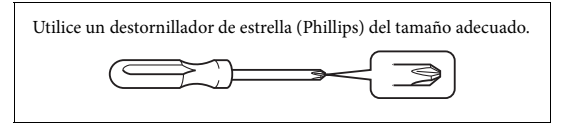

Extraiga todos los componentes de la caja y compruebe que no falta ninguno.

Para evitar que se abra accidentalmente la tapa del teclado durante el montaje, empújela hacia abajo asegurándose de que las hojas (ver ilustración) siguen en su sitio.

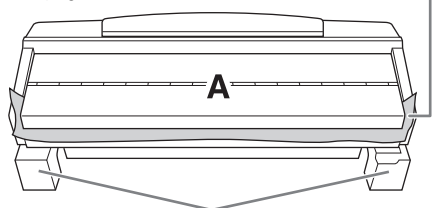

Para evitar daños en los altavoces situados en la parte inferior de la unidad A, asegúrese de colocar la unidad A encima de las almohadillas de espuma. Además, asegúrese de que las almohadillas no toquen la caja del altavoz.

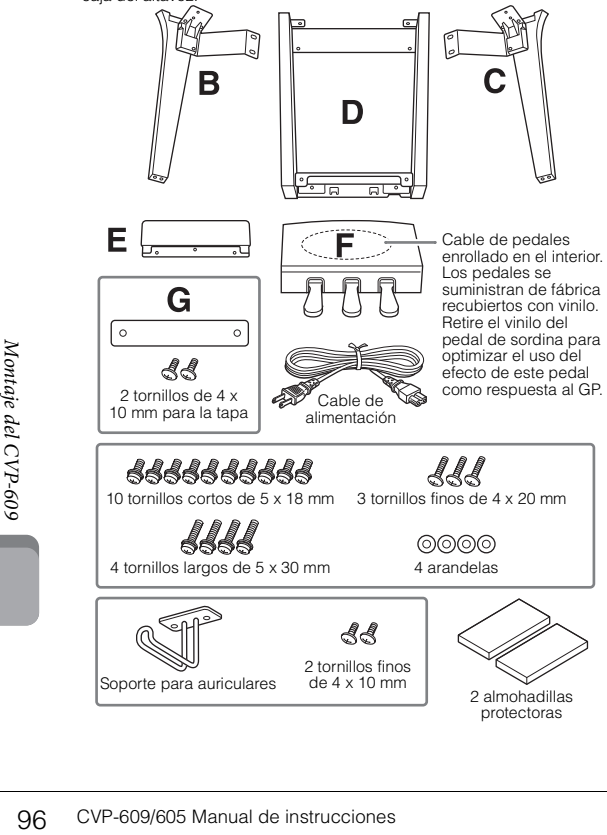

#### 1 **Apoye la unidad A contra la pared como se muestra.**

- 1 Extienda una tela grande y suave, como una manta, tal como se muestra, para proteger el suelo y la superficie de las paredes.
- 2 Apoye la unidad A contra la pared con la tapa del teclado cerrada y el lateral del teclado en la parte inferior.

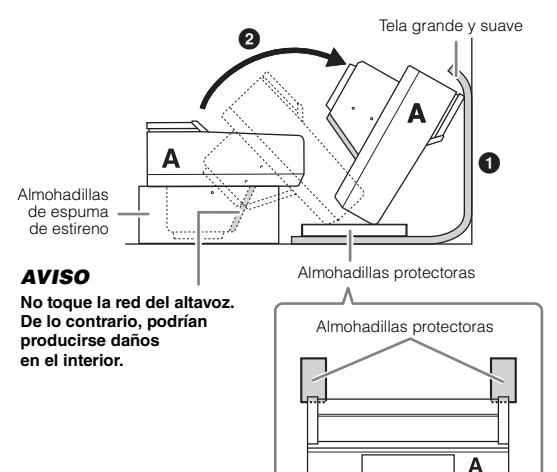

#### *ATENCIÓN*

**• Procure no pillarse los dedos.**

#### *AVISO*

- **La parte superior del atril no está fijada. Sujete el atril con la mano de modo que el atril no se caiga.**
- **No coloque la unidad principal dada la vuelta ni con la parte trasera hacia abajo.**

## 2 **Encaje las unidades B y C en la unidad A.**

 $\bigodot$  Alinee las unidades B y A de modo que el saliente encaje en el agujero.

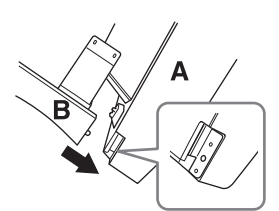

2 Fije la unidad B en la superficie inferior de la unidad A con dos tornillos largos (5 x 30 mm).

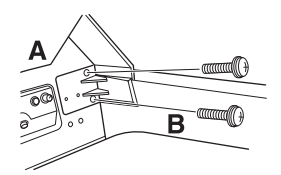

Acople las partes, presionando la unidad B sobre la unidad A para que las dos encajen firmemente.

3 Fije la unidad B a la caja del altavoz de la unidad A con dos tornillos cortos (5 x 18 mm).

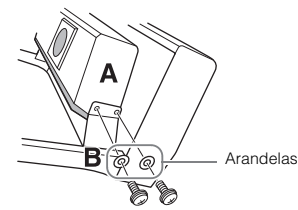

Si los orificios para los tornillos no están alineados, suelte los demás tornillos y ajuste la posición de la unidad B.

4 Sujete la unidad C en la unidad A de la misma forma.

## 3 **Acople la unidad E en la unidad D.**

Fije la unidad E a la unidad D con dos tornillos cortos (5 x 18 mm).

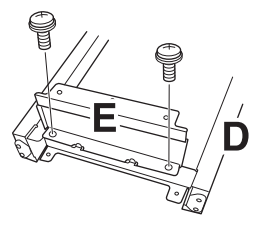

### 4 **Acople la unidad D en la unidad A.**

1 Fije la unidad D en la superficie inferior de la unidad A con dos tornillos cortos (5 x 18 mm).

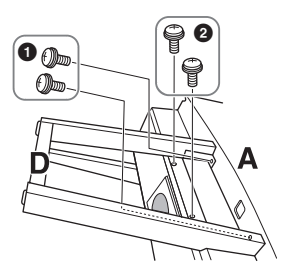

2 Fije la unidad D a la caja del altavoz de la unidad A con dos tornillos cortos (5 x 18 mm). Si los orificios para los tornillos no están alineados, suelte los demás tornillos y ajuste la posición de la unidad D.

5 **Levante la unidad A para ponerla en posición vertical.**

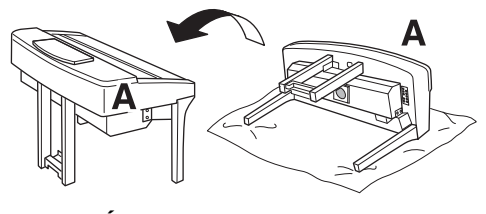

*ATENCIÓN*

- **Procure no pillarse los dedos.**
- **Al levantar la unidad, no agarre la cubierta del teclado.**
- 6 **Instale la unidad F.**
- 1 Retire la tapa de la unidad D.

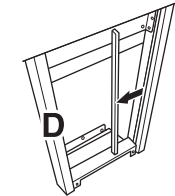

2 Desate y estire el cable enrollado.

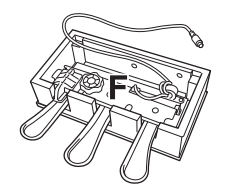

3 Pase el cable del pedal por debajo de la unidad D a la parte posterior de la unidad principal.

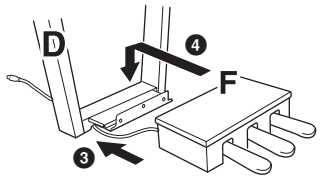

- 4 Coloque la unidad F sobre el soporte de la unidad D.
- 5 Acople la unidad F en la unidad D utilizando tornillos finos (4 x 20 mm).

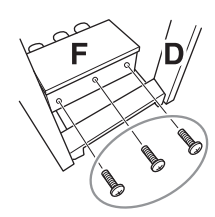

<span id="page-96-0"></span>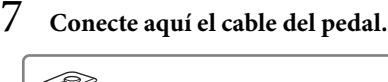

de flecha mire hacia delante<br>
(el lado del teclado). Si el enchufe<br>
no encaja fácilmente, no lo fuerce.<br>
Compruebe que la orientación<br>
es correcta y vuelva a insertarlo<br>
en el conector.<br>
Inserte el cable del pedal<br>
firmeme  $\bullet$  Inserte el enchufe del cable del pedal en el conector del pedal. Inserte el enchufe en el conector de forma que el lado con la marca de flecha mire hacia delante (el lado del teclado). Si el enchufe no encaja fácilmente, no lo fuerce. Compruebe que la orientación es correcta y vuelva a insertarlo en el conector.

Inserte el cable del pedal firmemente hasta que la parte metálica del enchufe deje de verse. De lo contrario, el pedal podría no funcionar correctamente.

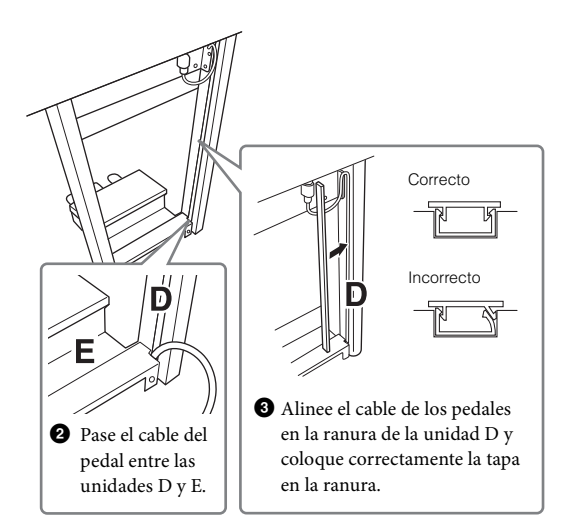

4 Coloque la unidad G utilizando dos tornillos para la tapa (4 x 10 mm).

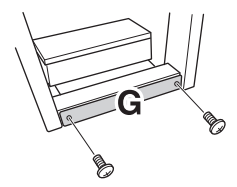

8 **Enchufe del cable de alimentación en el conector.**

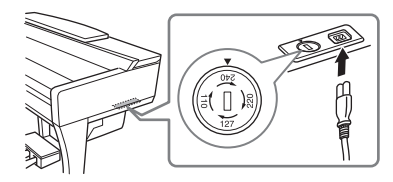

Para modelos equipados con selector de voltaje: Ajuste el selector al voltaje adecuado.

#### **Selector de voltaje**

Antes de conectar el cable de alimentación de CA, compruebe el ajuste del selector de voltaje que se proporciona en algunas zonas. Para ajustar el selector a la tensión de red de 110 V, 127 V, 220 V o 240 V, utilice un destornillador de punta plana para girarlo, de modo que la tensión correcta de su país aparezca junto al puntero en el panel. El selector de tensión viene ajustado de fábrica a 240 V. Una vez seleccionada la tensión correcta, conecte el cable de alimentación de CA a la entrada de corriente alterna AC IN y a una toma de CA de pared. En algunas regiones también es posible que se incluya un adaptador de enchufe para que coincida con la configuración de las clavijas de las tomas de corriente de su zona.

#### *ADVERTENCIA*

**Un ajuste de voltaje incorrecto podría provocar daños graves en el instrumento o dar como resultado un funcionamiento incorrecto.**

#### 9 **Gire el ajustador hasta que esté en firme contacto con la superficie del suelo.**

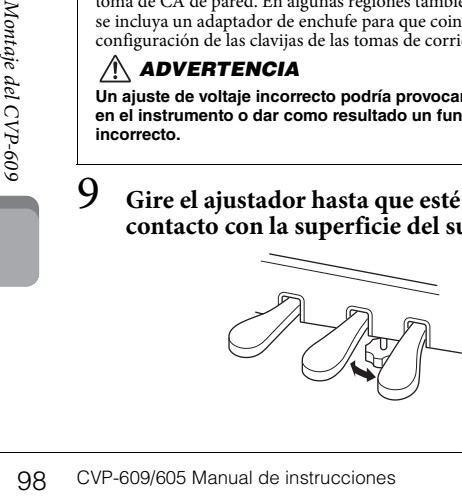

## 10**Acople el soporte de auriculares.**

Acople el soporte de los auriculares con dos tornillos finos (4 x 10 mm) tal como se muestra en la figura.

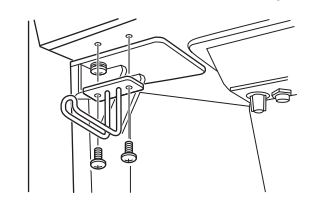

Cuando haya terminado el montaje, compruebe lo siguiente.

- 
- **¿Sobra alguna pieza?** → Repase el procedimiento de montaje y corrija los errores.
- **¿Se encuentra el Clavinova a una distancia suficiente de puertas y otros elementos móviles?**
- → Mueva el Clavinova a un lugar adecuado.
- **¿Hace ruido el Clavinova al sacudirlo?**
- → Apriete todos los tornillos.
- **Cuando pisa el cuadro de pedales, ¿hace ruido o cede?**
- → Gire la pieza de sujeción de forma que quede firmemente sujeta al suelo.
- **¿Están bien insertados los cables de los pedales y de alimentación en sus tomas?**

#### *ATENCIÓN*

**Cuando mueva el instrumento, coja siempre la unidad principal por debajo. No lo coja por la tapa del teclado ni por la parte superior. Un manejo incorrecto puede dañar el instrumento o producir daños personales.**

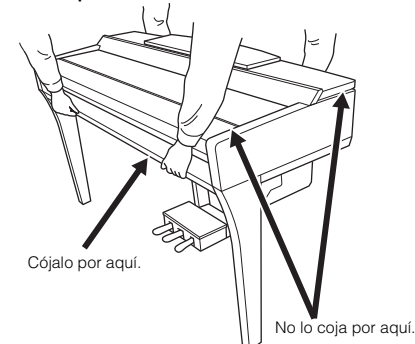

#### **Transporte**

En caso de que tenga que realizar una mudanza, puede transportar el instrumento con el resto de sus pertenencias. Puede transportar la unidad montada o desmontarla para dejarla en el estado en que estaba al sacarla de la caja por primera vez. Debe transportar el teclado horizontalmente. No lo apoye contra la pared ni sobre el lateral. No someta el instrumento a vibraciones ni a golpes excesivos. Si transporta el instrumento montado, asegúrese de que todos los tornillos están bien apretados y que no se han aflojado al trasladar el instrumento.

## *ATENCIÓN*

**Si la unidad principal cruje o está inestable durante la interpretación con el teclado, consulte los diagramas de montaje y vuelva a apretar todos los tornillos.**

## Montaje del CVP-605

## *ATENCIÓN*

- **Monte la unidad sobre una superficie plana, dura y espaciosa.**
- **Tenga cuidado para no confundir o colocar mal los componentes y asegúrese de instalarlos con la orientación correcta. Realice el montaje siguiendo la secuencia que se describe aquí.**
- **El montaje debería ser efectuado por al menos dos personas.**
- **Asegúrese de que los tornillos que utiliza son los que se incluyen del tamaño especificado. No utilice otros tornillos, De no hacerlo así, el producto podría sufrir daños o funcionar incorrectamente.**
- **Asegúrese de apretar todos los tornillos una vez terminado el montaje de cada unidad.**
- **Para el desmontaje de la unidad, invierta la secuencia de montaje.**

Utilice un destornillador de estrella (Phillips) del tamaño adecuado.

Extraiga todos los componentes de la caja y compruebe que no falta ninguno.

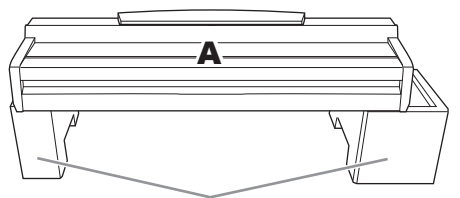

Para evitar daños en los altavoces situados en la parte inferior de la unidad A, asegúrese de colocar la unidad A encima de las almohadillas de espuma. Además, asegúrese de que las almohadillas no toquen la caja del altavoz.

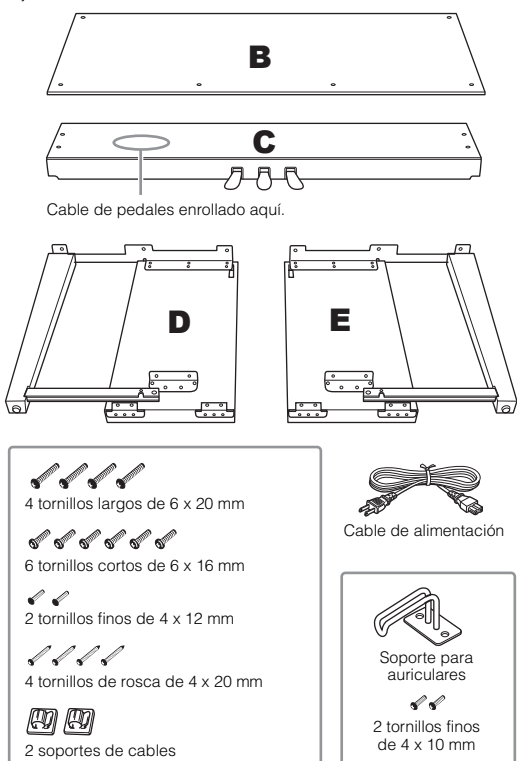

## 1 **Encaje las unidades D y E en la unidad C.**

- $\bullet$  Desate y estire el cable enrollado del pedal. Necesitará la cinta de vinilo más tarde en el paso 5.
- 2 Encaje las unidades D y E a la unidad C apretando cuatro tornillos largos (6 x 20 mm).

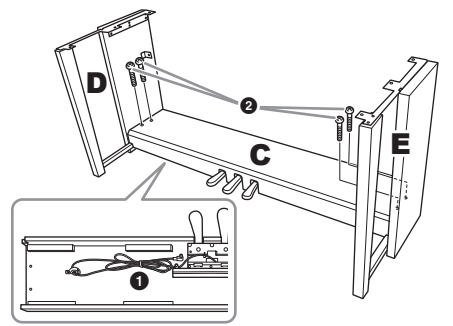

## 2 **Encaje la unidad B en el montaje anterior.**

- 1 Alinee los orificios de los tornillos de la parte superior de la unidad B con los orificios de la abrazadera de las unidades D y E y, a continuación, fije las esquinas superiores de B a D y E apretando manualmente los dos tornillos finos (4 x 12 mm).
- 2 Fije la parte inferior de la unidad B utilizando cuatro tornillos de rosca de 4 x 20 mm.
- 3 Apriete firmemente los tornillos de la parte superior de la unidad B que fijó en el paso 2-0.

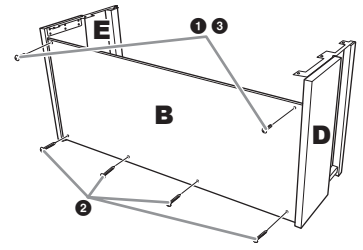

3 **Monte la unidad A en el montaje anterior.** Ponga las manos al menos a 15 centímetros de los extremos de la unidad principal al colocarla.

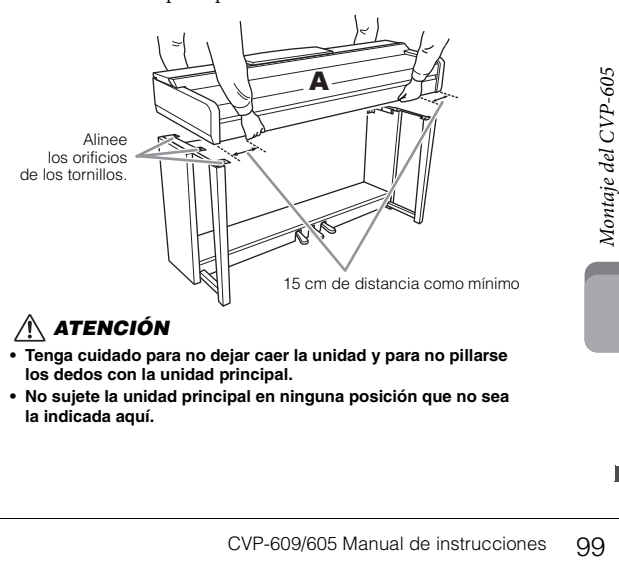

#### *ATENCIÓN*

- **Tenga cuidado para no dejar caer la unidad y para no pillarse los dedos con la unidad principal.**
- **No sujete la unidad principal en ninguna posición que no sea la indicada aquí.**

#### 4 **Fije la unidad A en el montaje.**

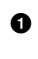

1 Ajuste la posición de la unidad A de modo que el extremo izquierdo y el derecho de la unidad A sobresalgan por igual de las unidades D y E, visto desde la parte frontal.

2 Asegure la unidad A apretando firmemente seis tornillos cortos (6 x 16 mm) desde la parte frontal.

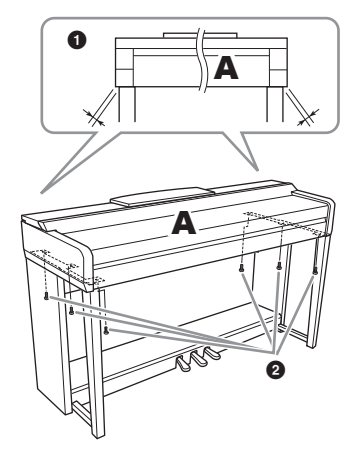

## <span id="page-99-0"></span>5 **Conecte el cable del pedal y el de alimentación.**

 $\bullet$  Inserte el enchufe del pedal en el conector del pedal.

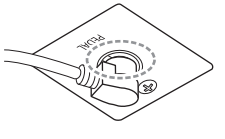

Inserte el cable del pedal firmemente hasta que la parte metálica del enchufe deje de verse. De lo contrario, el pedal podría no funcionar correctamente.

2 Acople los portacables al panel posterior tal como se muestra y, a continuación, sujete el cable en sus soportes.

- 3 Utilice un enganche de vinilo para recoger el cable en el pedal.
- 4 Enchufe el cable de alimentación en el conector.

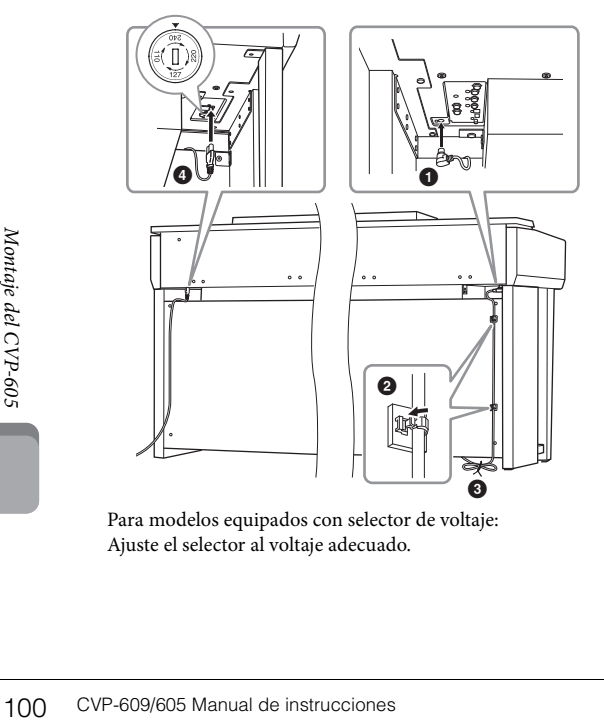

Para modelos equipados con selector de voltaje: Ajuste el selector al voltaje adecuado.

#### **Selector de voltaje**

Antes de conectar el cable de alimentación de CA, compruebe el ajuste del selector de voltaje que se proporciona en algunas zonas. Para ajustar el selector a la tensión de red de 110 V, 127 V, 220 V o 240 V, utilice un destornillador de punta plana para girarlo, de modo que la tensión correcta de su país aparezca junto al puntero en el panel. El selector de tensión viene ajustado de fábrica a 240 V. Una vez seleccionada la tensión correcta, conecte el cable de alimentación de CA a la entrada de corriente alterna AC IN y a una toma de CA de pared. En algunas regiones también es posible que se incluya un adaptador de enchufe para que coincida con la configuración de las clavijas de las tomas de corriente de su zona.

#### *ADVERTENCIA*

**Un ajuste de voltaje incorrecto podría provocar daños graves en el instrumento o dar como resultado un funcionamiento incorrecto.**

#### 6 **Gire el ajustador hasta que esté en firme contacto con la superficie del suelo.**

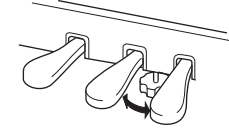

#### 7 **Acople el soporte de auriculares.**

Acople el soporte de los auriculares con dos tornillos finos (4 x 10 mm) tal como se muestra en la figura.

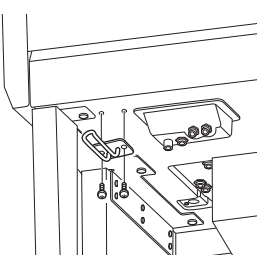

Cuando haya terminado el montaje, compruebe lo siguiente.

- **¿Sobra alguna pieza?**
- → Repase el procedimiento de montaje y corrija los errores.
- **¿Se encuentra el Clavinova a una distancia suficiente de puertas y otros elementos móviles?**
- → Mueva el Clavinova a un lugar adecuado.
- **¿Hace ruido el Clavinova al sacudirlo?**
- → Apriete todos los tornillos.
- **Cuando pisa el cuadro de pedales, ¿hace ruido o cede?** → Gire la pieza de sujeción de forma que quede firmemente sujeta al suelo.
- **¿Están bien insertados los cables de los pedales y de alimentación en sus tomas?**

#### *ATENCIÓN*

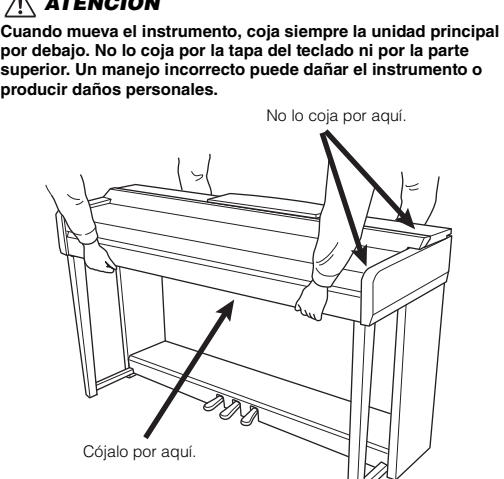

#### **Transporte**

En caso de que tenga que realizar una mudanza, puede transportar el instrumento con el resto de sus pertenencias. Puede transportar la unidad montada o desmontarla para dejarla en el estado en que estaba al sacarla de la caja por primera vez. Debe transportar el teclado horizontalmente. No lo apoye contra la pared ni sobre el lateral. No someta el instrumento a vibraciones ni a golpes excesivos. Si transporta el instrumento montado, asegúrese de que todos los tornillos están bien apretados y que no se han aflojado al trasladar el instrumento.

#### *ATENCIÓN*

**Si la unidad principal cruje o está inestable durante la interpretación con el teclado, consulte los diagramas de montaje y vuelva a apretar todos los tornillos.**

# Solución de problemas

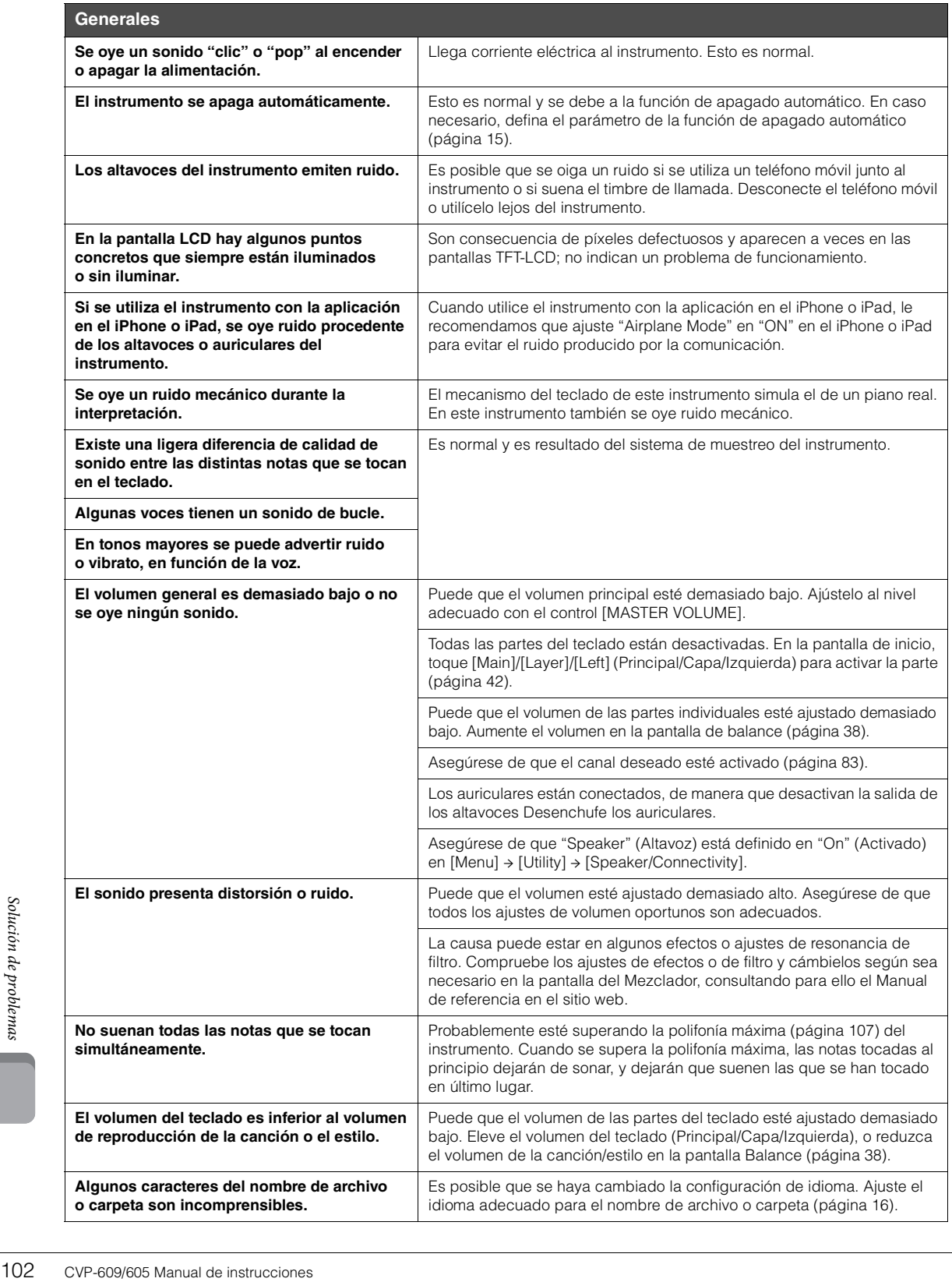

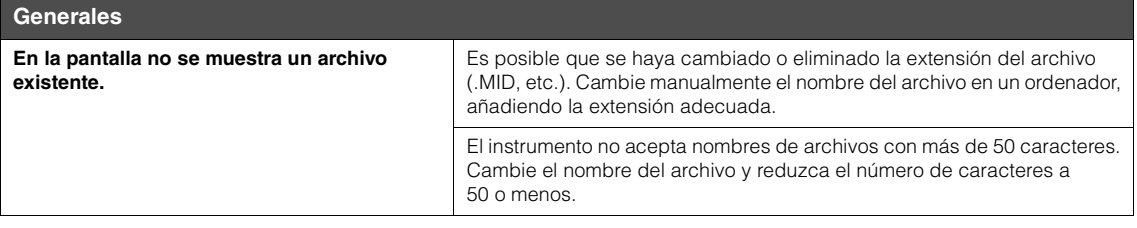

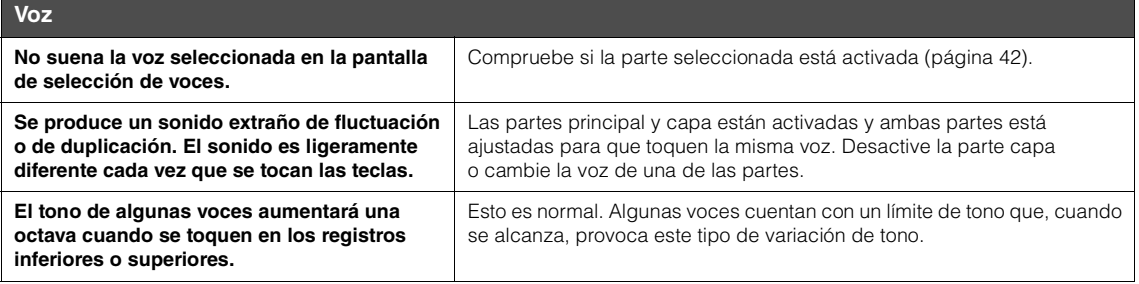

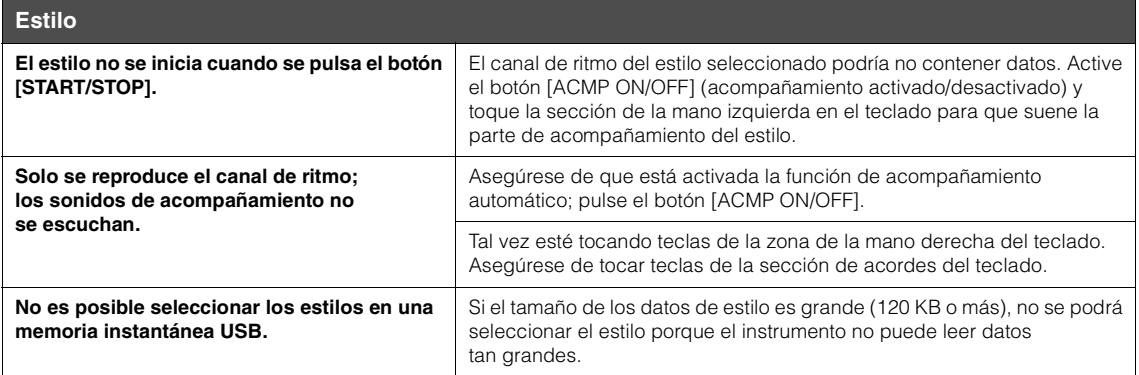

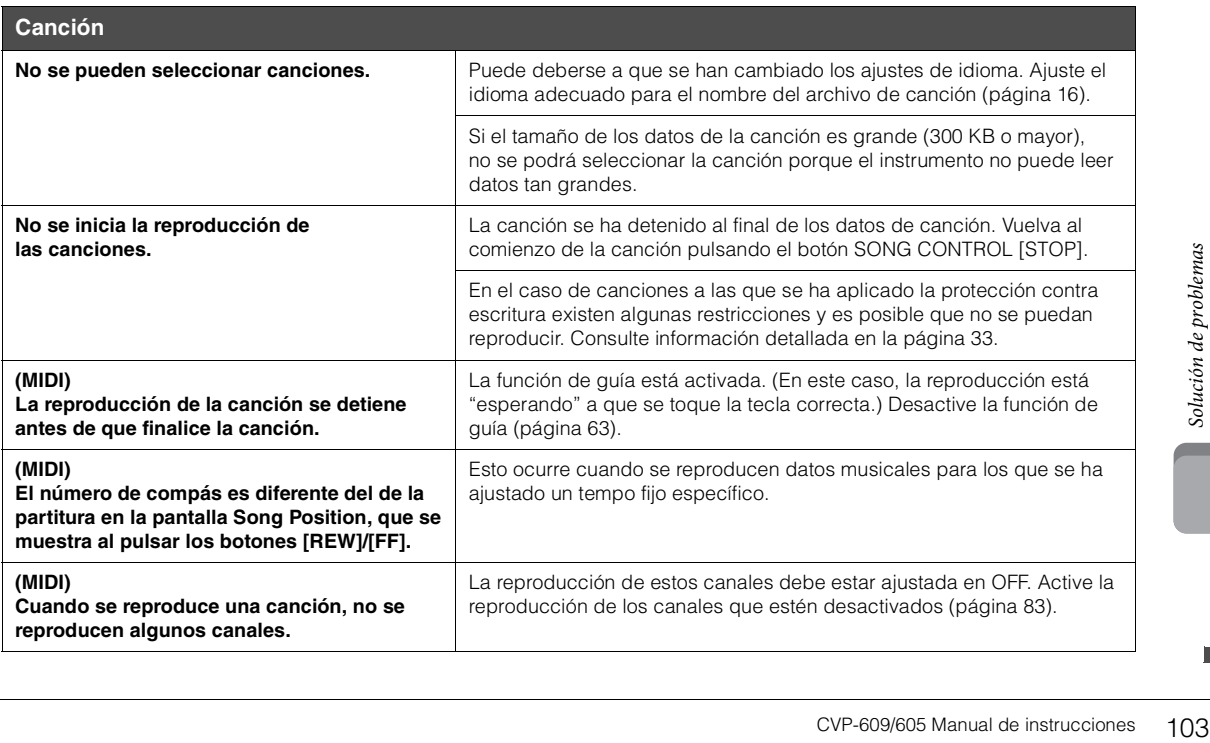

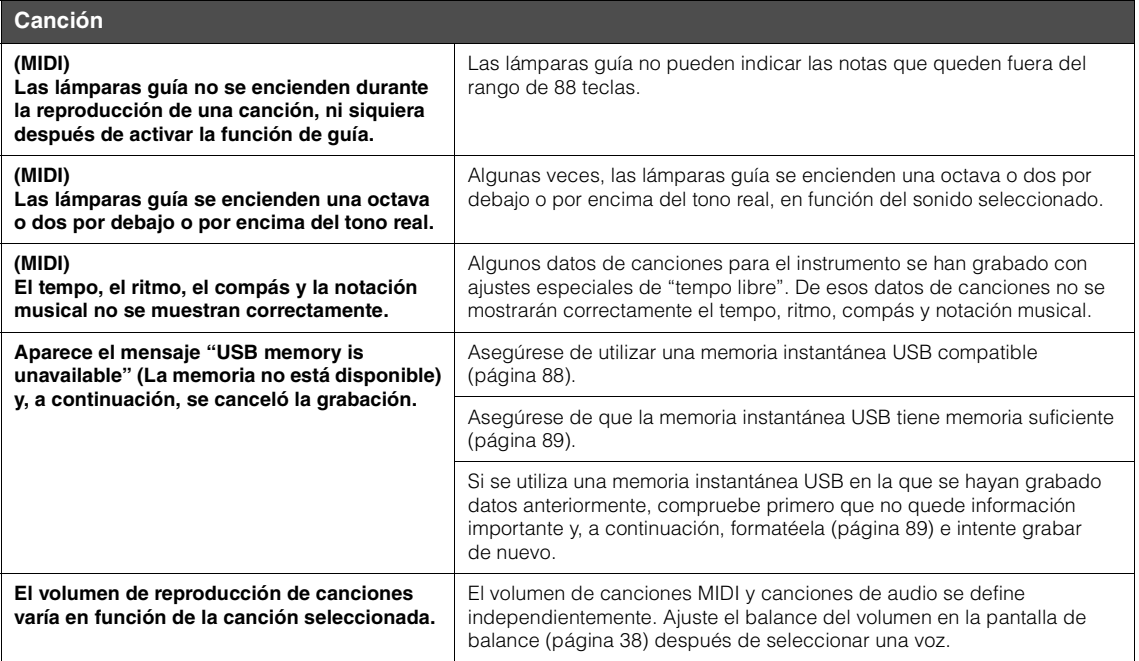

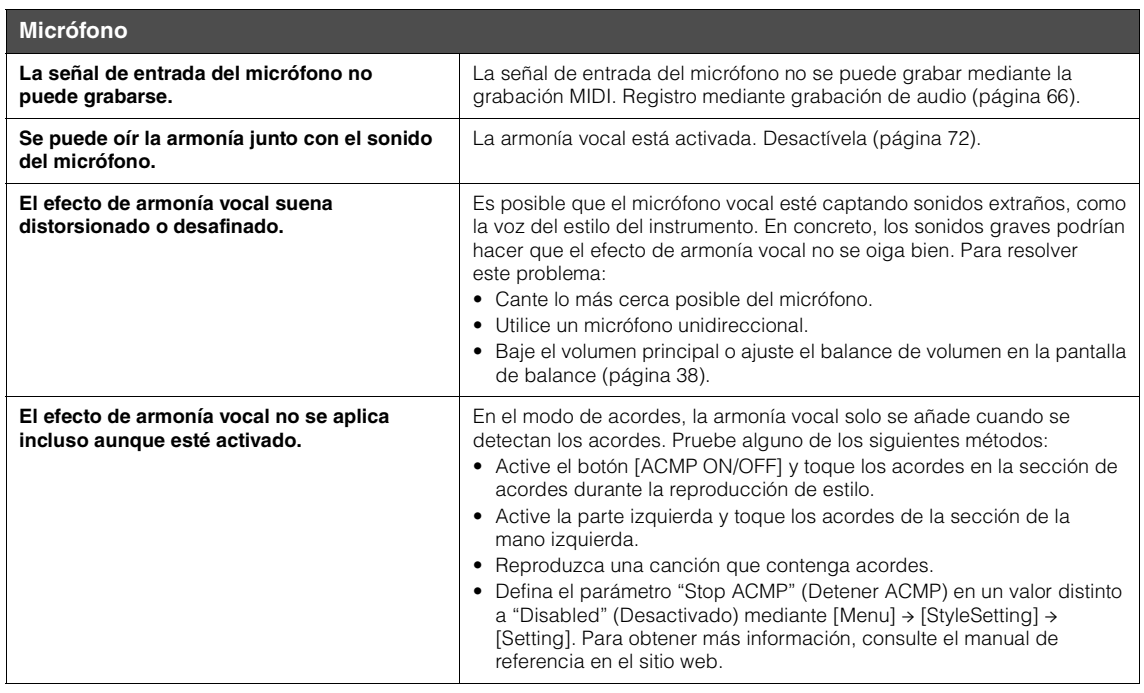

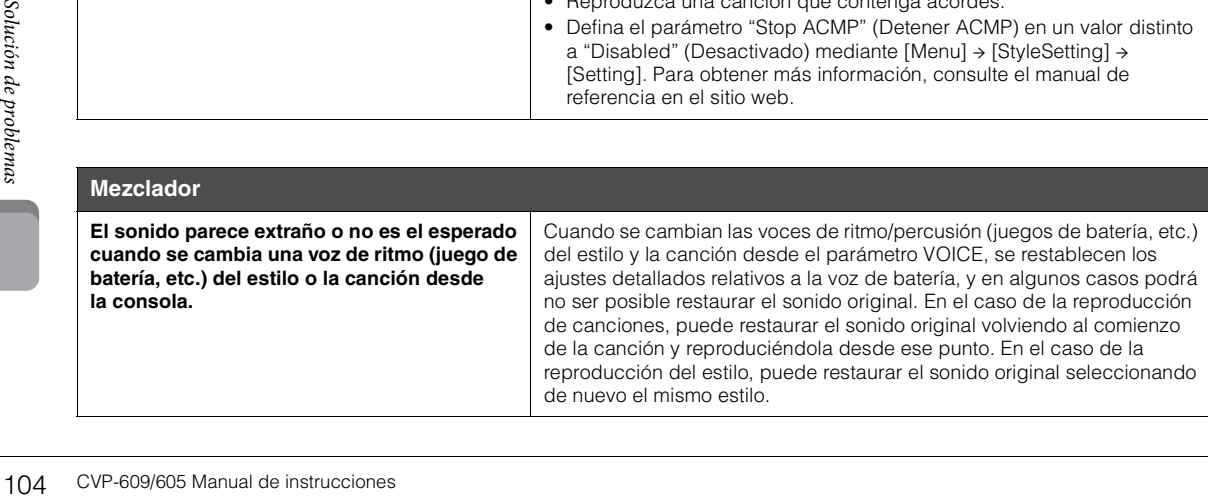

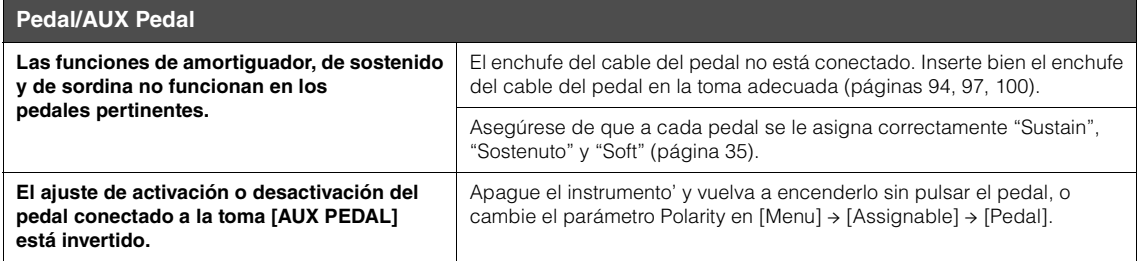

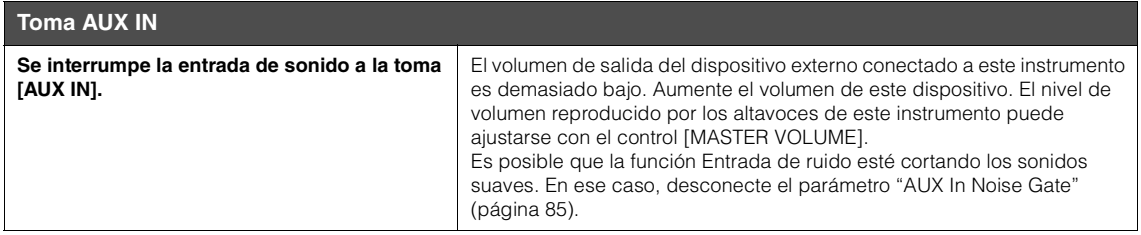

## Especificaciones

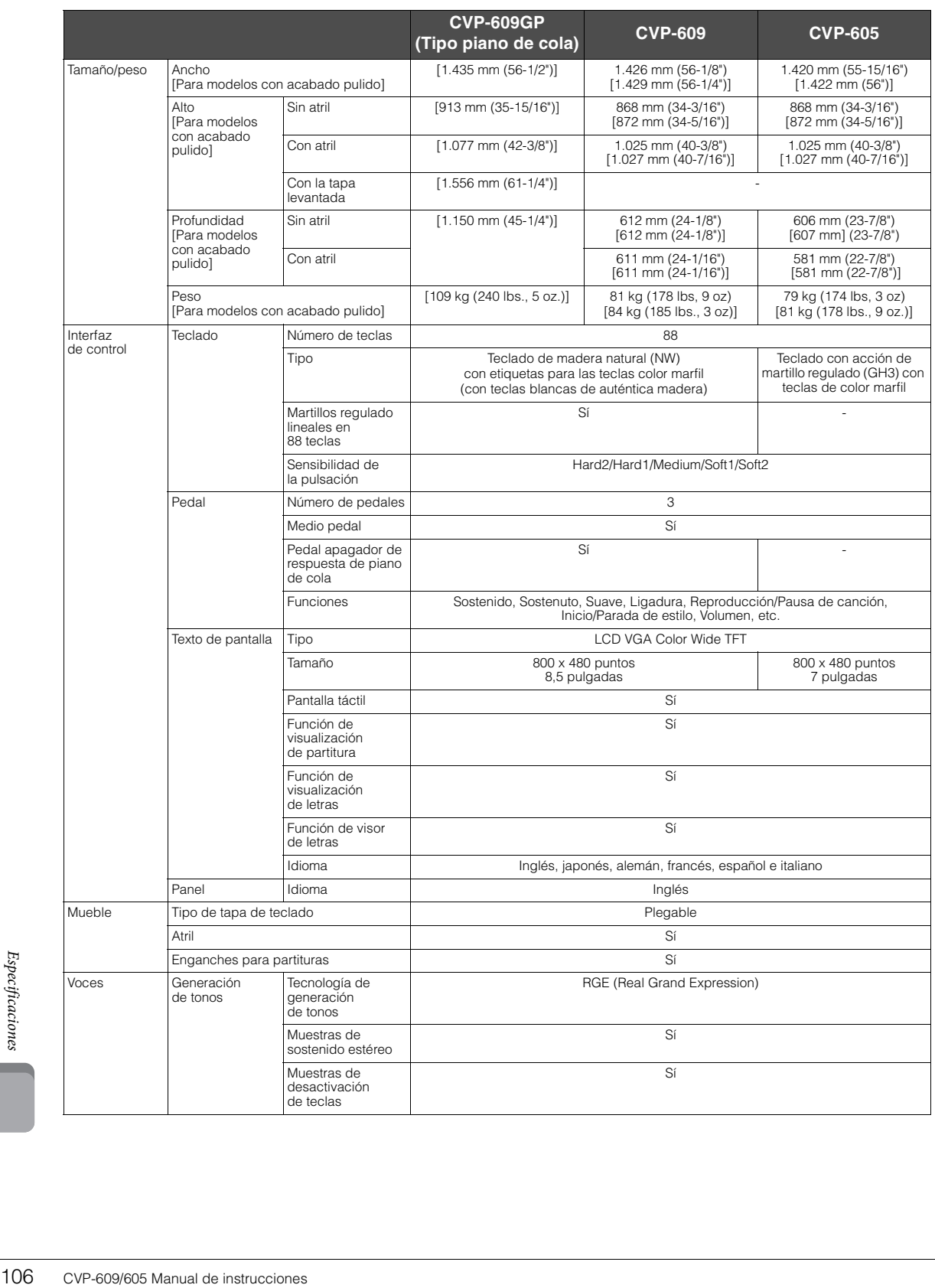

<span id="page-106-0"></span>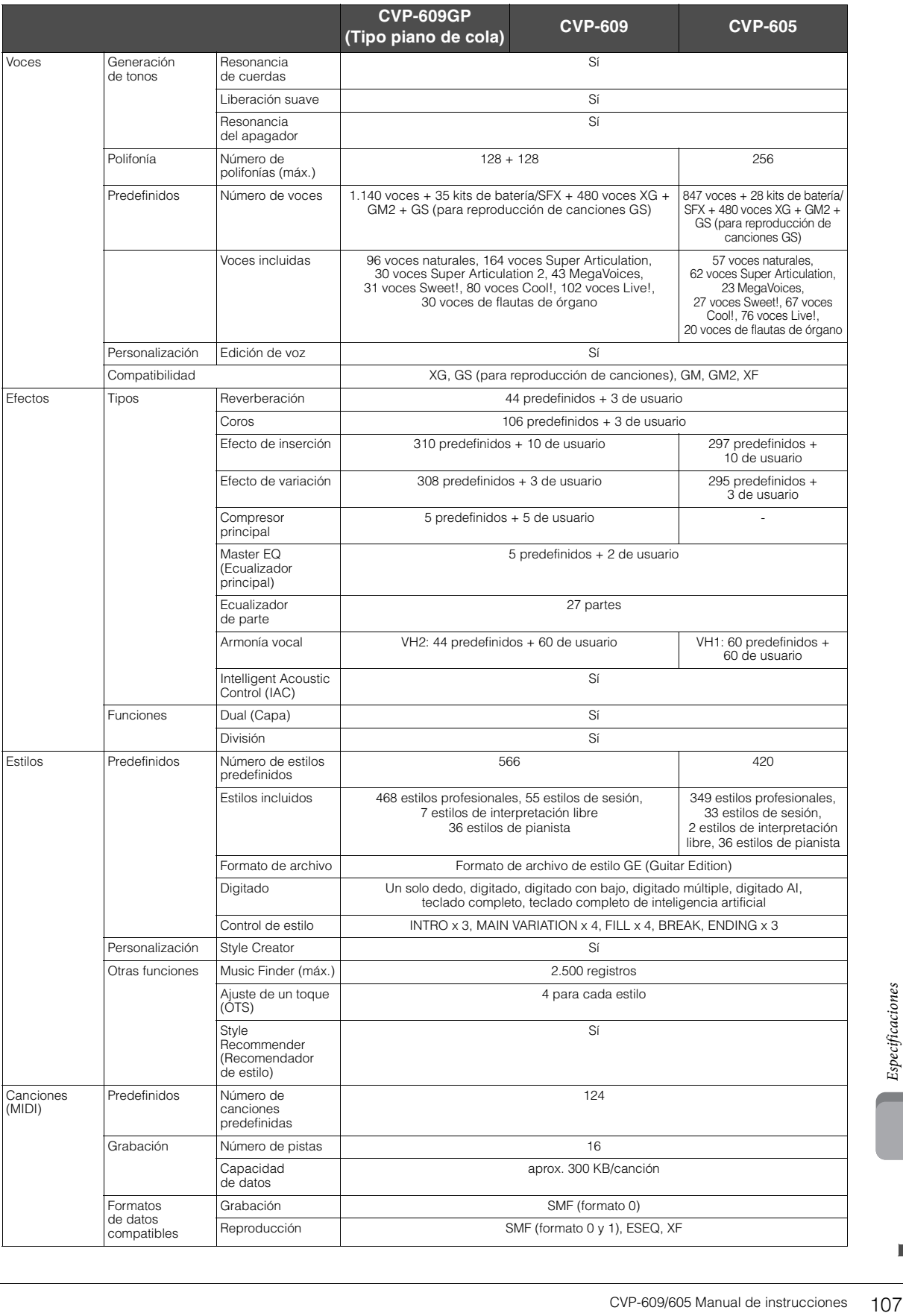

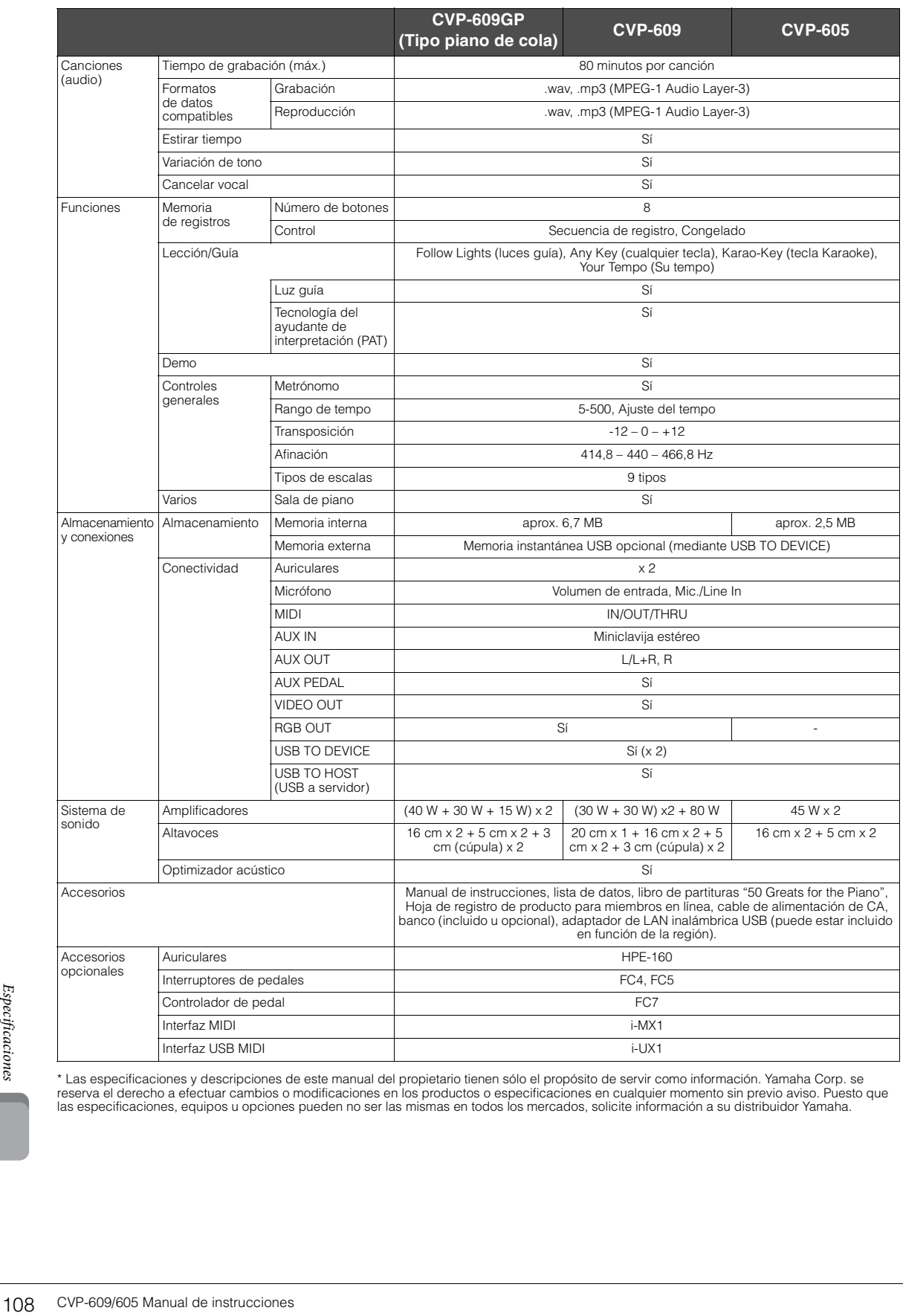

\* Las especificaciones y descripciones de este manual del propietario tienen sólo el propósito de servir como información. Yamaha Corp. se<br>reserva el derecho a efectuar cambios o modificaciones en los productos o especific las especificaciones, equipos u opciones pueden no ser las mismas en todos los mercados, solicite información a su distribuidor Yamaha.
# Índice

# $\mathbf{A}$

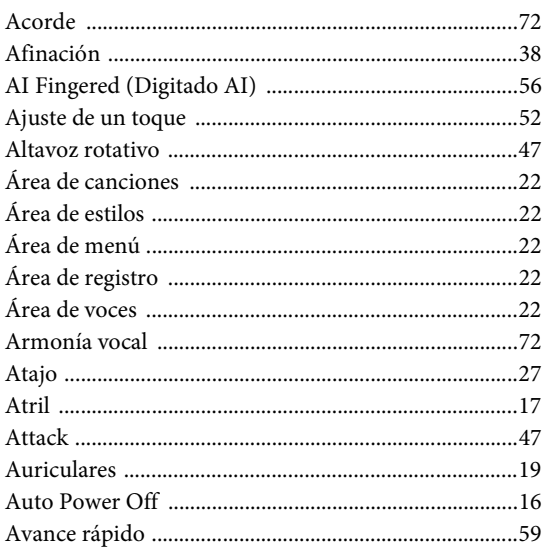

### $\bf{B}$

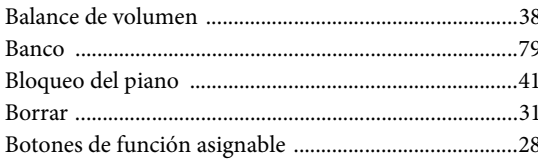

# $\mathbf C$

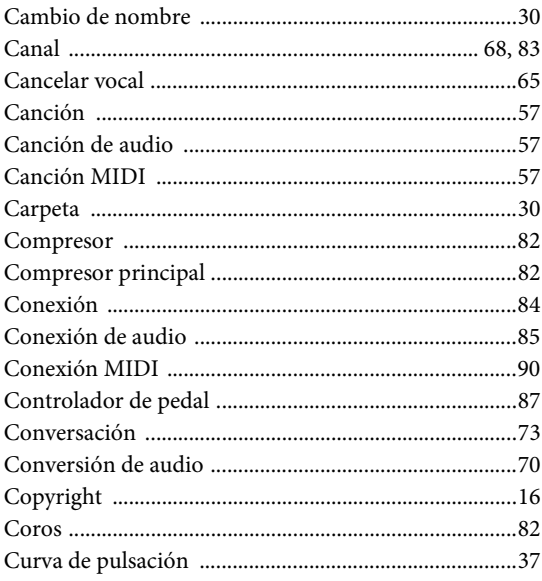

# $\overline{\mathbf{D}}$

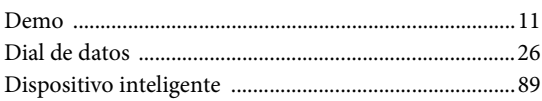

# ${\bf E}$

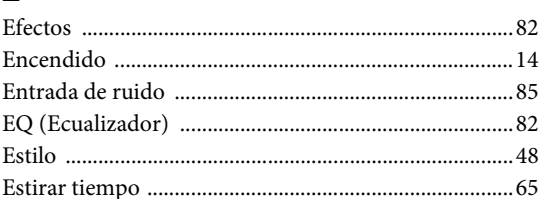

# $\mathbf{F}$

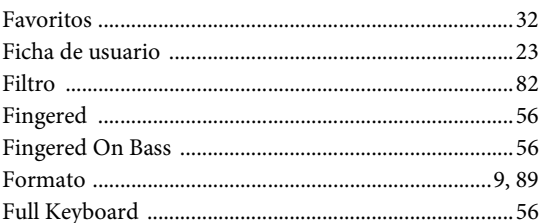

# $\overline{\mathbf{G}}$

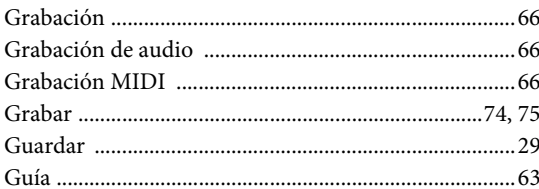

# $\mathbf{I}$

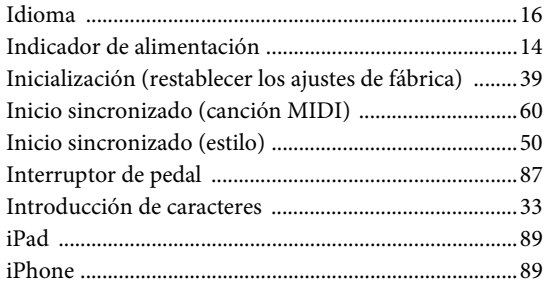

# $\mathbf{L}$

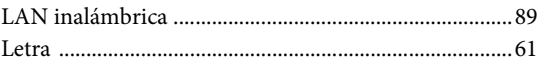

### $\mathbf M$

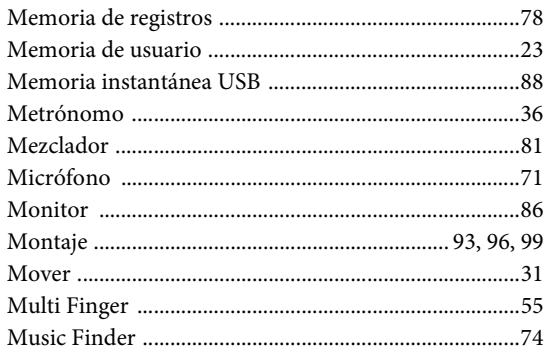

# $\overline{\mathbf{N}}$

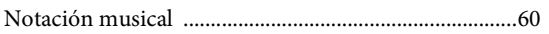

### $\mathbf O$

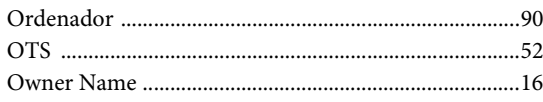

## $\mathbf{P}$

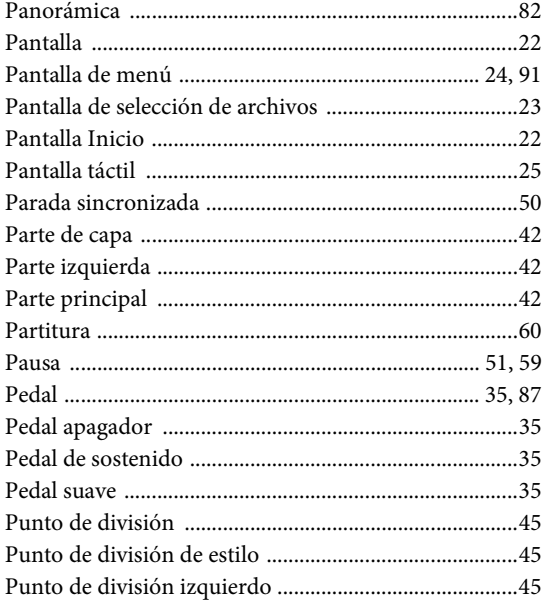

### $\mathbf R$

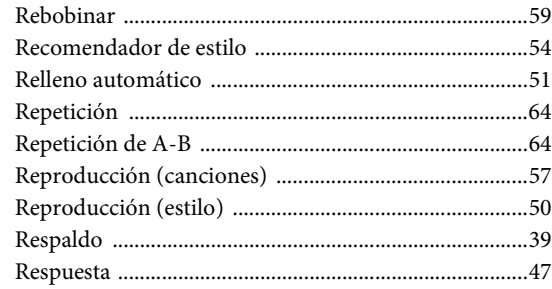

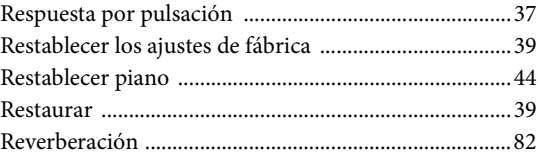

### $\mathbf S$

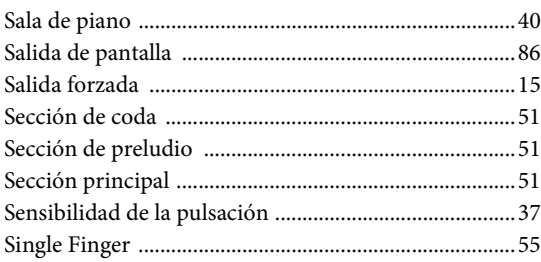

# $\mathbf T$

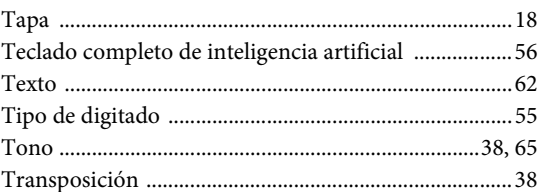

### $\mathbf{V}$

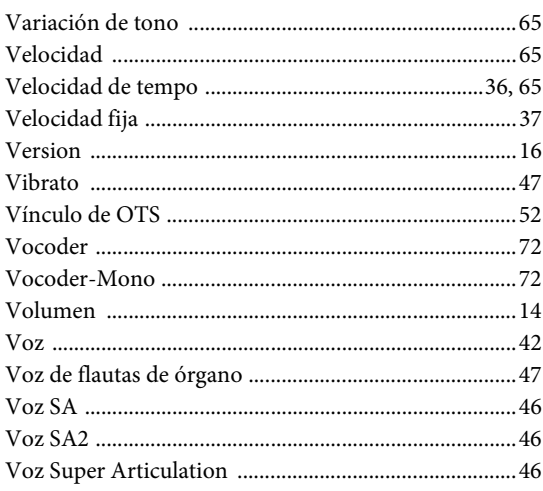

#### **OBSERVERA!**

Apparaten kopplas inte ur växelströmskällan (nätet) så länge som den ar ansluten till vägguttaget, även om själva apparaten har stängts av.

**ADVARSEL:** Netspændingen til dette apparat er IKKE afbrudt, sålænge netledningen sidder i en stikkontakt, som er tændt — også selvom der er slukket på apparatets afbryder.

**VAROITUS:** Laitteen toisiopiiriin kytketty käyttökytkin ei irroita koko laitetta verkosta.

(standby)

El número de modelo, el número de serie, los requisitos de alimentación, etc. pueden encontrarse en la placa de identificación o cerca de ella. Esta placa se encuentra en la parte inferior de la unidad. Debe anotar dicho número en el espacio proporcionado a continuación y conservar este manual como comprobante permanente de su compra para facilitar la identificación en caso de robo.

#### **Nº de modelo**

**Nº de serie**

(bottom\_es\_01)

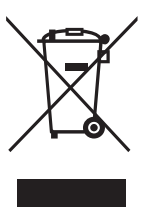

#### **Información para Usuarios sobre Recolección y Disposición de Equipamiento Viejo**

Este símbolo en los productos, embalaje, y/o documentación que se acompañe significa que los productos electrónicos y eléctricos usados no deben ser mezclados con desechos hogareños corrientes. Para el tratamiento, recuperación y reciclado apropiado de los productos viejos, por favor llévelos a puntos de recolección aplicables, de acuerdo a su legislación nacional y las directivas 2002/96/EC.

Al disponer de estos productos correctamente, ayudará a ahorrar recursos valiosos y a prevenir cualquier potencial efecto negativo sobre la salud humana y el medio ambiente, el cual podría surgir de un

inapropiado manejo de los desechos.

Para mayor información sobre recolección y reciclado de productos viejos, por favor contacte a su municipio local, su servicio de gestión de residuos o el punto de venta en el cual usted adquirió los artículos.

#### **[Para usuarios de negocios en la Unión Europea]**

Si usted desea deshacerse de equipamiento eléctrico y electrónico, por favor contacte a su vendedor o proveedor para mayor información.

**[Información sobre la Disposición en otros países fuera de la Unión Europea]** Este símbolo sólo es válidos en la Unión Europea. Si desea deshacerse de estos artículos, por favor contacte a sus

(weee\_eu)

The followings are the titles, credits and copyright notices for fifty seven (57) of the songs pre-installed in this instrument (CVP-609/605):

#### **Alfie**

Theme from the Paramount Picture ALFIE Words by Hal David Music by Burt Bacharach Copyright © 1966 (Renewed 1994) by Famous Music Corporation International Copyright Secured All Rights Reserved

#### **All Shook Up**

Words and Music by Otis Blackwell and Elvis Presley Copyright © 1957 by Shalimar Music Corporation Copyright Renewed and Assigned to Elvis Presley Music All Rights Administered by Cherry River Music Co. and Chrysalis Songs International Copyright Secured All Rights Reserved

#### **Beauty And The Beast**

from Walt Disney's BEAUTY AND THE BEAST Lyrics by Howard Ashman Music by Alan Menken © 1991 Walt Disney Music Company and Wonderland Music Company, Inc. All Rights Reserved Used by Permission

#### **Bésame Mucho (Kiss Me Much)**

Music and Spanish Words by Consuelo Velazquez English Words by Sunny Skylar Copyright © 1941, 1943 by Promotora Hispano Americana de Musica, S.A. Copyrights Renewed All Rights Administered by Peer International Corporation International Copyright Secured All Rights Reserved

#### **Blue Hawaii**

from the Paramount Picture WAIKIKI WEDDING Words and Music by Leo Robin and Ralph Rainger Copyright © 1936, 1937 (Renewed 1963, 1964) by Famous Music Corporation International Copyright Secured All Rights Reserved

#### **Blue Moon**

Words by Lorenz Hart Music by Richard Rodgers © 1934 (Renewed 1962) METRO-GOLDWYN-MAYER INC. All Rights Controlled by EMI ROBBINS CATALOG INC. (Publishing) and WARNER BROS. PUBLICATIONS U.S. INC. (Print) All Rights Reserved Used by Permission

#### **Brazil**

Words and Music by Ray Barroso English lyrics by S. K. Russell Copyright © 1941 by Peer International Corporation Copyright Renewed International Copyright Secured All Rights Reserved

#### **California Girls**

Words and Music by Brian Wilson and Mike Love Copyright © 1965 IRVING MUSIC, INC. Copyright Renewed All Rights Reserved Used by Permission

#### **Can You Feel The Love Tonight**

from Walt Disney Pictures' THE LION KING Music by Elton John Lyrics by Tim Rice © 1994 Wonderland Music Company, Inc. All Rights Reserved Used by Permission

#### **Can't Help Falling In Love**

from the Paramount Picture BLUE HAWAII Words and Music by George David Weiss, Hugo Peretti and Luigi Creatore Copyright © 1961 by Gladys Music, Inc. Copyright Renewed and Assigned to Gladys Music All Rights Administered by Cherry Lane Music Publishing Company, Inc. and Chrysalis Music International Copyright Secured All Rights Reserved

#### **Chim Chim Cher-ee**

from Walt Disney's MARY POPPINS Words and Music by Richard M. Sherman and Robert B. Sherman © 1963 Wonderland Music Company, Inc. Copyright Renewed All Rights Reserved Used by Permission

#### **Do-Re-Mi**

from THE SOUND OF MUSIC Lyrics by Oscar Hammerstein II Music by Richard Rodgers Copyright © 1959 by Richard Rodgers and Oscar Hammerstein II Copyright Renewed WILLIAMSON MUSIC owner of publication and allied rights throughout the world International Copyright Secured All Rights Reserved

#### **Don't Be Cruel (To A Heart That's True)**

Words and Music by Otis Blackwell and Elvis Presley Copyright © 1956 by Unart Music Corporation and Elvis Presley Music, Inc. Copyright Renewed and Assigned to Elvis Presley Music All Rights Administered by Cherry River Music Co. and Chrysalis Songs International Copyright Secured All Rights Reserved

#### **Edelweiss**

from THE SOUND OF MUSIC Lyrics by Oscar Hammerstein II Music by Richard Rodgers Copyright © 1959 by Richard Rodgers and Oscar Hammerstein II Copyright Renewed WILLIAMSON MUSIC owner of publication and allied rights throughout the world International Copyright Secured All Rights Reserved

#### **Fly Me To The Moon (In Other Words)**

featured in the Motion Picture ONCE AROUND Words and Music by Bart Howard TRO - © Copyright 1954 (Renewed) Hampshire House Publishing Corp., New York, NY International Copyright Secured All Rights Reserved Including Public Performance For Profit Used by Permission

#### **Hey Jude**

Words and Music by John Lennon and Paul McCartney Copyright © 1968 Sony/ATV Songs LLC Copyright Renewed All Rights Administered by Sony/ATV Music Publishing, 8 Music Square West, Nashville, TN 37203 International Copyright Secured All Rights Reserved

#### **Hound Dog**

Words and Music by Jerry Leiber and Mike Stoller Copyright © 1956 by Elvis Presley Music, Inc. and Lion Publishing Co., Inc. Copyright Renewed, Assigned to Gladys Music and Universal - MCA Music Publishing, A Division of Universal Studios, Inc. All Rights Administered by Cherry Lane Music Publishing Company, Inc. and Chrysalis Music

International Copyright Secured All Rights Reserved

#### **I Just Called To Say I Love You**

Words and Music by Stevie Wonder © 1984 JOBETE MUSIC CO., INC. and BLACK BULL MUSIC c/o EMI APRIL MUSIC INC. All Rights Reserved International Copyright Secured Used by Permission

#### **I Left My Heart In San Francisco**

Words by Douglass Cross Music by George Cory © 1954 (Renewed 1982) COLGEMS-EMI MUSIC INC. All Rights Reserved International Copyright Secured Used by Permission

#### **In The Mood**

By Joe Garland Copyright © 1939, 1960 Shapiro, Bernstein & Co., Inc., New York Copyright Renewed International Copyright Secured All Rights Reserved Used by Permission

#### **Isn't She Lovely**

Words and Music by Stevie Wonder © 1976 JOBETE MUSIC CO., INC. and BLACK BULL MUSIC c/o EMI APRIL MUSIC INC. All Rights Reserved International Copyright Secured Used by Permission

#### **Let It Be**

Words and Music by John Lennon and Paul McCartney Copyright © 1970 Sony/ATV Songs LLC Copyright Renewed All Rights Administered by Sony/ATV Music Publishing, 8 Music Square West, Nashville, TN 37203 International Copyright Secured All Rights Reserved

#### **Let's Twist Again**

Words by Kal Mann Music by Dave Appell and Kal Mann Copyright © 1961 Kalmann Music, Inc. Copyright Renewed All Rights Controlled and Administered by Spirit Two Music, Inc. (ASCAP) International Copyright Secured All Rights Reserved

#### **Linus And Lucy**

By Vince Guaraldi Copyright © 1965 LEE MENDELSON FILM PRODUCTIONS, INC. Copyright Renewed International Copyright Secured All Rights Reserved

#### **Love Story**

Theme from the Paramount Picture LOVE STORY Music by Francis Lai Copyright © 1970, 1971 (Renewed 1998, 1999) by Famous Music Corporation International Copyright Secured All Rights Reserved

#### **Lullaby Of Birdland**

Words by George David Weiss Music by George Shearing © 1952, 1954 (Renewed 1980, 1982) EMI LONGITUDE MUSIC All Rights Reserved International Copyright Secured Used by Permission

#### **Michelle**

Words and Music by John Lennon and Paul McCartney Copyright © 1965 Sony/ATV Songs LLC Copyright Renewed All Rights Administered by Sony/ATV Music Publishing, 8 Music Square West, Nashville, TN 37203 International Copyright Secured All Rights Reserved

#### **Mickey Mouse March**

from Walt Disney's THE MICKEY MOUSE CLUB Words and Music by Jimmie Dodd © 1955 Walt Disney Music Company Copyright Renewed All Rights Reserved Used by Permission

#### **Mission: Impossible Theme**

from the Paramount Television Series MISSION: IMPOSSIBLE By Lalo Schifrin

Copyright © 1966, 1967 (Renewed 1994, 1995) by Bruin Music Company International Copyright Secured All Rights Reserved

#### **Mona Lisa**

from the Paramount Picture CAPTAIN CAREY, U.S.A. Words and Music by Jay Livingston and Ray Evans Copyright © 1949 (Renewed 1976) by Famous Music Corporation International Copyright Secured All Rights Reserved

#### **Moon River**

from the Paramount Picture BREAKFAST AT TIFFANY'S Words by Johnny Mercer Music by Henry Mancini Copyright © 1961 (Renewed 1989) by Famous Music Corporation International Copyright Secured All Rights Reserved

#### **Moonlight Serenade**

Words by Mitchell Parish Music by Glen Miller Copyright © 1939 (Renewed 1967) by ROBBINS MUSIC CORPORATION All Rights Controlled and Administered by EMI ROBBINS CATALOG INC. International Copyright Secured All Rights Reserved

#### **My Favorite Things**

from THE SOUND OF MUSIC Lyrics by Oscar Hammerstein II Music by Richard Rodgers Copyright © 1959 by Richard Rodgers and Oscar Hammerstein II Copyright Renewed WILLIAMSON MUSIC owner of publication and allied rights throughout the world International Copyright Secured All Rights Reserved

#### **My Way**

By Paul Anka, Jacques Revaux, Claude Francois and Giles Thibault © 1997 by Chrysalis Standards, Inc. Used by Permission. All Rights Reserved.

#### **The Nearness Of You**

from the Paramount Picture ROMANCE IN THE DARK Words by Ned Washington Music by Hoagy Carmichael Copyright © 1937, 1940 (Renewed 1964, 1967) by Famous Music Corporation International Copyright Secured All Rights Reserved

#### **Theme From "New York, New York"**

Music by John Kander Words by Fred Ebb © 1977 UNITED ARTISTS CORPORATION All Rights Controlled by EMI UNART CATALOG INC. (Publishing) and WARNER BROS. PUBLICATIONS U.S. INC. (Print) All Rights Reserved Used by Permission

#### **Ob-La-Di, Ob-La-Da**

Words and Music by John Lennon and Paul McCartney Copyright © 1968 Sony/ATV Songs LLC Copyright Renewed All Rights Administered by Sony/ATV Music Publishing, 8 Music Square West, Nashville, TN 37203 International Copyright Secured All Rights Reserved

#### **Proud Mary**

Words and Music by J.C. Fogerty © 1968 (Renewed) JONDORA MUSIC All Rights Reserved Used by Permission

#### **Return To Sender**

Words and Music by Otis Blackwell and Winfield Scott Copyright © 1962 by Elvis Presley Music, Inc. Copyright Renewed and Assigned to Elvis Presley Music All Rights Administered by Cherry River Music Co. and Chrysalis Songs International Copyright Secured All Rights Reserved

#### **The Shoop Shoop Song (It's In His Kiss)**

Words and Music by Rudy Clark Copyright © 1963, 1964 by Trio Music Company, Inc. and Top Of The Charts Copyright Renewed

All Rights for the United States Controlled and Administered by Trio Music Company, Inc.

All Rights for the World excluding the United States Controlled and Administered by Trio Music Company, Inc. and Alley Music Corp. International Copyright Secured All Rights Reserved Used by Permission

#### **(Sittin' On) The Dock Of The Bay**

Words and Music by Steve Cropper and Otis Redding Copyright © 1968, 1975 IRVING MUSIC, INC. Copyright Renewed All Rights Reserved Used by Permission

#### **Smoke Gets In Your Eyes**

from ROBERTA Words by Otto Harbach Music by Jerome Kern © 1933 UNIVERSAL - POLYGRAM INTERNATIONAL PUBLISHING, INC. Copyright Renewed All Rights Reserved International Rights Secured. Not for broadcast transmission. DO NOT DUPLICATE. NOT FOR RENTAL. WARNING: It is a violation of Federal Copyright Law to synchronize this Multimedia Disc with video tape or film, or to print the Composition(s) embodied on this Multimedia Disc in the form of standard music

#### **Somewhere, My Love**

Lara's Theme from DOCTOR ZHIVAGO Lyric by Paul Francis Webster Music by Maurice Jarre Copyright © 1965, 1966 (Renewed 1993, 1994) Webster Music Co. and EMI Robbins Catalog Inc. International Copyright Secured All Rights Reserved

notation, without the express written permission of the copyright owner.

#### **Spanish Eyes**

Words by Charles Singleton and Eddie Snyder Music by Bert Kaempfert © 1965, 1966 (Renewed 1993, 1994) EDITION DOMA BERT KAEMPFERT All Rights for the world, excluding Germany, Austria and Switzerland,

Controlled and Administered by SCREEN GEMS-EMI MUSIC INC. All Rights Reserved International Copyright Secured Used by Permission

#### **Speak Softly, Love (Love Theme)**

from the Paramount Picture THE GODFATHER Words by Larry Kusik Music by Nino Rota Copyright © 1972 (Renewed 2000) by Famous Music Corporation International Copyright Secured All Rights Reserved

#### **Stella By Starlight**

from the Paramount Picture THE UNINVITED Words by Ned Washington Music by Victor Young Copyright © 1946 (Renewed 1973, 1974) by Famous Music Corporation International Copyright Secured All Rights Reserved

#### **Take The "A" Train**

Words and Music by Billy Strayhorn Copyright © 1941; Renewed 1969 DreamWorks Songs (ASCAP) and Billy Strayhorn Songs, Inc. (ASCAP) for the U.S.A. Rights for DreamWorks Songs and Billy Strayhorn Songs, Inc. Administered by Cherry Lane Music Publishing Company, Inc. International Copyright Secured All Rights Reserved

#### **Tears In Heaven**

Words and Music by Eric Clapton and Will Jennings Copyright © 1992 by E.C. Music Ltd. and Blue Sky Rider Songs All Rights for E.C. Music Ltd. Administered by Unichappell Music Inc. All Rights for Blue Sky Rider Songs Administered by Irving Music, Inc. International Copyright Secured All Rights Reserved

#### **That Old Black Magic**

from the Paramount Picture STAR SPANGLED RHYTHM Words by Johnny Mercer Music by Harold Arlen Copyright © 1942 (Renewed 1969) by Famous Music Corporation International Copyright Secured All Rights Reserved

#### **That's Amore (That's Love)**

from the Paramount Picture THE CADDY Words by Jack Brooks Music by Harry Warren Copyright © 1953 (Renewed 1981) by Paramount Music Corporation and Four Jays Music International Copyright Secured All Rights Reserved

#### **Up Where We Belong**

from the Paramount Picture AN OFFICER AND A GENTLEMAN Words by Will Jennings Music by Buffy Sainte-Marie and Jack Nitzsche Copyright © 1982 by Famous Music Corporation and Ensign Music Corporation International Copyright Secured All Rights Reserved

#### **Waltz For Debby**

Lyric by Gene Lees Music by Bill Evans TRO - © Copyright 1964 (Renewed), 1965 (Renewed), 1966 (Renewed) Folkways Music Publishers, Inc., New York, NY International Copyright Secured All Rights Reserved Including Public Performance For Profit Used by Permission

#### **White Christmas**

from the Motion Picture Irving Berlin's HOLIDAY INN Words and Music by Irving Berlin © Copyright 1940, 1942 by Irving Berlin Copyright Renewed International Copyright Secured All Rights Reserved

#### **A Whole New World**

from Walt Disney's ALADDIN Music by Alan Menken Lyrics by Tim Rice © 1992 Wonderland Music Company, Inc. and Walt Disney Music Company All Rights Reserved Used by Permission

#### **Yesterday**

Words and Music by John Lennon and Paul McCartney Copyright © 1965 Sony/ATV Songs LLC Copyright Renewed All Rights Administered by Sony/ATV Music Publishing, 8 Music Square West, Nashville, TN 37203 International Copyright Secured All Rights Reserved

#### **You Are The Sunshine Of My Life**

Words and Music by Stevie Wonder © 1972 (Renewed 2000) JOBETE MUSIC CO., INC. and BLACK BULL MUSIC c/o EMI APRIL MUSIC INC.

All Rights Reserved International Copyright Secured Used by Permission

#### **You Sexy Thing**

Words and Music by E. Brown Copyright © 1975 by Finchley Music Corp. Administered in the USA and Canada by Music & Media International, Inc. Administered for the World excluding the USA and Canada by RAK Music Publishing Ltd.

International Copyright Secured All Rights Reserved

### **Important Notice: Guarantee Information for customers** in European Economic Area (EEA) and Switzerland

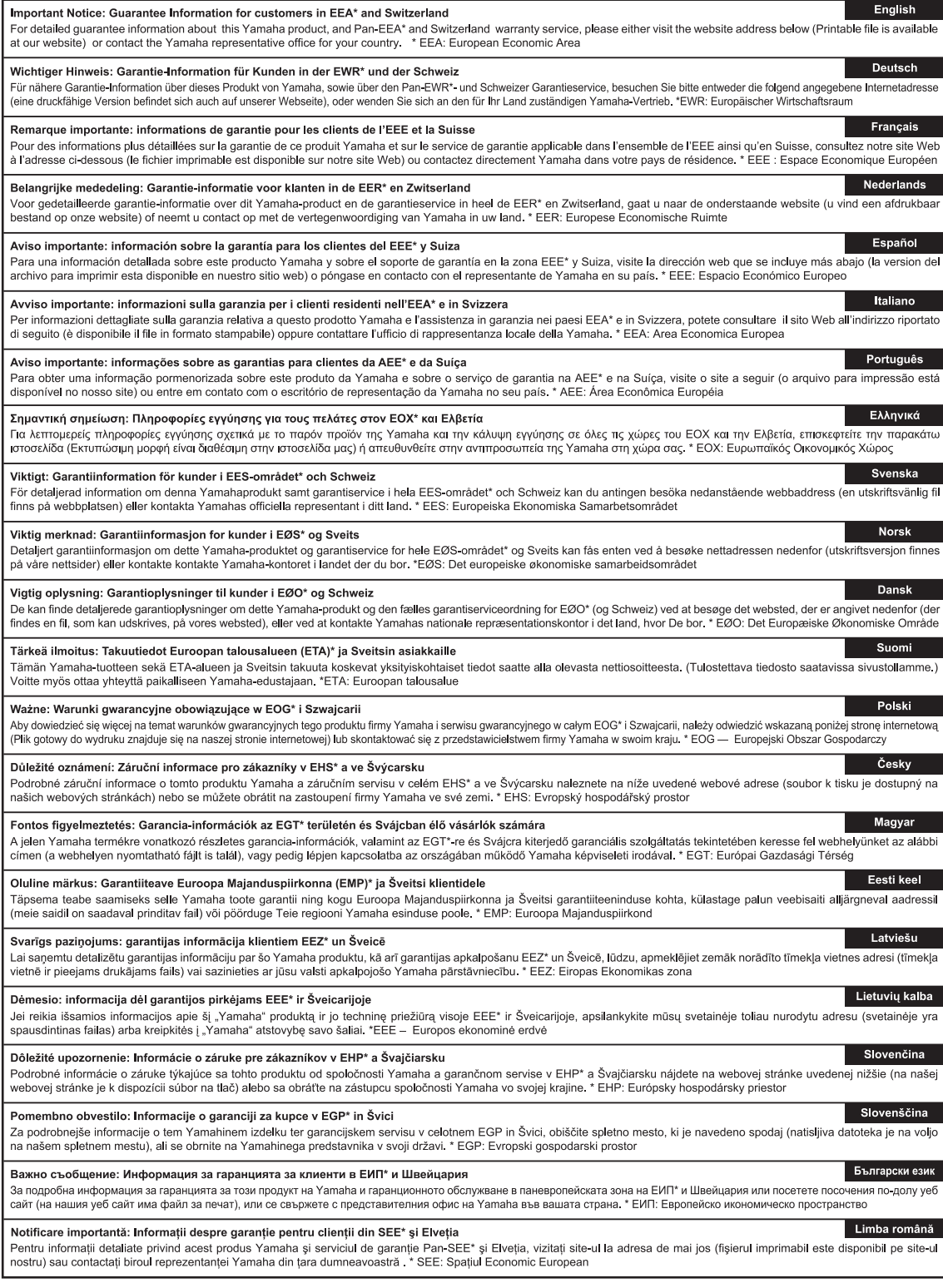

# http://europe.yamaha.com/warranty/

For details of products, please contact your nearest Yamaha representative or the authorized distributor listed below.

Para detalles sobre productos, contacte su tienda Yamaha más cercana o el distribuidor autorizado que se lista debajo.

Pour plus de détails sur les produits, veuillez-vous adresser à Yamaha ou au distributeur le plus proche de vous figurant dans la liste suivante.

#### **NORTH AMERICA**

#### **CANADA**

**Yamaha Canada Music Ltd.** 135 Milner Avenue, Scarborough, Ontario, M1S 3R1, Canada Tel: 416-298-1311

#### **U.S.A.**

**Yamaha Corporation of America**  6600 Orangethorpe Ave., Buena Park, Calif. 90620, U.S.A. Tel: 714-522-9011

#### **MEXICO CENTRAL & SOUTH AMERICA**

**Yamaha de México S.A. de C.V.** Calz. Javier Rojo Gómez #1149, Col. Guadalupe del Moral C.P. 09300, México, D.F., México Tel: 55-5804-0600

#### **BRAZIL**

**Yamaha Musical do Brasil Ltda.** Rua Joaquim Floriano, 913 - 4' andar, Itaim Bibi, CEP 04534-013 Sao Paulo, SP. BRAZIL Tel: 011-3704-1377

#### **ARGENTINA**

**Yamaha Music Latin America, S.A. Sucursal de Argentina** Olga Cossettini 1553, Piso 4 Norte Madero Este-C1107CEK Buenos Aires, Argentina Tel: 011-4119-7000

**PANAMA AND OTHER LATIN AMERICAN COUNTRIES/ CARIBBEAN COUNTRIES** 

**Yamaha Music Latin America, S.A.** Torre Banco General, Piso 7, Urbanización Marbella, Calle 47 y Aquilino de la Guardia, Ciudad de Panamá, Panamá Tel: +507-269-5311

#### **EUROPE**

**THE UNITED KINGDOM/IRELAND Yamaha Music Europe GmbH (UK)** Sherbourne Drive, Tilbrook, Milton Keynes, MK7 8BL, England Tel: 01908-366700

#### **GERMANY Yamaha Music Europe GmbH** Siemensstraße 22-34, 25462 Rellingen, Germany Tel: 04101-3030

**SWITZERLAND/LIECHTENSTEIN Yamaha Music Europe GmbH Branch Switzerland in Zürich** Seefeldstrasse 94, 8008 Zürich, Switzerland Tel: 044-387-8080 **AUSTRIA**

**Yamaha Music Europe GmbH Branch Austria** Schleiergasse 20, A-1100 Wien, Austria Tel: 01-60203900

**CZECH REPUBLIC/HUNGARY/ ROMANIA/SLOVAKIA/SLOVENIA Yamaha Music Europe GmbH**

**Branch Austria (Central Eastern Europe Office)** Schleiergasse 20, A-1100 Wien, Austria Tel: 01-602039025

**POLAND/LITHUANIA/LATVIA/ESTONIA Yamaha Music Europe GmbH Branch Poland Office** ul. Wrotkowa 14 02-553 Warsaw, Poland

Tel: 022-500-2925 **BULGARIA**

#### **Dinacord Bulgaria LTD.**

Bul.Iskarsko Schose 7 Targowski Zentar Ewropa 1528 Sofia, Bulgaria Tel: 02-978-20-25

#### **MALTA**

**Olimpus Music Ltd.** The Emporium, Level 3, St. Louis Street Msida MSD06 Tel: 02133-2144

**BELGIUM/LUXEMBOURG Yamaha Music Europe Branch Benelux** Clarissenhof 5-b, 4133 AB Vianen, The Netherlands Tel: 0347-358 040 **FRANCE Yamaha Music Europe**  7 rue Ambroise Croizat, Zone d'activités Pariest, 77183 Croissy-Beaubourg, France Tel: 01-64-61-4000 **ITALY Yamaha Music Europe GmbH, Branch Italy** Viale Italia 88, 20020 Lainate (Milano), Italy Tel: 02-935-771 **SPAIN/PORTUGAL Yamaha Music Europe GmbH Ibérica, Sucursal en España** Ctra. de la Coruna km. 17, 200, 28230 Las Rozas (Madrid), Spain Tel: 91-639-8888 **GREECE Philippos Nakas S.A. The Music House** 147 Skiathou Street, 112-55 Athens, Greece Tel: 01-228 2160 **SWEDEN Yamaha Music Europe GmbH Germany filial Scandinavia** J. A. Wettergrens Gata 1, Box 30053 S-400 43 Göteborg, Sweden Tel: 031 89 34 00 **DENMARK Yamaha Music Europe GmbH, Tyskland – filial Denmark** Generatorvej 6A, DK-2730 Herlev, Denmark Tel: 44 92 49 00 **FINLAND F-Musiikki Oy** Kluuvikatu 6, P.O. Box 260, SF-00101 Helsinki, Finland Tel: 09 618511 **NORWAY Yamaha Music Europe GmbH Germany - Norwegian Branch** Grini Næringspark 1, N-1345 Østerås, Norway Tel: 67 16 77 70 **ICELAND Skifan HF** Skeifan 17 P.O. Box 8120, IS-128 Reykjavik, Iceland Tel: 525 5000 **RUSSIA Yamaha Music (Russia)** Room 37, bld. 7, Kievskaya street, Moscow, 121059, Russia Tel: 495 626 5005

**THE NETHERLANDS/**

**OTHER EUROPEAN COUNTRIES Yamaha Music Europe GmbH** Siemensstraße 22-34, 25462 Rellingen, Germany Tel: +49-4101-3030

#### **AFRICA**

**Yamaha Corporation, Asia-Pacific Sales & Marketing Group** Nakazawa-cho 10-1, Naka-ku, Hamamatsu, Japan 430-8650 Tel: +81-53-460-2313

#### **MIDDLE EAST**

**TURKEY/CYPRUS Yamaha Music Europe GmbH** Siemensstraße 22-34, 25462 Rellingen, Germany Tel: 04101-3030

**OTHER COUNTRIES Yamaha Music Gulf FZE** LOB 16-513, P.O.Box 17328, Jubel Ali, Dubai, United Arab Emirates Tel: +971-4-881-5868

#### **ASIA**

#### **THE PEOPLE'S REPUBLIC OF CHINA Yamaha Music & Electronics (China) Co.,Ltd.** 2F, Yunhedasha, 1818 Xinzha-lu, Jingan-qu,

Shanghai, China Tel: 021-6247-2211

#### **HONG KONG**

**Tom Lee Music Co., Ltd.** 11/F., Silvercord Tower 1, 30 Canton Road, Tsimshatsui, Kowloon, Hong Kong Tel: 2737-7688

#### **INDIA**

#### **Yamaha Music India Pvt. Ltd.**

Spazedge building, Ground Floor, Tower A, Sector 47, Gurgaon- Sohna Road, Gurgaon, Haryana, India Tel: 0124-485-3300

#### **INDONESIA**

#### **PT. Yamaha Musik Indonesia (Distributor) PT. Nusantik**

Gedung Yamaha Music Center, Jalan Jend. Gatot Subroto Kav. 4, Jakarta 12930, Indonesia Tel: 021-520-2577

#### **KOREA**

**Yamaha Music Korea Ltd.**

8F, 9F, Dongsung Bldg. 158-9 Samsung-Dong, Kangnam-Gu, Seoul, Korea Tel: 02-3467-3300

#### **MALAYSIA**

**Yamaha Music (Malaysia) Sdn., Bhd.**<br>Lot 8, Jalan Perbandaran, 47301 Kelana Jaya,<br>Petaling Jaya, Selangor, Malaysia<br>Tel: 03-78030900

#### **PHILIPPINES**

**Yupangco Music Corporation** 339 Gil J. Puyat Avenue, P.O. Box 885 MCPO, Makati, Metro Manila, Philippines Tel: 819-7551

#### **SINGAPORE**

**Yamaha Music (Asia) PRIVATE LIMITED** Blk 202 Hougang Street 21, #02-00, Singapore 530202, Singapore Tel: 6747-4374

#### **TAIWAN**

**Yamaha KHS Music Co., Ltd.**  3F, #6, Sec.2, Nan Jing E. Rd. Taipei. Taiwan 104, R.O.C. Tel: 02-2511-8688

#### **THAILAND**

**Siam Music Yamaha Co., Ltd.** 4, 6, 15 and 16th floor, Siam Motors Building, 891/1 Rama 1 Road, Wangmai, Pathumwan, Bangkok 10330, Thailand Tel: 02-215-2622

#### **OTHER ASIAN COUNTRIES**

**Yamaha Corporation, Asia-Pacific Sales & Marketing Group** Nakazawa-cho 10-1, Naka-ku, Hamamatsu, Japan 430-8650 Tel: +81-53-460-2313

#### **OCEANIA**

#### **AUSTRALIA**

**Yamaha Music Australia Pty. Ltd.** Level 1, 99 Queensbridge Street, Southbank, Victoria 3006, Australia Tel: 3-9693-5111

#### **NEW ZEALAND**

**Music Works LTD** P.O.BOX 6246 Wellesley, Auckland 4680, New Zealand Tel: 9-634-0099

#### **COUNTRIES AND TRUST TERRITORIES IN PACIFIC OCEAN**

**Yamaha Corporation, Asia-Pacific Sales & Marketing Group** Nakazawa-cho 10-1, Naka-ku, Hamamatsu, Japan 430-8650 Tel: +81-53-460-2313

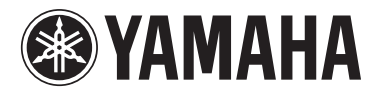

**Yamaha Global Site**  http://www.yamaha.com/

**Yamaha Downloads** http://download.yamaha.com/

**Yamaha Manual Library** http://www.yamaha.co.jp/manual/

C.S.G., Digital Musical Instruments Division © 2012-2013 Yamaha Corporation

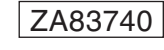

306MWAP\*.\*-C0 Printed in Vietnam